# **Contents**

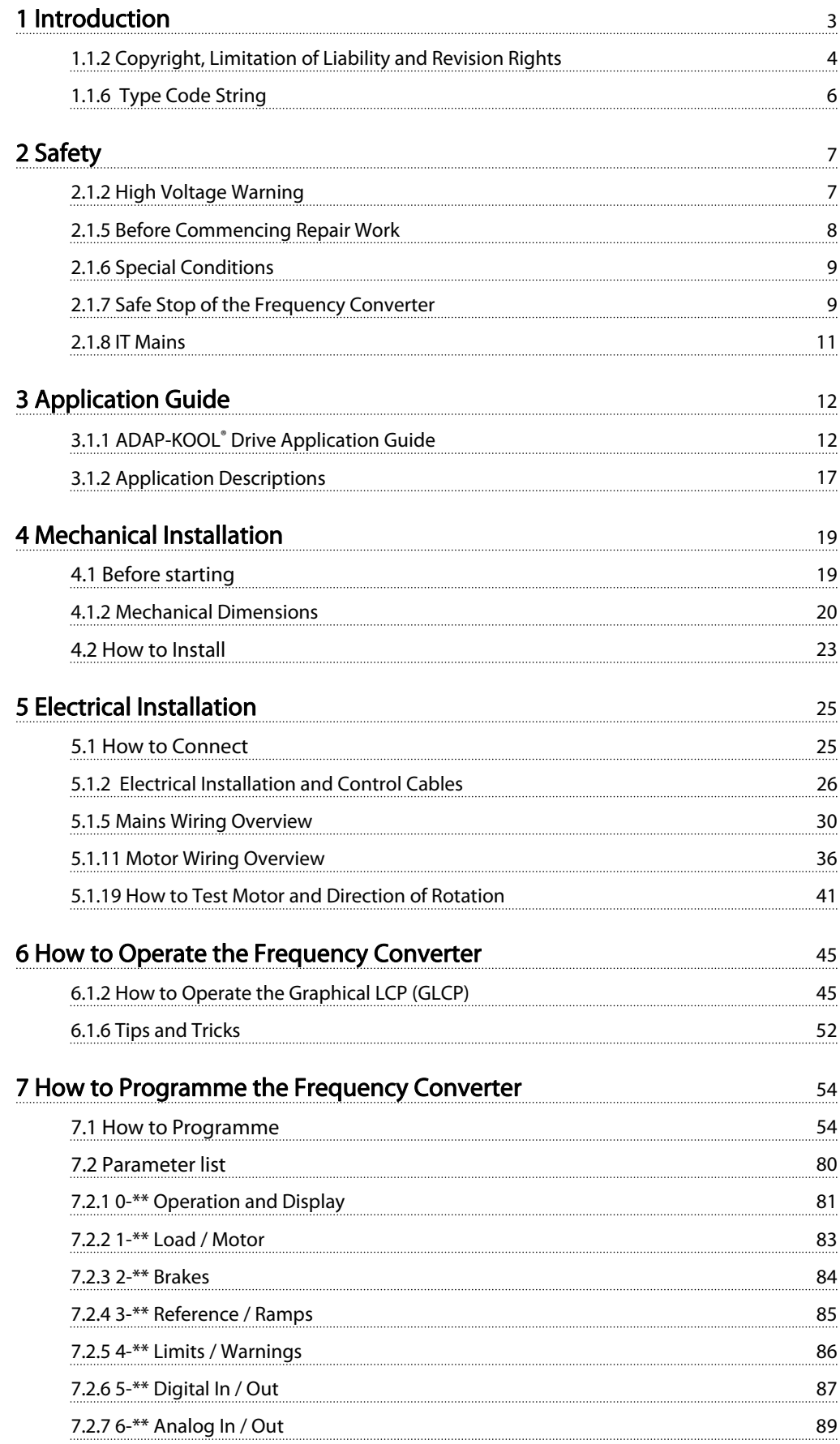

#### Contents **Contents Contents Contents Contents Contents Contents Contents Contents Contents Contents Contents Contents Contents Contents Contents Contents Contents Contents Contents Con**

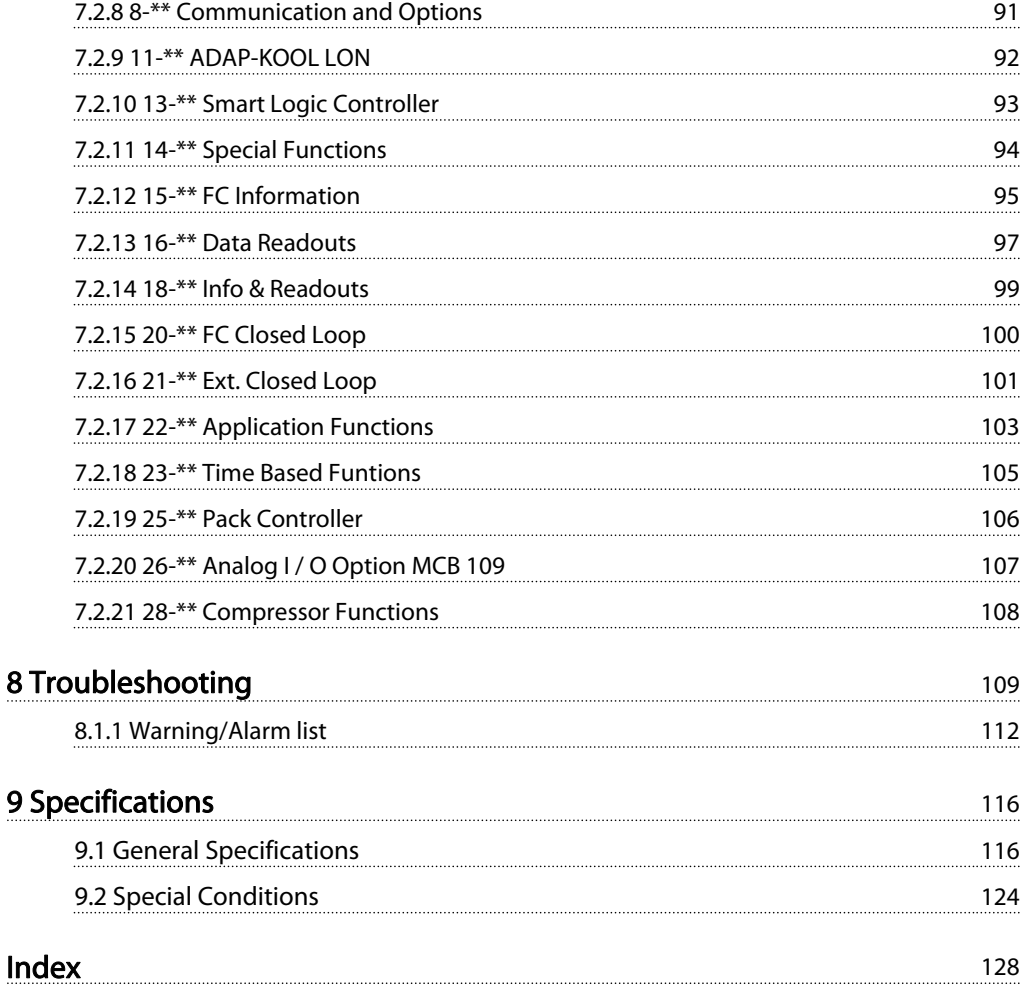

Danfoss

# <span id="page-2-0"></span>1 Introduction

The AKD 102 ADAP-KOOL Drive from Danfoss Food Retail has been designed with our refrigeration customers clearly in mind. The drive is designed to make commissioning and installation a simple and easy task. The built in "wizard" set up menu guides the installer through the set up of the drive in a clear and structured manner, and has been constructed with reference to the industries refrigeration engineers, to ensure that the text and language used makes complete sense to the installer.

The AKD 102 drive comes with a common user interface which covers all power ratings between 1.1- 250 kW. Thus ensuring that once you have learnt how to commission one drive you understand how to commission them all. Included on this local control panel is an "info" button which is essentially a built in drive instruction manual which help the user to both gain information and also suggests other parameters which may need to be changed. The AKD 102 also features a built in "pack controller" controlled via the drives own standard software. This allows the drive to control the lead compressor via variable speed and the bringing on line of another 2 compressors in fixed speed mode. This leads to extremely efficient pack design which also adds the energy efficiency of variable speed control. Using the drive in this way eliminates the need for an external pack controller thus giving financial savings to the customer.

The drive can be supplied in either of two protection classes IP21(IP20 up to 7,5kW) or IP55 (IP66 on request); this insures that our customers benefit from having the most robust of designs supplied directly from the factory, without the need for additional cabinets in which to house the drive. The AKD also benefits from the inclusion of having built in RFI filters as standard which means that the problems associated with radio interference and long cable runs are no problem for our customers.

The modular construction of the AKD means that you only have to pay for what you need. Each AKD is manufactured only when we receive a customer order and so is built exactly to customer specification with any chosen options added at this stage. But by using this manufacturing and design philosophy it means that should options such as ADAP-KOOL Lon be required at some future date they are a simple retrofit inside of the drive which can be done by anyone with extreme ease. Warranty: Each AKD comes with 18 months warranty from date of manufacture or 12 months from date of documented installation, whichever comes first thus ensuring that our Food Retail customers have complete peace of mind when choosing AKD as their drive of choice.

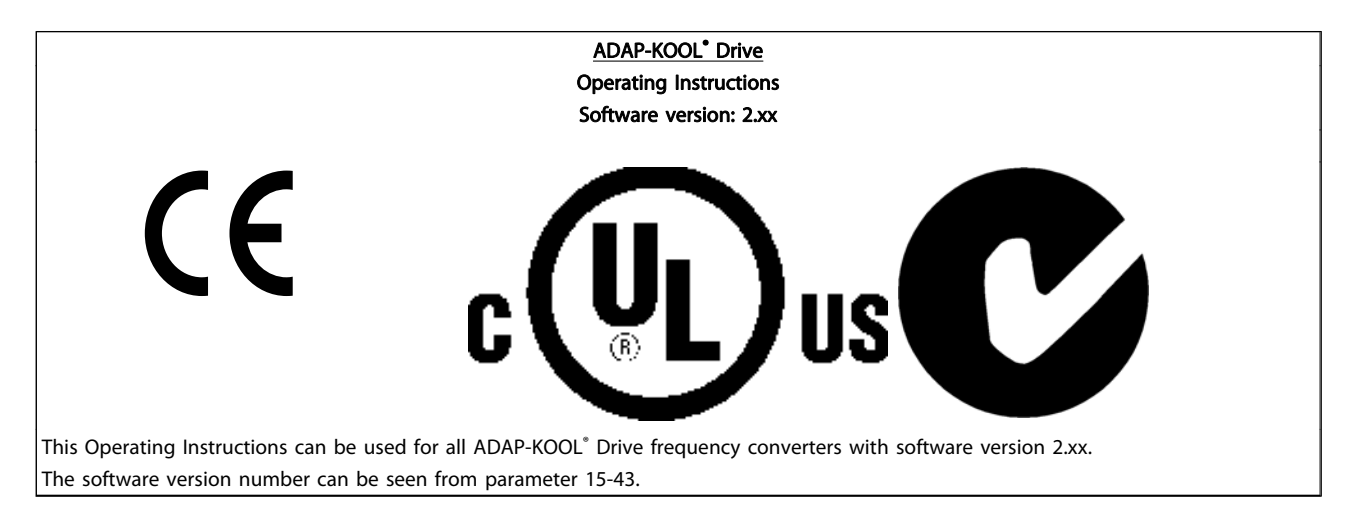

# 1.1.1 Software Version and Approvals: ADAP-KOOL® Drive

<span id="page-3-0"></span>1

Danfoss

# 1.1.2 Copyright, Limitation of Liability and Revision Rights

This publication contains information proprietary to Danfoss. By accepting and using this manual the user agrees that the information contained herein will be used solely for operating equipment from Danfoss or equipment from other vendors provided that such equipment is intended for communication with Danfoss equipment over a serial communication link. This publication is protected under the Copyright laws of Denmark and most other countries.

Danfoss does not warrant that a software program produced according to the guidelines provided in this manual will function properly in every physical, hardware or software environment.

Although Danfoss has tested and reviewed the documentation within this manual, Danfoss makes no warranty or representation, neither expressed nor implied, with respect to this documentation, including its quality, performance, or fitness for a particular purpose.

In no event shall Danfoss be liable for direct, indirect, special, incidental, or consequential damages arising out of the use, or the inability to use information contained in this manual, even if advised of the possibility of such damages. In particular, Danfoss is not responsible for any costs, including but not limited to those incurred as a result of lost profits or revenue, loss or damage of equipment, loss of computer programs, loss of data, the costs to substitute these, or any claims by third parties.

Danfoss reserves the right to revise this publication at any time and to make changes to its contents without prior notice or any obligation to notify former or present users of such revisions or changes.

## 1.1.3 Available Literature

- Operating Instructions MG.11.Lx.yy provide the neccessary information for getting the drive up and running.
- Design Guide MG.11.Mx.yy entails all technical information about the drive and customer design and applications.
- Programming Guide MG.11.Nx.yy provides information on how to programme and includes complete parameter descriptions.
- Operating Instructions AKD102 High Power, MG.11.Ox.yy
- Operating InstructionsAKD LonWorks, MG.11.Px.yy

 $x =$  Revision number yy = Language code

Danfoss Drives technical literature is also available online at www.danfoss.com/BusinessAreas/DrivesSolutions/Documentations/ Technical+Documentation.htm.

#### Introduction **ADAP-KOOL** Drive Operating Instructions

# Danfoss

# 1.1.4 Abbreviations and Standards

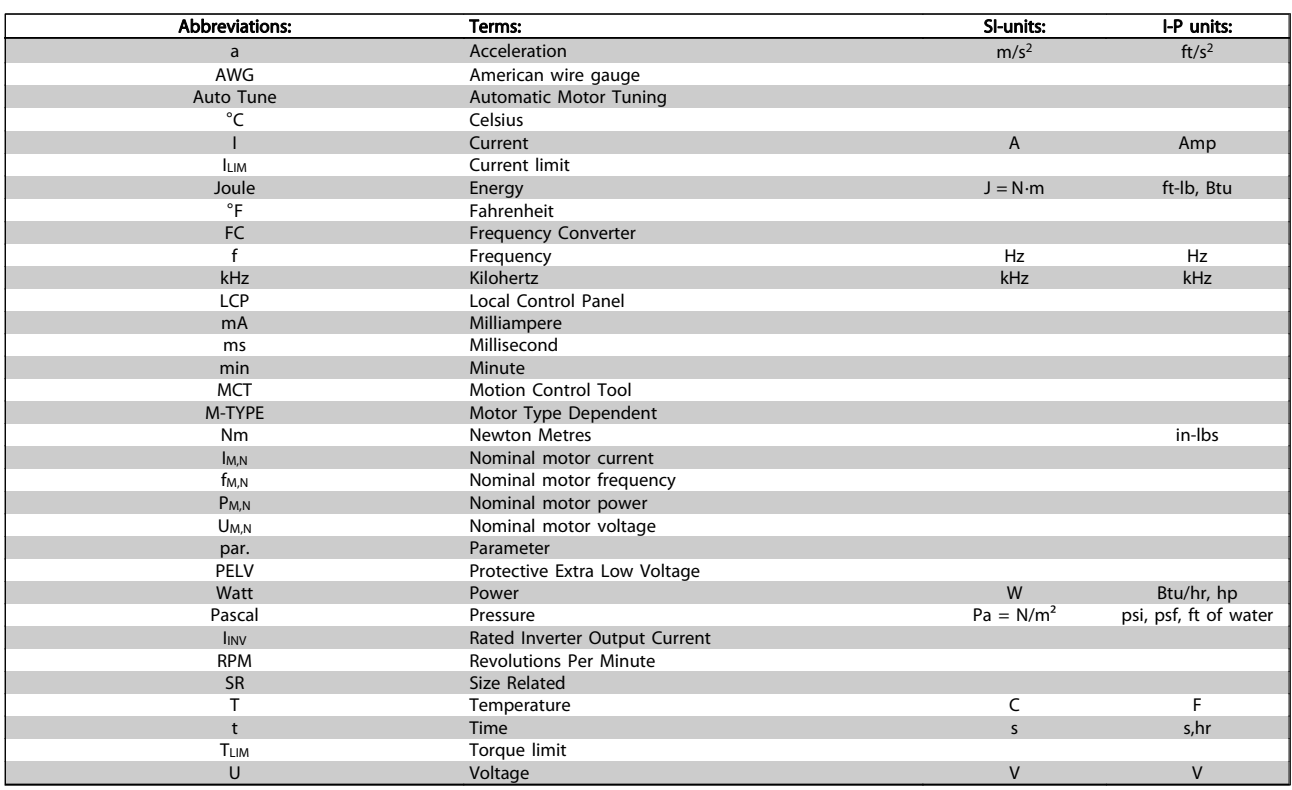

Table 1.1 Abbreviation and standards table.

# 1.1.5 Frequency Converter Identification

Below is an example of an identification label. This label is situated on the frequency converter and shows the type and options fitted to the unit. See table 2.1 for details of how to read theType code string (T/C).

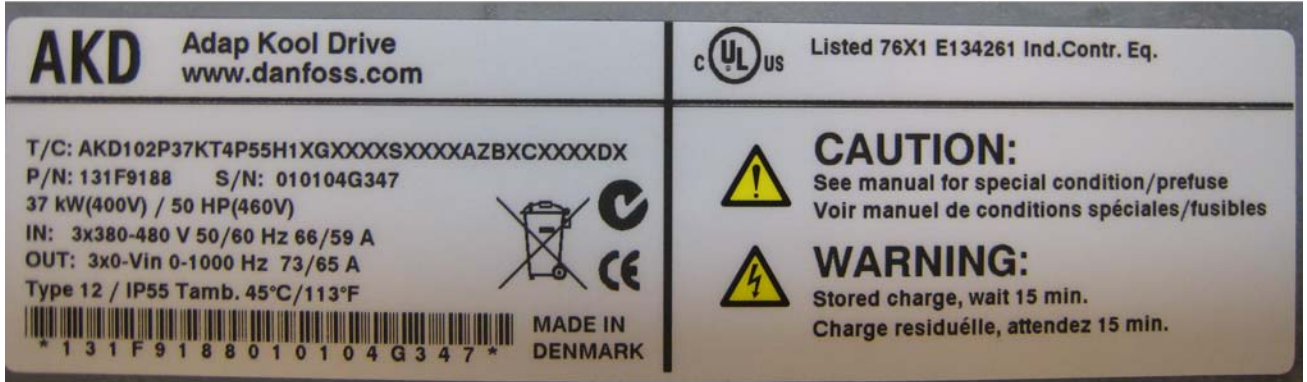

130BA887.10

Illustration 1.1 This example shows an identification label.

# **NOTE**

Please have T/C (type code) number and serial number ready before contacting Danfoss.

1 1

<span id="page-5-0"></span>1 1

# 1.1.6 Type Code String

#### 1 2 3 4 5 6 7 8 9 10 11 12 13 14 15 16 17 18 19 20 21 22 23 24 25 26 27 28 29 30 31 32 33 34 35 36 37 38 39 **XXS**  $|P|$ AKD- $|0\rangle$ Τ Н AX X B C -0BA859.10

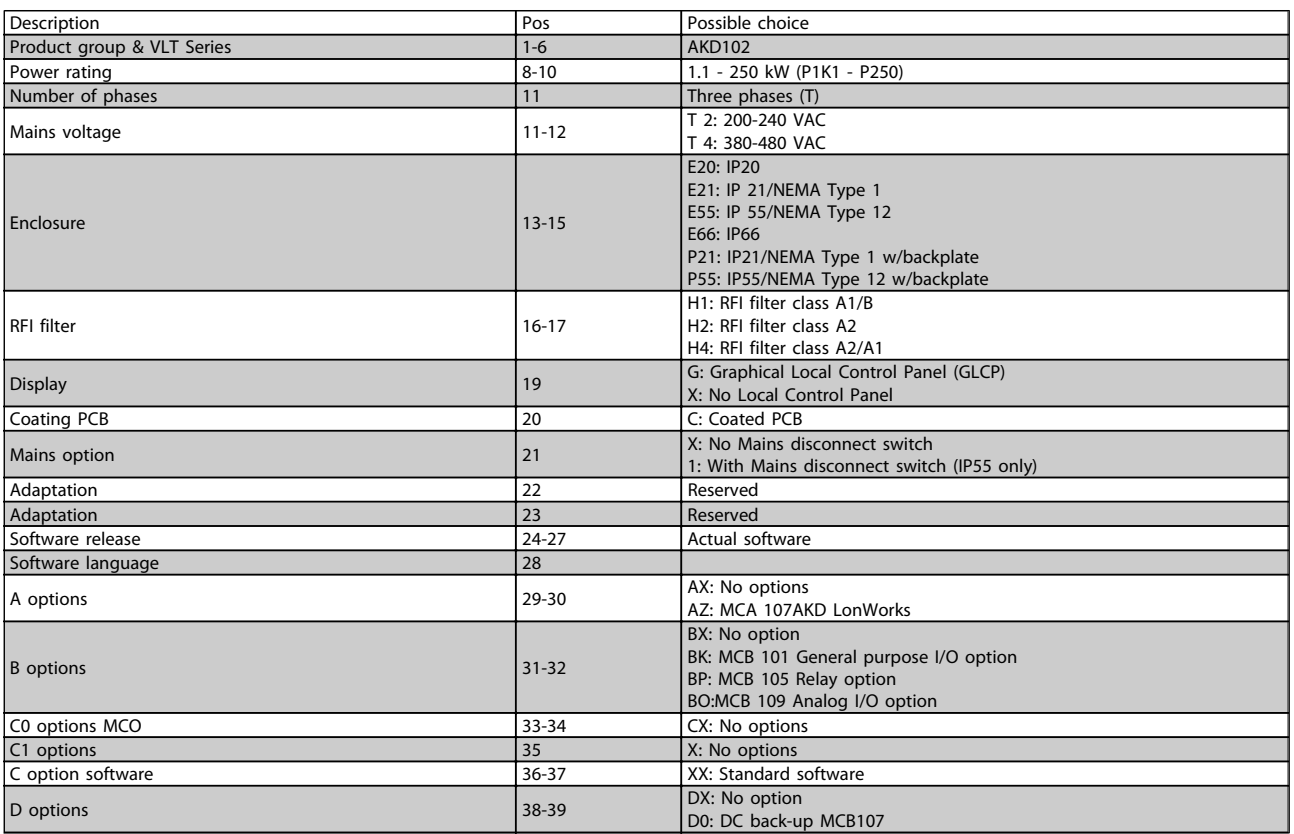

#### Table 1.2 Type code description.

The various options are described further in the ADAP-KOOL® Drive AKD102 Design Guide, MG.11.Mx.yy.

# <span id="page-6-0"></span>2 Safety

2.1.1 Symbols

Symbols used in this manual:

# **NOTE**

Indicates something to be noted by the reader.

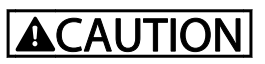

Indicates a general warning.

# **AWARNING**

Indicates a high-voltage warning.

✮ Indicates default setting

# 2.1.2 High Voltage Warning

# **AWARNING**

The voltage of the frequency converter and the MCO 101 option card is dangerous whenever it is connected to mains. Incorrect installation of the motor or frequency converter may causedeath, serious injury or damage to the equipment. Consequently, it is essential to comply with the instructions in this manual as well as local and national rules and safety regulations.

2.1.3 Safety Note

# WARNING

The voltage of the frequency converter is dangerous whenever connected to mains. Incorrect installation of the motor, frequency converter or fieldbus may cause death, serious personal injury or damage to the equipment. Consequently, the instructions in this manual, as well as national and local rules and safety regulations, must be complied with.

#### Safety Regulations

- 1. The frequency converter must be disconnected from mains if repair work is to be carried out. Check that the mains supply has been disconnected and that the necessary time has passed before removing motor and mains plugs.
- 2. The [STOP/RESET] key on the LCP of the frequency converter does not disconnect the equipment from mains and is thus not to be used as a safety switch.
- 3. Correct protective earthing of the equipment must be established, the user must be protected against supply voltage, and the motor must be protected against overload in accordance with applicable national and local regulations.
- 4. The earth leakage currents are higher than 3.5 mA.
- 5. Protection against motor overload is set by [1-90 Motor Thermal Protection](#page-68-0). If this function is desired, set [1-90 Motor](#page-68-0) [Thermal Protection](#page-68-0) to data value [ETR trip] (default value) or data value [ETR warning]. Note: The function is initialized at 1.16 x rated motor current and rated motor frequency. For the North American market: The ETR functions provide class 20 motor overload protection in accordance with NEC.
- 6. Do not remove the plugs for the motor and mains supply while the frequency converter is connected to mains. Check that the mains supply has been disconnected and that the necessary time has passed before removing motor and mains plugs.

Danfoss

<span id="page-7-0"></span>7. Please note that the frequency converter has more voltage inputs than L1, L2 and L3, when load sharing (linking of DC intermediate circuit) and external 24 V DC have been installed. Check that all voltage inputs have been disconnected and that the necessary time has passed before commencing repair work.

# Installation at high altitudes WARNING

#### Installation at high altitude:

380 - 500 V, enclosure A, B and C: At altitudes above 2 km, please contact Danfoss regarding PELV. 380 - 500 V, enclosure D, E and F: At altitudes above 3 km, please contact Danfoss regarding PELV.

# WARNING

Warning against Unintended Start

- 1. The motor can be brought to a stop by means of digital commands, bus commands, references or a local stop, while the frequency converter is connected to mains. If personal safety considerations make it necessary to ensure that no unintended start occurs, these stop functions are not sufficient.
- 2. While parameters are being changed, the motor may start. Consequently, the stop key [STOP/RESET] must always be activated; following which data can be modified.
- 3. A motor that has been stopped may start if faults occur in the electronics of the frequency converter, or if a temporary overload or a fault in the supply mains or the motor connection ceases.

# **AWARNING**

#### Touching the electrical parts may be fatal - even after the equipment has been disconnected from mains.

Also make sure that other voltage inputs have been disconnected, such as external 24 V DC, load sharing (linkage of DC intermediate circuit), as well as the motor connection for kinetic back up. Refer to the Operating Instructions for further safety guidelines.

# 2.1.4 Caution

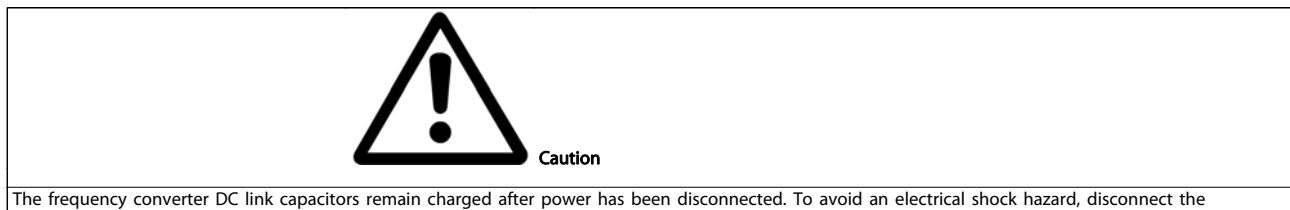

frequency converter from the mains before carrying out maintenance. Wait at least as follows before doing service on the frequency converter:

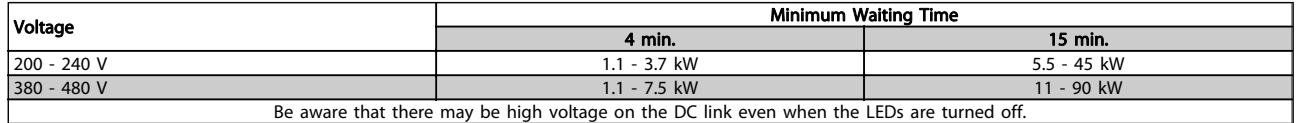

### 2.1.5 Before Commencing Repair Work

- 1. Disconnect the frequency converter from mains
- 2. Disconnect DC bus terminals 88 and 89
- 3. Wait at least the time mentioned in section General Warning above
- 4. Remove motor cable

2 2

Danfoss

# <span id="page-8-0"></span>2.1.6 Special Conditions

#### Electrical ratings:

The rating indicated on the nameplate (Illustration 2.1) of the frequency converter is based on a typical 3-phase mains power supply, within the specified voltage, current and temperature range, which is expected to be used in most applications.

The frequency converters also support other special applications, which affect the electrical ratings of the frequency converter.

- Special conditions which affect the electrical ratings might be:
- $\Box$  Single phase applications
- □ High temperature applications which require de-rating of the electrical ratings
- $\square$  Marine applications with more severe environmental conditions.

Other applications might also affect the electrical ratings.

Consult the relevant clauses in these instructions and in the AKD102 Design Guide, MG.11.Mx.yy for information about the electrical ratings.

#### Installation requirements:

The overall electrical safety of the frequency converter requires special installation considerations regarding:

- □ Fuses and circuit breakers for over-current and short-circuit protection
- □ Selection of power cables (mains, motor, brake, loadsharing and relay)

□ Grid configuration (IT,TN, grounded leg, etc.)

□ Safety of low-voltage ports (PELV conditions).

Consult the relevant clauses in these instructions and in the AKD102 Design Guide for information about the installation requirements.

# 2.1.7 Safe Stop of the Frequency Converter

For versions fitted with a Safe Stop terminal 37 input, the frequency converter can perform the safety function Safe Torque Off (As defined by draft CD IEC 61800-5-2) or Stop Category 0 (as defined in EN 60204-1).

It is designed and approved suitable for the requirements of Safety Category 3 in EN 954-1. This functionality is called Safe Stop. Prior to integration and use of Safe Stop in an installation, a thorough risk analysis on the installation must be carried out in order to determine whether the Safe Stop functionality and safety category are appropriate and sufficient. In order to install and use the Safe Stop function in accordance with the requirements of Safety Category 3 in EN 954-1, the related information and instructions of the AKD102 Design Guide MG.11.MX.YY must be followed! The information and instructions of the Operating Instructions are not sufficient for a correct and safe use of the Safe Stop functionality!

2 2

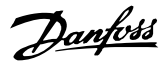

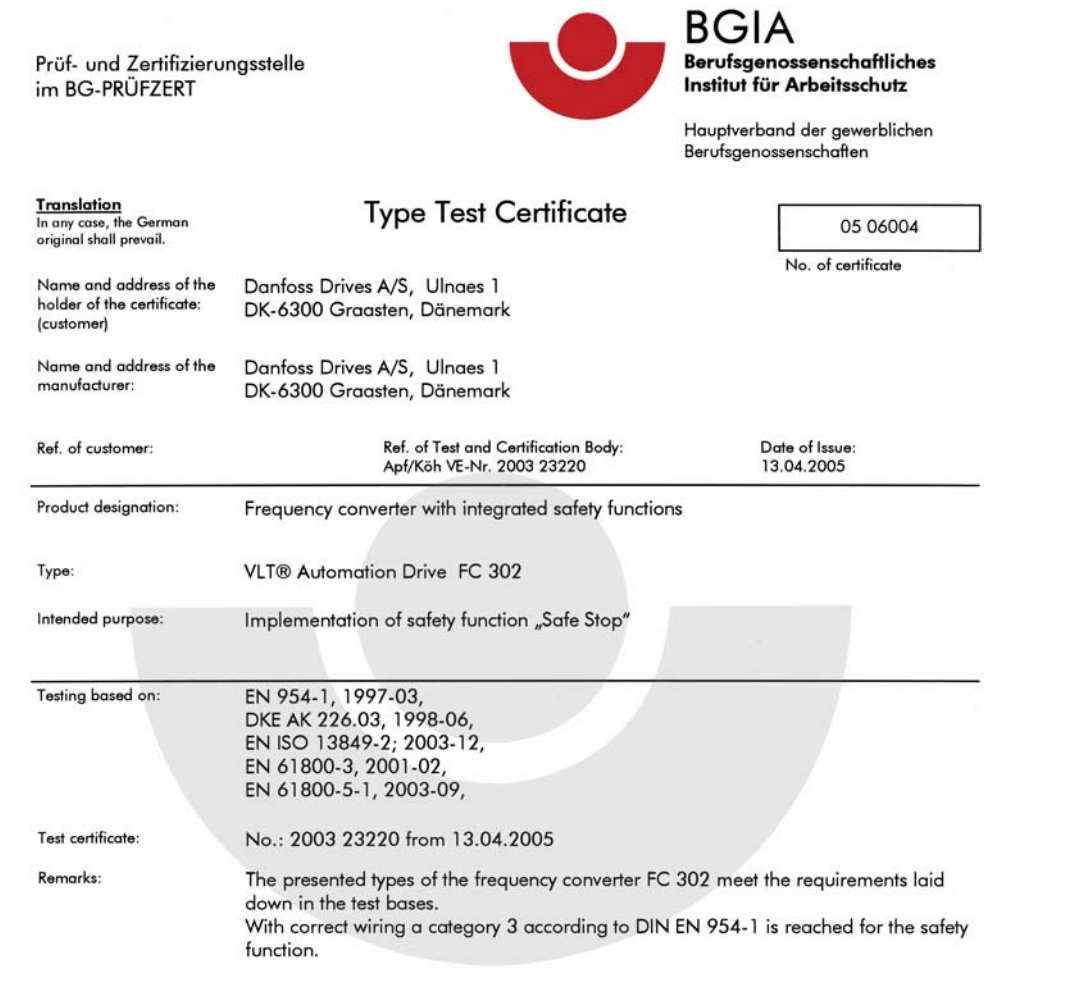

The type tested complies with the provisions laid down in the directive 98/37/EC (Machinery).

Further conditions are laid down in the Rules of Procedure for Testing and Certification of April 2004.

(Prof. Dr. rer. nat. Dietmar Reinert) Postal adress:

Certification officer

R. A fell

PZB10E<br>01.05

53754 Sankt Augustin

Office:<br>Alte Heerstraße 111<br>53757 Sankt Augustin

Phone: 0 22 41/2 31-02<br>Fax: 0 22 41/2 31-22 34 130BA491

Illustration 2.1 This certificate also covers AKD102

Danfoss

# <span id="page-10-0"></span>2.1.8 IT Mains

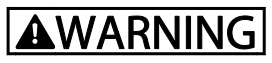

#### IT mains

Do not connect frequency converters with RFI-filters to mains supplies with a voltage between phase and earth of more than 440 V for 400 V converters and 760 V for 690 V converters.

For 400 V IT mains and delta earth (grounded leg), mains voltage may exceed 440 V between phase and earth. For 690 V IT mains and delta earth (grounded leg), mains voltage may exceed 760 V between phase and earth.

14-50 RFI Filter can be used to disconnect the internal RFI capacitors from the RFI filter to ground.

## 2.1.9 Disposal Instruction

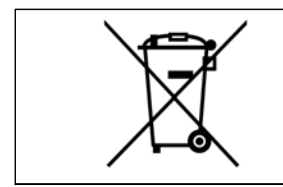

Equipment containing electrical components must not be disposed of together with domestic waste. It must be separately collected with electrical and electronic waste according to local and currently valid legislation.

<u>Danfoss</u>

# <span id="page-11-0"></span>3 Application Guide

# 3.1.1 ADAP-KOOL<sup>®</sup> Drive Application Guide

The built in "wizard" menu guides the installer through the set up of the drive in a clear and structured manner, and has been constructed with reference to the industries refrigeration engineers, to ensure that the text and language used makes complete sense to the installer.

The ADAP-KOOL Drive AKD 102 will initially start up with the Application guide (each time until it has been run), thereafter in the event of power failure the application guide is accessed through the Quick menu screen.

If "Cancel" is pressed, the AKD 102 will return to the status screen. An automatic timer will cancel the wizard after 5 min. of inactivity (no buttons pressed). The wizard must be re-entered through the Quick Menu when it has been run once. Answering the questions on the screens will take the user though a complete setup for the ADAP-KOOL Drive. Most standard refrigeration applications can be setup by using this Application Guide. Advanced features must be accessed though the menu structure (Quick Menu or Main Menu) in the drive.

The Application guide covers all standard settings for:

- **Compressors**
- Single fan and pump
- Condenser fans

After completing setup, choose to re-run wizard or start application

The Application Guide can be cancelled at any time by pressing "Back". The Application Guide can be re-entered through the Quick Menu. When re-entering the Application Guide, the user will be asked to keep previous changes to the factory setup or to restore default values.

The ADAP-KOOL Drive AKD 102 will start up initially with the Application guide thereafter in the event of power failure the application guide is accessed through the Quick menu screen.

The following screen will be presented:

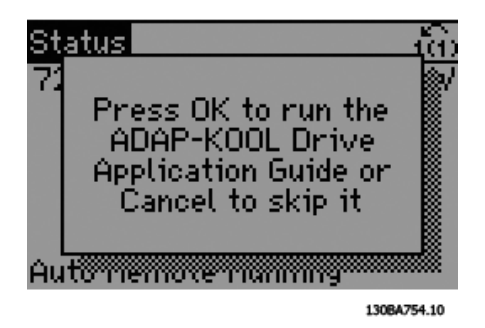

If "Cancel" is pressed, the AKD 102 will return to the status screen. An automatic timer will cancel the wizard after 5 min. of inactivity (no buttons pressed). The wizard must be re-entered through the Quick Menu as described below. If "OK" is pressed, the Application Guide will start with the following screen:

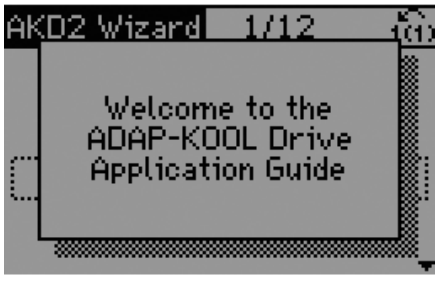

130BA755.10

This screen will automatically change to the first input screen of the Application Guide:

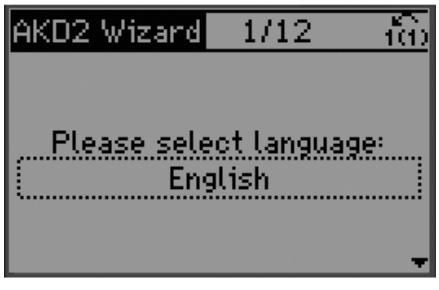

130BA756.10

Danfoss

#### **Application Guide**

Answering the questions on the screens will take the user though a complete setup for the ADAP-KOOL Drive. Most standard refrigeration applications can be setup by using this Application Guide. Advanced features must be accessed though the menu structure (Quick Menu, Main Menu etc.) in the drive.

The Application guide covers all standard settings for:

- Compressors
- Single fan and pump
- Condenser fans

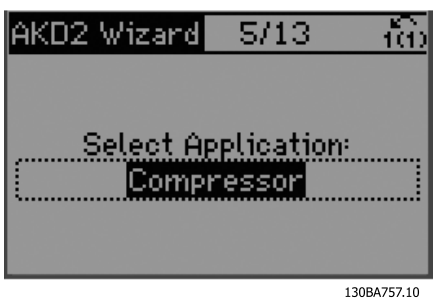

#### Compressor pack setup

As an example, please see screens below for a compressor pack setup:

Voltage and frequency setup

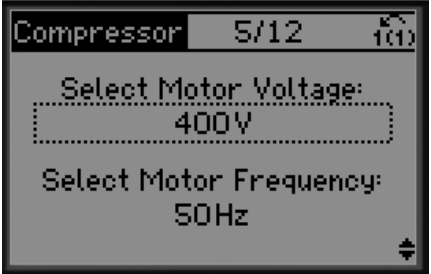

130BA788.10

Current and nominal speed setup

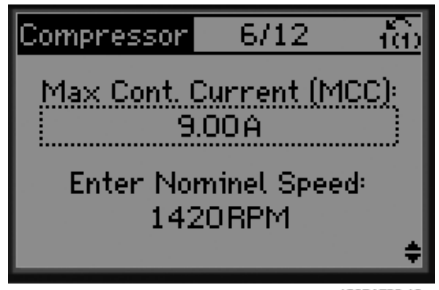

130BA789.10

Min. and max. frequency setup

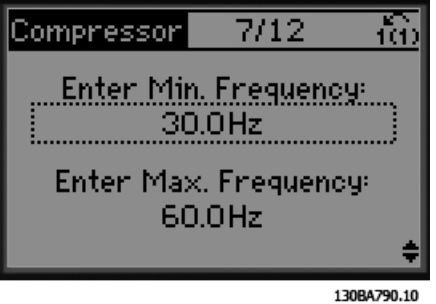

Min. time between two starts

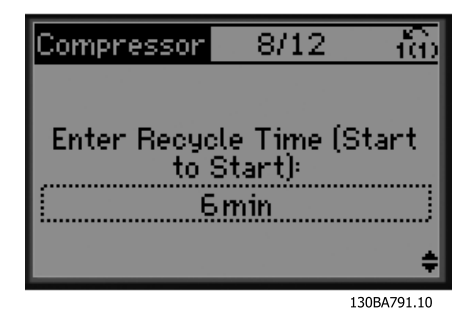

Danfoss

Choose with/ without bypass valve

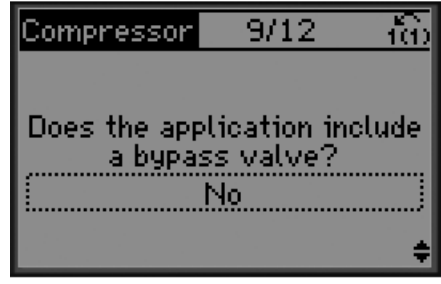

130BA792.10

3 3

Select open or closed loop

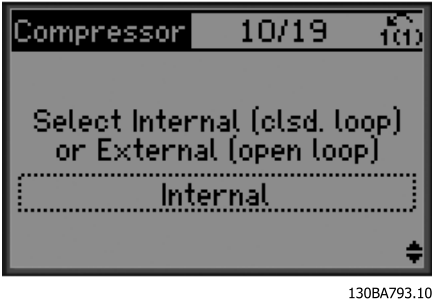

# **NOTE**

Internal / Closed loop : The AKD 102 will control the application directly using the internal PID control within the drive and needs an input from an external input such as a temperature or other sensor which is wired directly into the drive and controls from the sensor signal. External / Open loop: The AKD 102 takes its control signal from another controller (such as a pack controller) which gives the drive e.g. 0-10v, 4-20 mA or ADAP-KOOL Lon. The drive will change its speed depending upon this reference signal.

Select sensor type

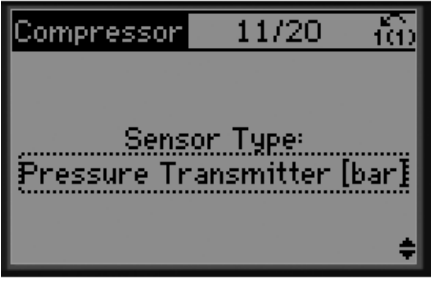

130BA794.10

Settings for sensor

accordingly

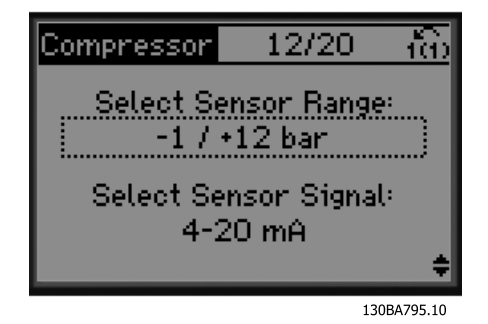

Info: 4-20 mA feedback chosen - please connect

 $-12/20$ Co<u>mpressor</u> **Attention!** Connect your - 13 4-20 mA signal as 54 shown 130BA796 10

Info: Set switch accordingly

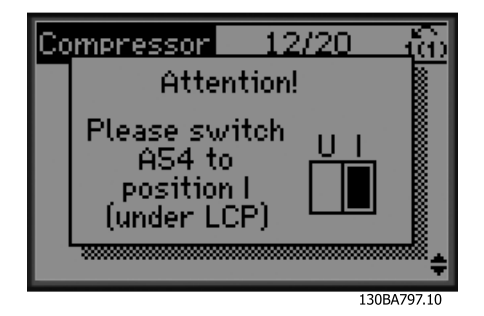

Danfoss

Select unit and conversion from pressure

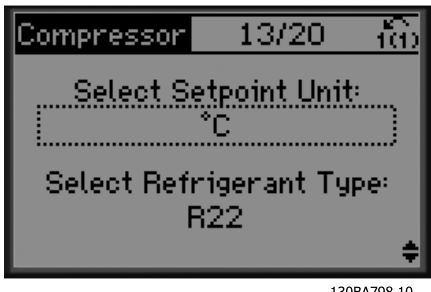

130BA798.10

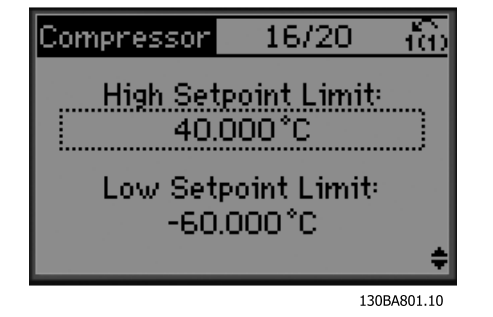

Set cut out/ in value

Select fixed or floating setpoint

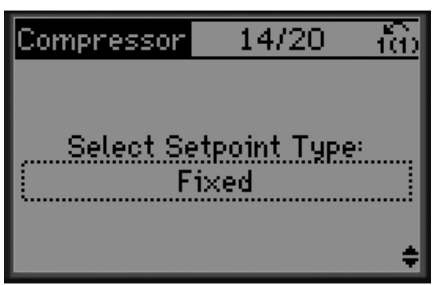

130BA799.10

Set setpoint

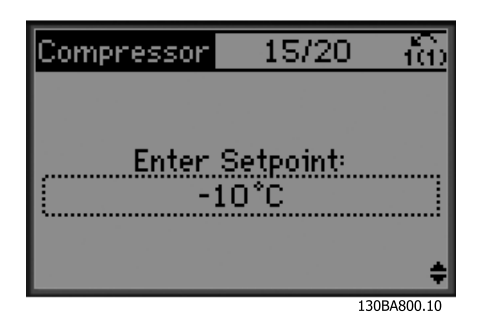

Set high/ low limit for setpoint

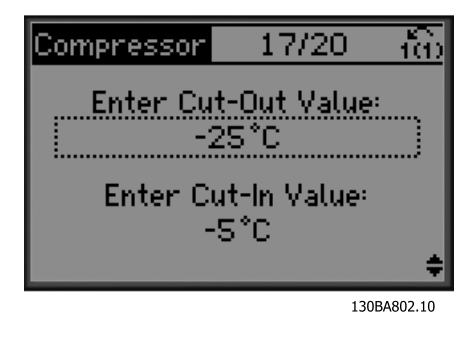

Choose pack control setup

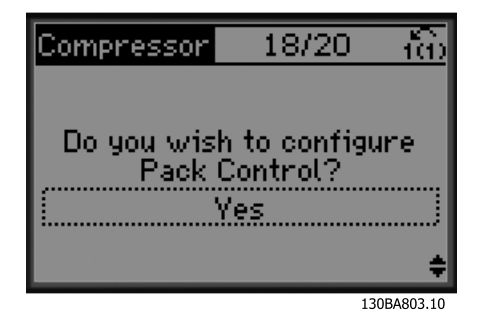

Set number of compressors in pack

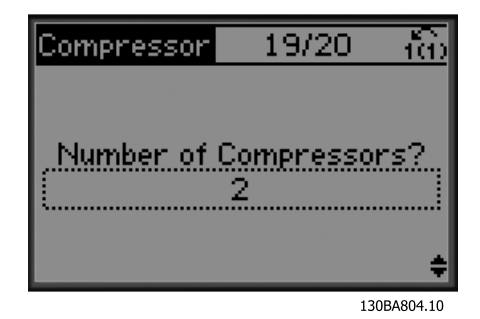

<u>Danfoss</u>

Info: Connect accordingly

19/20 Compressorl Connect the on/off compressor via motor relays to AKD relay 1 & 2 (terminals to  $6$ 130BA805.10

Info: Setup completed

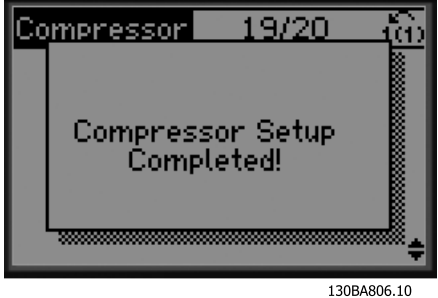

After completing setup, choose to re-run wizard or start application. Here we can select the following options:

- Re-run wizard
- Go to main menu
- Go to status
- Run AMA Note this is a reduced AMA if compressor application is selected and full AMA if single fan and pump is selected.
- If condenser fan is selected in application NO AMA can be run.
- Run application- this mode starts the drive in either hand / local mode or via an external control signal if open loop is selected in an earlier screen

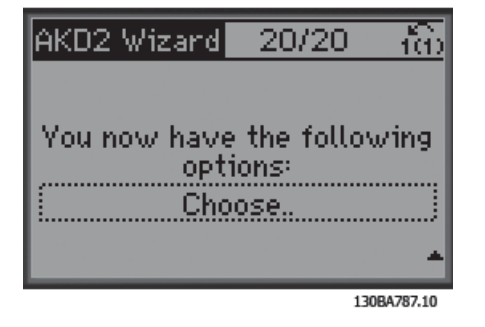

The Application Guide can be cancelled at any time by pressing "Back". The Application Guide can be re-entered through the Quick Menu:

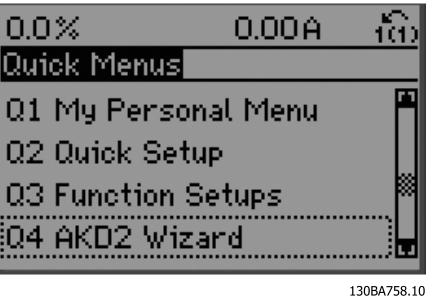

When re-entering the Application Guide, the user will be asked to keep previous changes to the factory setup or to restore default values.

# **NOTE**

If the system requirement is to have the internal pack controller for 3 compressors plus by-pass valve connected, there is the need to specify AKD 102 with the extra relay card (MCB105) mounted inside the drive. The bypass valve must be programmed to operate from one of the extra relay outputs on the MCB105 board.

This is needed because the standard relay outputs in the AKD 102 are used to control the compressors in the pack.

# Danfoss

# <span id="page-16-0"></span>3.1.2 Application Descriptions

The AKD Wizard is structured into three basic applications:

- **Compressor**
- Multi condenser fan
- Single fan and pump

These applications are then further expanded to allow control of the drive to be controlled via the drives own internal PID controllers or from an external control signal.

#### Compressor

The wizard guides the user through the set up of a refrigeration compressor by asking him to input data about the compressor and the refrigeration system on which the drive will be running. All terminology and units used within the wizard are common refrigeration type and set up is thus completed in 10-15 easy steps using just two buttons of the drives local control panel.

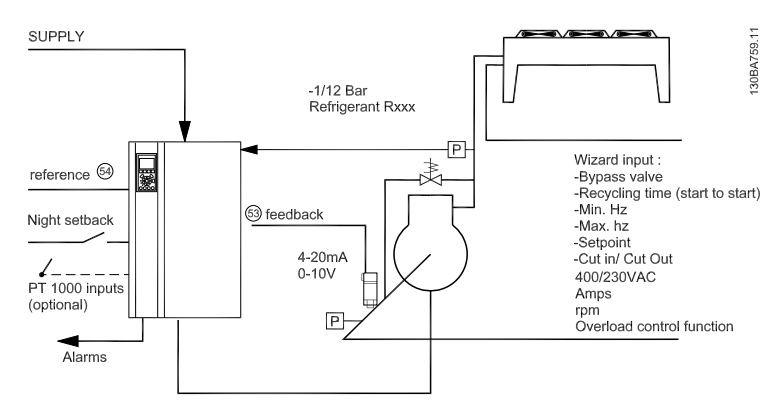

Illustration 3.1 Standard drawing of "Compressor with internal control"

#### Single or multiple fans or pumps

The wizard guides the user through the set up of a refrigeration condenser fan or pump by asking him to input data about the condenser or pump and the refrigeration system on which the drive will be running. All terminology and units used within the wizard are common refrigeration type and set up is thus completed in 10-15 easy steps using just two buttons of the drives local control panel.

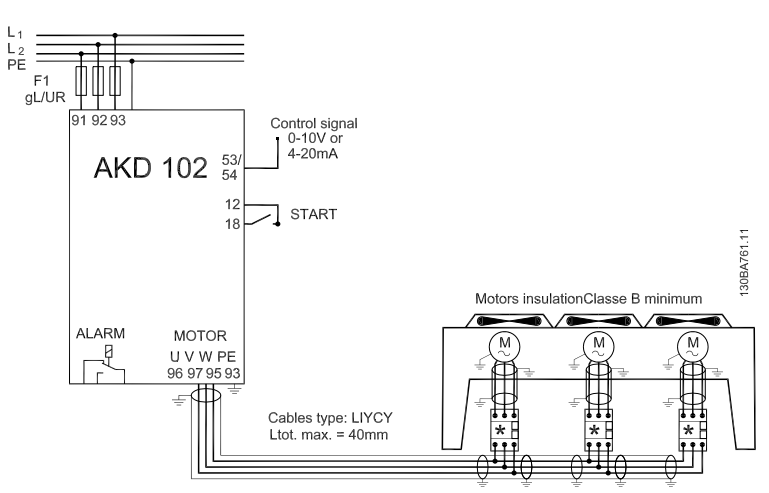

Illustration 3.2 Speed control using analogue reference (open loop) – single fan or pump / multiple fans or pumps in parallel

3 3

Danfoss

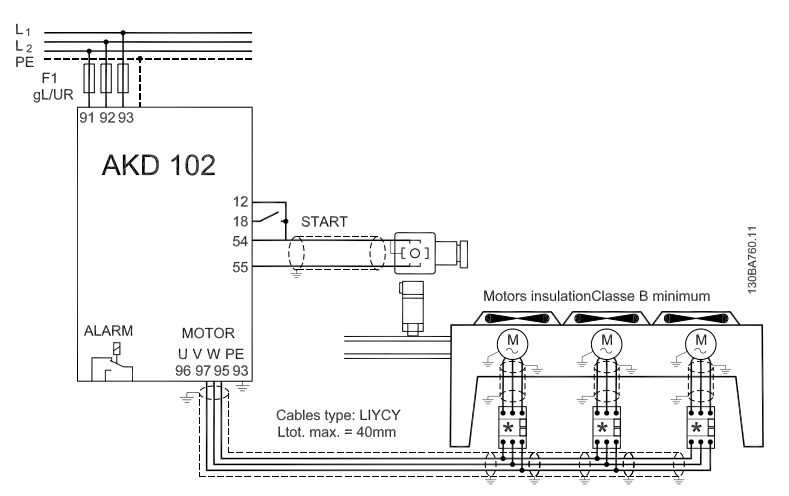

Illustration 3.3 Pressure control in closed loop – stand alone system. single fan or pump / multiple fans or pumps in parallel

Compressor pack

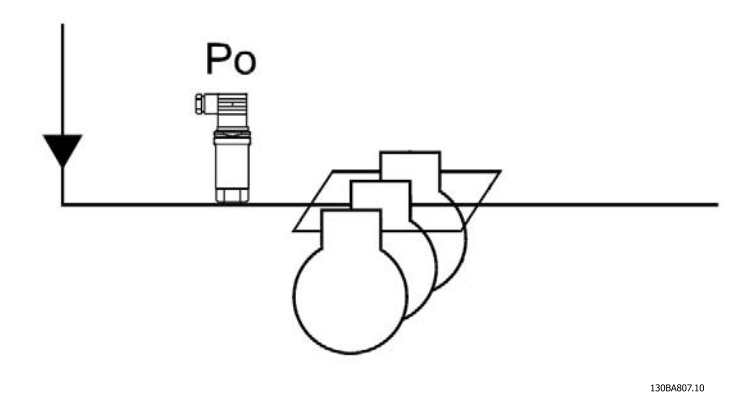

Illustration 3.4 P<sub>0</sub> pressure transmitter

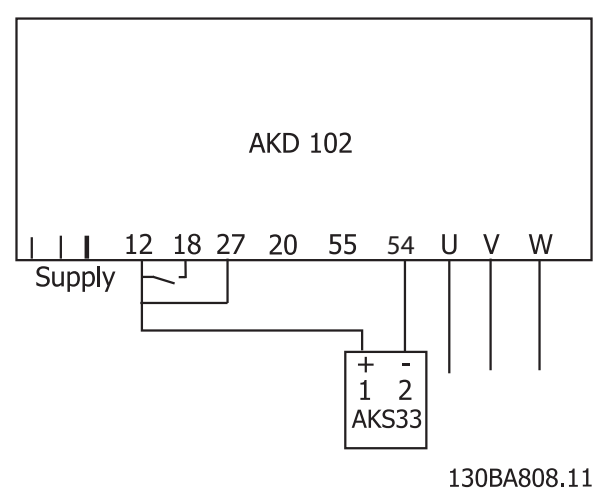

Illustration 3.5 How to connect the AKD102 and AKS33 for closed loop applications

# <span id="page-18-0"></span>4 Mechanical Installation

# 4.1 Before starting

# 4.1.1 Checklist

When unpacking the frequency converter, ensure that the unit is undamaged and complete. Use the following table to identify the packaging:

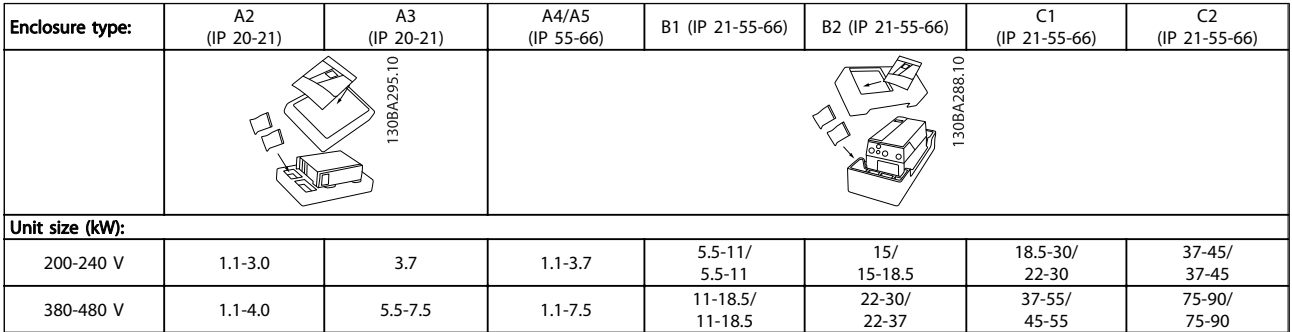

#### Table 4.1 Unpacking table

Please note that a selection of screwdrivers (phillips or cross-thread screwdriver and torx), a side-cutter, drill and knife is also recommended to have handy for unpacking and mounting the frequency converter. The packaging for these enclosures contains, as shown: Accessories bag(s), documentation and the unit. Depending on options fitted there may be one or two bags and one or more booklets.

Danfoss

Danfoss

# <span id="page-19-0"></span>4.1.2 Mechanical Dimensions

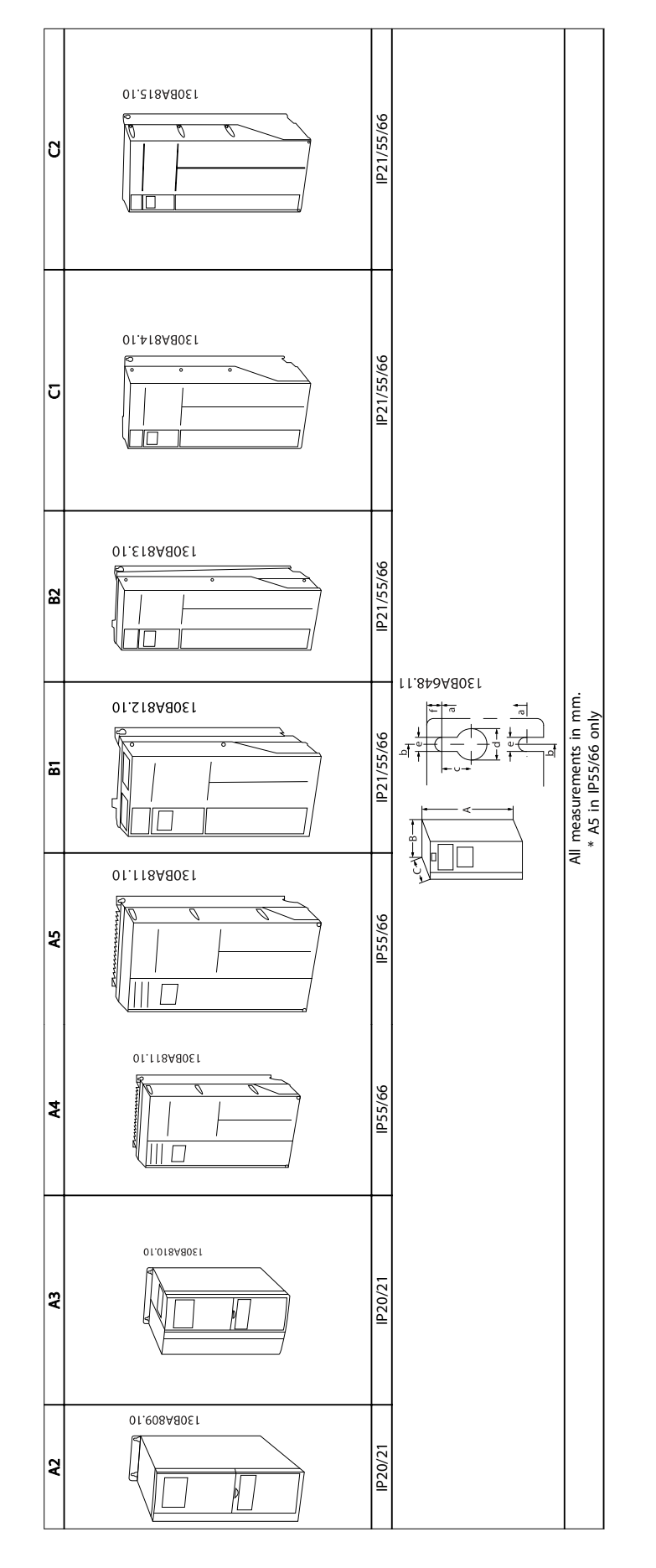

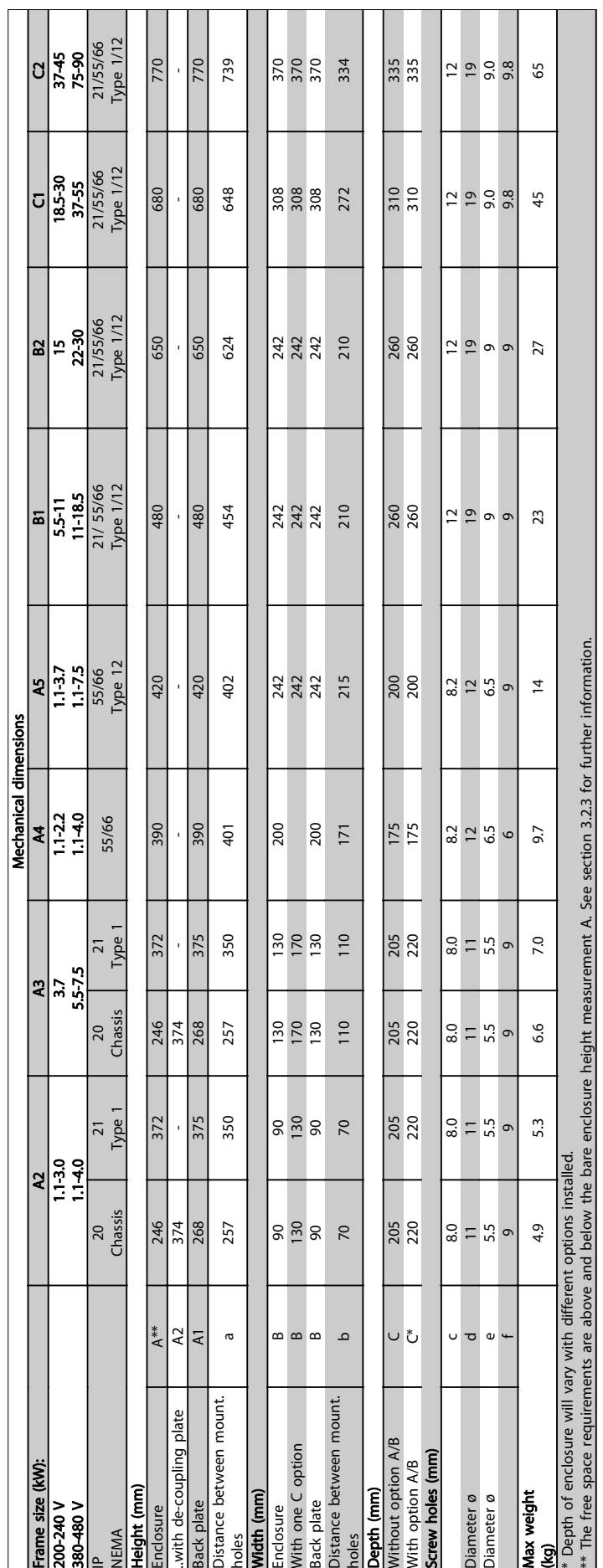

#### Mechanical Installation

#### ADAP-KOOL<sup>®</sup> Drive Operating Instructions

Danfoss

# 4.1.3 Accessory Bags

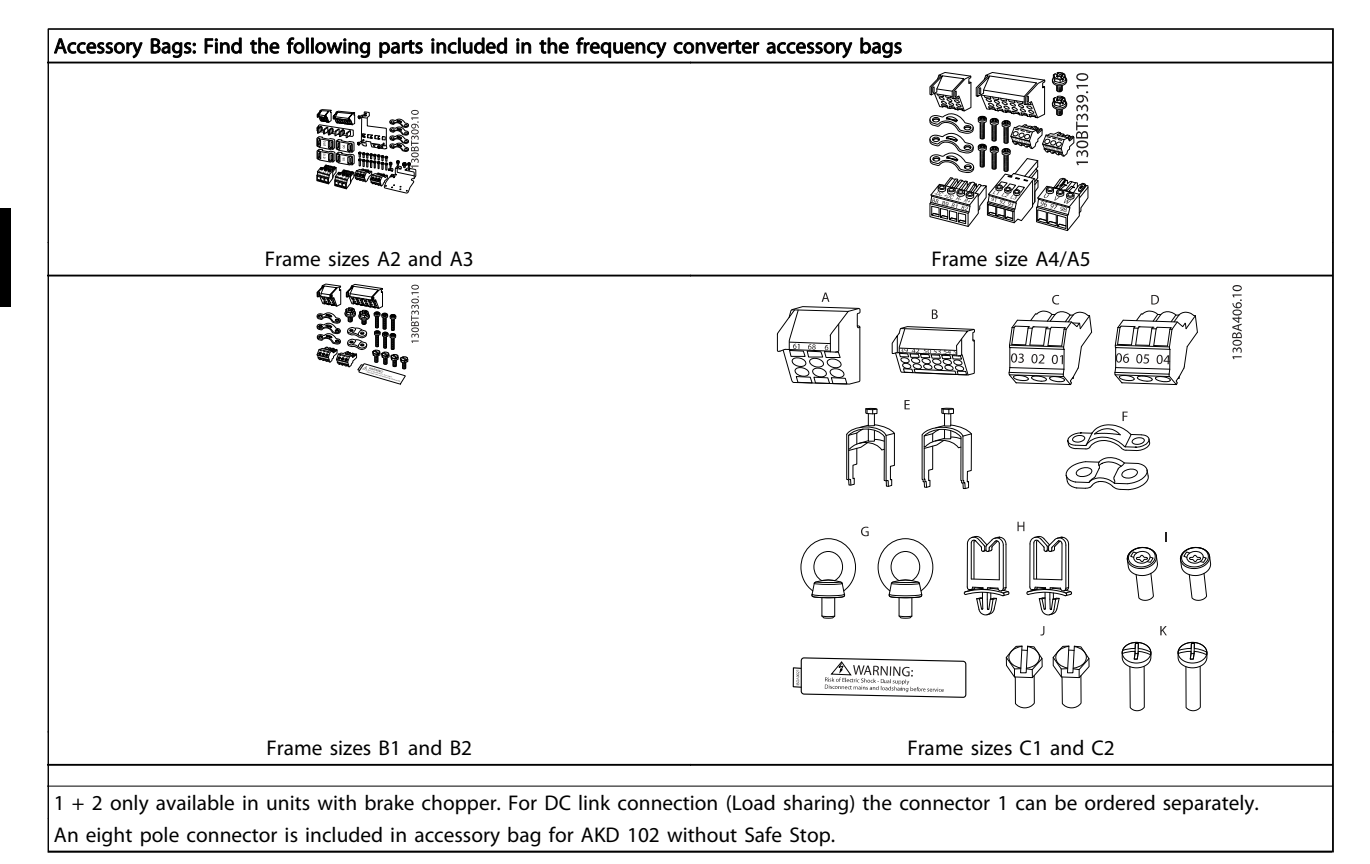

#### <span id="page-22-0"></span>4.2 How to Install

#### 4.2.1 Mechanical Mounting

All IP20 enclosure sizes as well as IP21/ IP55 enclosure sizes except A2 and A3 allow side-by-side installation.

If the IP 21 Enclosure kit (130B1122 or 130B1123) is used on enclosure A2 or A3, there must be a clearance between the drives of min. 50 mm.

For optimal cooling conditions allow a free air passage above and below the frequency converter. See table below.

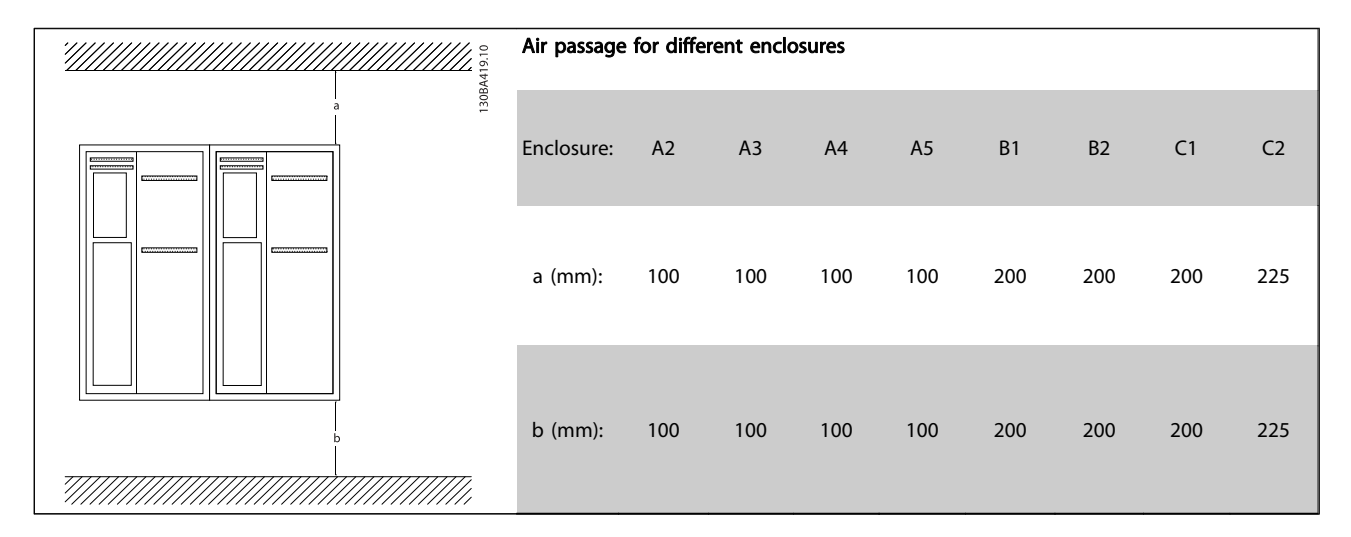

- 1. Drill holes in accordance with the measurements given.
- 2. You must provide screws suitable for the surface on which you want to mount the frequency converter. Re-tighten all four screws.

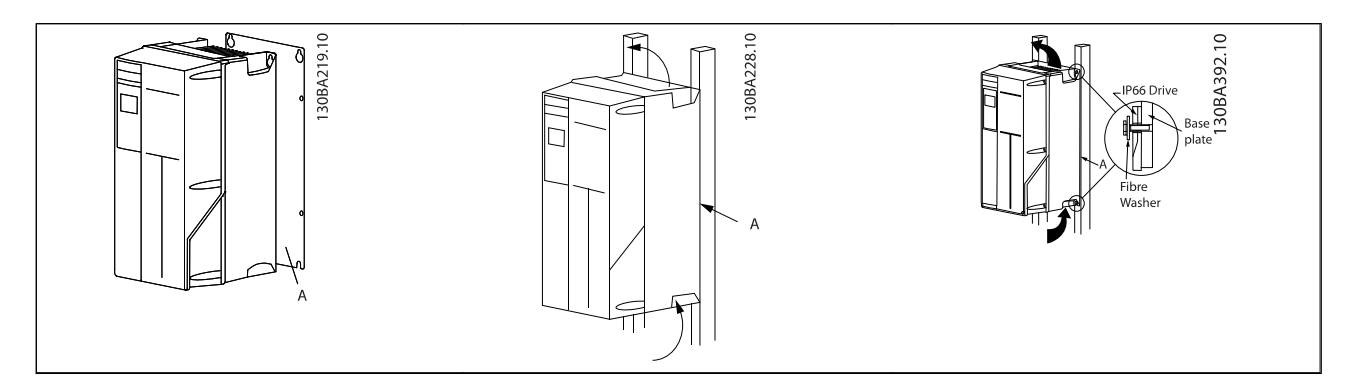

Table 4.2 Mounting frame sizes A5, B1, B2, C1 and C2 on a non-solid back wall, the drive must be provided with a back plate A due to insufficient cooling air over the heat sink.

Danfoss

Danfoss

## 4.2.2 Safety Requirements of Mechanical Installation

# **AWARNING**

Pay attention to the requirements that apply to integration and field mounting kit. Observe the information in the list to avoid serious injury or equipment damage, especially when installing large units.

# **NOTE**

The frequency converter is cooled by means of air circulation.

To protect the unit from overheating, it must be ensured that the ambient temperature does not exceed the maximum temperature stated for the frequency converter and that the 24-hour average temperature is not exceeded. Locate the maximum temperature and 24-hour average in the paragraph Derating for Ambient Temperature.

If the ambient temperature is in the range of 45 °C - 55 ° C, derating of the frequency converter will become relevant, see Derating for Ambient Temperature.

The service life of the frequency converter is reduced if derating for ambient temperature is not taken into account.

## 4.2.3 Field Mounting

For field mounting the IP 21/IP 4X top/TYPE 1 kits or IP 54/55 units are recommended.

## 4.2.4 Panel Through Mounting

A Panel Through Mount Kit is available for frequency converter series ADAP-KOOL Drive.

In order to increase heatsink cooling and reduce panel depth, the frequency converter may be mounted in a through panel. Furthermore the in-built fan can then be removed.

The kit is available for enclosures A5 through C2.

# **NOTE**

#### This kit cannot be used with cast front covers. No cover or IP21 plastic cover must be used instead.

Information on ordering numbers is found in the Design Guide, section Ordering Numbers. More detailed information is available in the Panel Through Mount Kit instruction, MI.33.H1.YY, where yy=language code.

Danfoss

# <span id="page-24-0"></span>5 Electrical Installation

5.1 How to Connect

5.1.1 Cables General

# **NOTE**

For the AKDHigh Power series mains and motor connections, please see the ADAP-KOOL® Drive AKD102High Power Operating Instructions, MG.11.Ox.yy.

# **NOTE**

## Cables General

Always comply with national and local regulations on cable cross-sections.

#### Details of terminal tightening torques.

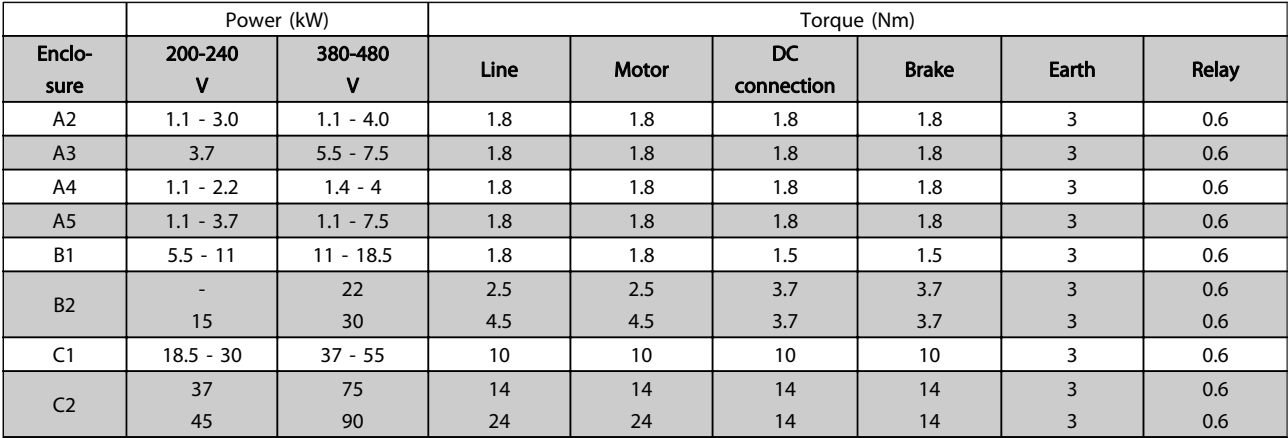

Table 5.1 Tightening of terminals

5 5

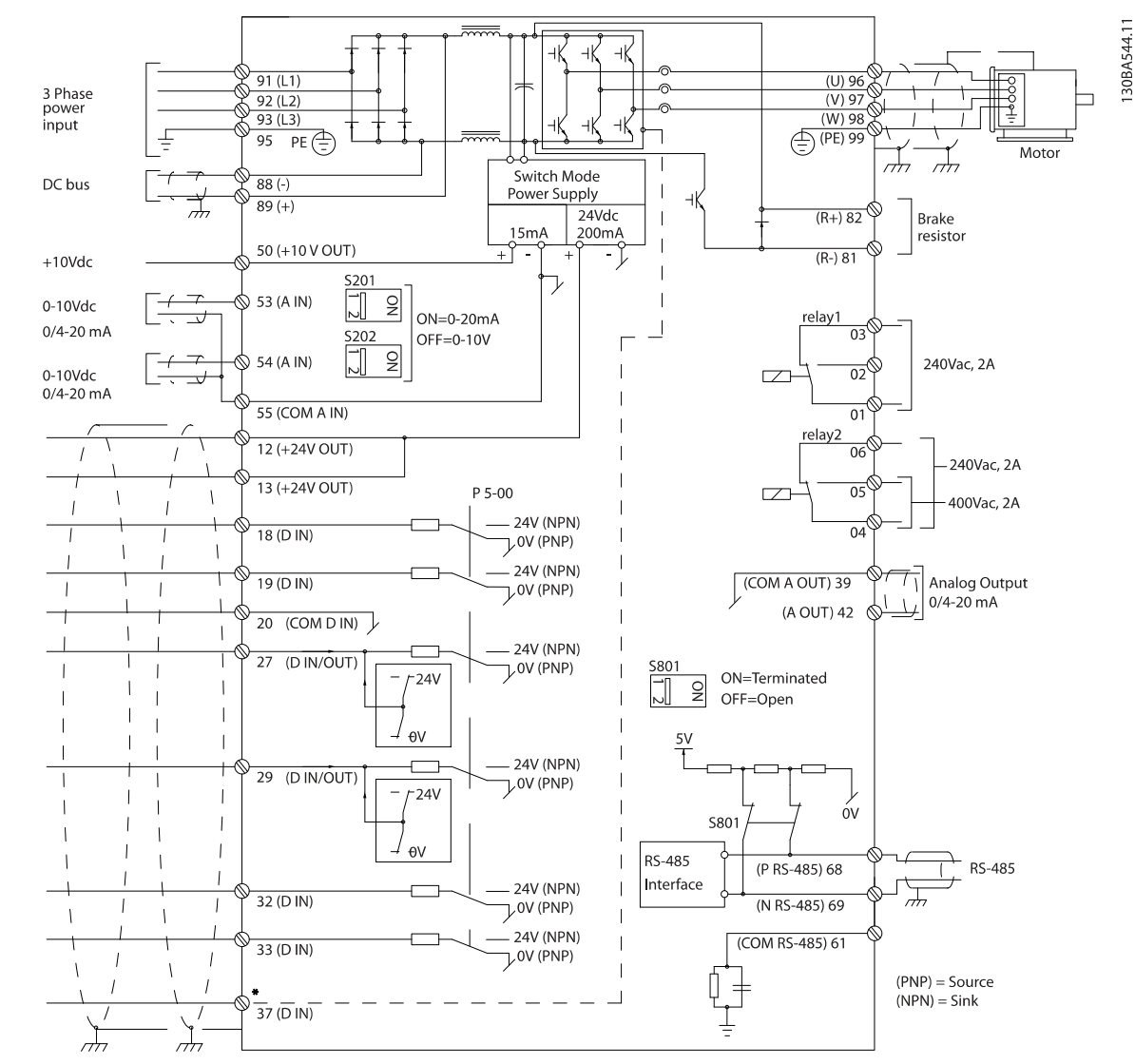

# <span id="page-25-0"></span>5.1.2 Electrical Installation and Control Cables

Illustration 5.1 Diagram showing all electrical terminals. (Terminal 37 present for units with Safe Stop Function only.)

#### ADAP-KOOL<sup>®</sup> Drive Operating Instructions

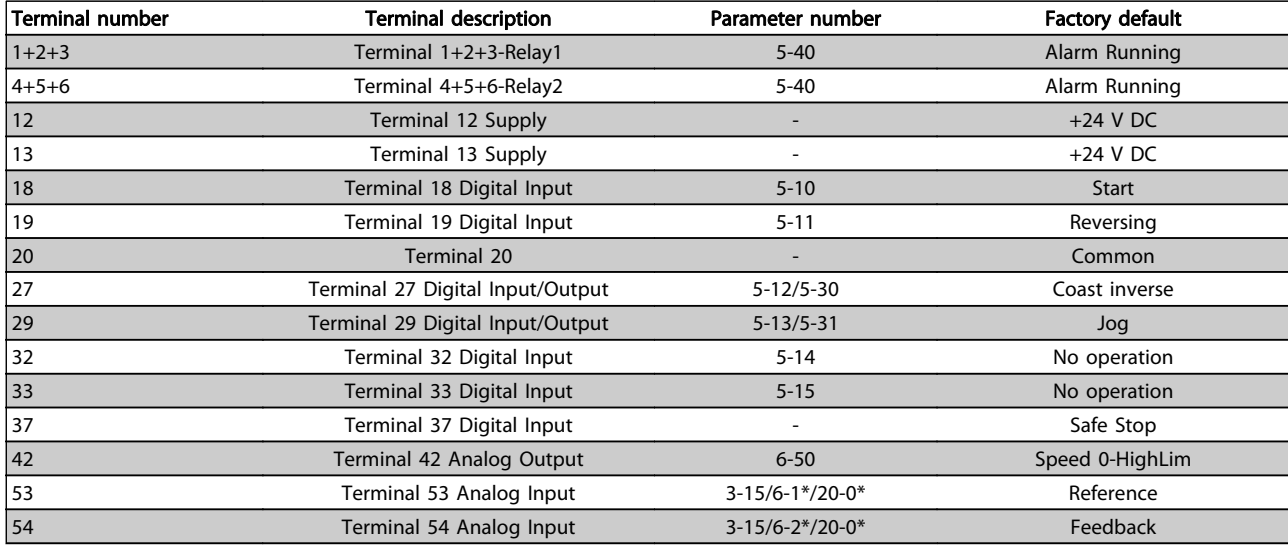

#### Table 5.2 Terminal connections

Very long control cables and analog signals may, in rare cases and depending on installation, result in 50/60 Hz earth loops due to noise from mains supply cables.

If this occurs, break the screen or insert a 100 nF capacitor between screen and chassis.

# **NOTE**

The common of digital / analog inputs and outputs should be connected to separate common terminals 20, 39, and 55. This will avoid ground current interference among groups. For example, it avoids switching on digital inputs disturbing analog inputs.

# **NOTE**

Control cables must be screened/armoured.

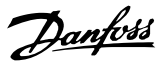

#### 5.1.3 Fuses

#### Branch circuit protection

In order to protect the installation against electrical and fire hazard, all branch circuits in an installation, switch gear, machines etc., must be shortcircuit and overcurrent protected according to the national/international regulations.

#### Short circuit protection

The frequency converter must be protected against short-circuit to avoid electrical or fire hazard. Danfoss recommends using the fuses mentioned in tables 4.3 and 4.4 to protect service personnel or other equipment in case of an internal failure in the unit. The frequency converter provides full short circuit protection in case of a short-circuit on the motor output.

#### Over-current protection

Provide overload protection to avoid fire hazard due to overheating of the cables in the installation. Over current protection must always be carried out according to national regulations. The frequency converter is equipped with an internal over current protection that can be used for upstream overload protection (UL-applications excluded). See ADAP-KOOL® Drive AKD102 Programming Guide, par. 4-18. Fuses must be designed for protection in a circuit capable of supplying a maximum of 100,000 Arms (symmetrical), 500 V/600 V maximum.

#### Non UL compliance

If UL/cUL is not to be complied with, Danfoss recommends using the fuses mentioned in table 4.2, which will ensure compliance with EN50178:

In case of malfunction, not following the recommendation may result in unnecessary damage to the frequency converter.

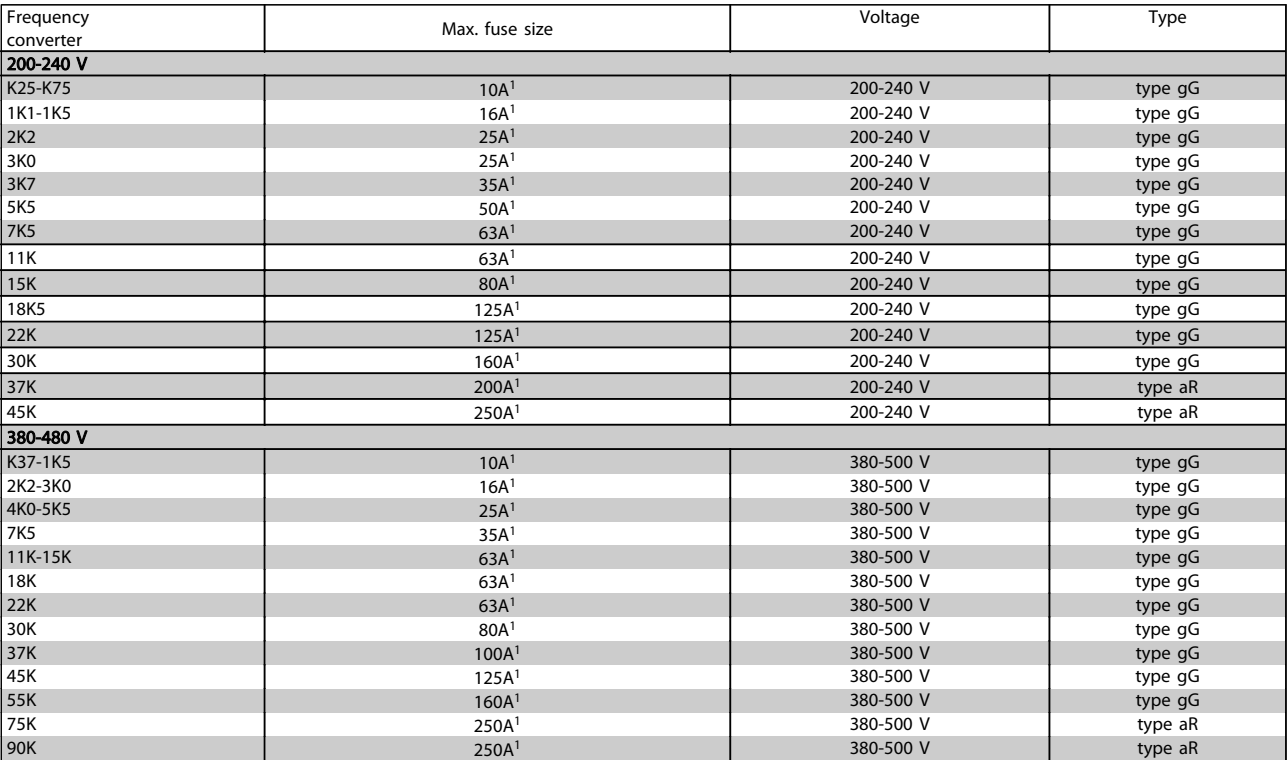

#### Table 5.3 Non UL fuses 200 V to 480 V

1) Max. fuses - see national/international regulations for selecting an applicable fuse size.

\*170M fuses from Bussmann shown use the -/80 visual indicator, -TN/80 Type T, -/110 or TN/110 Type T indicator fuses of the same size and amperage may be substituted for external use.

# Danfoss

#### Electrical Installation

#### ADAP-KOOL<sup>®</sup> Drive Operating Instructions

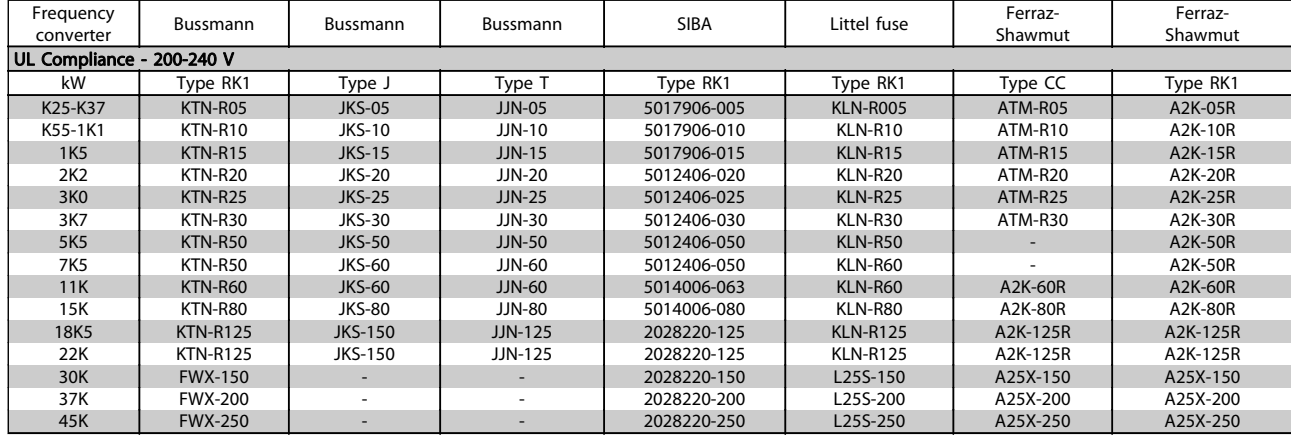

#### Table 5.4 UL fuses 200 - 240 V

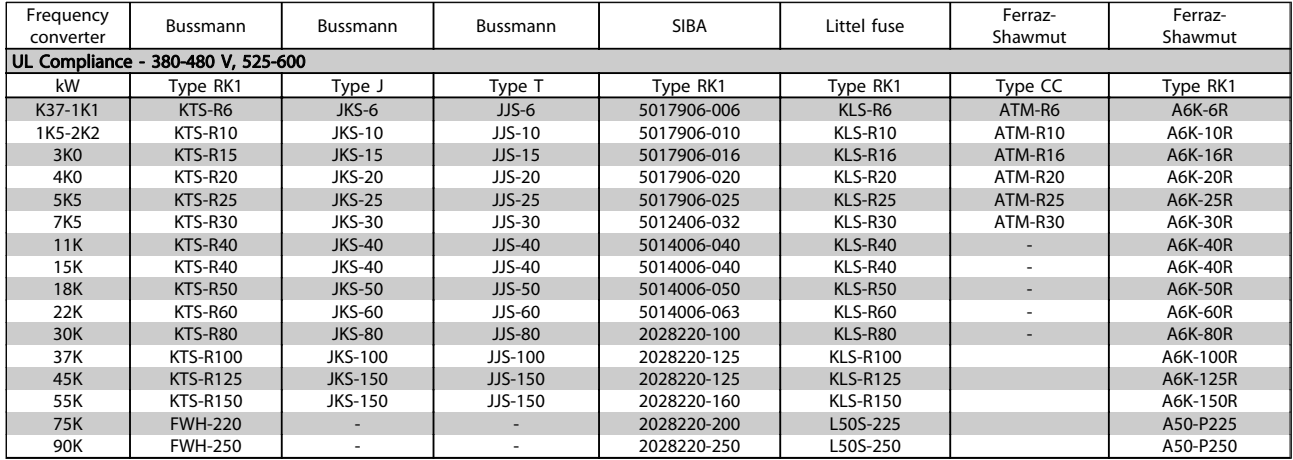

#### Table 5.5 UL fuses 380 - 600 V

KTS-fuses from Bussmann may substitute KTN for 240 V frequency converters. FWH-fuses from Bussmann may substitute FWX for 240 V frequency converters. KLSR fuses from LITTEL FUSE may substitute KLNR fuses for 240 V frequency converters. L50S fuses from LITTEL FUSE may substitute L50S fuses for 240 V frequency converters. A6KR fuses from FERRAZ SHAWMUT may substitute A2KR for 240 V frequency converters. A50X fuses from FERRAZ SHAWMUT may substitute A25X for 240 V frequency converters.

Danfoss

## <span id="page-29-0"></span>5.1.4 Earthing and IT mains

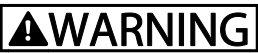

The earth connection cable cross section must be at least 10 mm<sup>2</sup> or 2 rated mains wires terminated separately according to EN 50178 or IEC 61800-5-1 unless national regulations specify differently. Always comply with national and local regulations. on cable cross-sections.

The mains is connected to the main disconnect switch if this is included.

# **NOTE**

Check that mains voltage corresponds to the mains voltage of the frequency converter name plate.

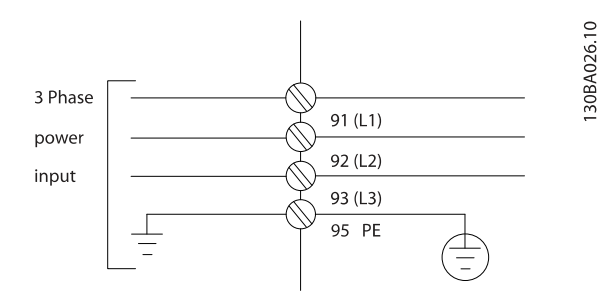

Illustration 5.2 Terminals for mains and earthing.

# **AWARNING**

#### IT Mains

Do not connect 400 V frequency converters with RFI-filters to mains supplies with a voltage between phase and earth of more than 440 V.

For IT mains and delta earth (grounded leg), mains voltage may exceed 440 V between phase and earth.

#### 5.1.5 Mains Wiring Overview

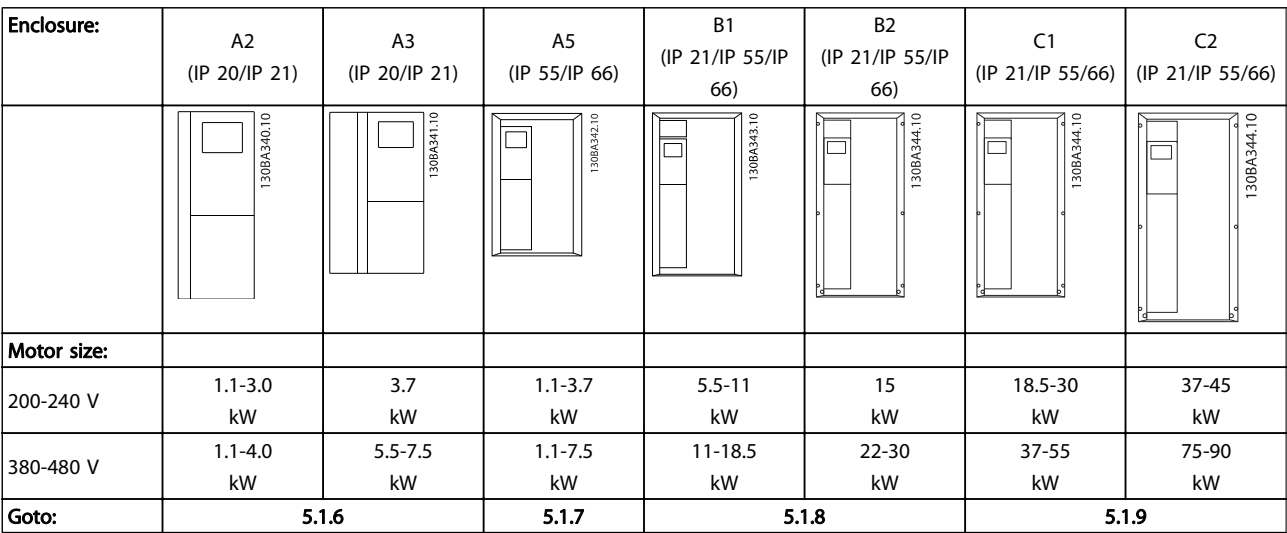

Table 5.6 Mains wiring table.

5.1.6 Mains Connection for A2 and A3

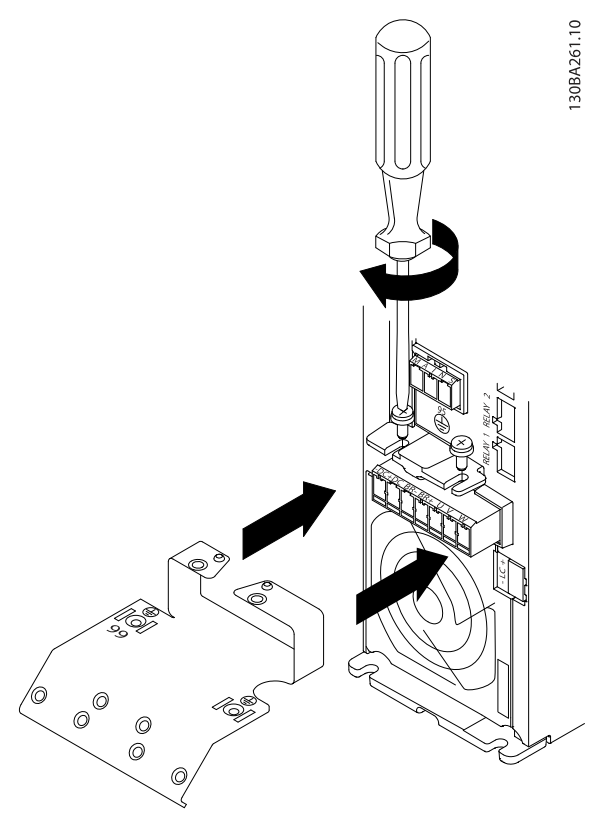

Illustration 5.3 First mount the two screws on the mounting plate, slide it into place and tighten fully.

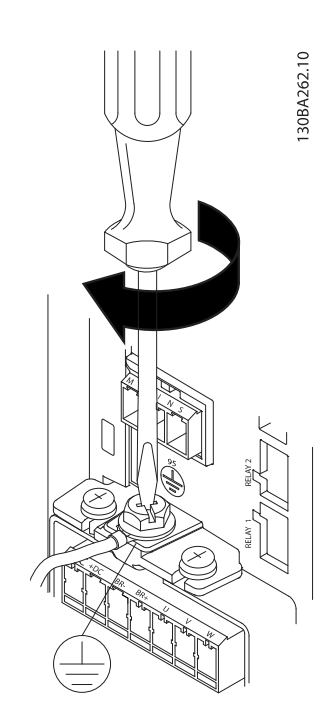

Illustration 5.4 When mounting cables, first mount and tighten earth cable.

Danfoss

Danfoss

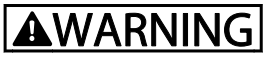

The earth connection cable cross section must be at least 10 mm<sup>2</sup> or 2 rated mains wires terminated separately according to EN 50178/IEC 61800-5-1.

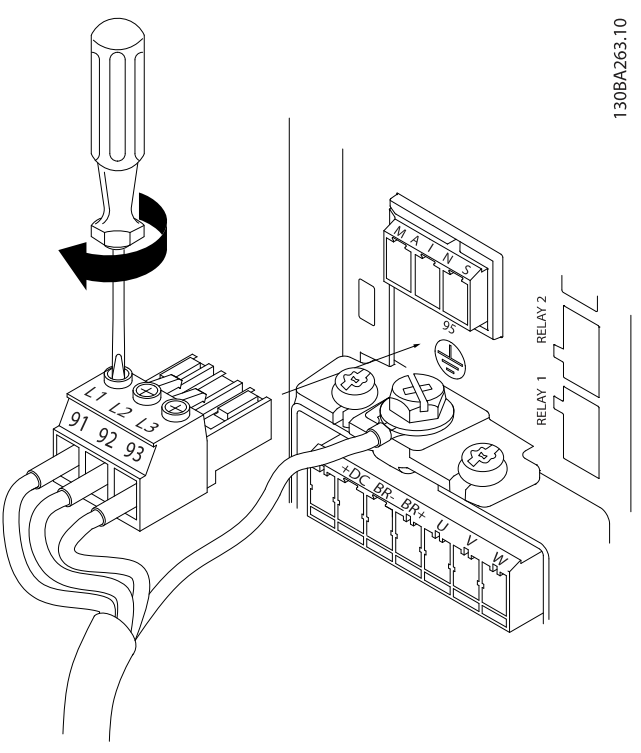

Illustration 5.5 Then mount mains plug and tighten wires.

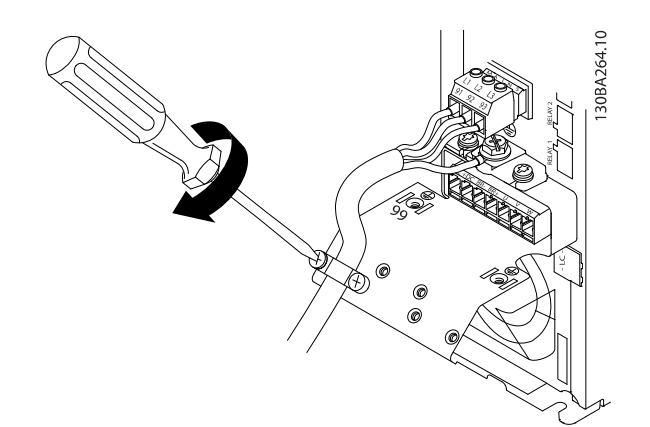

Illustration 5.6 Finally tighten support bracket on mains wires.

# **NOTE**

With single phase A3 use L1 and L2 terminals.

# 5.1.7 Mains Connection for A5

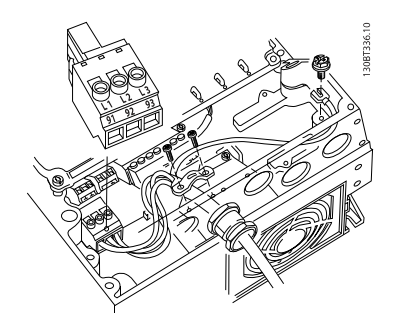

Illustration 5.7 How to connect to mains and earthing without mains disconnect switch. Note that a cable clamp is used.

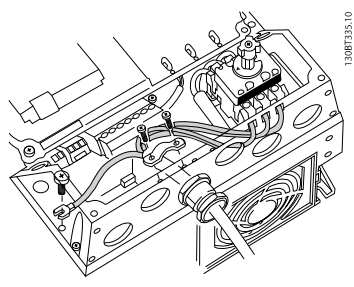

Illustration 5.8 How to connect to mains and earthing with mains disconnect switch.

# **NOTE**

With single phase A5 use L1 and L2 terminals.

Danfoss

Danfoss

5.1.8 Mains Connection for B1 and B2

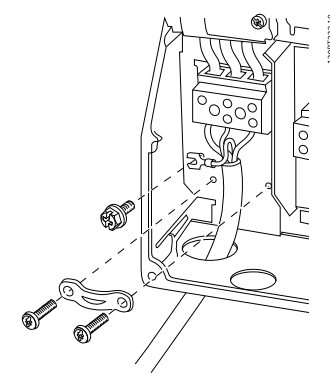

Illustration 5.9 How to connect to mains and earthing for B1 and B2.

# **NOTE**

For correct cable dimensions please see the section General Specifications at the back of this manual.

5.1.9 Mains connection for C1 and C2

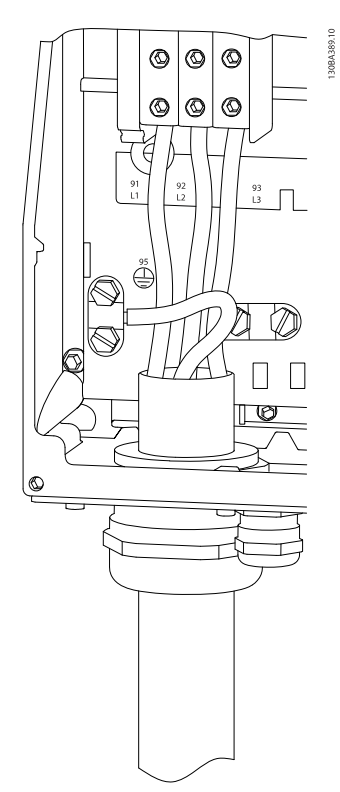

Illustration 5.10 How to connect to mains and earthing.

#### **Electrical Installation**

# 5.1.10 How to Connect Motor - Introduction

See section General Specifications for correct dimensioning of motor cable cross-section and length.

- Use a screened/armoured motor cable to comply with EMC emission specifications (or install the cable in metal conduit).
- Keep the motor cable as short as possible to reduce the noise level and leakage currents.
- Connect the motor cable screen/armour to both the decoupling plate of the frequency converter and to the metal of the motor. (Same applies to both ends of metal conduit if used instead of screen.)
- Make the screen connections with the largest possible surface area (cable clamp or by using an EMC cable gland). This is done by using the supplied installation devices in the frequency converter.
- Avoid terminating the screen by twisting the ends (pigtails), as this will spoil high frequency screening effects.
- If it is necessary to break the continuity of the screen to install a motor isolator or motor relay, the continuity must be maintained with the lowest possible HF impedance.

#### Cable length and cross-section

The frequency converter has been tested with a given length of cable and a given cross-section of that cable. If the crosssection is increased, the cable capacitance - and thus the leakage current - may increase, and the cable length must be reduced correspondingly.

#### Switching frequency

When frequency converters are used together with sine wave filters to reduce the acoustic noise from a motor, the switching frequency must be set according to the sine wave filter instruction in [14-01 Switching Frequency](#page-72-0).

#### Precautions while using Aluminium conductors

Aluminium conductors are not recommended for cable cross sections below 35 mm2. Terminals can accept aluminium conductors but the conductor surface has to be clean and the oxidation must be removed and sealed by neutral acid free Vaseline grease before the conductor is connected.

Furthermore, the terminal screw must be retightened after two days due to the softness of the aluminium. It is crucial to ensure the connection makes a gas tight joint, otherwise the aluminium surface will oxidize again.

All types of three-phase asynchronous standard motors can be connected to the frequency converter. Normally, small motors are star-connected (230/400 V, D/Y). Large motors are delta-connected (400/690 V, D/Y). Refer to the motor name plate for correct connection mode and voltage.

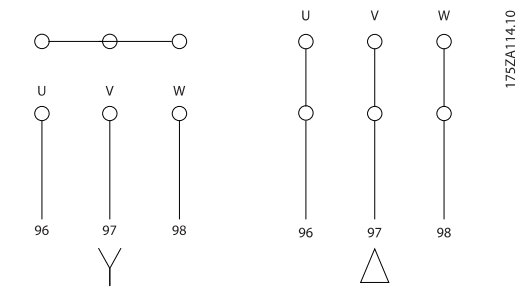

Illustration 5.11 Terminals for motor connection

# NOTE

In motors without phase insulation paper or other insulation reinforcement suitable for operation with voltage supply (such as a frequency converter), fit a sine-wave filter on the output of the frequency converter. (Motors that comply with IEC 60034-17 do not require a Sine-wave filter).

Danfoss

Danfoss

## <span id="page-35-0"></span>Electrical Installation

## ADAP-KOOL<sup>®</sup> Drive Operating Instructions

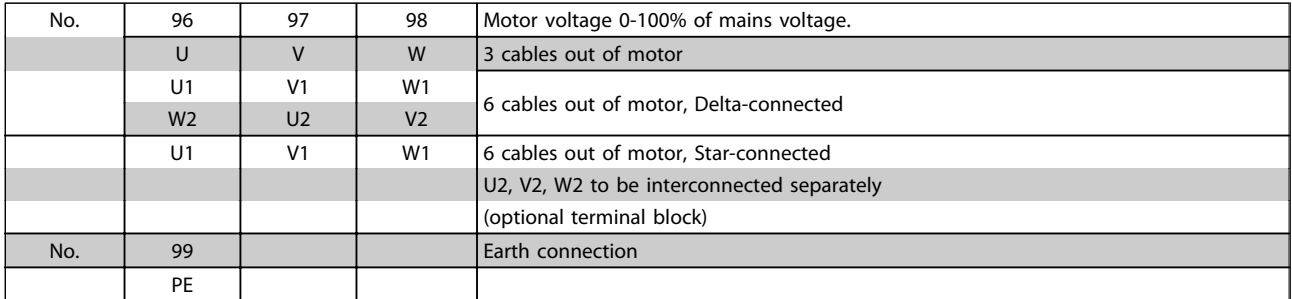

#### Table 5.7 3 and 6 cable motor connection.

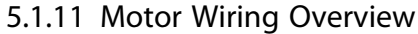

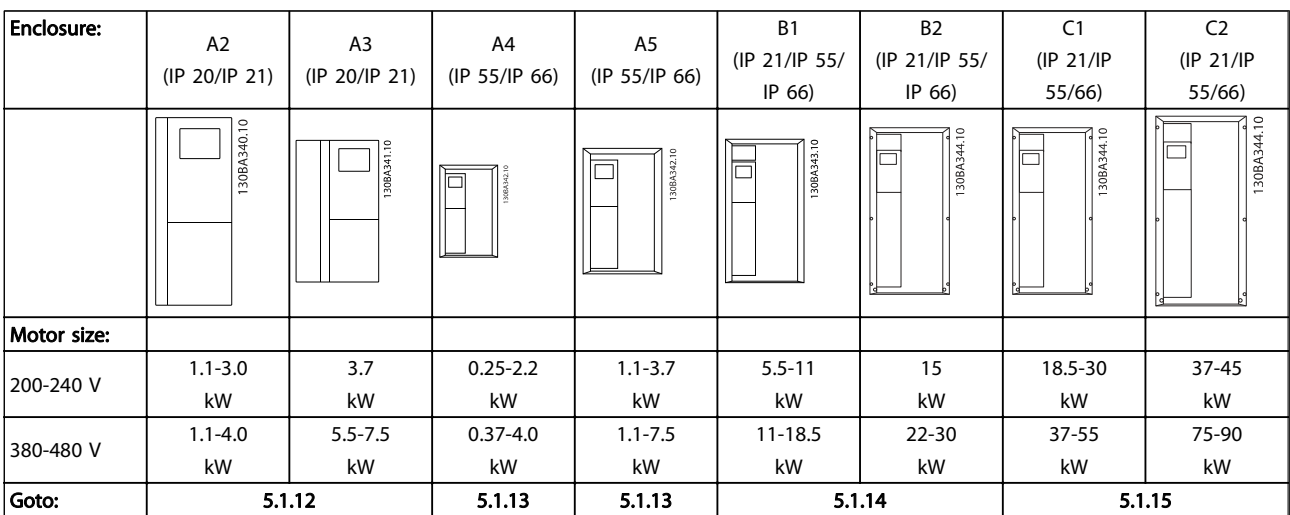

Table 5.8 Motor wiring table.
## 5.1.12 Motor Connection for A2 and A3

Follow these drawings step by step for connecting the motor to the frequency converter.

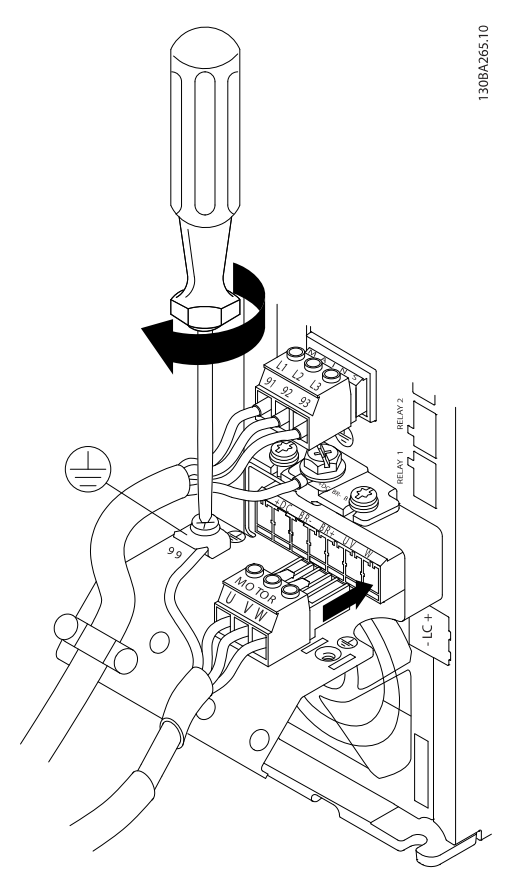

Illustration 5.12 First terminate the motor earth, then place motor U, V and W wires in plug and tighten.

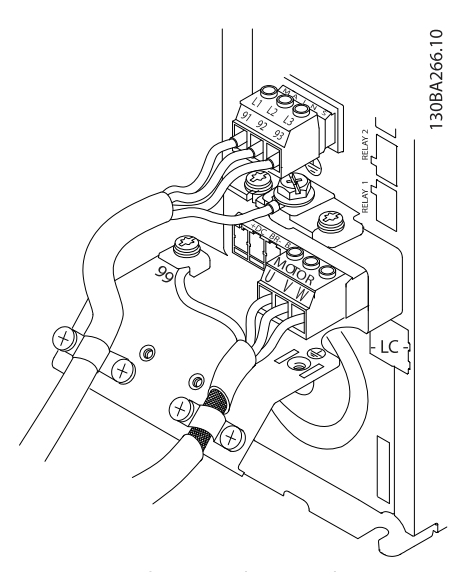

Illustration 5.13 Mount cable clamp to ensure 360 degree connection between chassis and screen, note the outer insulation of the motor cable is removed under the clamp.

Danfoss

Danfoss

5.1.13 Motor Connection for A4 and A5

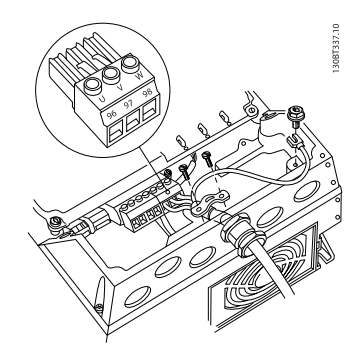

Illustration 5.14 First terminate the motor earth, then place motor U, V and W wires in terminal and tighten. Please ensure that the outer insulation of the motor cable is removed under the EMC clamp.

5.1.14 Motor Connection for B1 and B2

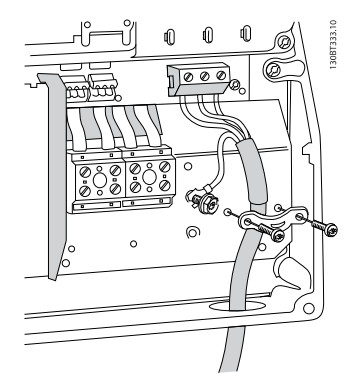

Illustration 5.15 First terminate the motor earth, then Place motor U, V and W wires in terminal and tighten. Please ensure that the outer insulation of the motor cable is removed under the EMC clamp.

## 5.1.15 Motor Connection for C1 and C2

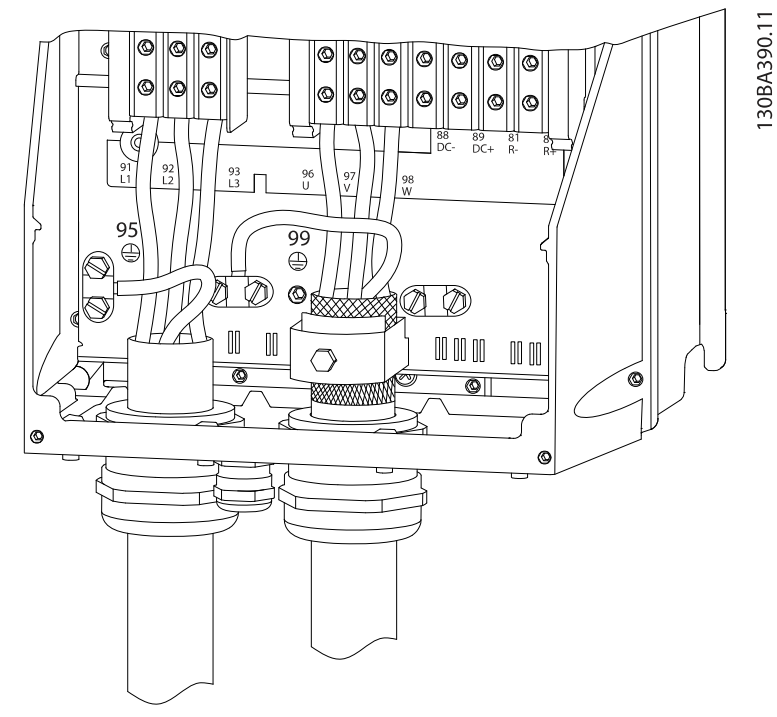

Illustration 5.16 First terminate the motor earth, then Place motor U, V and W wires in terminal and tighten. Please ensure that the outer insulation of the motor cable is removed under the EMC clamp.

## 5.1.16 Wiring Example and Testing

The following section describes how to terminate control wires and how to access them. For an explanation of the function, programming and wiring of the control terminals, please see chapter, How to programme the frequency converter.

Danfoss

## 5.1.17 Access to Control Terminals

All terminals to the control cables are located underneath the terminal cover on the front of the frequency converter. Remove the terminal cover with a screwdriver.

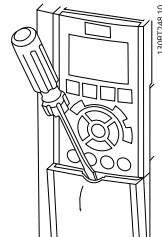

Illustration 5.17 Access to control terminals for A2, A3, B3, B4, C3 and C4 enclosures

Danfoss

Illustration 5.18 Access to control terminals for A5, B1, B2, C1 and C2 enclosures

Remove front-cover to access control terminals. When replacing the front-cover, please ensure proper fastening by applying a torque of 2 Nm.

#### ADAP-KOOL<sup>\*</sup> Drive Operating Instructions

<u>Danfoss</u>

## 5.1.18 Control terminals

#### Drawing reference numbers:

- 1. 10-pole plug digital I/O.
- 2. 3-pole plug RS-485 Bus.
- 3. 6-pole analog I/O.
- 4. USB connection.

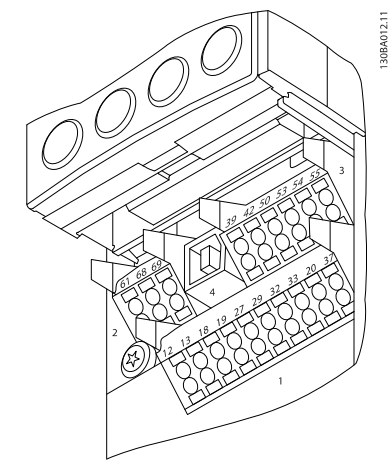

Illustration 5.19 Control terminals (all enclosures)

5.1.19 How to Test Motor and Direction of Rotation

## **AWARNING**

#### Unintended motor start can occur, ensure no personnel or equipment is in danger!

Please follow these steps to test the motor connection and direction of rotation. Start with no power to the unit.

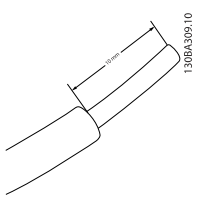

Illustration 5.20 Step 1: First remove the insulation on both ends of a 50 to 70 mm piece of wire.

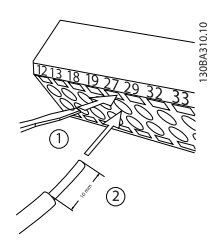

#### Illustration 5.21

Step 2: Insert one end in terminal 27 using a suitable terminal screwdriver. (Note: For units with Safe Stop function, the existing jumper between terminal 12 and 37 should not be removed for the unit to be able to run!)

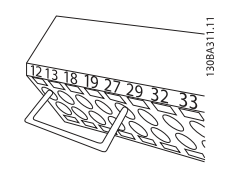

#### Illustration 5.22

Step 3: Insert the other end in terminal 12 or 13. (Note: For units with Safe Stop function, the existing jumper between terminal 12 and 37 should not be removed for the unit to be able to run!)

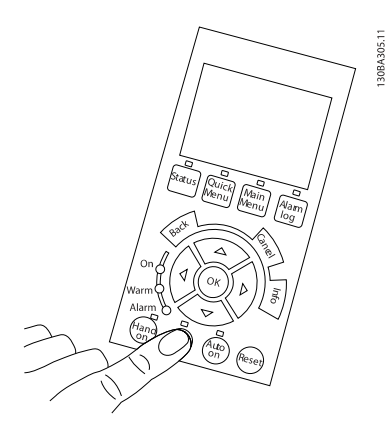

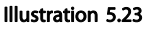

Step 4: Power-up the unit and press the [Off] button. In this state the motor should not rotate. Press [Off] to stop the motor at any time. Note the LED at the [OFF] button should be lit. If alarms or warnings are flashing, please see chapter 7 regarding these.

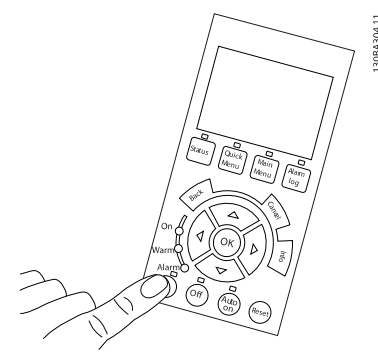

#### Illustration 5.24

Step 5: By pressing the [Hand on] button, the LED above the button should be lit and the motor may rotate.

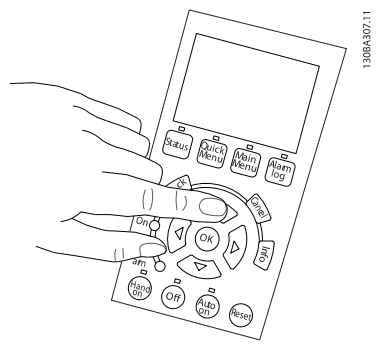

#### Illustration 5.25

Step 6: The speed of the motor can be seen in the LCP. It can be adjusted by pushing the up ▲ and down ▼ arrow buttons.

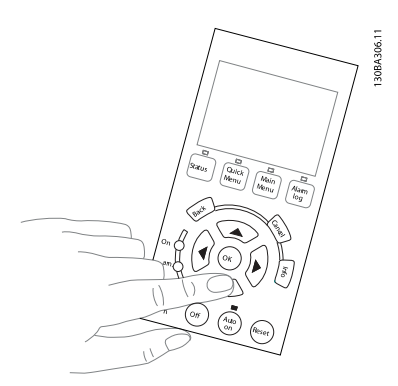

Illustration 5.26

Step 7: To move the cursor, use the left ◄ and right ► arrow buttons. This enables changing the speed in larger increments.

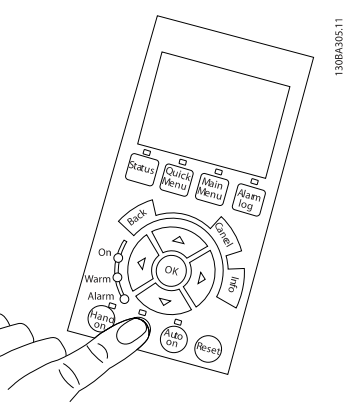

Danfoss

Illustration 5.27 Step 8: Press the [Off] button to stop the motor again.

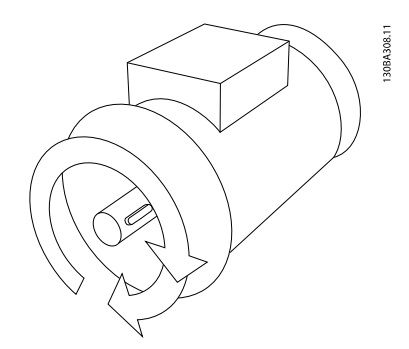

Illustration 5.28 Step 9: Change two motor wires if the desired rotation of direction is not achieved.

## **AWARNING**

Remove mains power from the frequency converter before changing motor wires.

#### **Electrical Installation**

Danfoss

## 5.1.20 Switches S201, S202, and S801

Switches S201 (Al 53) and S202 (Al 54) are used to select a current (0-20 mA) or a voltage (0 to 10 V) configuration of the analog input terminals 53 and 54 respectively.

Switch S801 (BUS TER.) can be used to enable termination on the RS-485 port (terminals 68 and 69).

Please note that the switches may be covered by an option, if fitted.

#### Default setting:

S201 (Al 53) = OFF (voltage input)

S202 (Al 54) = OFF (voltage input)

S801 (Bus termination) = OFF

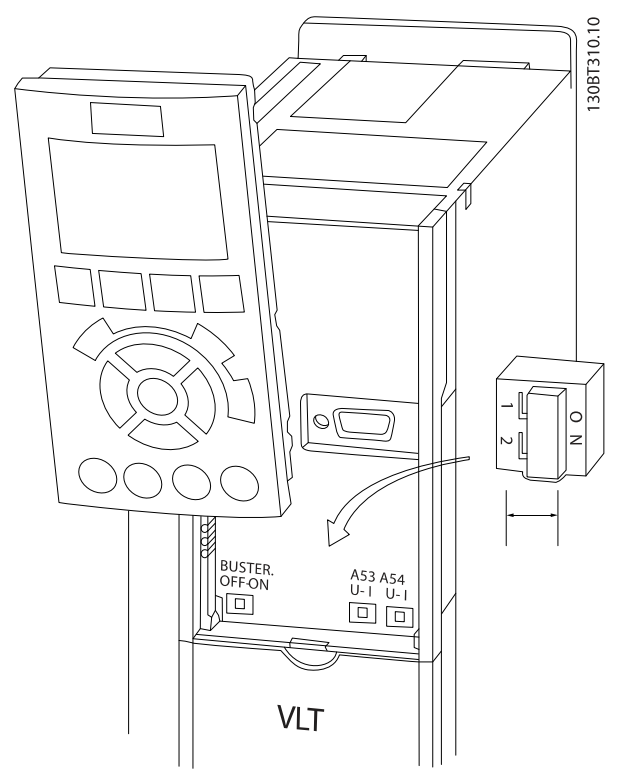

Illustration 5.29 Switches location.

#### 5.2 Final Optimization and Test

To optimize motor shaft performance and optimize the frequency converter for the connected motor and installation, please follow these steps. Ensure that frequency converterand motor are connected and that power is applied to frequency converter.

## NOTE

Before power up ensure that connected equipment is ready for use.

Step 1. Locate motor name plate

## **NOTE**

The motor is either star- (Y) or delta- connected (Δ). This information is located on the motor name plate data.

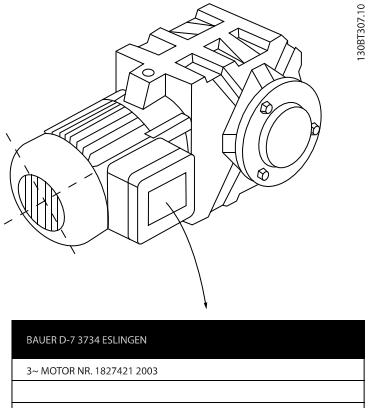

|                       | 3~ MOTOR NR. 1827421 2003 |          |     |    |  |
|-----------------------|---------------------------|----------|-----|----|--|
|                       |                           |          |     |    |  |
| S/E005A9              |                           |          |     |    |  |
|                       | 1,5                       | KW       |     |    |  |
| n <sub>2</sub> 31,5   | /min.                     | 400      | Ÿ   | v  |  |
| n <sub>1</sub> 1400   | /min.                     |          | 50  | Hz |  |
| COS <sub>0</sub> 0.80 |                           |          | 3.6 | Α  |  |
|                       |                           |          |     |    |  |
| 1,7L                  |                           |          |     |    |  |
| $\sim$                | 10.65                     | 114.74 A |     |    |  |

Illustration 5.30 Motor name plate example

#### Step 2. Enter motor name plate data in following parameter list

To access list first press [QUICK MENU] key then select "Q2 Quick Setup".

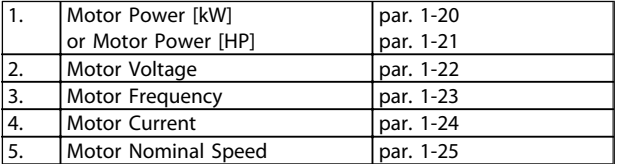

#### Table 5.9 Motor related parameters

#### Step 3. Activate Automatic Motor Adaptation (AMA)

Performing AMA ensures best possible performance. AMA automatically takes measurements from the specific motor connected and compensates for installation variances.

From the wizard you can run reduced AMA on compressors - in other cases please use the description below.

- 1. Connect terminal 27 to terminal 12 or use [QUICK MENU] and "Q2 Quick Setup" and set Terminal 27 par. 5-12 to No function (par. 5-12 [0])
- 2. Press [QUICK MENU], select "Q3 Function Setups", select "Q3-1 General Settings", select "Q3-10 Adv. Motor Settings" and scroll down to AMA par. 1-29.

Danfoss

- 3. Press [OK] to activate the AMA par. 1-29.
- 4. Choose between complete or reduced AMA. If sine wave filter is mounted, run only reduced AMA, or remove sine wave filter during AMA procedure.
- 5. Press [OK] key. Display should show "Press [Hand on] to start".
- 6. Press [Hand on] key. A progress bar indicates if AMA is in progress.

#### Stop the AMA during operation

1. Press the [OFF] key - the frequency converter enters into alarm mode and the display shows that the AMA was terminated by the user.

#### Successful AMA

- 1. The display shows "Press [OK] to finish AMA".
- 2. Press the [OK] key to exit the AMA state.

#### Unsuccessful AMA

- 1. The frequency converter enters into alarm mode. A description of the alarm can be found in the Troubleshooting section.
- 2. "Report Value" in the [Alarm Log] shows the last measuring sequence carried out by the AMA, before the frequency converter entered alarm mode. This number along with the description of the alarm will assist troubleshooting. If contacting Danfoss Service, make sure to mention number and alarm description.

#### **NOTE**

Unsuccessful AMA is often caused by incorrectly entered motor name plate data or too big difference between the motor power size and the frequency converter power size.

#### Step 4. Set speed limit and ramp time

Set up the desired limits for speed and ramp time.

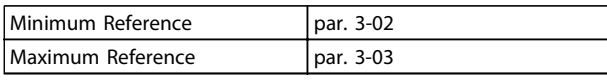

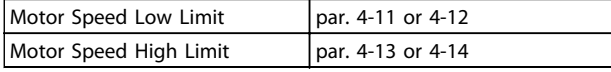

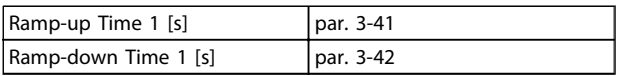

See the section How to programme the frequency converter, Quick Menu Mode for an easy set-up of these parameters.

5 5

## 6 How to Operate the Frequency Converter

## 6.1.1 Four Ways of Operating

#### The frequency converter can be operated in 4 ways:

- 1. Graphical Local Control Panel (GLCP)
- 2. RS-485 serial communication or USB, both for PC connection
- 3. Via AK Lon => Gateway => AKM programming software
- 4. Via Ak Lon => system manager => service tool programming software

If the frequency converter is fitted with fieldbus option, please refer to relevant documentation.

## 6.1.2 How to Operate the Graphical LCP (GLCP)

The following instructions are valid for the GLCP (LCP 102).

The GLCP is divided into four functional groups:

- 1. Graphical display with Status lines.
- 2. Menu keys and indicator lights (LED's) selecting mode, changing parameters and switching between display functions.
- 3. Navigation keys and indicator lights (LEDs).
- 4. Operation keys and indicator lights (LEDs).

#### Graphical display:

The LCD-display is back-lit with a total of 6 alpha-numeric lines. All data is displayed on the LCP which can show up to five operating variables while in [Status] mode.

#### Display lines:

- a. Status line: Status messages displaying icons and graphics.
- b. Line 1-2: Operator data lines displaying data and variables defined or chosen by the user. By pressing the [Status] key, up to one extra line can be added.
- c. Status line: Status messages displaying text.

6 6

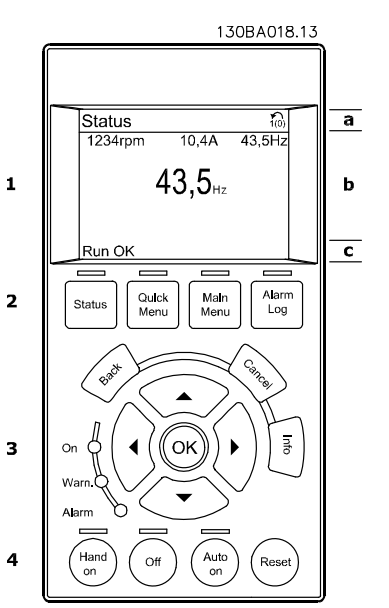

Danfoss

# <u>Danfoss</u>

#### The display is divided into 3 sections:

Top section (a) shows the status when in status mode or up to 2 variables when not in status mode and in the case of Alarm/Warning.

The number of the Active Set-up (selected as the Active Set-up in par. 0-10) is shown. When programming in another Setup than the Active Set-up, the number of the Set-up being programmed appears to the right in brackets.

The Middle section (b) shows up to 5 variables with related unit, regardless of status. In case of alarm/warning, the warning is shown instead of the variables.

It is possible to toggle between three status read-out displays by pressing the [Status] key. Operating variables with different formatting are shown in each status screen - see below.

Several values or measurements can be linked to each of the displayed operating variables. The values / measurements to be displayed can be defined via par. 0-20, 0-21, 0-22, 0-23, and 0-24, which can be accessed via [QUICK MENU], "Q3 Function Setups", "Q3-1 General Settings", "Q3-13 Display Settings".

Each value / measurement readout parameter selected in par. 0-20 to par. 0-24 has its own scale and number of digits after a possible decimal point. Larger numeric values are displayed with few digits after the decimal point. Ex.: Current readout 5.25 A; 15.2 A 105 A.

#### Status display I:

This read-out state is standard after start-up or initialization.

Use [INFO] to obtain information about the value/ measurement linked to the displayed operating variables (1.1, 1.2, 1.3, 2, and 3).

See the operating variables shown in the display in this illustration. 1.1, 1.2 and 1.3 are shown in small size. 2 and 3 are shown in medium size.

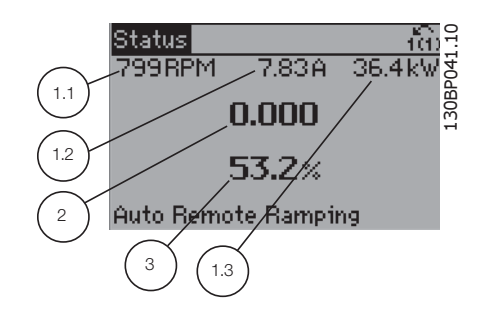

#### Status display II:

See the operating variables (1.1, 1.2, 1.3, and 2) shown in the display in this illustration.

In the example, Speed, Motor current, Motor power and Frequency are selected as variables in the first and second lines.

1.1, 1.2 and 1.3 are shown in small size. 2 is shown in large size.

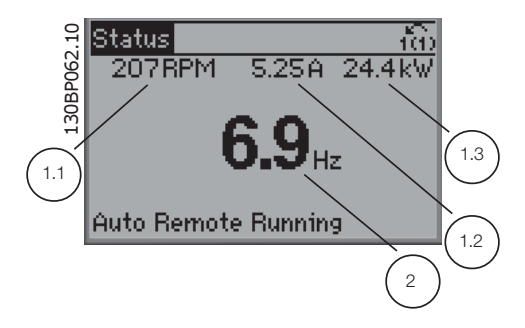

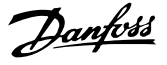

#### Status display III:

This state displays the event and action of the Smart Logic Control. For further information, see section Smart Logic Control.

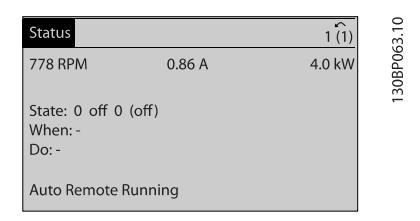

The **Bottom section** always shows the state of the frequency converter in Status mode.

#### Display Contrast Adjustment

Press [status] and [▲] for darker display Press [status] and [▼] for brighter display

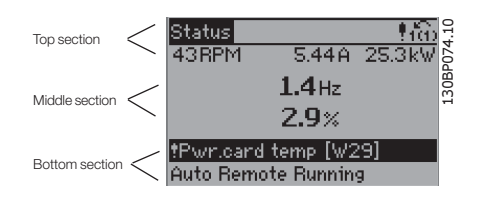

#### Indicator lights (LEDs):

If certain threshold values are exceeded, the alarm and/or warning LED lights up. A status and alarm text appear on the control panel.

The On LED is activated when the frequency converter receives power from mains voltage, a DC bus terminal, or an external 24 V supply. At the same time, the back light is on.

- Green LED/On: Control section is working.
- Yellow LED/Warn.: Indicates a warning.
- Flashing Red LED/Alarm: Indicates an alarm.

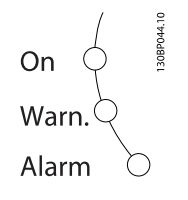

#### GLCP keys

#### Menu keys

The menu keys are divided into functions. The keys below the display and indicator lamps are used for parameter setup, including choice of display indication during normal operation.

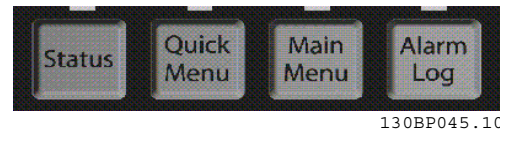

#### **[Status]**

indicates the status of the frequency converter and/or the motor. 3 different readouts can be chosen by pressing the [Status] key:

5 line readouts, 4 line readouts or Smart Logic Control. Use [Status] for selecting the mode of display or for changing back to Display mode from either the Quick Menu mode, the Main Menu mode or Alarm mode. Also use the [Status] key to toggle single or double read-out mode.

#### [Quick Menu]

allows quick set-up of the frequency converter. The most common ADAP-KOOL<sup>®</sup> functions can be programmed here.

The [Quick Menu] consists of:

- My Personal Menu
- **Quick Set-up**
- Function set-up
- AKD102 Wizard Menu
- Changes Made
- **Loggings**

The Function set-up provides quick and easy access to all parameters required for the majority of ADAP-KOOL® applications including most VAV and CAV supply and return fans, cooling tower fans, Primary, Secondary and Condenser Water Pumps and other pump, fan and compressor applications. Amongst other features it also includes parameters for selecting which variables to display on the LCP, digital preset speeds, scaling of analog references, closed loop single zone and multi-zone applications and specific functions related to Fans, Pumps and Compressors.

The Quick Menu parameters can be accessed immediately unless a password has been created via par. 0-60, 0-61, 0-65 or 0-66.

It is possible to switch directly between Quick Menu mode and Main Menu mode.

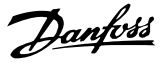

#### [Main Menu]

is used for programming all parameters.The Main Menu parameters can be accessed immediately unless a password has been created via par. 0-60, 0-61, 0-65 or 0-66. For the majority of ADAP-KOOL® applications it is not necessary to access the Main Menu parameters but instead the Quick Menu, Quick Set-up and Function Set-up provides the simplest and quickest access to the typical required parameters.

It is possible to switch directly between Main Menu mode and Quick Menu mode.

Parameter shortcut can be carried out by pressing down the [Main Menu] key for 3 seconds. The parameter shortcut allows direct access to any parameter.

#### [Alarm Log]

displays an Alarm list of the five latest alarms (numbered A1-A5). To obtain additional details about an alarm, use the arrow keys to manoeuvre to the alarm number and press [OK]. Information is displayed about the condition of the frequency converter before it enters the alarm mode.

The Alarm log button on the LCP allows access to both Alarm log and Maintenance log.

#### [Back]

reverts to the previous step or layer in the navigation structure.

#### [Cancel]

last change or command will be cancelled as long as the display has not been changed.

#### [Info]

displays information about a command, parameter, or function in any display window. [Info] provides detailed information when needed.

Exit Info mode by pressing either [Info], [Back], or [Cancel].

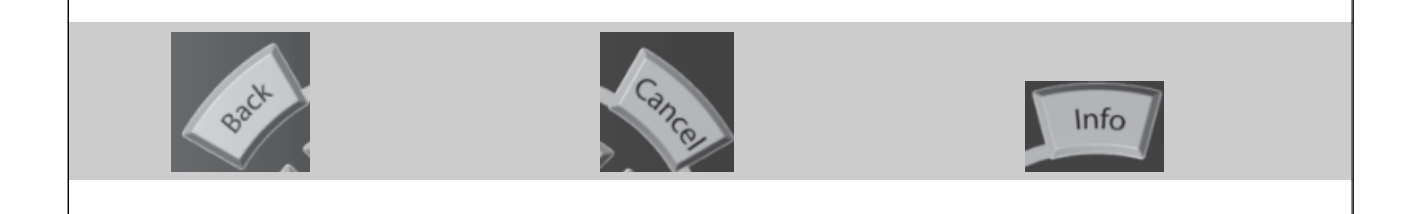

#### Navigation Keys

The four navigation arrows are used to navigate between the different choices available in [Quick Menu], [Main Menu] and [Alarm Log]. Use the keys to move the cursor.

[OK] is used for choosing a parameter marked by the cursor and for enabling the change of a parameter.

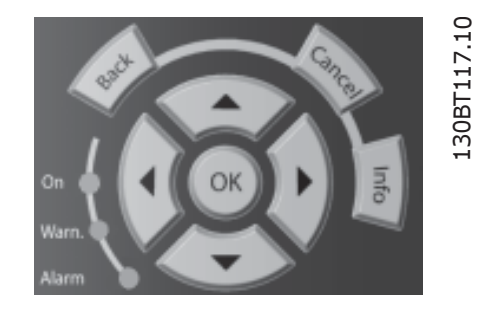

Operation Keys for local control are found at the bottom of the control panel.

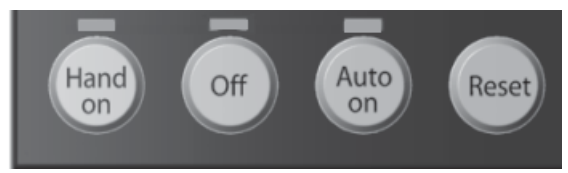

Danfoss

#### [Hand On]

enables control of the frequency converter via the GLCP. [Hand on] also starts the motor, and it is now possible to enter the motor speed data by means of the arrow keys. The key can be selected as Enable [1] or Disable [0] via par. 0-40 [Hand on] key on LCP.

The following control signals will still be active when [Hand on] is activated:

- [Hand on] [Off] [Auto on]
- Reset
- Coasting stop inverse
- Reversing
- Set-up select lsb Set-up select msb
- Stop command from serial communication
- Quick stop
- DC brake

## **NOTE**

External stop signals activated by means of control signals or a serial bus will override a "start" command via the LCP.

#### [Off]

stops the connected motor. The key can be selected as Enable [1] or Disable [0] via par. 0-41 [Off] key on LCP. If no external stop function is selected and the [Off] key is inactive the motor can only be stopped by disconnecting the mains supply.

#### [Auto On]

enables the frequency converter to be controlled via the control terminals and/or serial communication. When a start signal is applied on the control terminals and/or the bus, the frequency converter will start. The key can be selected as Enable [1] or Disable [0] via par. 0-42 [Auto on] key on LCP.

## **NOTE**

#### An active HAND-OFF-AUTO signal via the digital inputs has higher priority than the control keys [Hand on] – [Auto on].

#### [Reset]

is used for resetting the frequency converter after an alarm (trip). It can be selected as Enable [1] or Disable [0] via par. 0-43 Reset Keys on LCP.

The parameter shortcut can be carried out by holding down the [Main Menu] key for 3 seconds. The parameter shortcut allows direct access to any parameter.

#### How to Operate the Frequenc...

#### ADAP-KOOL<sup>\*</sup> Drive Operating Instructions

Danfoss

#### 6.1.3 RS-485 Bus Connection

master, use parallel connections.

One or more frequency converters can be connected to a controller (or master) using the RS-485 standard interface. Terminal 68 is connected to the P signal (TX+, RX+), while terminal 69 is connected to the N signal (TX-,RX-).

If more than one frequency converter is connected to a

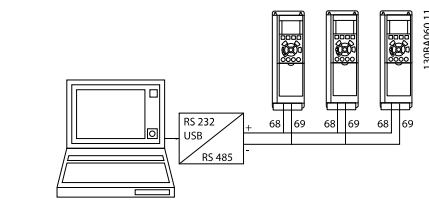

Illustration 6.1 Connection example.

In order to avoid potential equalizing currents in the screen, earth the cable screen via terminal 61, which is connected to the frame via an RC-link.

#### Bus termination

The RS-485 bus must be terminated by a resistor network at both ends. If the drive is the first or the last device in the RS-485 loop, set the switch S801 on the control card for ON. For more information, see the paragraph Switches S201, S202, and S801.

#### 6.1.4 How to Connect a PC to the AKD 102

To control or program the frequency converter from a PC, install the MCT 10 Set-up Software. The PC is connected via a standard (host/device) USB cable, or via the RS-485 interface as shown in the ADAP-KOOL® Drive AKD102 Design Guide, chapter How to Install > Installation of misc. connections.

## **NOTE**

The USB connection is galvanically isolated from the supply voltage (PELV) and other high-voltage terminals. The USB connection is connected to protection earth on the frequency converter. Use only isolated laptop as PC connection to the USB connector on the ADAP-KOOL<sup>®</sup> Drive.

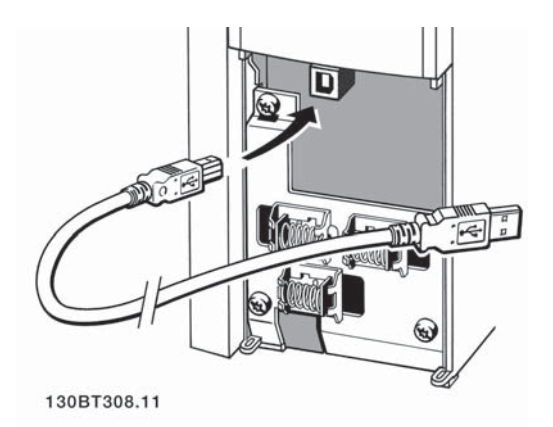

### 6.1.5 PC Software Tools

#### PC-based Configuration Tool MCT 10

All Frequency converters are equipped with a serial communication port. Danfoss provides a PC tool for communication between PC and frequency converter, PC-based Configuration Tool MCT 10. Please check the section on Available Literature for detailed information on this tool.

#### MCT 10 Set-up Software

MCT 10 has been designed as an easy to use interactive tool for setting parameters in our frequency converters. . The xMCT 10 Set-up software will be useful for:

#### How to Operate the Frequenc...

- Planning a communication network off-line. MCT 10 contains a complete frequency converter database
- Commissioning frequency converters on line
- Saving settings for all frequency converters
- Replacing a frequency converter in a network
- Simple and accurate documentation of frequency converter settings after commissioning.
- Expanding an existing network
- Future developed frequency converters will be supported

#### Save Frequency Converter Settings:

- 1. Connect a PC to the unit via USB com port. (Note: Use a PC, which is isolated from the mains, in conjunction with the USB port. Failure to do so may damage equipment.)
- 2. Open MCT 10 Set-up Software
- 3. Choose "Read from drive"
- 4. Choose "Save as"

All parameters are now stored in the PC.

#### Load Frequency Converter Settings:

- 1. Connect a PC to the frequency converter via USB com port
- 2. Open MCT 10 Set-up software
- 3. Choose "Open"– stored files will be shown
- 4. Open the appropriate file
- 5. Choose "Write to drive"

All parameter settings are now transferred to the frequency converter.

A separate manual forMCT 10 Set-up Software is available: MG.10.Rx.yy.

#### The MCT 10 Set-up Software Modules

The following modules are included in the software package:

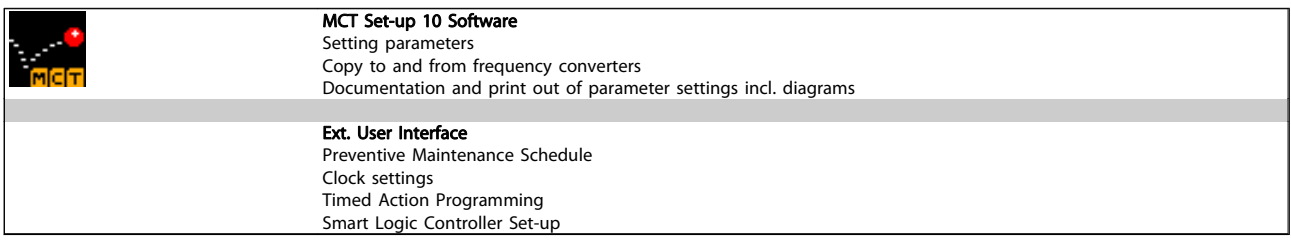

#### Ordering number:

Please order the CD containing MCT 10 Set-up Software using code number 130B1000.

Danfoss

Danfoss

## 6.1.6 Tips and Tricks

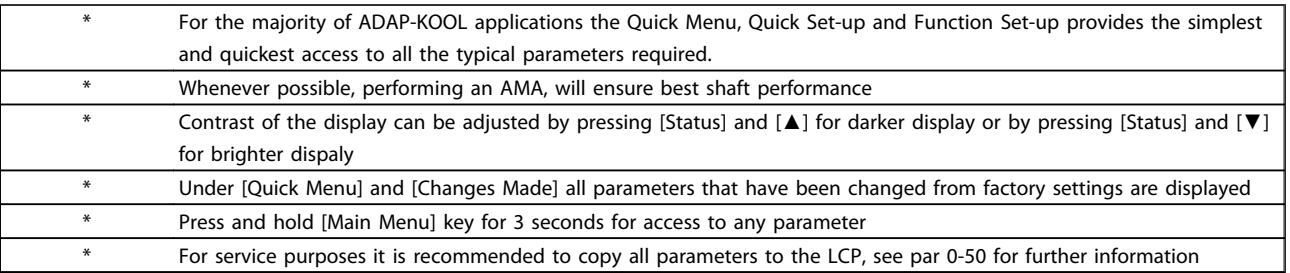

#### Table 6.1 Tips and tricks

#### 6.1.7 Quick Transfer of Parameter Settings when Using GLCP

Once the set-up of a frequency converter is complete, it is recommended to store (backup) the parameter settings in the GLCP or on a PC via MCT 10 Set-up Software Tool.

## WARNING

Stop the motor before performing any of these operations.

#### Data storage in LCP:

- 1. Go to 0-50 LCP Copy
- 2. Press the [OK] key
- 3. Select "All to LCP"
- 4. Press the [OK] key

All parameter settings are now stored in the GLCP indicated by the progress bar. When 100% is reached, press [OK].

The GLCP can now be connected to another frequency converter and the parameter settings copied to this frequency converter.

#### Data transfer from LCP to Frequency converter:

- 1. Go to 0-50 LCP Copy
- 2. Press the [OK] key
- 3. Select "All from LCP"
- 4. Press the [OK] key

The parameter settings stored in the GLCP are now transferred to the frequency converter indicated by the progress bar. When 100% is reached, press [OK].

### 6.1.8 Initialisation to Default Settings

There are two ways to initialise the frequency converter to default: Recommended initialisation and manual initialisation. Please be aware that they have different impact according to the below description.

#### Recommended initialisation (via 14-22 Operation Mode)

- 1. Select 14-22 Operation Mode
- 2. Press [OK]
- 3. Select "Initialisation" (for NLCP select "2")
- 4. Press [OK]

Danfoss

- 5. Remove power to unit and wait for display to turn off.
- 6. Reconnect power and the frequency converter is reset. Note that first start-up takes a few more seconds
- 7. Press [Reset]

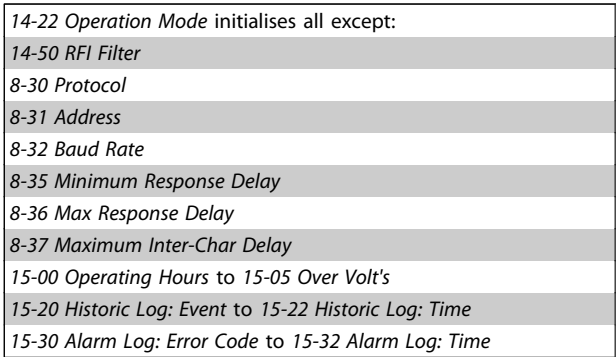

## **NOTE**

Parameters selected in 0-25 My Personal Menu, will stay present, with default factory setting.

#### Manual initialisation

## **NOTE**

When carrying out manual initialisation, serial communication, RFI filter settings and fault log settings are reset. Removes parameters selected in 0-25 My Personal Menu.

1. Disconnect from mains and wait until the display turns off.

2a. Press [Status] - [Main Menu] - [OK] at the same time while power up for Graphical LCP (GLCP)

2b. Press [Menu] while power up for LCP 101, Numerical Display

3. Release the keys after 5 s

4. The frequency converter is now programmed according to default settings

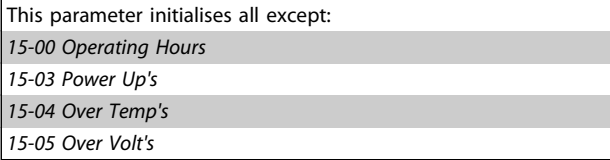

Danfoss

## 7 How to Programme the Frequency Converter

## 7.1 How to Programme

## 7.1.1 Parameter Set-Up

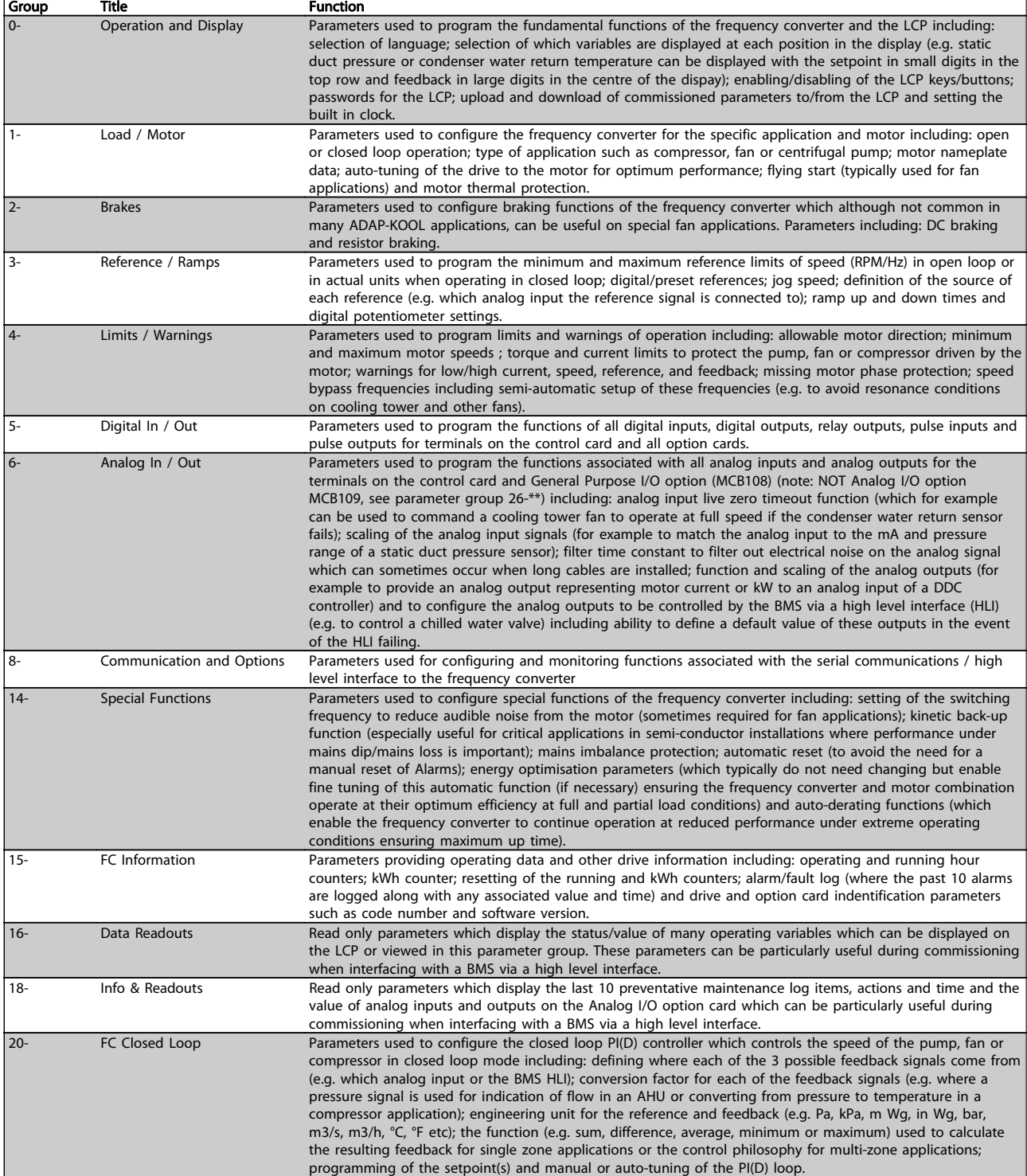

Table 7.1 Parameter Groups

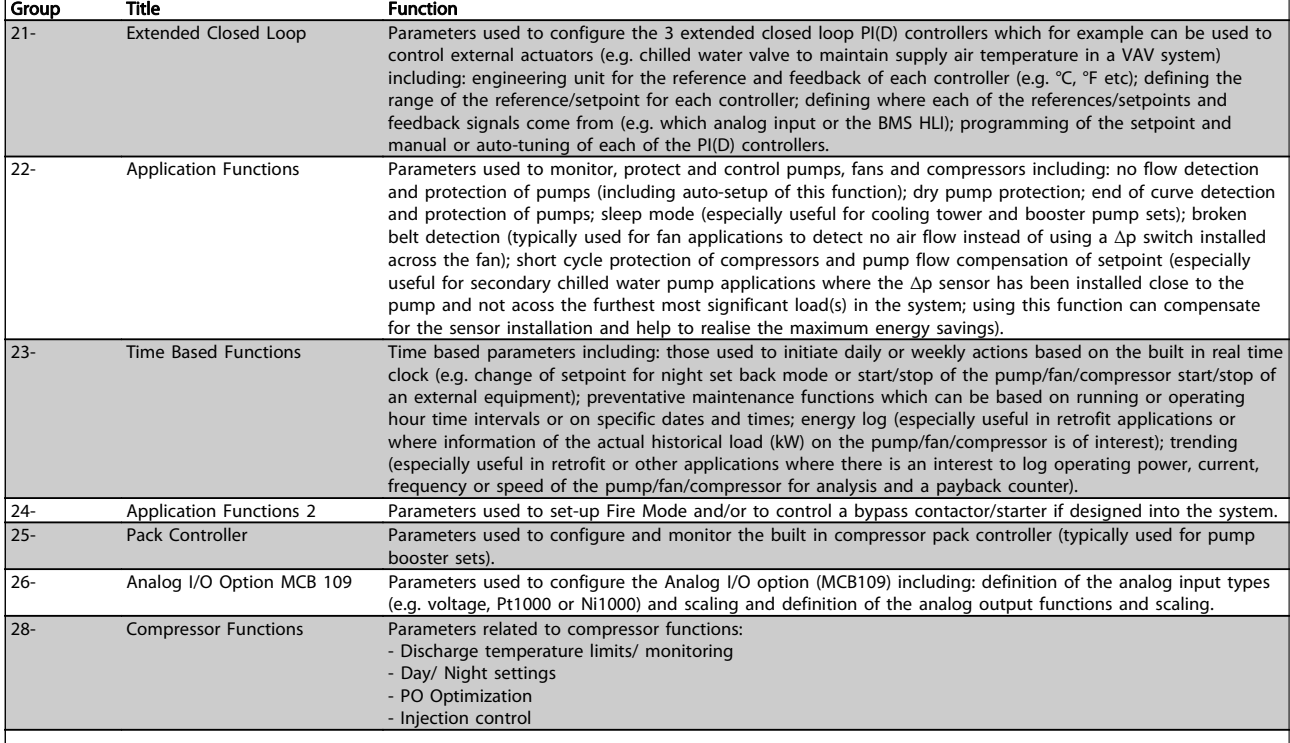

Parameter descriptions and selections are displayed on the graphic (GLCP) or numeric (NLCP) display. (See relevant section for details.) Access the parameters by pressing the [Quick Menu] or [Main Menu] button on the control panel. The Quick Menu is used primarily for commissioning the unit at start-up by providing the parameters necessary to start operation. The Main Menu provides access to all parameters for detailed application programming.

All digital input/output and analog input/output terminals are multifunctional. All terminals have factory default functions suitable for the majority of ADAP-KOOL applications but if other special functions are required, they must be programmed as explained in parameter group 5 or 6.

Danfoss

Danfoss

#### 7.1.2 Quick Menu Mode

#### Parameter Data

The graphical display (GLCP) provides access to all parameters listed under the Quick Menus. To set parameters using the [Quick Menu] button - enter or change parameter data or settings in accordance with the following procedure:

- 1. Press Quick Menu button
- 2. Use the  $[4]$  and  $[\nabla]$  buttons to find the parameter you want to change
- 3. Press [OK]
- 4. Use [▲] and [▼] buttons to select the correct parameter setting
- 5. Press [OK]
- 6. To move to a different digit within a parameter setting, use the [◀] and [▶] buttons
- 7. Highlighted area indicates digit selected for change
- 8. Press [Cancel] button to disregard change, or press [OK] to accept change and enter the new setting

## Example of Changing Parameter Data

Assume parameter 22-60, Broken Belt Function is set to [Off]. However, you want to monitor the fan-belt condition - nonbroken or broken - according to the folowing procedure:

- 1. Press Quick Menu key
- 2. Choose Function Setups with the [▼] button
- 3. Press [OK]
- 4. Choose Application Settings with the [▼] button
- 5. Press [OK]
- 6. Press [OK] again for Fan Functions
- 7. Choose Broken Belt Function by pressing [OK]
- 8. With [▼] button, choose [2] Trip

The frequency converter will now trip if a broken fan-belt is detected.

Select [My Personal Menu] to display only the parameters, which have been pre-selected and programmed as personal parameters. For example, an AHU or pump OEM may have pre-programmed these to be in My Personal Menu during factory commissioning to make on-site commissioning / fine tuning simpler. These parameters are selected in par. 0-25 Personal Menu. Up to 20 different parameters can be programmed in this menu.

If [No Operation] is selected in par. 5-12 Terminal 27 Digital Input, no connection to +24 V on terminal 27 is necessary to enable start.

If [Coast Inverse] (factory default value) is selected in par. 5-12 Terminal 27 Digital Input, a connection to +24V is necessary to enable start.

Select [Changes Made] to get information about:

- the last 10 changes. Use the up/down navigation keys to scroll between the last 10 changed parameters.
- the changes made since factory setting.

Select [Loggings] to get information about the display line read-outs. The information is shown as graphs. Only display parameters selected in par. 0-20 and par. 0-24 can be viewed. It is possible to store up to 120 samples in the memory for later reference.

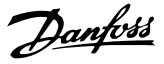

#### Efficient Parameter Set-up for ADAP-KOOL Applications

The parameters can easily be set up for the vast majority of the ADAP-KOOL applications only by using the [Quick Setup] option. After pressing [Quick Menu], the different choices in the Quick Menu are listed. See also illustration 6.1 below and tables Q3-1 to Q3-4 in the followingFunction Setups section.

#### Example of using the Quick Setup option

Assume you want to set the Ramp Down Time to 100 seconds

- 1. Select [Quick Setup]. The first par. 0-01 Language in Quick Setup appears
- 2. Press [▼] repeatedly until par. 3-42 Ramp 1 Ramp Down Time appears with the default setting of 20 seconds
- 3. Press [OK]
- 4. Use the [◀] button to highlight the 3rd digit before the comma
- 5. Change '0' to '1' by using the [▲] button
- 6. Use the  $[\blacktriangleright]$  button to highlight the digit '2'
- 7. Change '2' to '0' with the [▼] button
- 8. Press [OK]

The new ramp-down time is now set to 100 seconds. It is recommended to do the set-up in the order listed.

## **NOTE**

A complete description of the function is found in the parameter sections of these Operating Instructions.

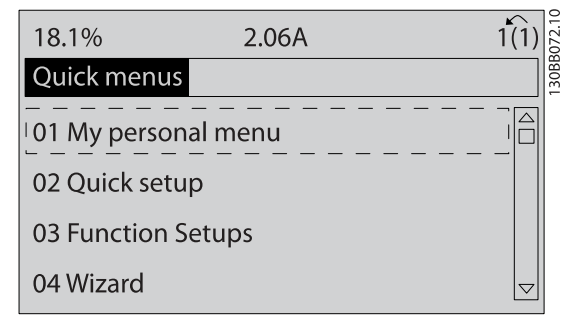

Illustration 7.1 Quick Menu view.

The Quick Setup menu gives access to the 13 most important setup parameters of the drive. After programming the drive will, in most cases be ready for operation. The 13\* Quick Setup parameters are shown in the table below. A complete description of the function is given in the parameter description sections of this manual. The display showing depends on choices made in parameter 0-02 and 0-03. The default setting of parameters 0-02 and 0-03 depends on which region of the world the frequency converter is supplied to but can be reprogrammed as required.

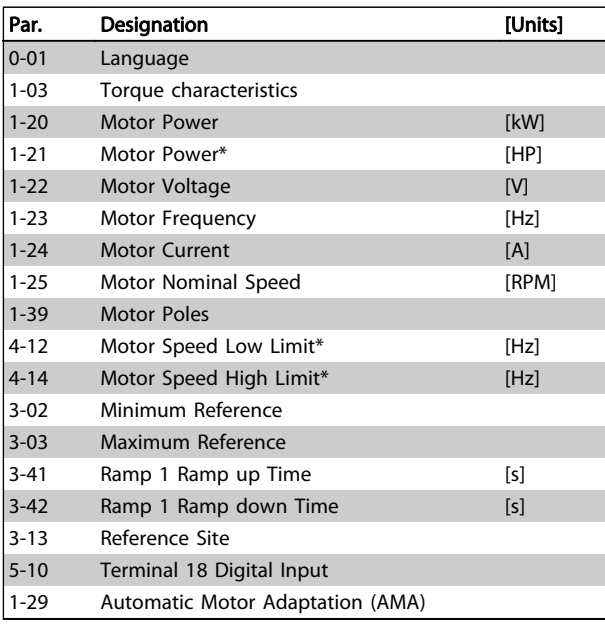

Table 7.2 Quick Setup parameters

#### ADAP-KOOL<sup>\*</sup> Drive Operating Instructions

Danfoss

#### 0-01 Language

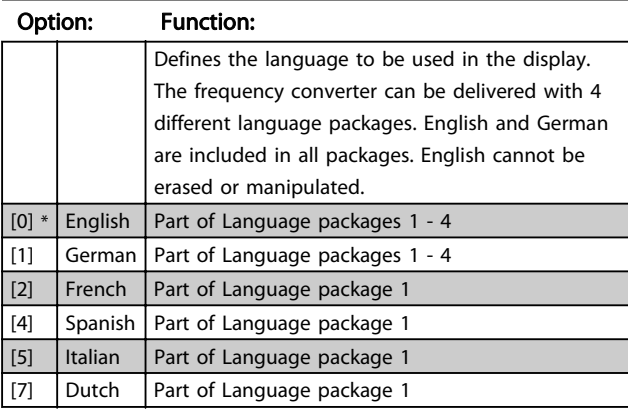

#### 1-03 Torque Characteristics

#### Option: Function: [0] \* Compressor  $CT$ For speed control of screw and scroll compressors. Provides a voltage which is optimized for a constant torque load characteristic of the motor in the entire range down to 15 Hz. [1] Condenser VT For speed control of centrifugal pumps and fans. Also to be used when controlling more than one motor from the same frequency converter (e.g. multiple condenser fans or cooling tower fans). Provides a voltage which is optimized for a squared torque load characteristic of the motor. [2] Compressor AEO CT Auto Energy Optimization Compressor. For optimum energy efficient speed control of screw, scroll and piston compressors. Provides a voltage which is optimized for a constant torque load characteristic of the motor in the entire range down to 15Hz but in addition the AEO feature will adapt the voltage exactly to the current load situation, thereby reducing energy consumption and audible noise from the motor. To obtain optimal performance, the motor power factor cos phi must be set correctly. This value is set in par. 14-43, Motor cos phi. The parameter has a default value which is automatically adjusted when the motor data is programmed. These settings will typically ensure optimum motor voltage but if the motor power factor cos phi requires tuning, an AMA function can be carried out using par. 1-29, Automatic Motor Adaptation (AMA). It is very rarely necessary to adjust the motor power factor parameter manually. [3] Single fan/ pump AEO Auto Energy Optimization VT . For optimum energy efficient speed control of centrifugal pumps and fans. Provides a voltage which is optimized for a squared torque load characteristic of the motor but in addition the AEO feature will adapt the voltage exactly to the current load situation, thereby reducing

#### 1-03 Torque Characteristics

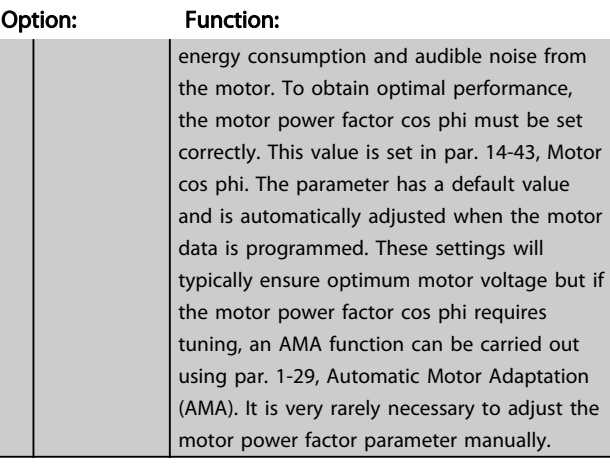

#### 1-20 Motor Power [kW]

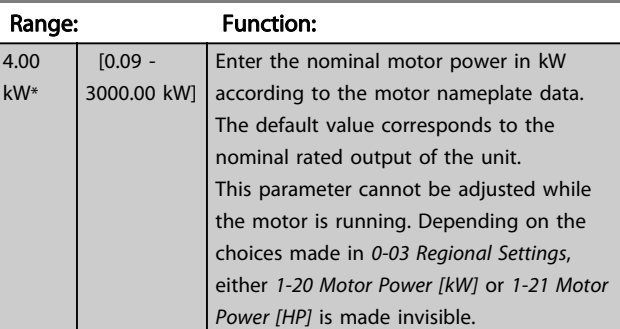

#### 1-21 Motor Power [HP]

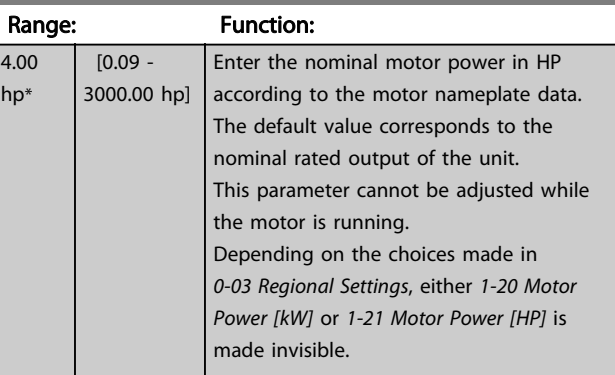

### 1-22 Motor Voltage

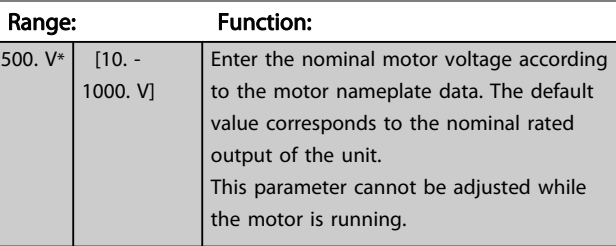

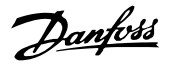

<span id="page-58-0"></span>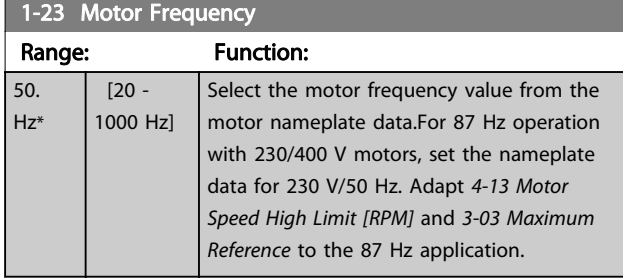

## **NOTE**

This parameter cannot be adjusted while the motor is running.

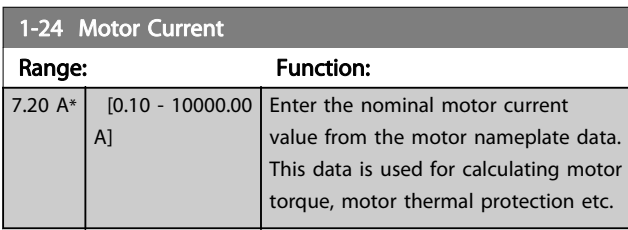

## **NOTE**

This parameter cannot be adjusted while the motor is running.

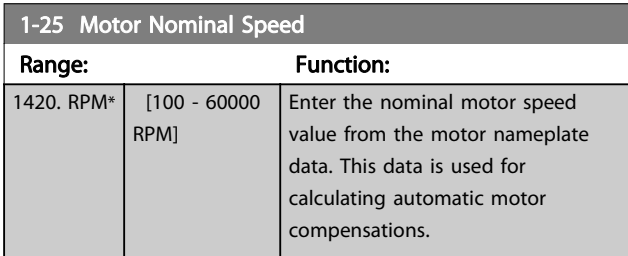

## **NOTE**

This parameter cannot be adjusted while the motor is running.

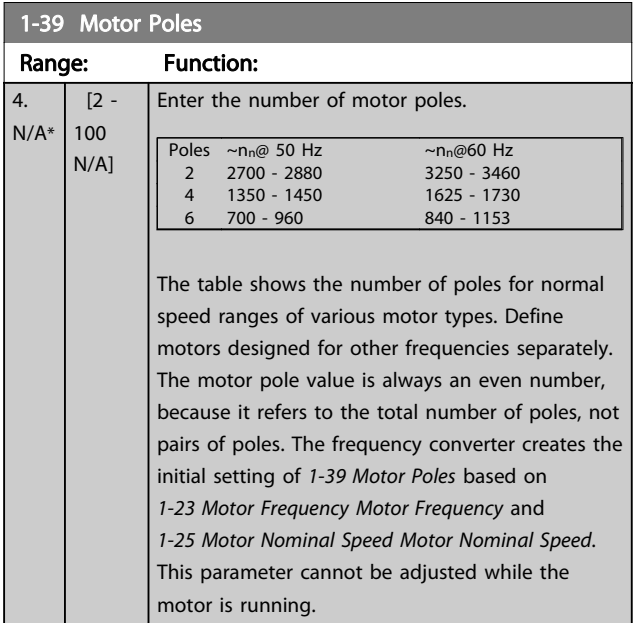

## 4-12 Motor Speed Low Limit [Hz]

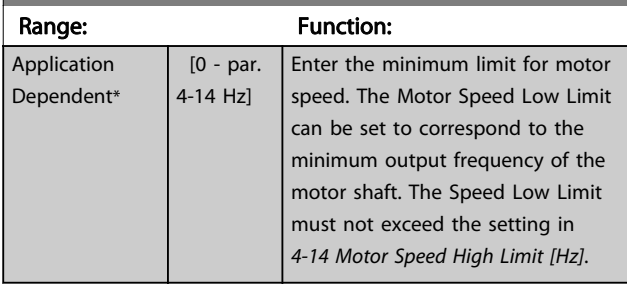

## 4-14 Motor Speed High Limit [Hz]

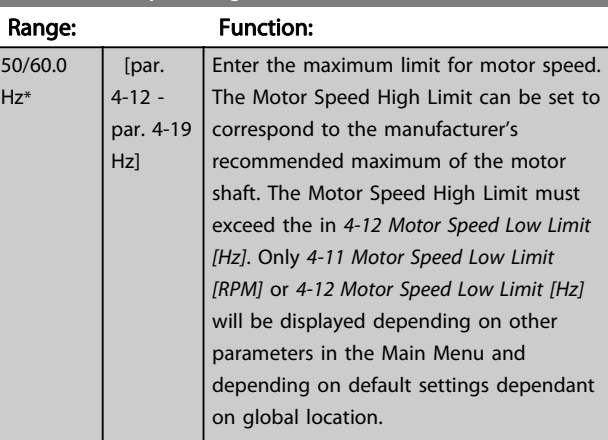

## **NOTE**

Max. output frequency cannot exceed 10% of the inverter switching frequency ([14-01 Switching Frequency](#page-72-0)).

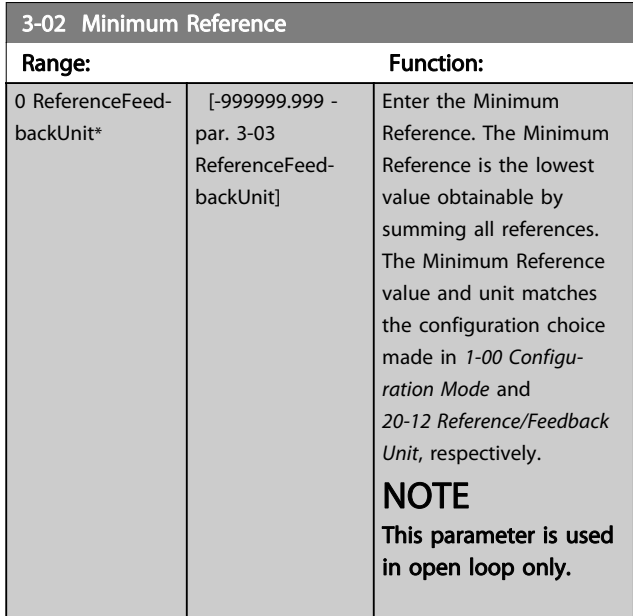

#### ADAP-KOOL<sup>®</sup> Drive Operating Instructions

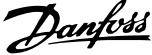

<span id="page-59-0"></span>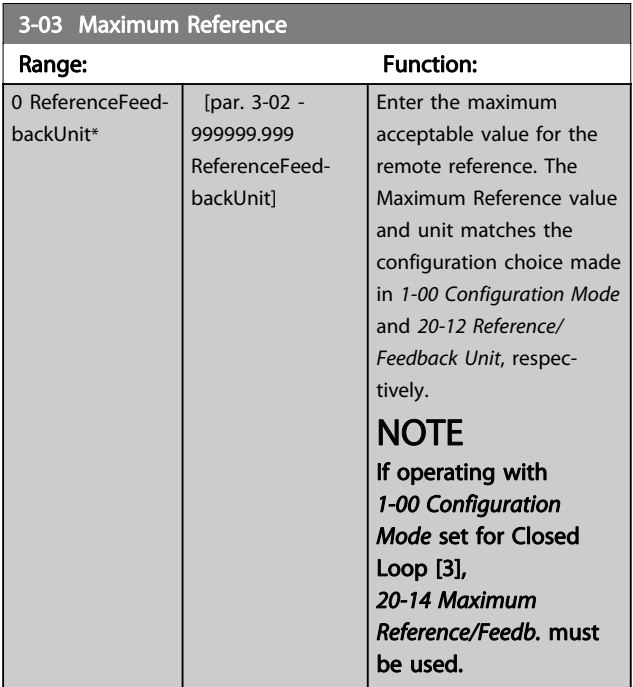

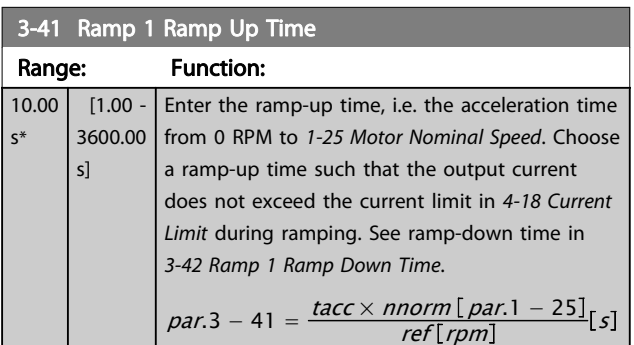

## 3-42 Ramp 1 Ramp Down Time

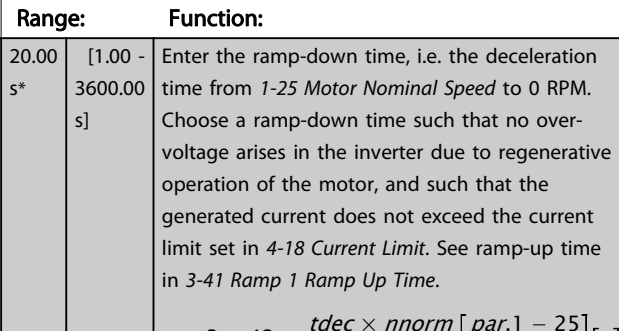

#### $par.3 - 42 = \frac{1}{\text{ref}[rpm]}[s]$

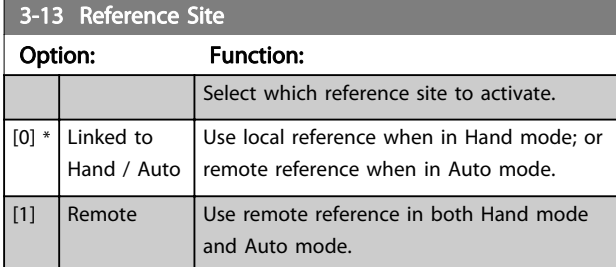

## 3-13 Reference Site Option: Function: [2] Local Use local reference in both Hand mode and Auto mode. **NOTE**

When set to Local [2], the frequency converter will start with this setting again following a 'power down'.

## 5-10 Terminal 18 Digital Input

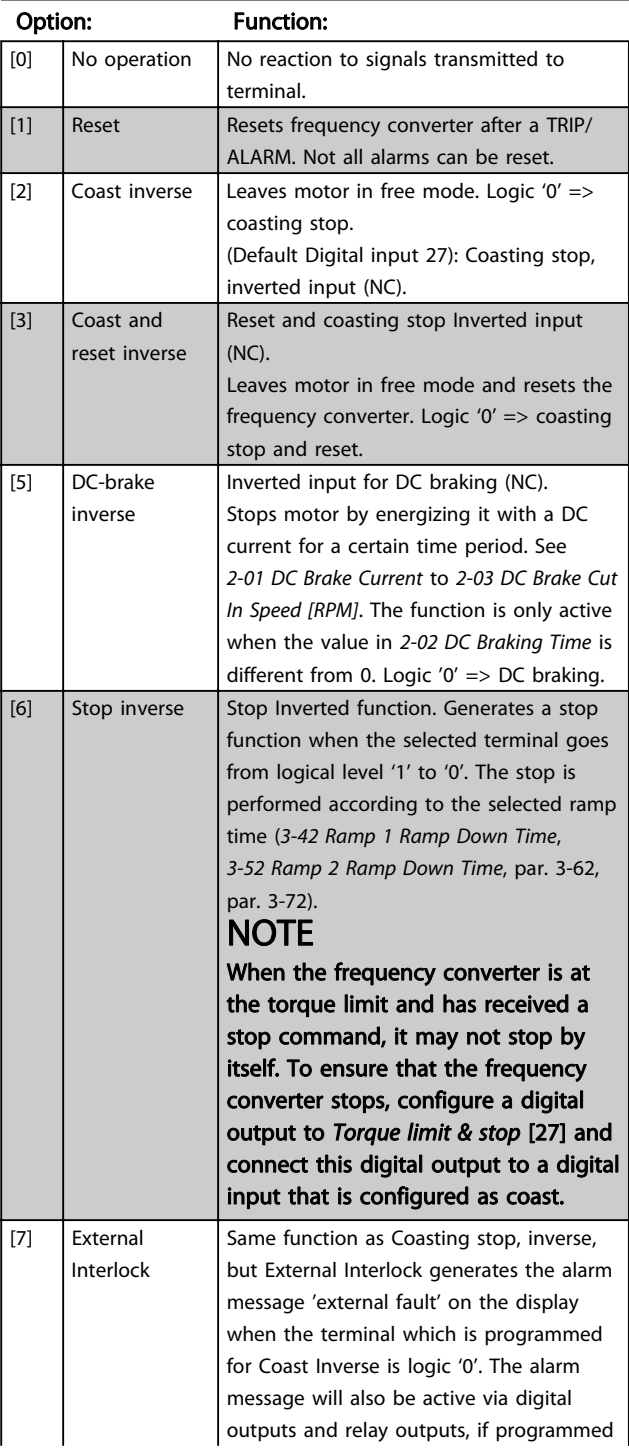

## ADAP-KOOL<sup>\*</sup> Drive Operating Instructions

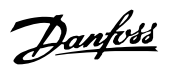

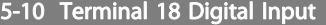

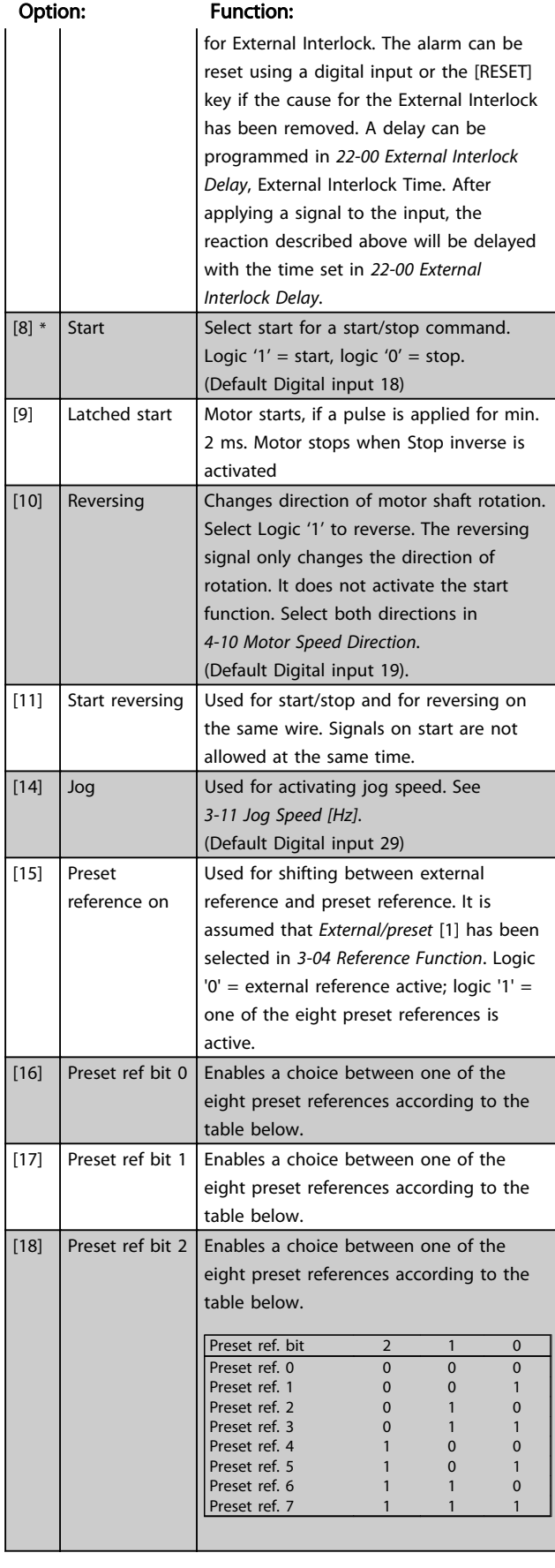

## 5-10 Terminal 18 Digital Input

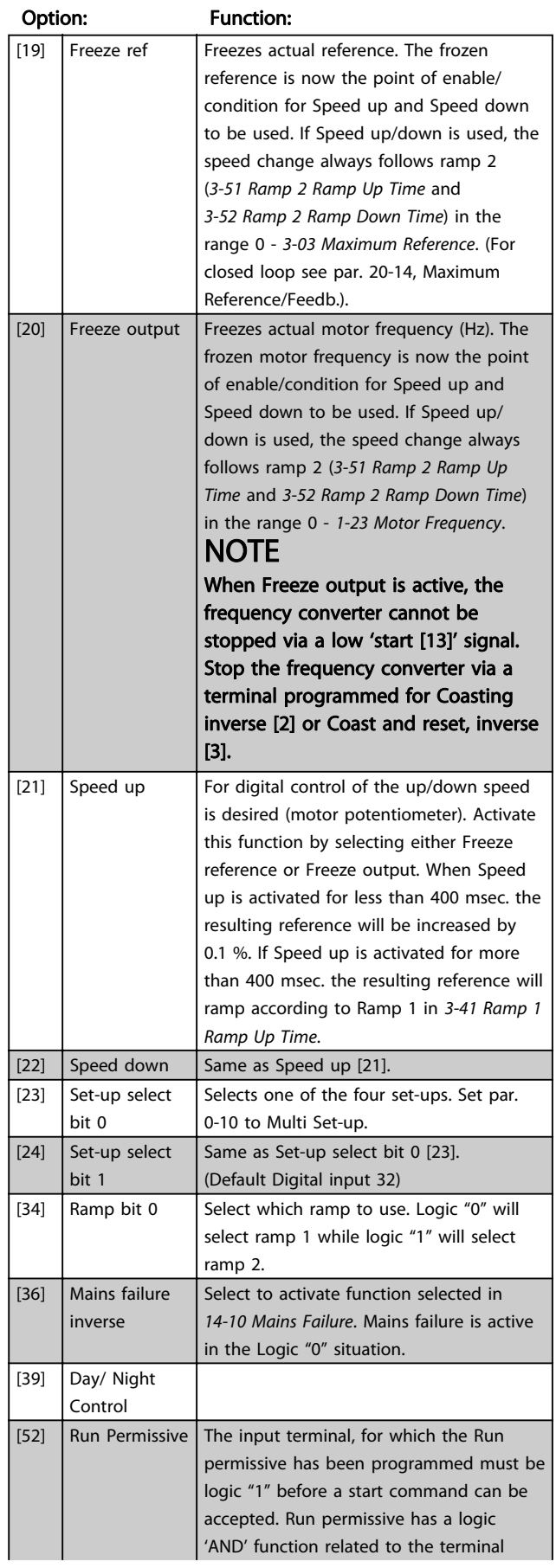

#### ADAP-KOOL<sup>®</sup> Drive Operating Instructions

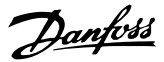

## 5-10 Terminal 18 Digital Input

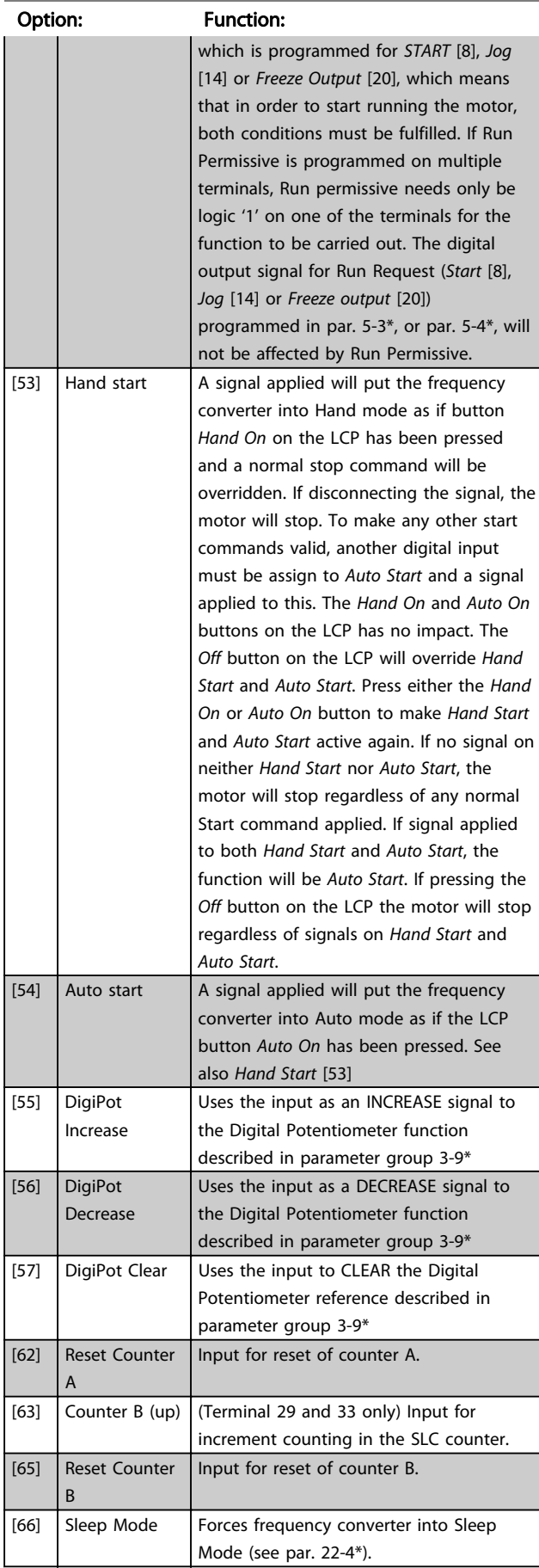

## 5-10 Terminal 18 Digital Input

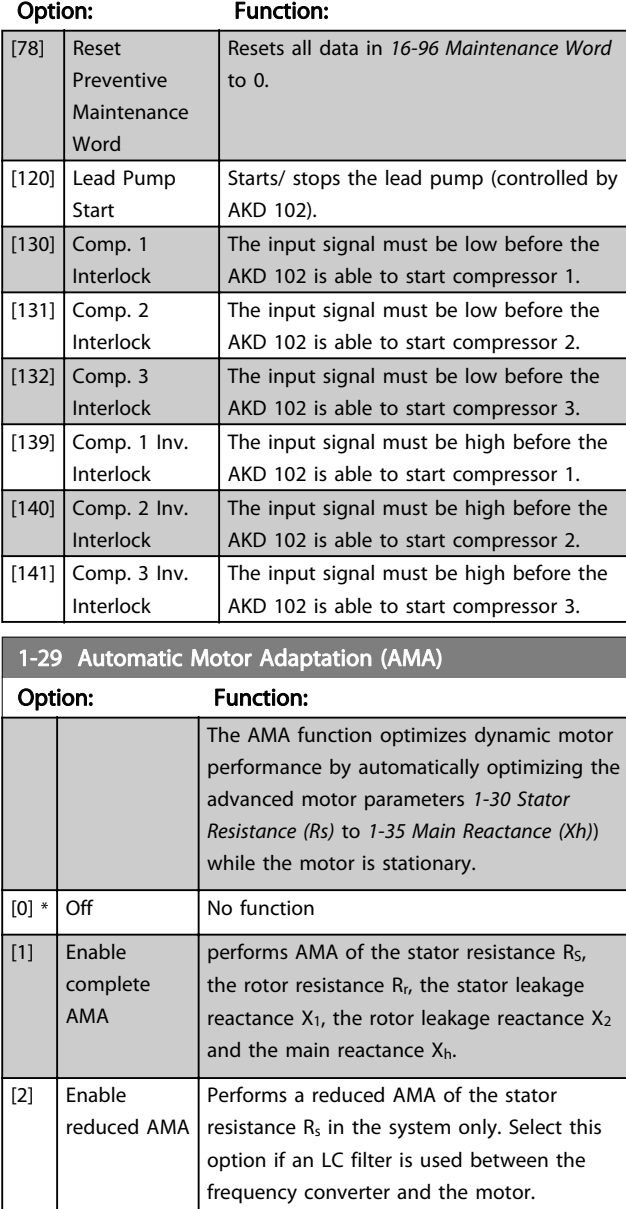

Activate the AMA function by pressing [Hand on] after selecting [1] or [2]. See also the item Automatic Motor Adaptation in the Design Guide. After a normal sequence, the display will read: "Press [OK] to finish AMA". After pressing the [OK] key the frequency converter is ready for operation.

#### NOTE:

- For the best adaptation of the frequency converter, run AMA on a cold motor
- AMA cannot be performed while the motor is running

Danfoss

## **NOTE**

It is important to set motor par. 1-2\* Motor Data correctly, since these form part of the AMA algorithm. An AMA must be performed to achieve optimum dynamic motor performance. It may take up to 10 min., depending on motor power rating.

## **NOTE**

Avoid generating external torque during AMA.

## **NOTE**

If one of the settings in par. 1-2\* Motor Data is changed, 1-30 Stator Resistance (Rs) to [1-39 Motor Poles](#page-58-0), the advanced motor parameters, will return to default setting. This parameter cannot be adjusted while the motor is running.

## **NOTE**

Full AMA should be run without filter only while reduced AMA should be run with filter.

See section: Application Examples > Automatic Motor Adaptation in the Design Guide.

Danfoss

## 7.1.3 Function Setups

The Function set-up provides quick and easy access to all parameters required for the majority of ADAP-KOOL applications including most VAV and CAV supply and return fans, cooling tower fans, Primary, Secondary and Condenser Water Pumps and other pump, fan and compressor applications.

#### How to access Function Set-up - example How to change the output on "Analog output 42"

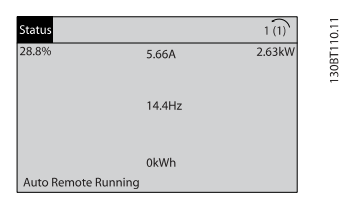

Illustration 7.2 Step 1: Turn on the frequency converter (yellow LED lights)

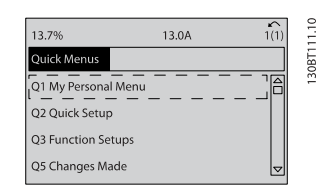

Illustration 7.3 Step 2: Press the [Quick Menus] button (Quick Menus choices appear).

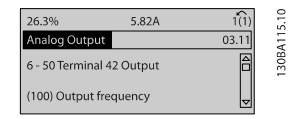

Illustration 7.7 Step 6: Choose par. 6-50 Terminal 42 Output. Press [OK].

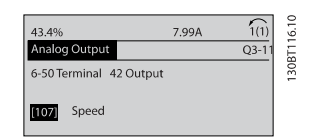

Illustration 7.8 Step 7: Use the up/down navigation keys to select between the different choices. Press [OK].

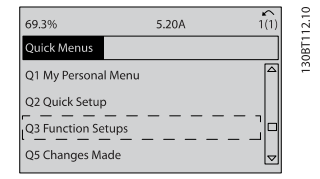

Illustration 7.4 Step 3: Use the up/down navigation keys to scroll down to Function Setups. Press [OK].

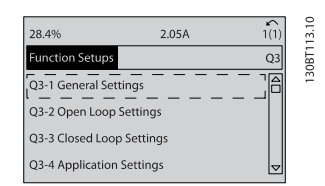

Illustration 7.5 Step 4: Function Setups choices appear. Choose 03-1 General Settings. Press [OK].

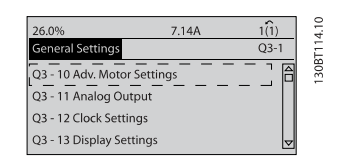

Illustration 7.6 Step 5: Use the up/down navigation keys to scroll down to i.e. par. 03-11 Analog Outputs. Press [OK].

Danfoss

How to Programme the Frequ...

ADAP-KOOL<sup>®</sup> Drive Operating Instructions

The Function Setup parameters are grouped in the following way:

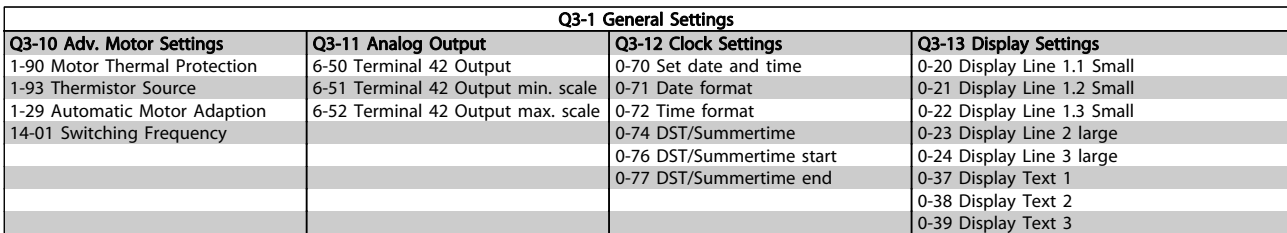

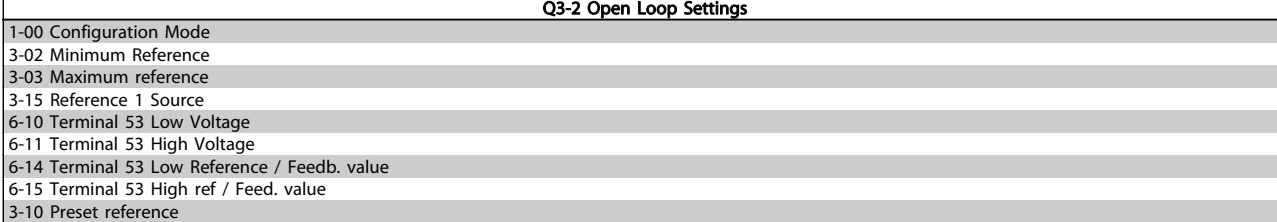

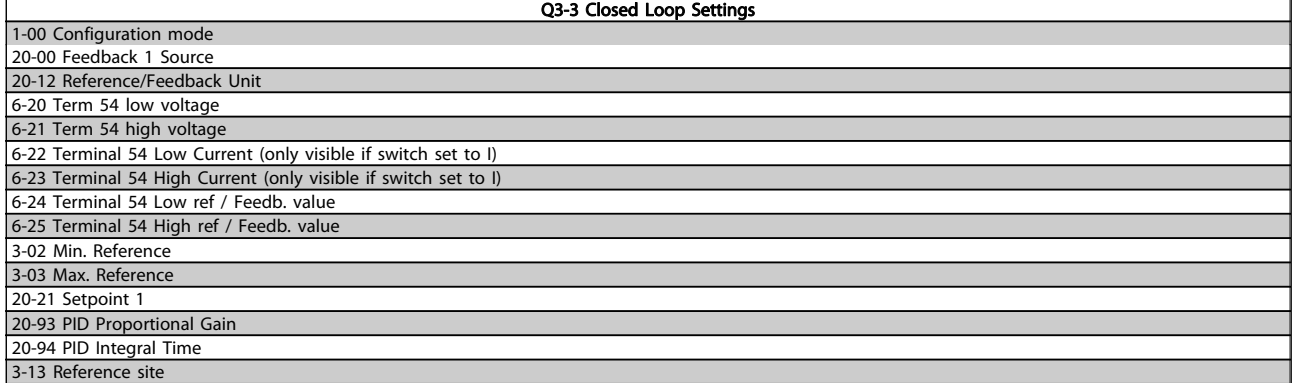

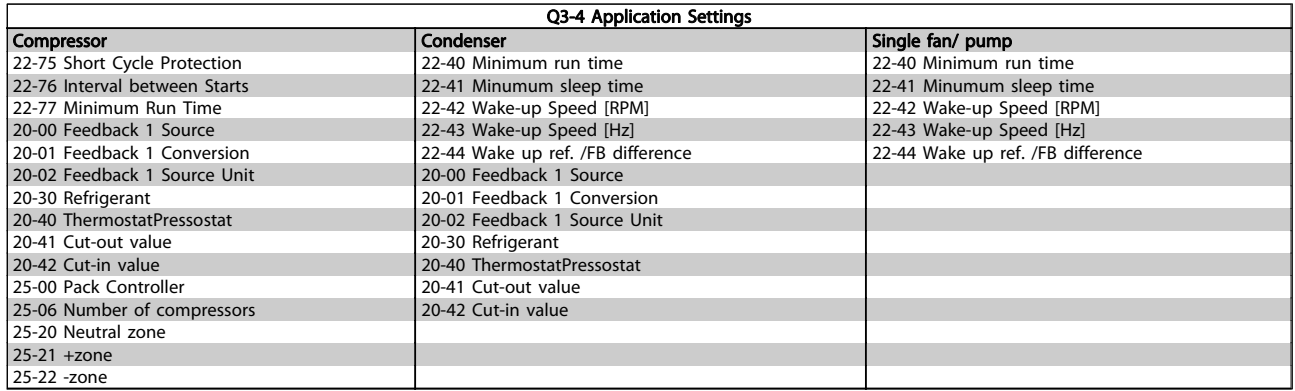

See also ADAP-KOOL® Drive AKD102 Programming Guide for a detailed description of the Function Setups parameter groups.

## ADAP-KOOL<sup>\*</sup> Drive Operating Instructions

٦

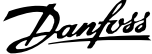

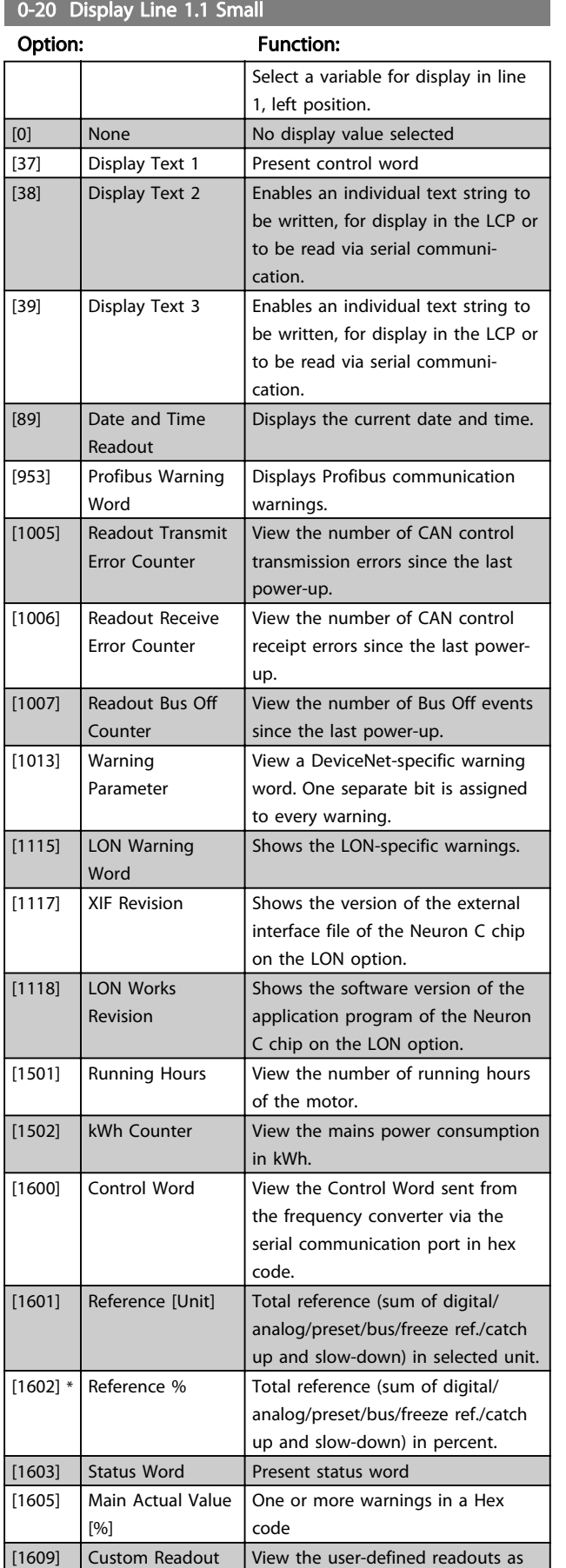

## 0-20 Display Line 1.1 Small

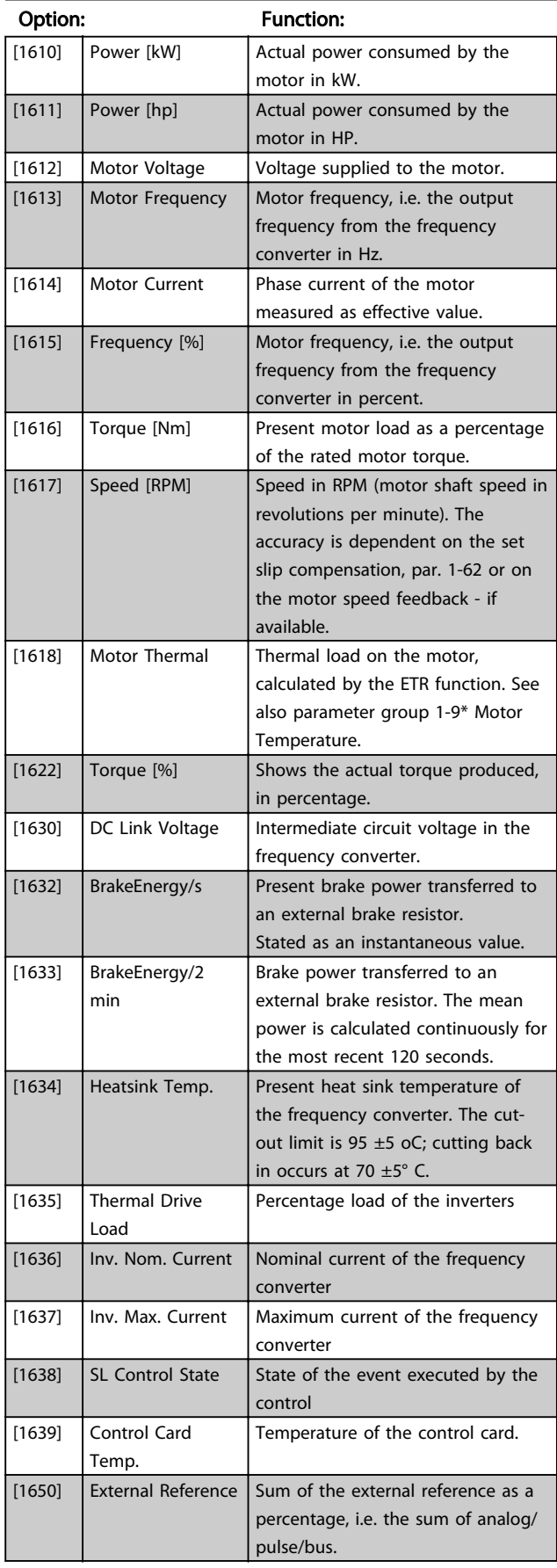

7 7

defined in par. 0-30, 0-31 and 0-32.

## ADAP-KOOL<sup>\*</sup> Drive Operating Instructions

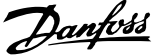

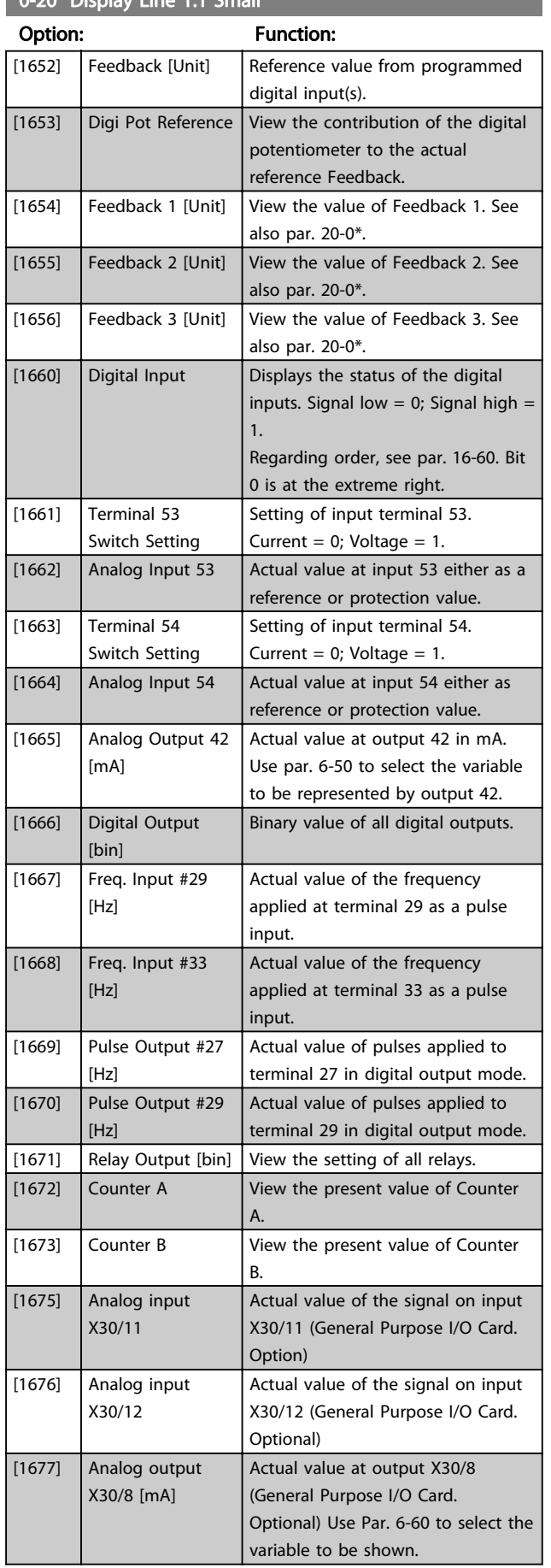

## 0-20 Display Line 1.1 Small

## 0-20 Display Line 1.1 Small

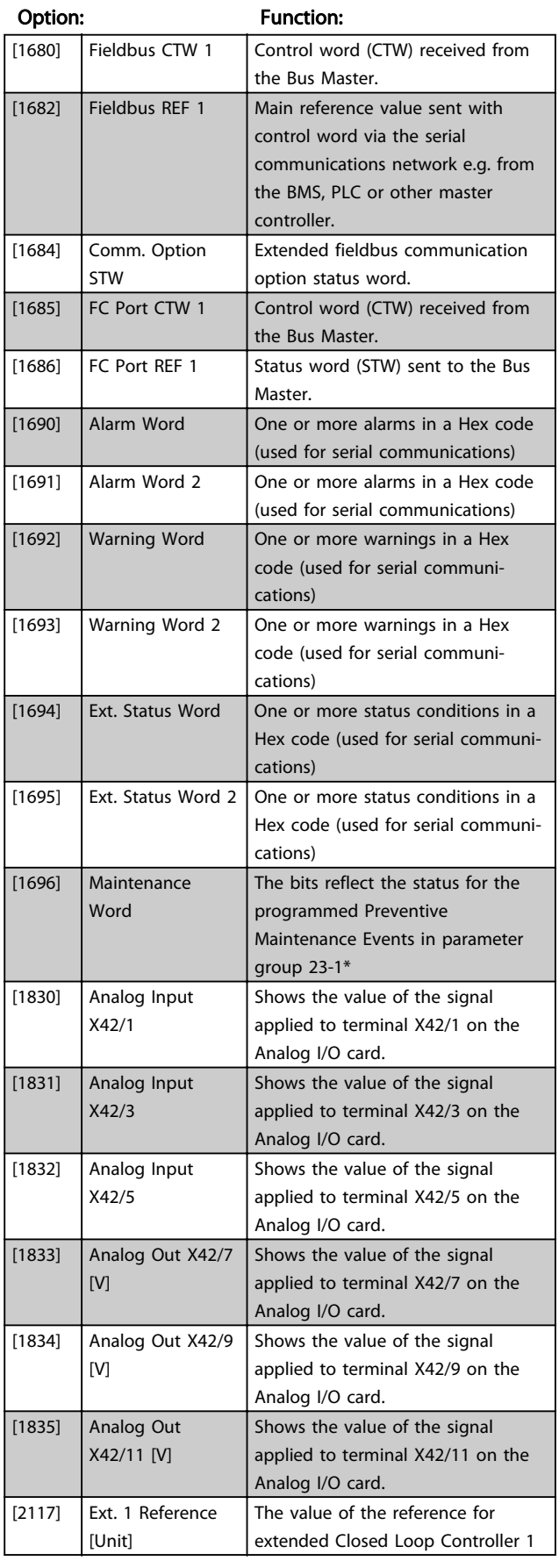

#### ADAP-KOOL<sup>®</sup> Drive Operating Instructions

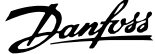

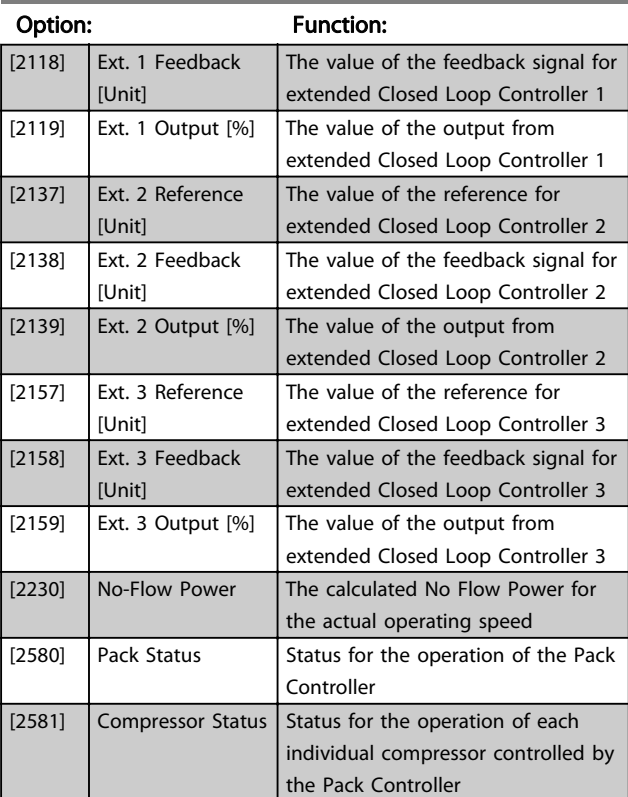

## 0-20 Display Line 1.1 Small

### 0-21 Display Line 1.2 Small

The options are the same as those listed for par 0-20 Display Line 1.1 Small

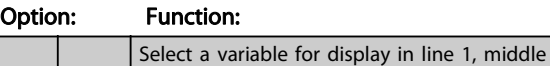

position.

## 0-22 Display Line 1.3 Small

The options are the same as those listed for par 0-20 Display Line 1.1 Small

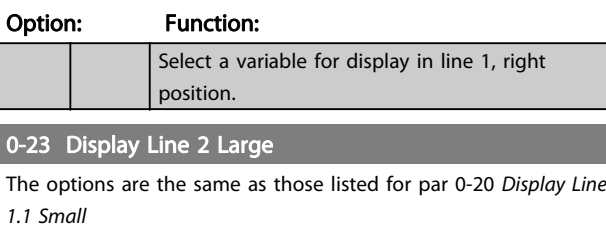

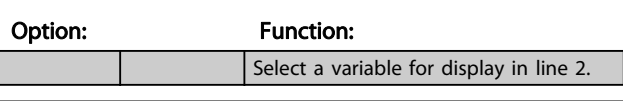

#### 0-24 Display Line 3 Large

The options are the same as those listed for par 0-20 Display Line 1.1 Small

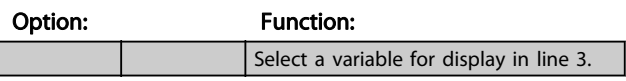

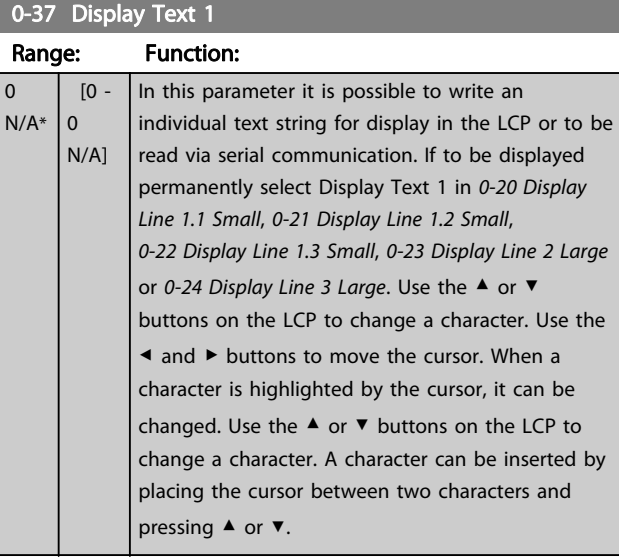

## 0-38 Display Text 2 Range: Function:

 $\overline{0}$  $\overline{N}$ 

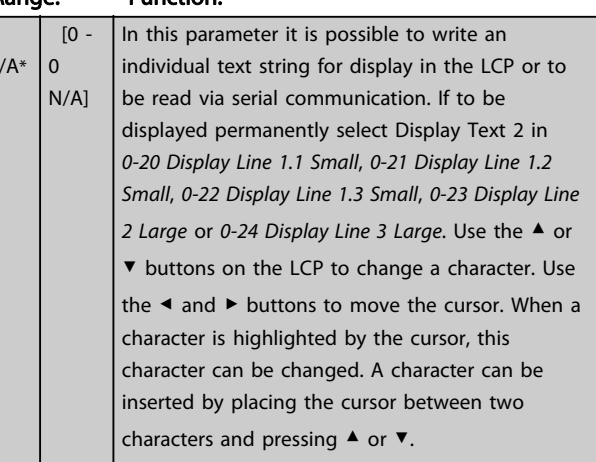

## 0-39 Display Text 3

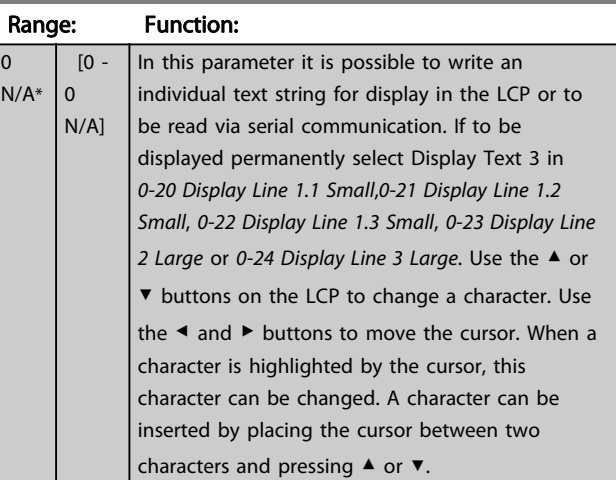

## 0-70 Set Date and Time

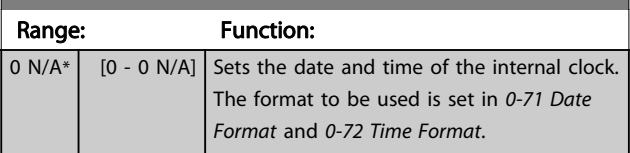

#### ADAP-KOOL<sup>®</sup> Drive Operating Instructions

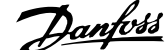

<span id="page-68-0"></span>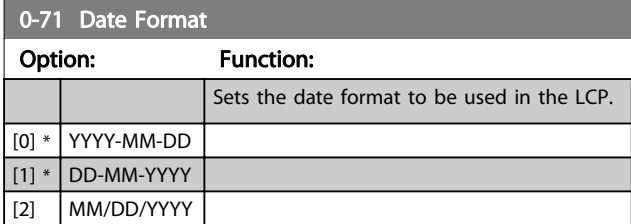

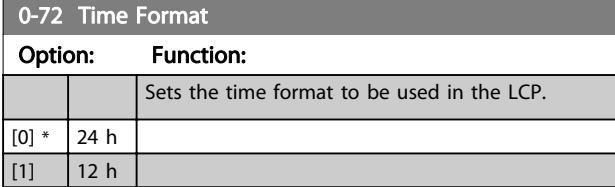

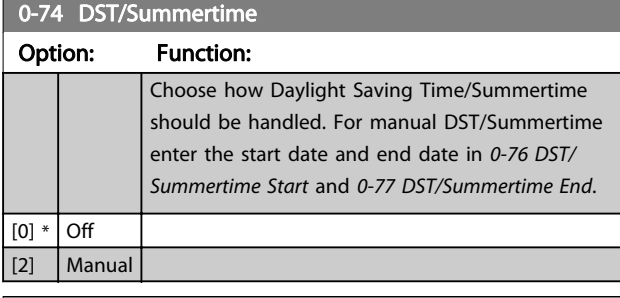

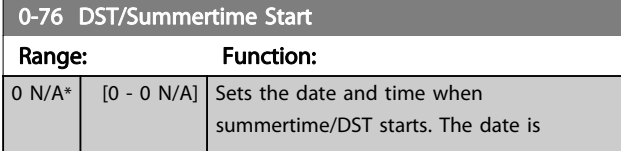

This parameter can not be changed when motor is running.

## **NOTE**

When set for Closed Loop, the commands Reversing and Start Reversing will not reverse the direction of the motor.

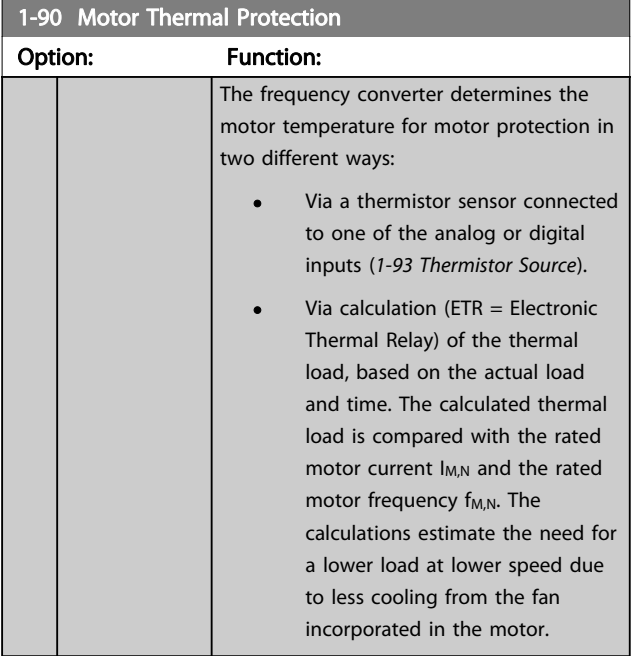

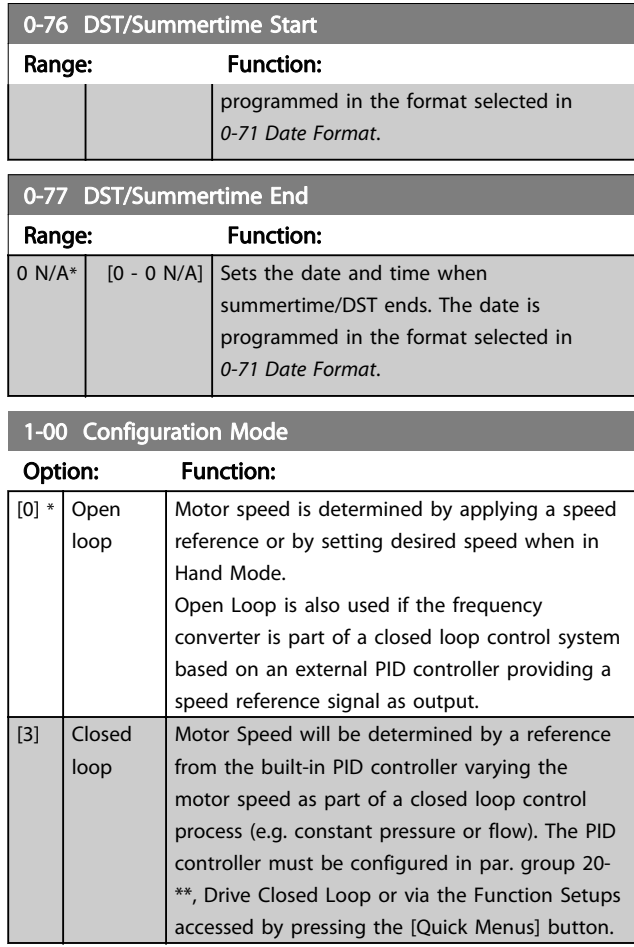

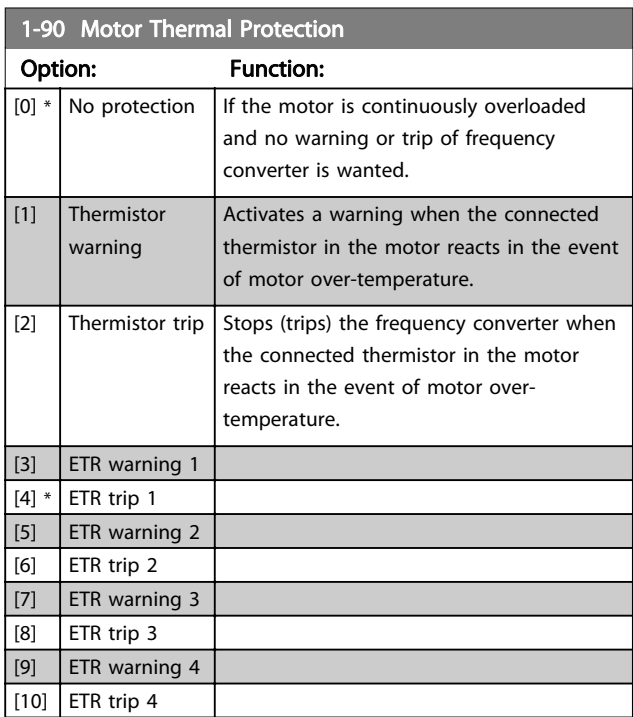

ETR (Electronic Thermal Relay) functions 1-4 will calculate the load when set-up where they were selected is active. <span id="page-69-0"></span>For example ETR-3 starts calculating when set-up 3 is selected. For the North American market: The ETR functions provide class 20 motor overload protection in accordance with NEC.

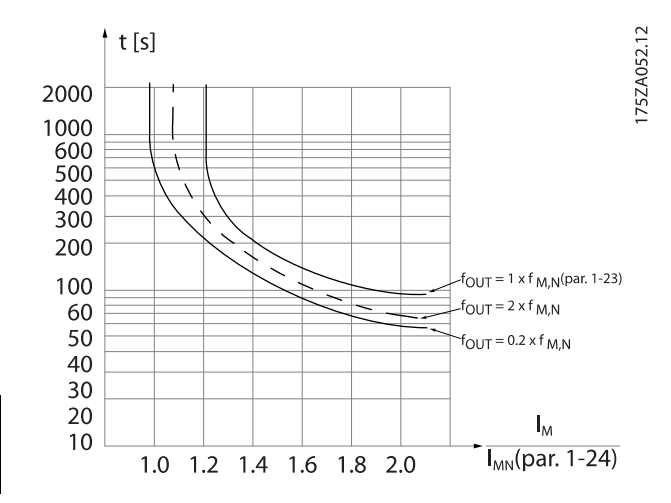

## **NOTE**

7 7

Danfoss recommends using 24 VDC as thermistor supply voltage.

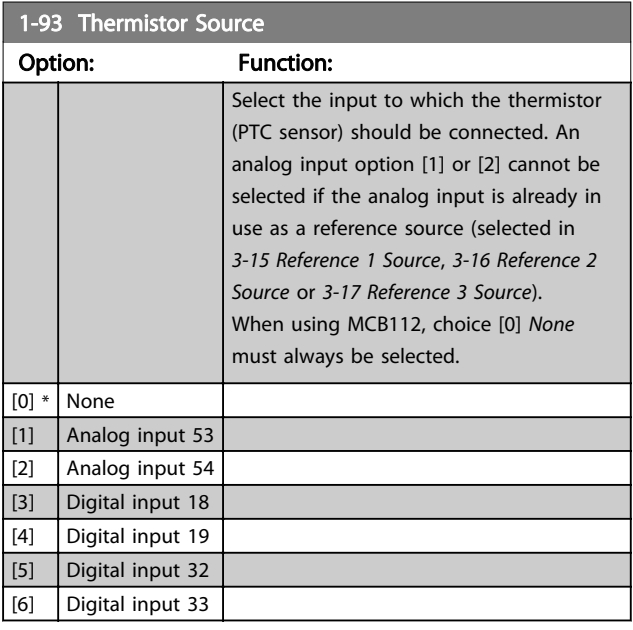

## **NOTE**

This parameter cannot be adjusted while the motor is running.

## **NOTE**

Digital input should be set to [0] PNP - Active at 24V in par. 5-00.

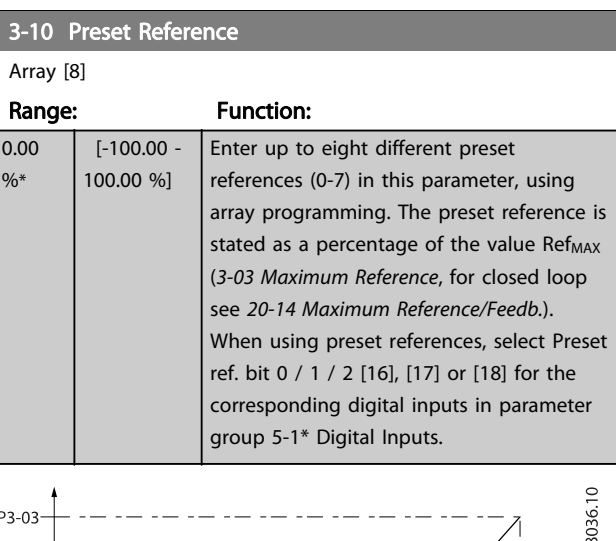

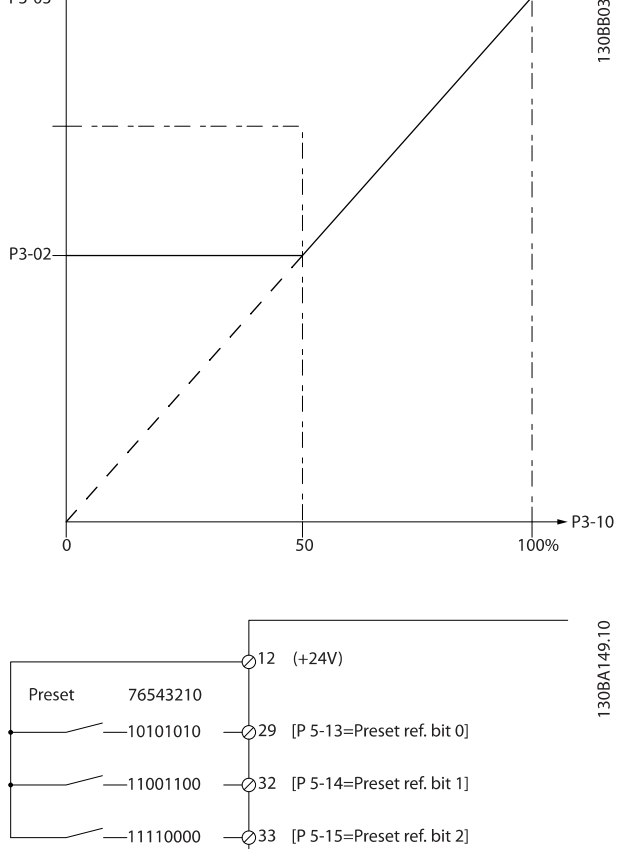

#### ADAP-KOOL<sup>®</sup> Drive Operating Instructions

<span id="page-70-0"></span>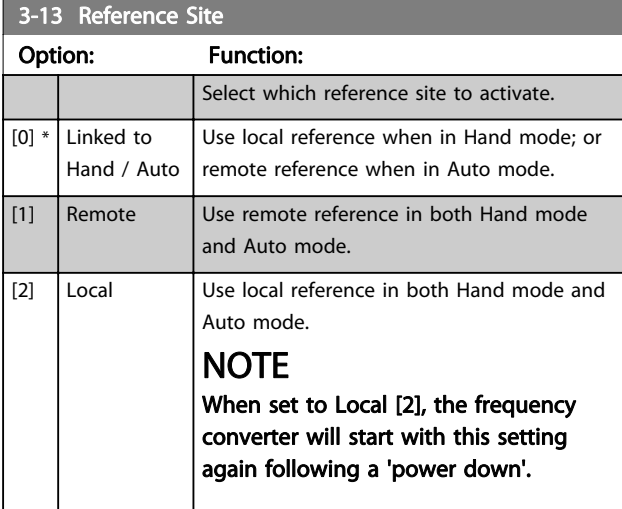

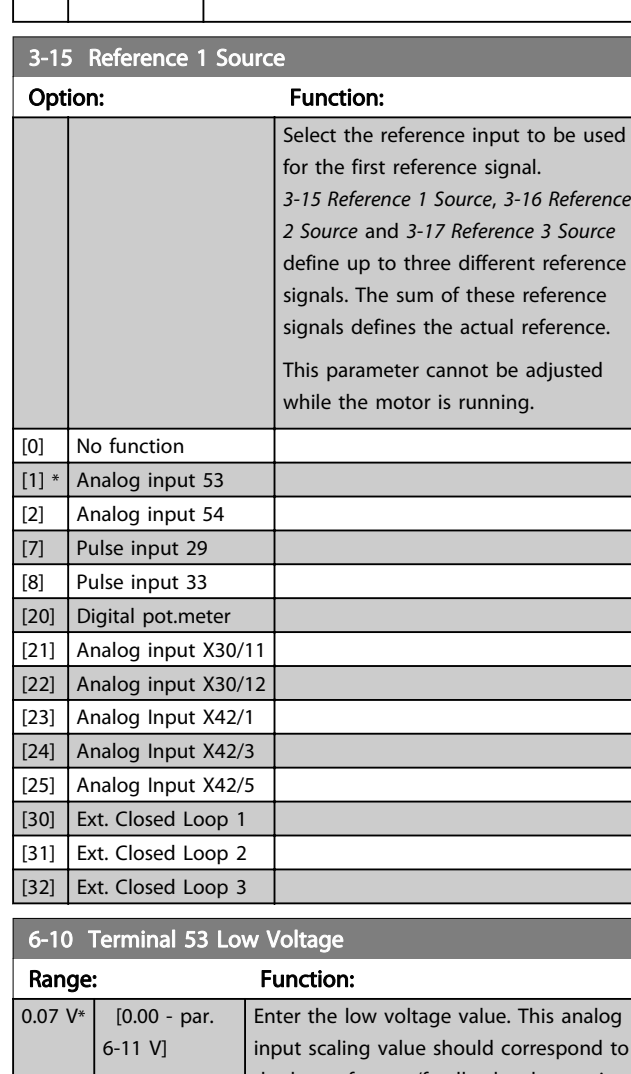

## the low reference/feedback value set in 6-14 Terminal 53 Low Ref./Feedb. Value. 6-11 Terminal 53 High Voltage

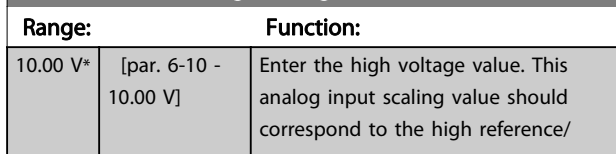

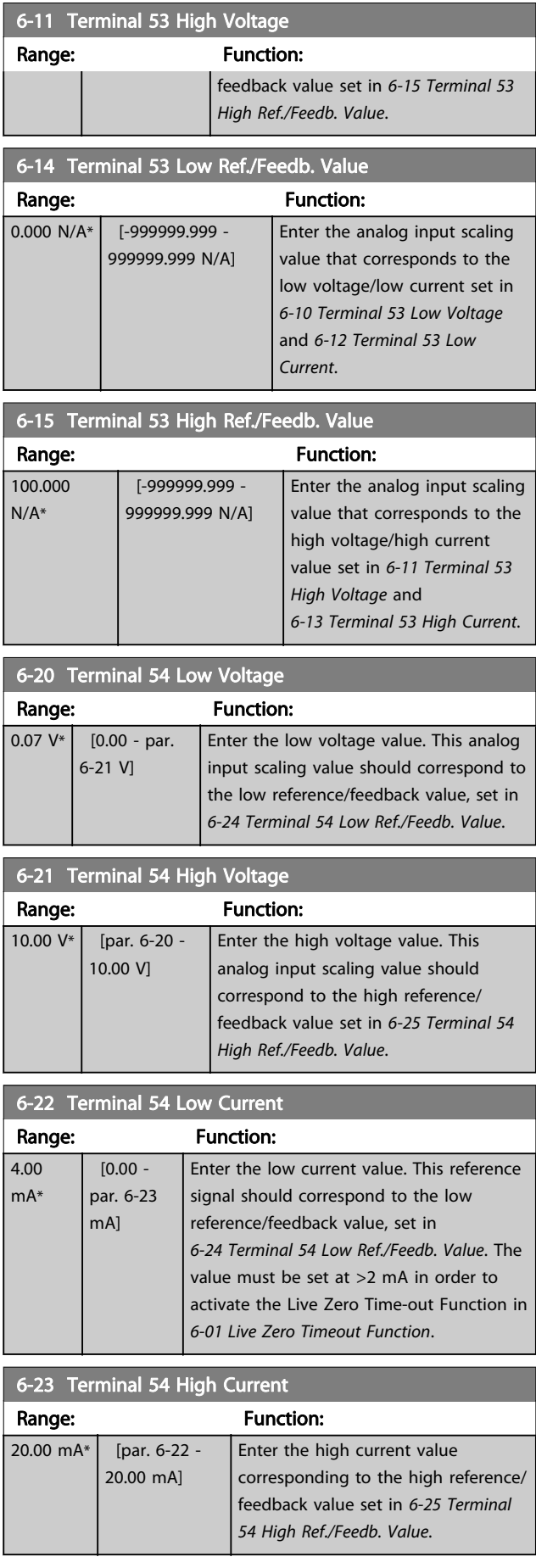

#### ADAP-KOOL<sup>®</sup> Drive Operating Instructions

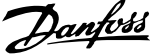

<span id="page-71-0"></span>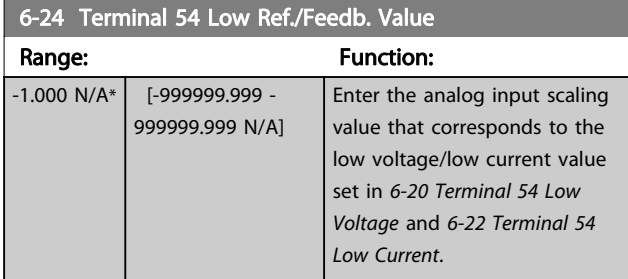

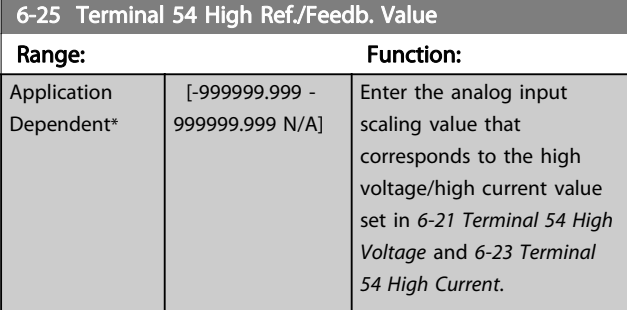

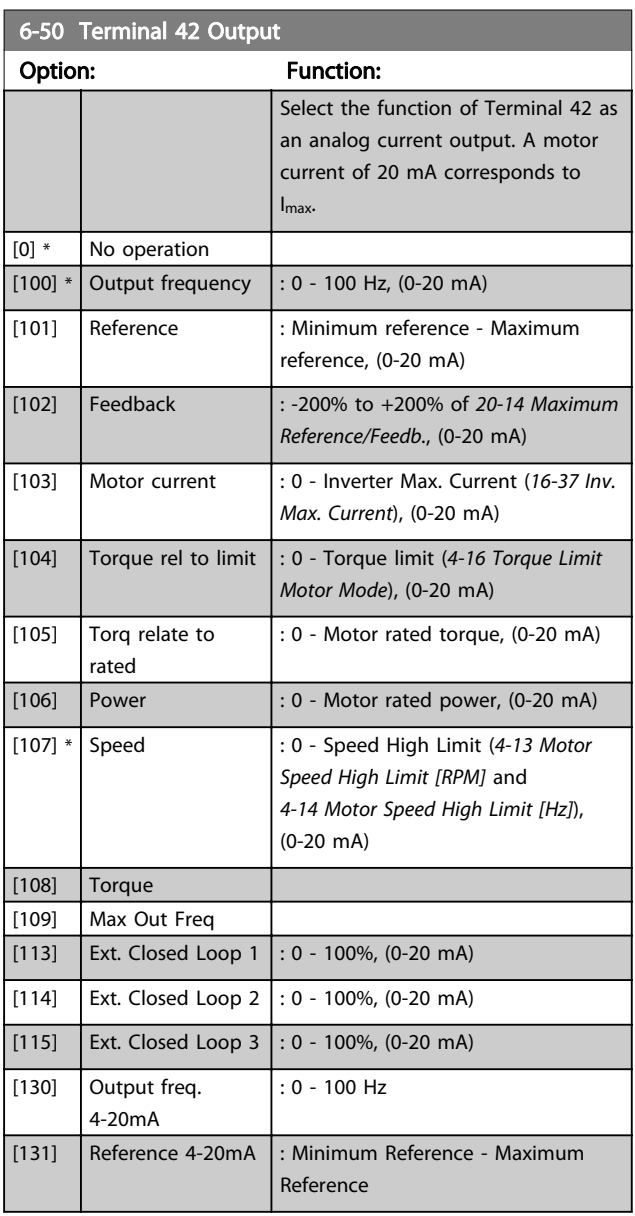

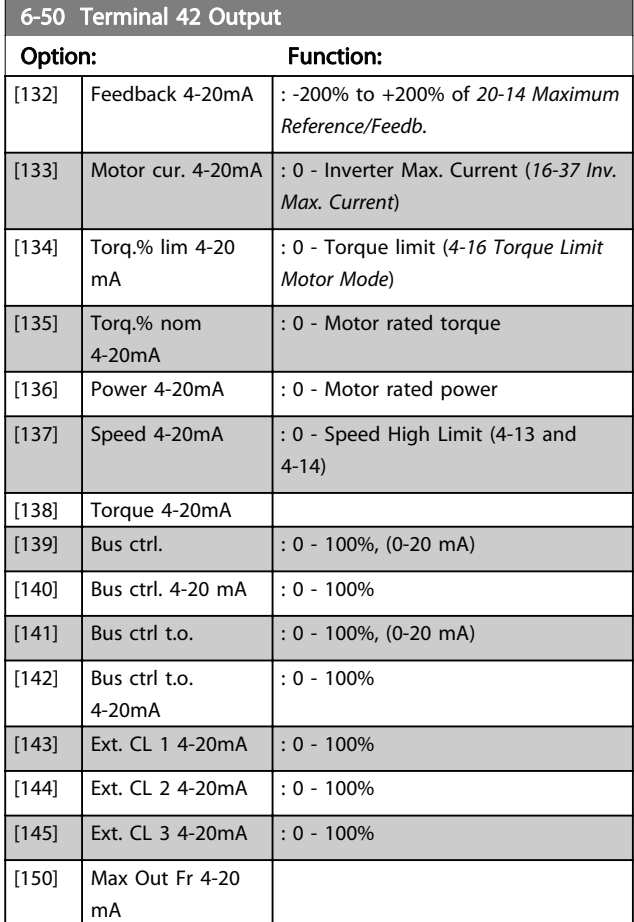

## **NOTE**

Values for setting the Minimum Reference is found in open loop [3-02 Minimum Reference](#page-58-0) and for closed loop 20-13 Minimum Reference/Feedb. - values for maximum reference for open loop is found in [3-03 Maximum](#page-59-0) [Reference](#page-59-0) and for closed loop 20-14 Maximum Reference/ Feedb..

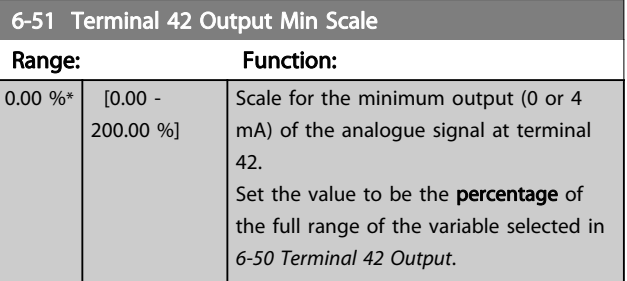
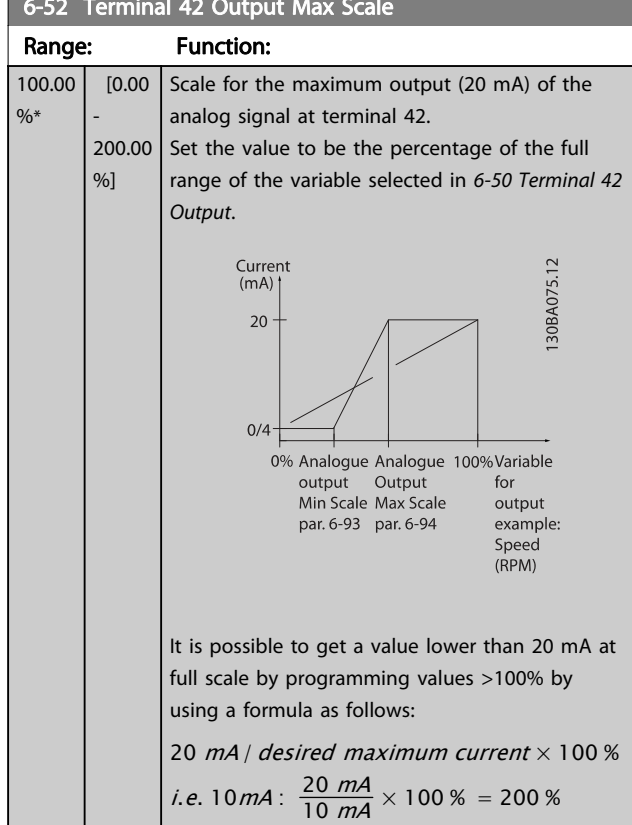

6-52 Terminal 42 Output Max Scale

#### EXAMPLE 1:

Variable value= OUTPUT FREQUENCY, range = 0-100 Hz Range needed for output  $= 0-50$  Hz

Output signal 0 or 4 mA is needed at 0 Hz (0% of range) - set [6-51 Terminal 42 Output Min Scale](#page-71-0) to 0%

Output signal 20 mA is needed at 50 Hz (50% of range) set 6-52 Terminal 42 Output Max Scale to 50%

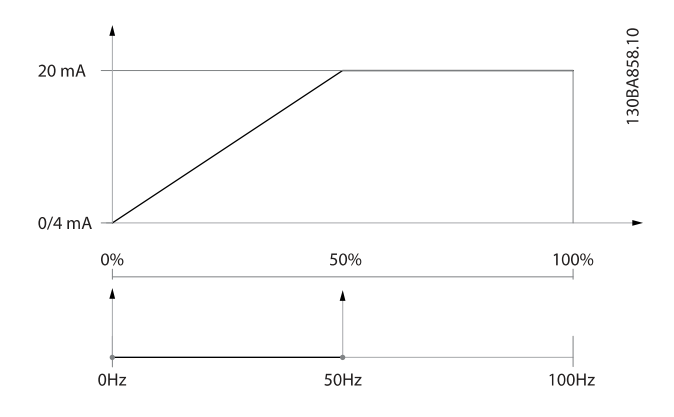

#### EXAMPLE 2:

Variable= FEEDBACK, range= -200% to +200% Range needed for output= 0-100% Output signal 0 or 4 mA is needed at 0% (50% of range) set [6-51 Terminal 42 Output Min Scale](#page-71-0) to 50% Output signal 20 mA is needed at 100% (75% of range) set 6-52 Terminal 42 Output Max Scale to 75%

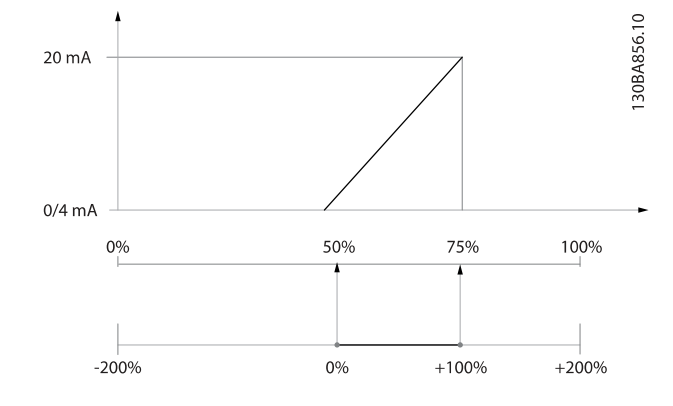

#### EXAMPLE 3:

Variable value= REFERENCE, range= Min ref - Max ref Range needed for output= Min ref (0%) - Max ref (100%), 0-10 mA

Output signal 0 or 4 mA is needed at Min ref - set [6-51 Terminal 42 Output Min Scale](#page-71-0) to 0%

Output signal 10 mA is needed at Max ref (100% of range) - set 6-52 Terminal 42 Output Max Scale to 200% (20 mA / 10 mA x 100%=200%).

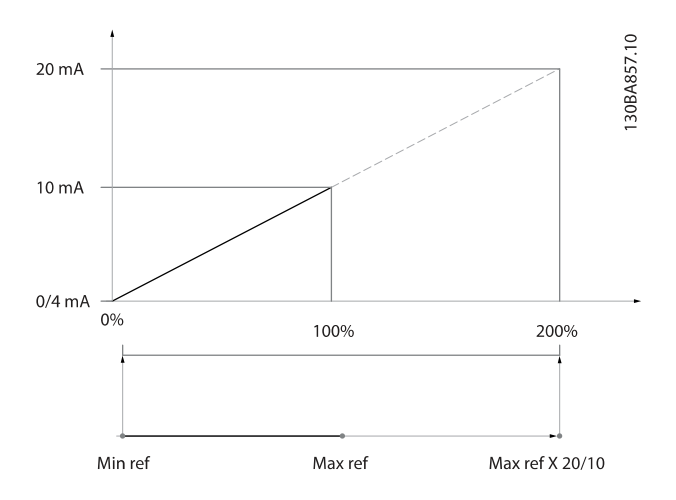

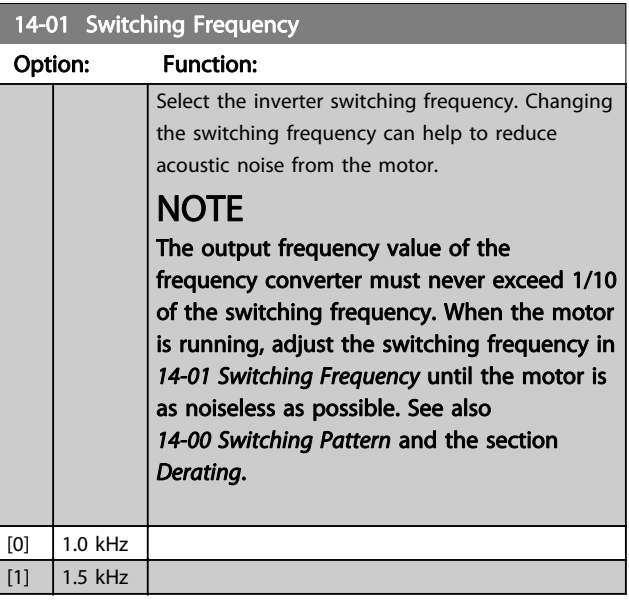

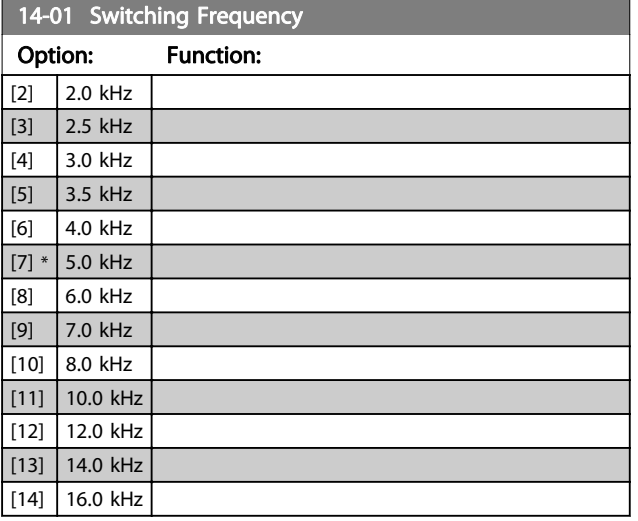

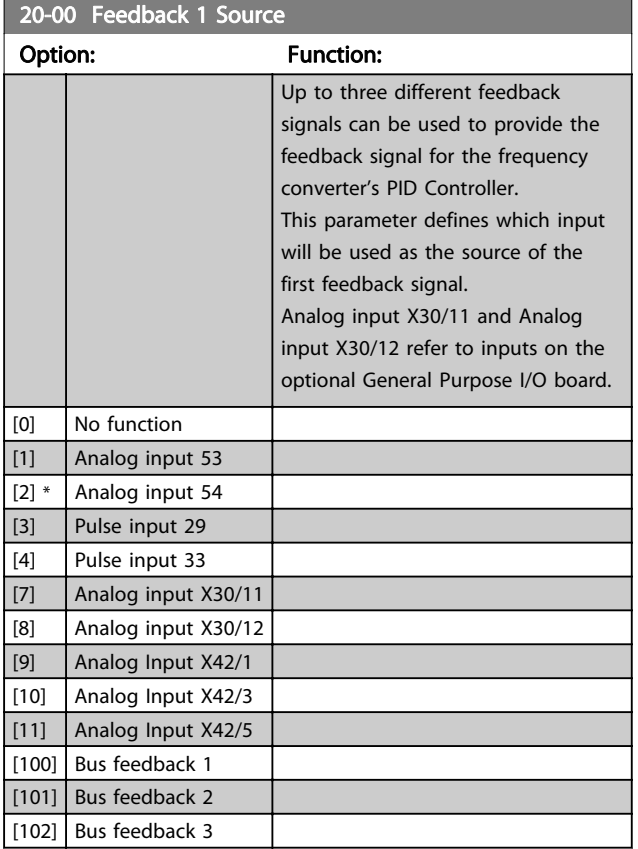

### **NOTE**

If a feedback is not used, its source must be set to No Function [0]. 20-20 Feedback Function determines how the three possible feedbacks will be used by the PID Controller.

#### 20-01 Feedback 1 Conversion

This parameter allows a conversion function to be applied to Feedback 1.

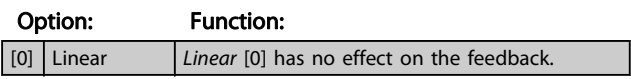

#### 20-01 Feedback 1 Conversion

This parameter allows a conversion function to be applied to Feedback 1.

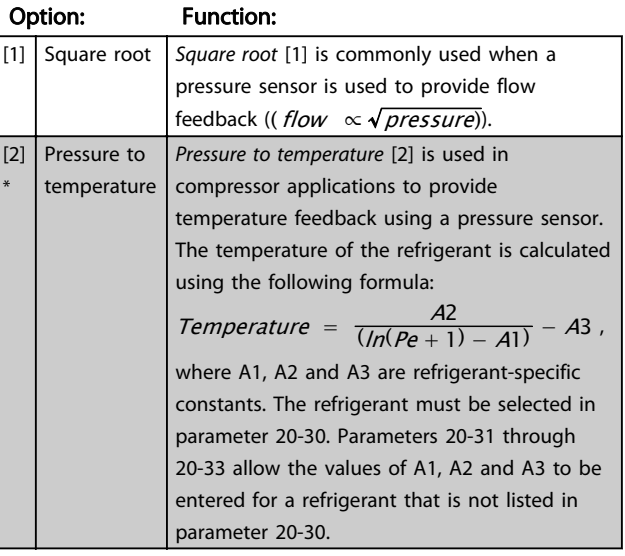

#### 20-02 Feedback 1 Source Unit

This parameter determines the unit that is used for this Feedback Source, prior to applying the feedback conversion of par. 20-01, Feedback 1 Conversion. This unit is not used by the PID Controller. It is used only for display and monitoring purposes.

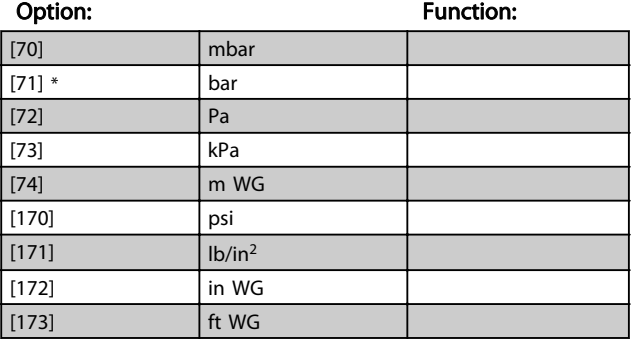

#### **NOTE**

This parameter is only available when using Pressure to Temperature Feedback Conversion.

#### 20-12 Reference/Feedback Unit

This parameter determines the unit that is used for the setpoint reference and feedback that the PID Controller will use for controlling the output frequency of the frequency converter.

#### Option: Function: [60] \* °C  $[160]$  <sup>o</sup>F

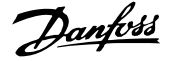

<span id="page-74-0"></span>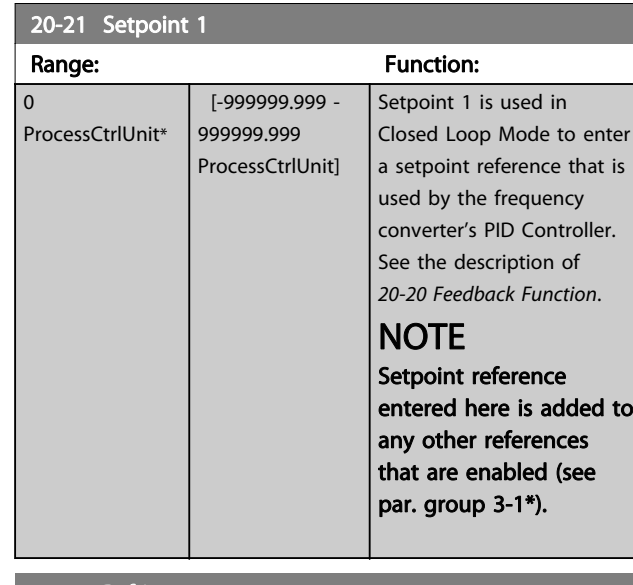

#### 20-30 Refrigerant

Select the refrigerant used in the compressor application. This parameter must be specified correctly for the pressure to temperature conversion to be accurate. If the refrigerant used is not listed in choices [0] through [6], select User defined [7]. Then, use par. 20-31, 20-32 and 20-33 to provide A1, A2 and A3 for the equation below:

Temperature =  $\frac{1}{\sqrt{n}}$ 

$$
\frac{AZ}{(ln(Pe+1)-A1)}-A3
$$

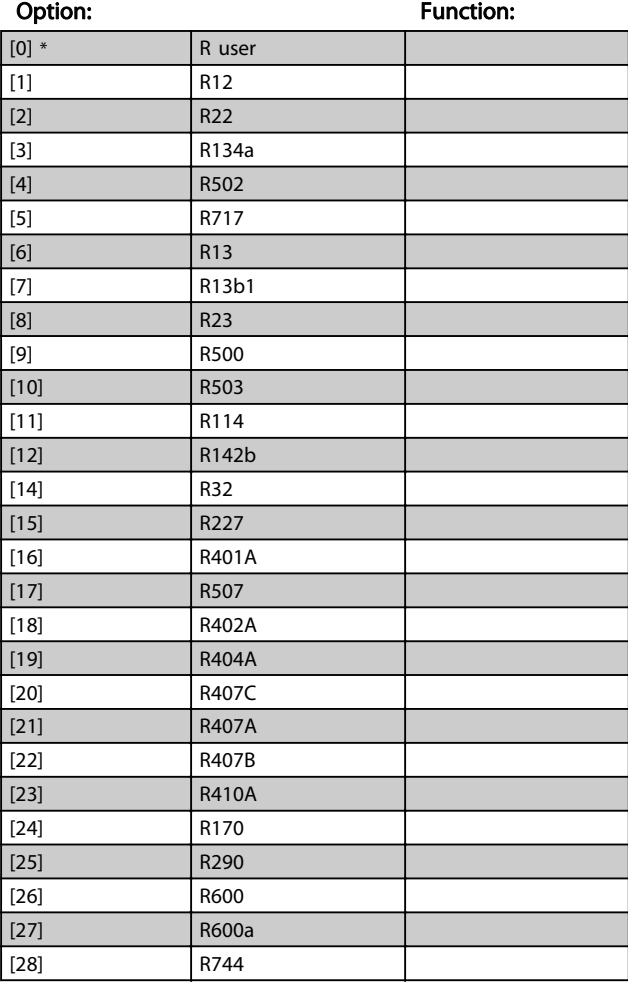

#### 20-30 Refrigerant

Select the refrigerant used in the compressor application. This parameter must be specified correctly for the pressure to temperature conversion to be accurate. If the refrigerant used is not listed in choices [0] through [6], select User defined [7]. Then, use par. 20-31, 20-32 and 20-33 to provide A1, A2 and A3 for the equation below:

Temperature = 
$$
\frac{A2}{(ln(Pe + 1) - A1)} - A3
$$

Option: Function:

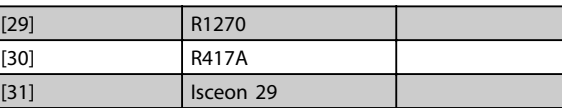

#### 20-40 Thermostat/Pressostat Function

Set whether the Thermostat/ Pressostat function is active (On) or inactive (Off).

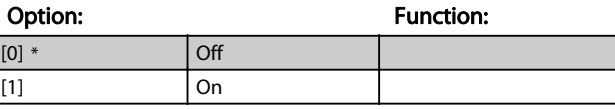

#### 20-41 Cut-out Value

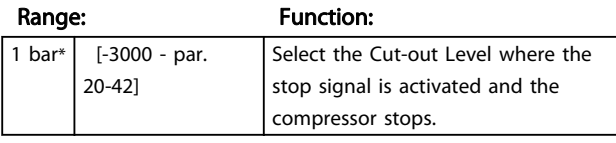

#### 20-42 Cut-in Value

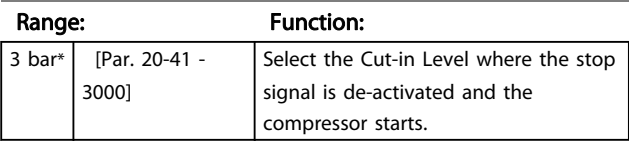

20-93 PID Proportional Gain

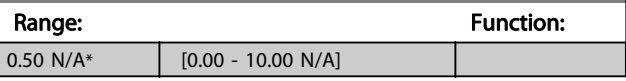

If (Error x Gain) jumps with a value equal to what is set in 20-14 Maximum Reference/Feedb. the PID controller will try to change the output speed equal to what is set in 4-13 Motor Speed High Limit [RPM] / [4-14 Motor Speed High](#page-58-0) [Limit \[Hz\]](#page-58-0) but in practice of course limited by this setting. The proportional band (error causing output to change from 0-100%) can be calculated by means of the formula:

$$
\left(\frac{1}{Proportional Gain}\right) \times (Max Reference)
$$

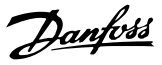

### **NOTE**

Always set the desired for 20-14 Maximum Reference/Feedb. before setting the values for the PID controller in par. group 20-9\*.

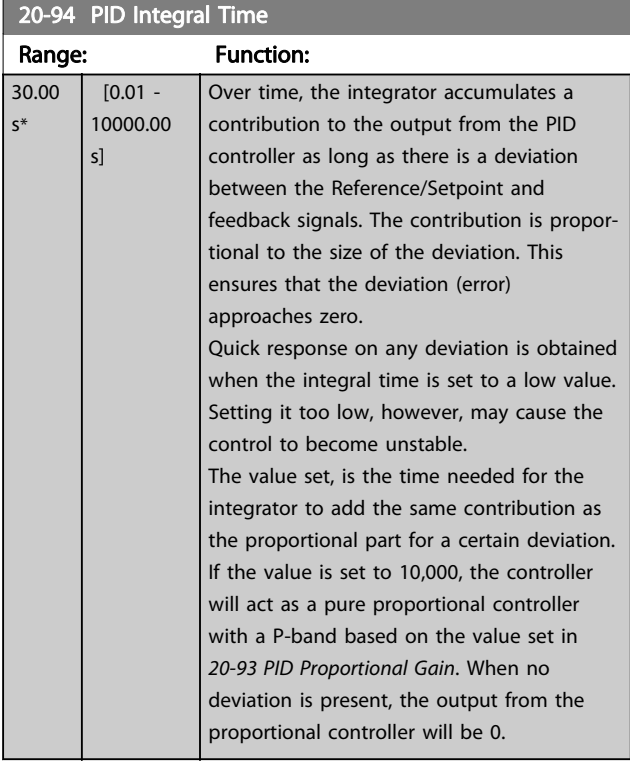

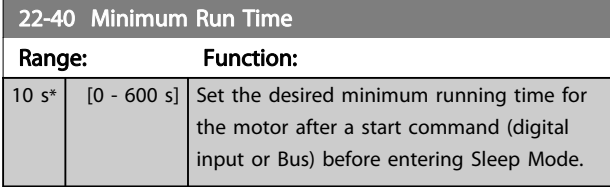

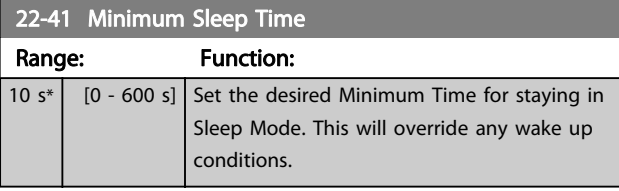

22-42 Wake-up Speed [RPM]

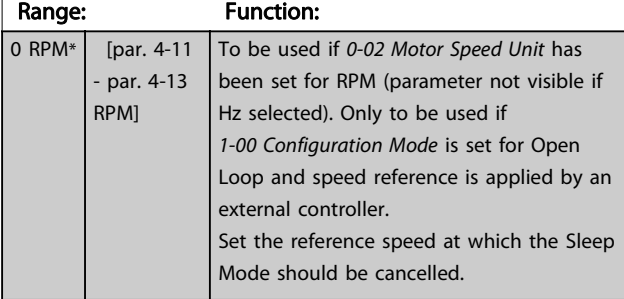

### **NOTE**

Does not work in pack controller mode.

#### 22-43 Wake-up Speed [Hz]

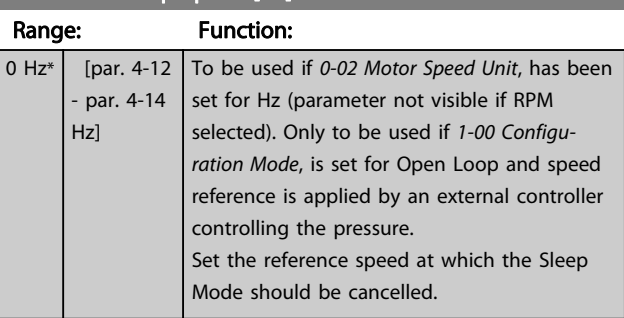

#### 22-44 Wake-up Ref./FB Difference

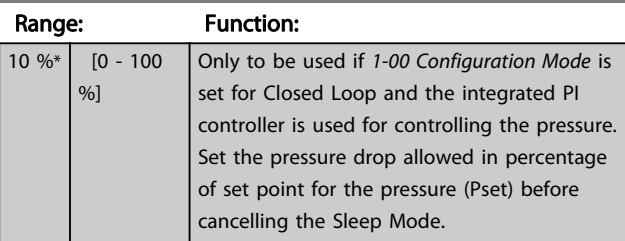

#### NOTE

If used in application where the integrated PI controller is set for inverse control (e.g. cooling tower applications) in 20-71 PID Performance, the value set in 22-44 Wake-up Ref./FB Difference will automatically be added.

#### 22-75 Short Cycle Protection Option: Function: [0] Disabled Timer set in Interval Between Starts, par. 22-76 is disabled. [1] Enabled Timer set in Interval between Starts, par. 22-76 is enabled. 22-76 Interval Between Starts Range: Function: 300 s\*  $\begin{bmatrix} 0 & -3600 & s \end{bmatrix}$  Sets the time desired as minimum time between two starts. Any normal start command (Start/Jog/Freeze) will be disregarded until the timer has expired. 22-77 Minimum Run Time Range: Function: 0 s\*  $[0 - par.$ 22-76 s] Sets the time desired as minimum run time after a normal start command (Start/Jog/ Freeze). Any normal stop command will be disregarded until the set time has expired. The timer will start counting following a normal start command (Start/Jog/Freeze). The timer will be overridden by a Coast (Inverse) or an External Interlock command.

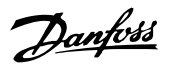

### 25-00 Pack Controller

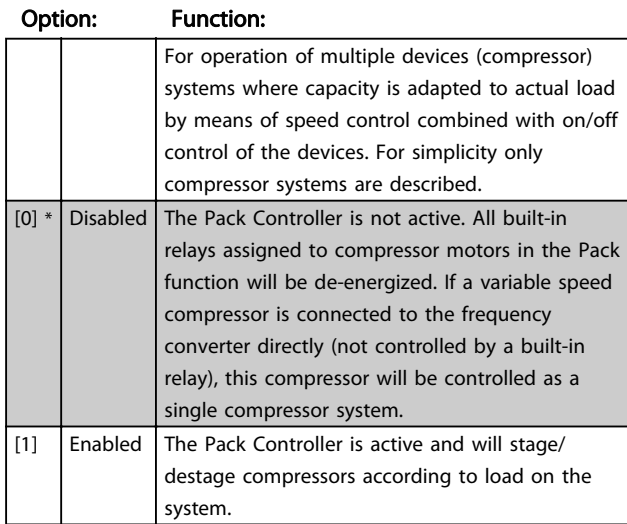

#### NOTE

#### This parameter can only be Enabled [1], if parameter 28-00 Short Cycle Protection is set to Disabled [0].

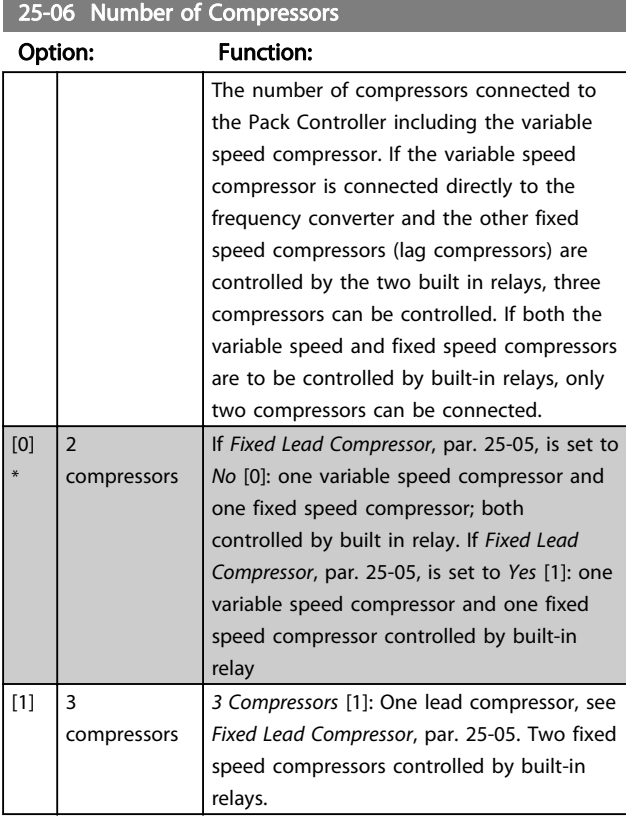

#### 25-20 25-20 Neutral Zone [unit]

Range: Function:

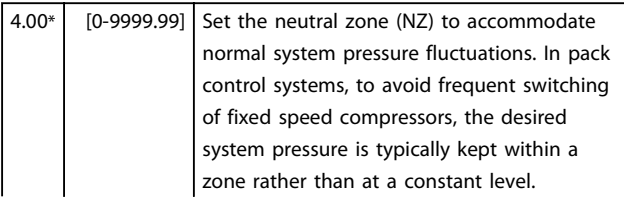

## 25-20 25-20 Neutral Zone [unit]

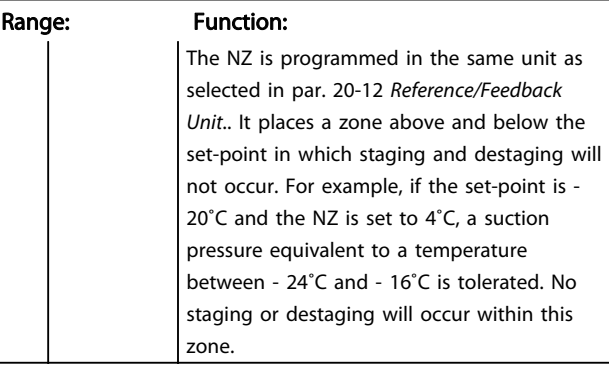

#### 25-21 +Zone [unit]

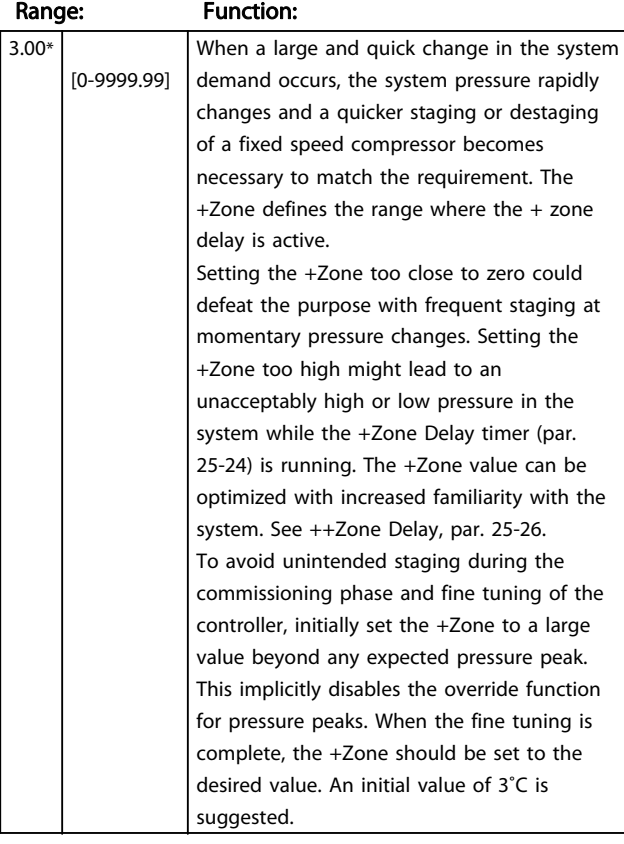

#### 25-22 -Zone [unit]

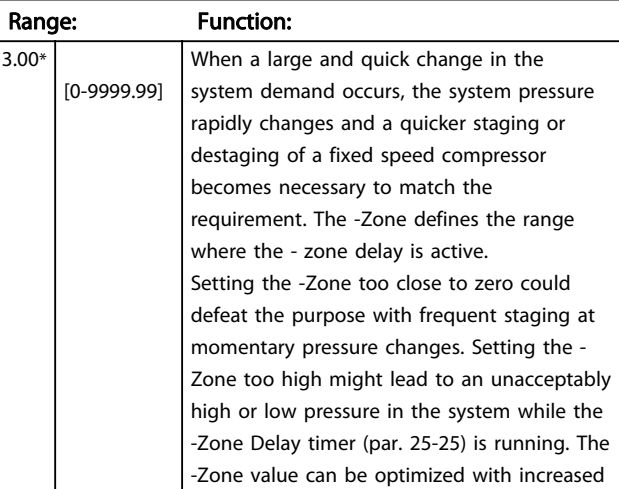

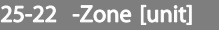

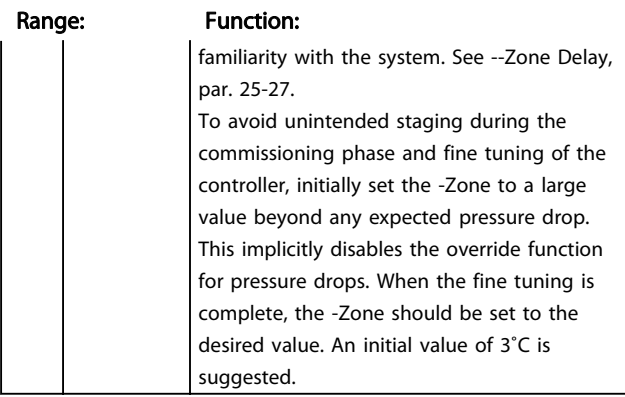

#### 7.1.4 Main Menu Mode

Select the Main Menu mode by pressing the [Main Menu] key. Illustration 6.2 shows the resulting read-out, which appears on the display of the GLCP.

Lines 2 through 5 on the display show a list of parameter groups which can be chosen by toggling the up and down buttons.

|                        | 1107 RPM                 | 3.84 A | $\sim$<br>1(1) | 130BP06610 |
|------------------------|--------------------------|--------|----------------|------------|
|                        | Main menu                |        |                |            |
| 0-** Operation/Display |                          |        |                |            |
|                        | 1 - ** Load/Motor        |        |                |            |
|                        | $2 -**$ Brakes           |        |                |            |
|                        | 3 - ** Reference / Ramps |        |                |            |
|                        |                          |        |                |            |

Illustration 7.9 Display example.

Each parameter has a name and number which remain the same regardless of the programming mode. In the Main Menu mode, the parameters are divided into groups. The first digit of the parameter number (from the left) indicates the parameter group number.

All parameters can be changed in the Main Menu. The configuration of the unit (par.1-00) will determine other parameters available for programming. For example, selecting Closed Loop enables additional parameters related to closed loop operation. Option cards added to the unit enable additional parameters associated with the option device.

#### 7.1.5 Parameter Selection

In the Main Menu mode, the parameters are divided into groups. Select a parameter group by means of the navigation keys.

The following parameter groups are accessible:

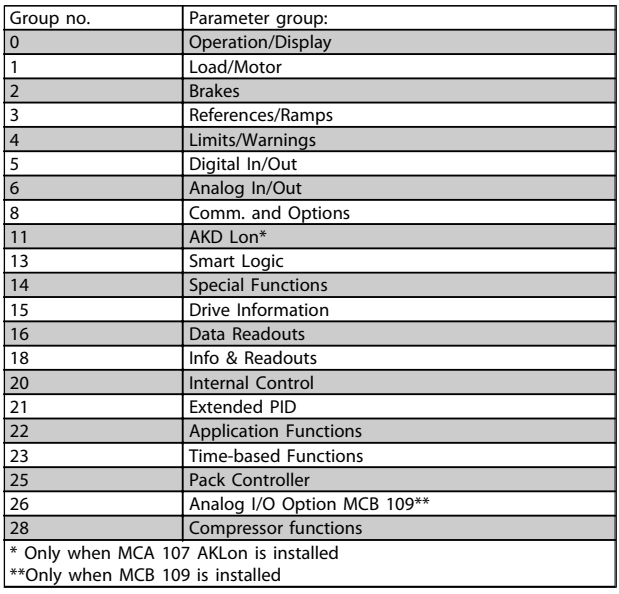

#### Table 7.3 Parameter groups.

After selecting a parameter group, choose a parameter by means of the navigation keys.

The middle section on the GLCP display shows the parameter number and name as well as the selected parameter value.

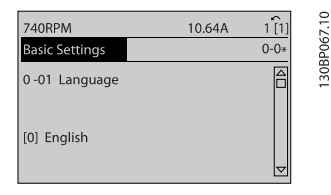

Illustration 7.10 Display example.

#### 7.1.6 Changing Data

- 1. Press [Quick Menu] or [Main Menu] key.
- 2. Use  $[4]$  and  $[\nabla]$  keys keys to find parameter group to edit.
- 3. Press [OK] key.
- 4. Use  $[4]$  and  $[\nabla]$  keys to find parameter to edit.
- 5. Press [OK] key.
- 6. Use [▲] and [▼] keys to select correct parameter setting. Or, to move to digits within a number, use keys. Cursor indicates digit selected to

change.  $[4]$  key increases the value,  $[\nabla]$  key decreases the value.

7. Press [Cancel] key to disregard change, or press [OK] key to accept change and enter new setting.

#### 7.1.7 Changing a text value

If the selected parameter is a text value, change the text value by means of the up/down navigation keys. The up key increases the value, and the down key decreases the value. Place the cursor on the value to be saved and press [OK].

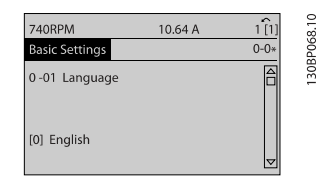

Illustration 7.11 Display example.

#### 7.1.8 Changing a group of numeric data values

If the chosen parameter represents a numeric data value, change the chosen data value by means of the [◄] and [►] navigation keys as well as the up/down [▲] [▼] navigation keys. Use the ◄] and [►] navigation keys to move the cursor horizontally.

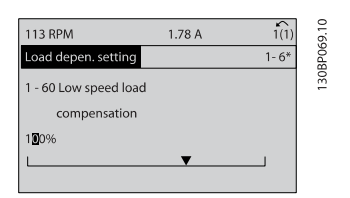

Illustration 7.13 Display example.

Use the up/down navigation keys to change the data value. The up key enlarges the data value, and the down key reduces the data value. Place the cursor on the value to be saved and press [OK].

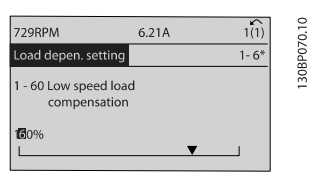

Illustration 7.14 Display example.

#### 7.1.9 Changing of data value, Step-by-Step

Certain parameters can be changed step by step or infinitely variably. This applies to [1-20 Motor Power \[kW\]](#page-57-0), [1-22 Motor Voltage](#page-57-0) and [1-23 Motor Frequency](#page-58-0). The parameters are changed both as a group of numeric data values and as numeric data values infinitely variably.

#### 7.1.10 Read-out and programming of indexed parameters

Parameters are indexed when placed in a rolling stack. 15-30 Alarm Log: Error Code to 15-32 Alarm Log: Time contain a fault log which can be read out. Choose a parameter, press [OK], and use the up/down navigation keys to scroll through the value log.

Use [3-10 Preset Reference](#page-69-0) as another example: Choose the parameter, press [OK], and use the up/down navigation keys keys to scroll through the indexed values. To change the parameter value, select the indexed value and press [OK]. Change the value by using the up/down keys. Press [OK] to accept the new setting. Press [Cancel] to abort. Press [Back] to leave the parameter.

Danfoss

#### 7.2 Parameter list

Parameters for ADAP-KOOL® Drive AKD102 are grouped into various parameter groups for easy selection of the correct parameters for optimized operation of the frequency converter.

The vast majority of applications can be programmed using the Quick Menu button and selecting the parameters under Quick Setup and Function Setups.

Descriptions and default settings of parameters may be found under the section Parameter Lists at the back of this manual.

0-xx Operation/Display

1-xx Load/Motor

2-xx Brakes

3-xx Reference/Ramps

4-xx Limits/ Warnings

5-xx Digital In/Out

6-xx Analog In/Out

8-xx Comm. and Options

11-xx ADAP-KOOL Lon

13-xx Smart Logic Controller

14-xx Special Functions

15-xx FC Information

16-xx Data Readouts

18-xx Info & Readouts

20-xx FC Closed Loop

21-xx Ext. Closed Loop

22-xx Application Functions

23-xx Time Based Functions

24-xx Application Functions 2

25-xx Pack Controller

26-xx Analog I/O Option MCB 109

28-xx Compressor Functions

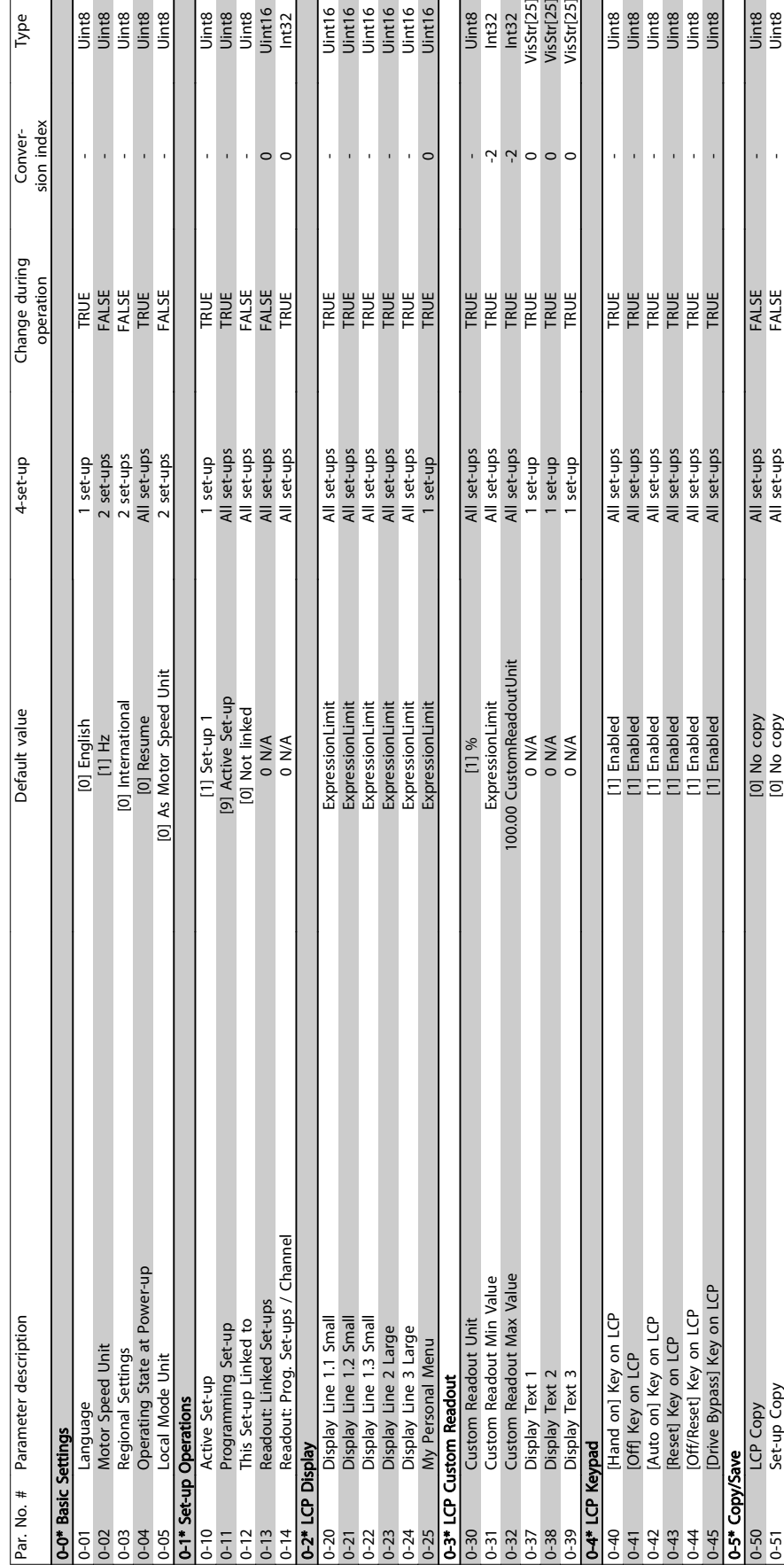

## 7.2.1 0-\*\* Operation and Display

Uint8<br>Uint8

a manda<br>Sistema manda<br>Sistema manda<br>Sistema manda manda manda manda manda manda manda manda manda manda manda manda ma

Danfoss

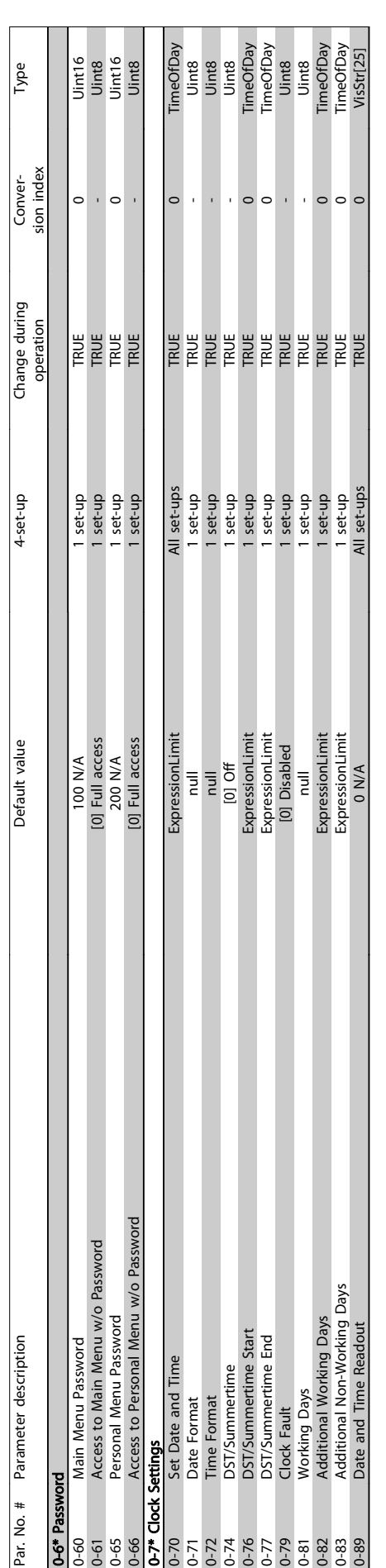

Danfoss

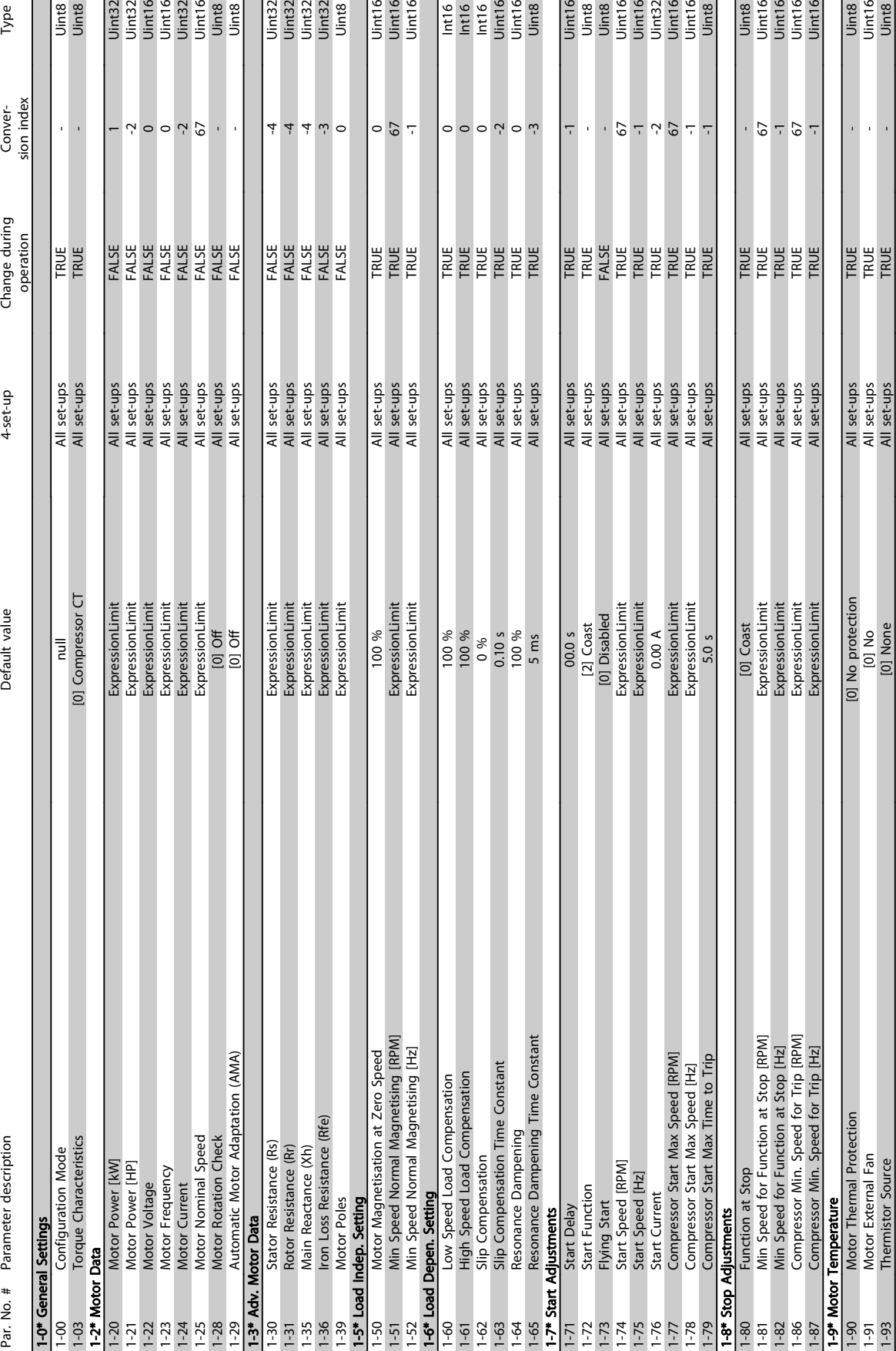

## 7.2.2 1-\*\* Load / Motor

Uint8<br>Uint8

Type

The set of the set of the set of the set of the set of the set of the set of the set of the set of the set of the set of the set of the set of the set of the set of the set of the set of the set of the set of the set of th

Uint16<br>Uint16<br>Uint16

 $\begin{array}{|l|} \hline 122 \\ \hline 1512 \\ \hline 1512 \\ \hline 1$ 

Danfoss

Jinta<br>Unita<br>Unita<br>Unita

Jinta<br>Jint16<br>Jint16<br>Jint16

1-91 Motor External Fan all set-ups All Set-ups All Set-ups All Set-ups All Set-ups All set-ups All Set-ups All Set-ups TRUE 1-93 Thermistor Source [1] None All set-ups All set-ups TRUE - Unit8 True All set-ups TRUE - Unit8 True - Unit

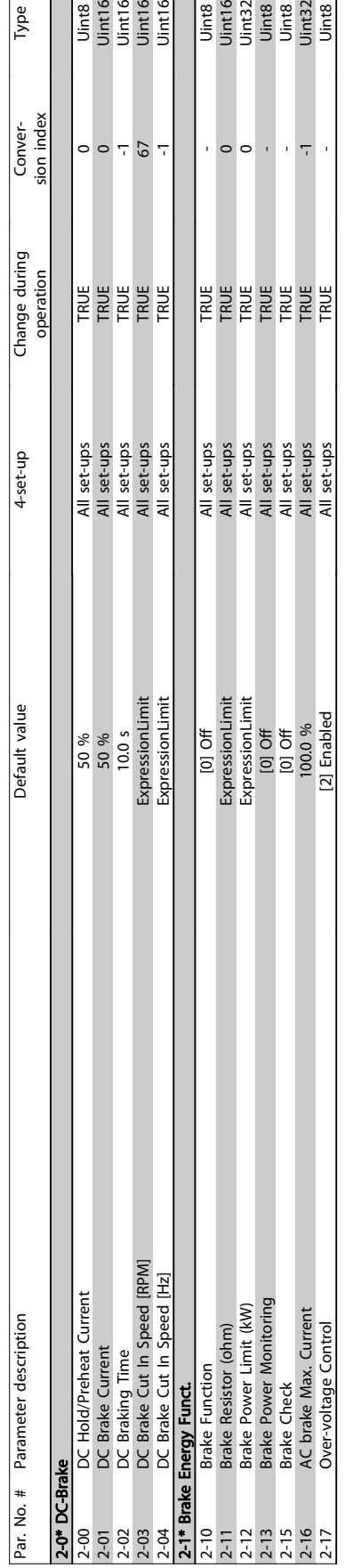

## 7.2.3 2-\*\* Brakes

Type

Danfoss

## 7.2.4 3-\*\* Reference / Ramps

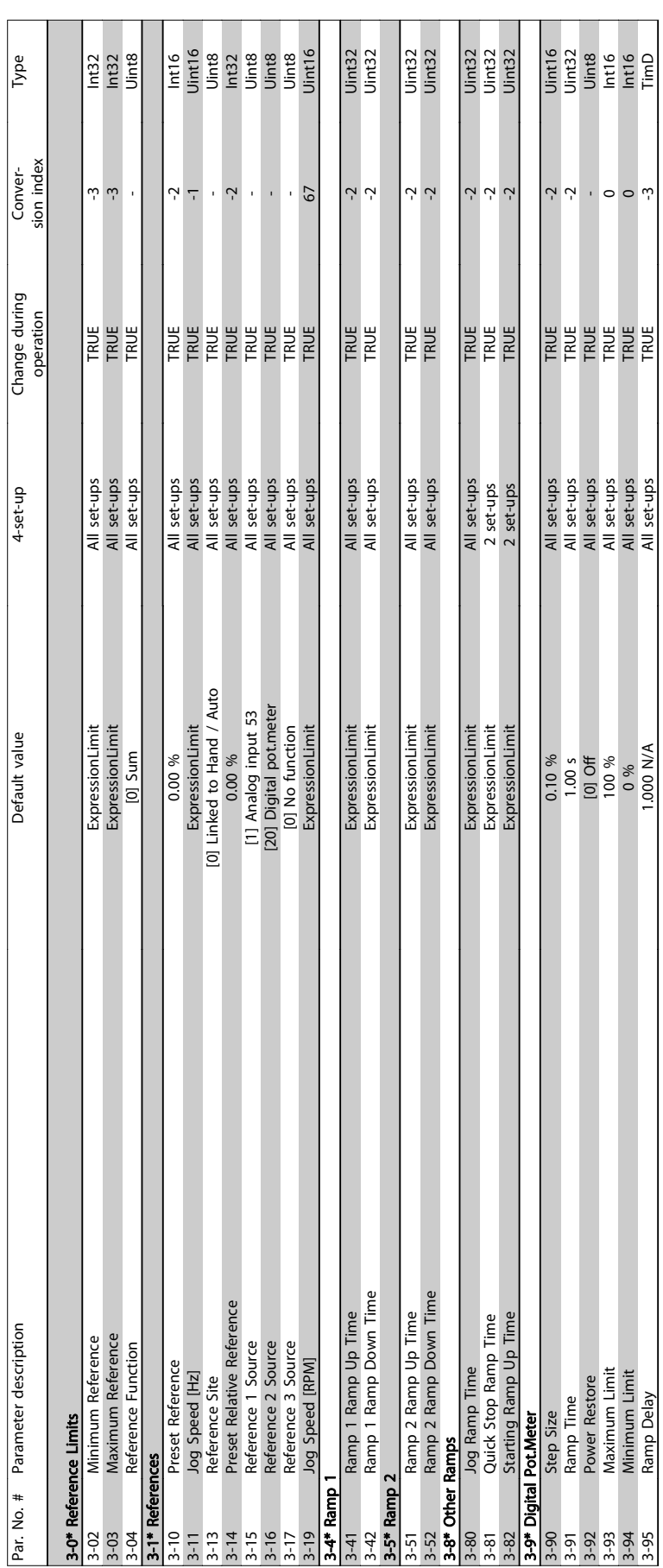

ADAP-KOOL<sup>\*</sup> Drive Operating Instructions

Danfoss

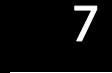

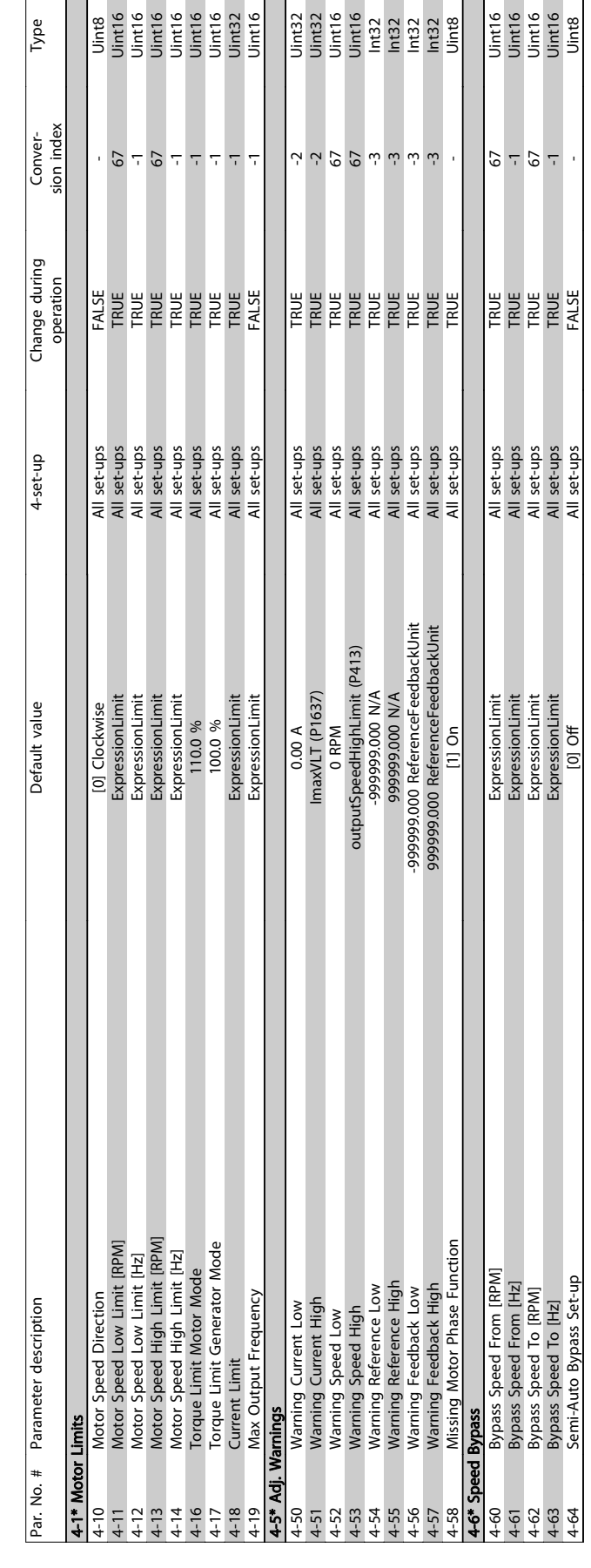

Type

7.2.5 4-\*\* Limits / Warnings

Danfoss

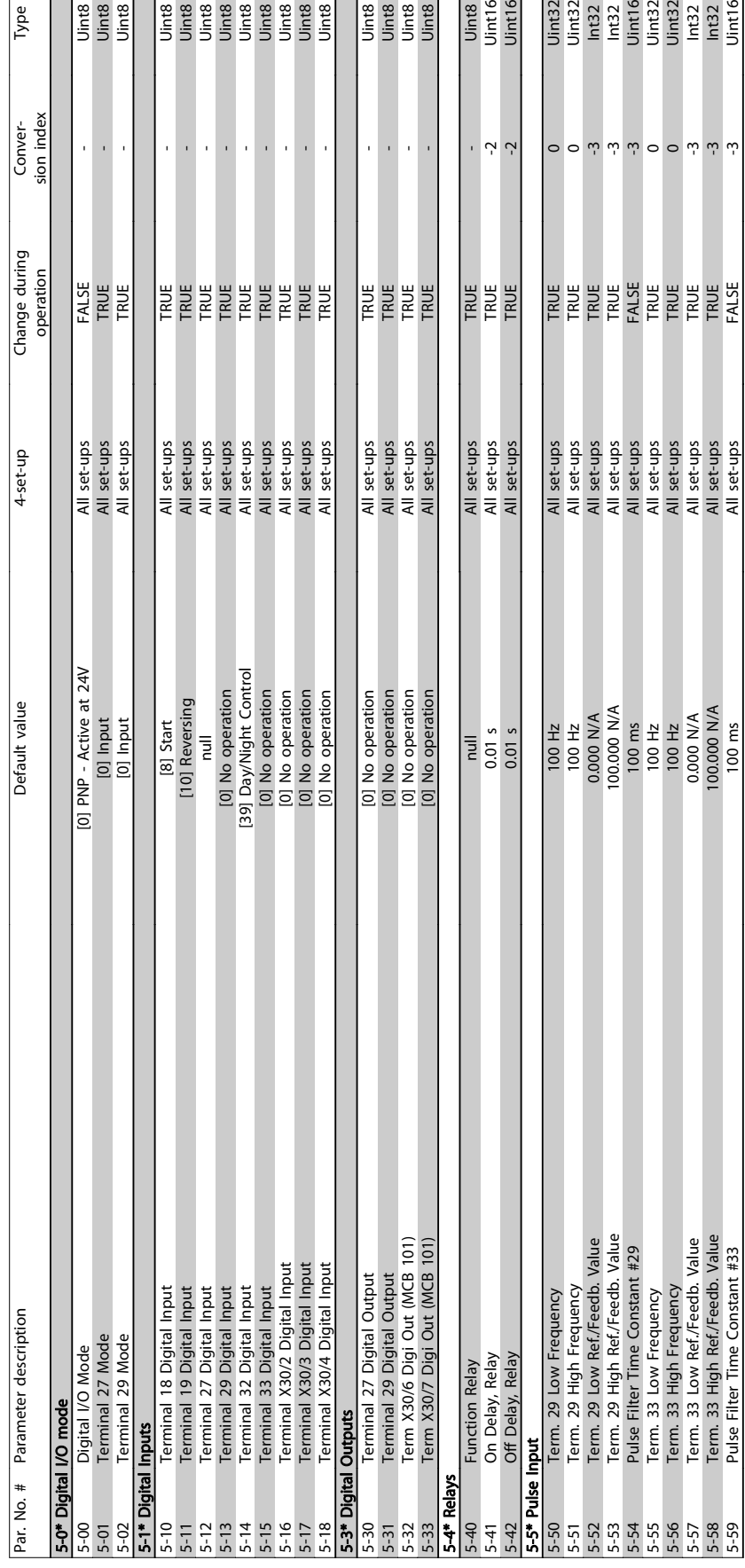

## 7.2.6 5-\*\* Digital In / Out

 $\frac{1}{\frac{1}{2}}$ <br> $\frac{1}{2}$   $\frac{1}{2}$   $\frac{1}{2}$ 

 $Type$ 

Danfoss

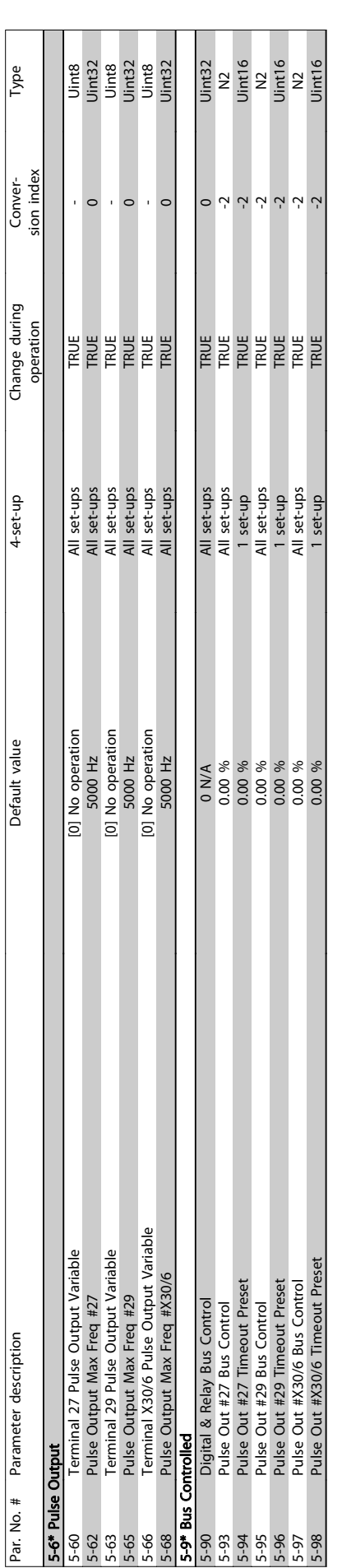

Danfoss

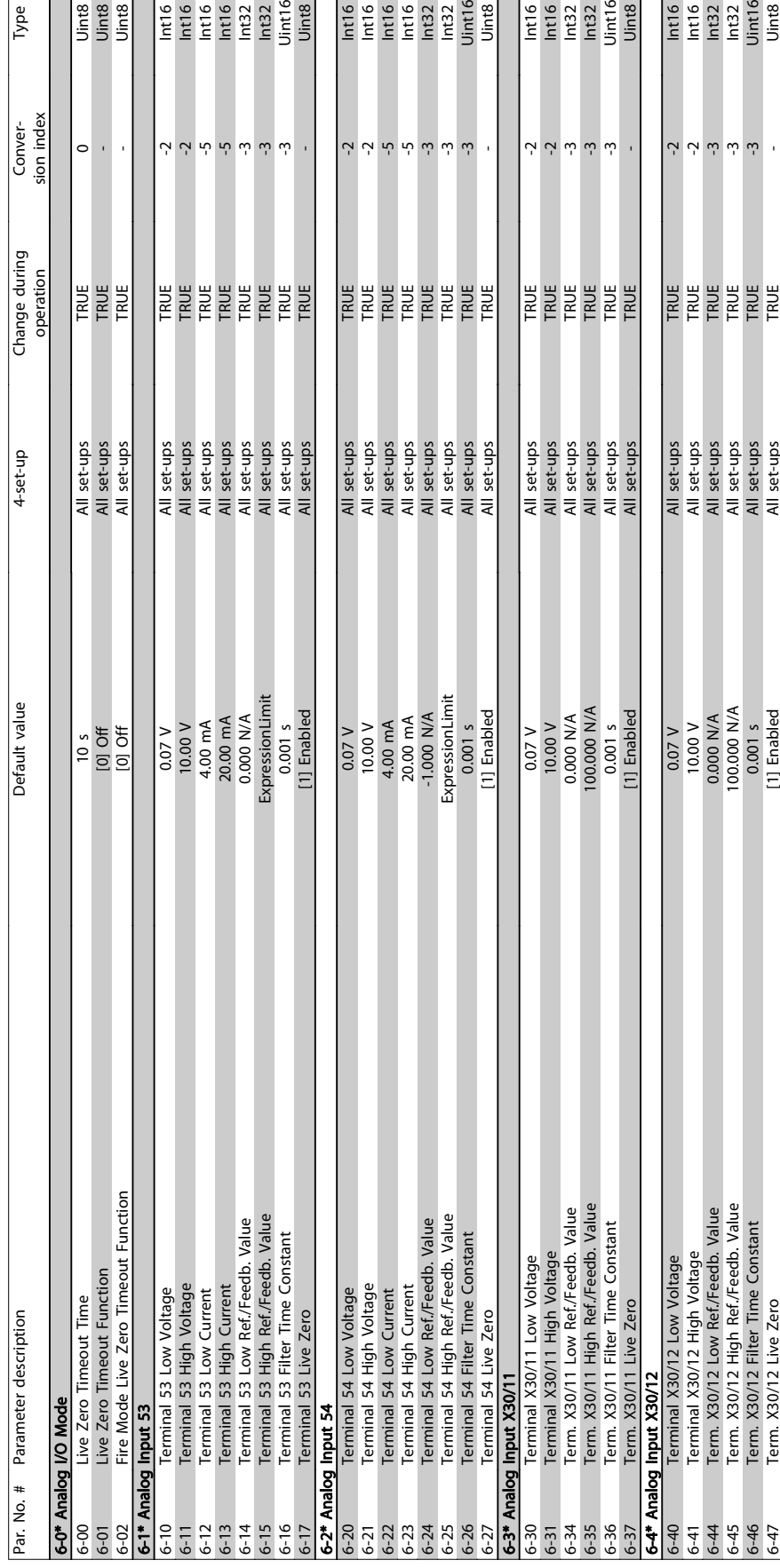

## 7.2.7 6-\*\* Analog In / Out

inte<br>Uinte<br>Uinte<br>Uinte

Type

THE SEA OF THE SEA OF THE SEA OF THE SEA OF THE SEA OF THE SEA OF THE SEA OF THE SEA OF THE SEA OF THE SEA OF THE SEA OF THE SEA OF THE SEA OF THE SEA OF THE SEA OF THE SEA OF THE SEA OF THE SEA OF THE SEA OF THE SEA OF TH

 $\begin{array}{r}\n\hline\n\text{left} \\
\hline\n\text{left} \\
\text{left} \\
\text{right}\n\end{array}$ 

 $\begin{array}{r}\n\hline\n\text{Irr} \\
\hline\n\text{Irr} \\
\text{Irr} \\
\text{Irr} \\
\text{Irr} \\
\text{Irr} \\
\text{Irr} \\
\text{Irr} \\
\text{Irr} \\
\text{Irr} \\
\text{Irr} \\
\text{Irr} \\
\text{Irr} \\
\text{Irr} \\
\text{Irr} \\
\text{Irr} \\
\text{Irr} \\
\text{Irr} \\
\text{Irr} \\
\text{Irr} \\
\text{Irr} \\
\text{Irr} \\
\text{Irr} \\
\text{Irr} \\
\text{Irr} \\
\text{Irr} \\
\text{Irr} \\
\text{Irr} \\
\text{Irr} \\
\$ 

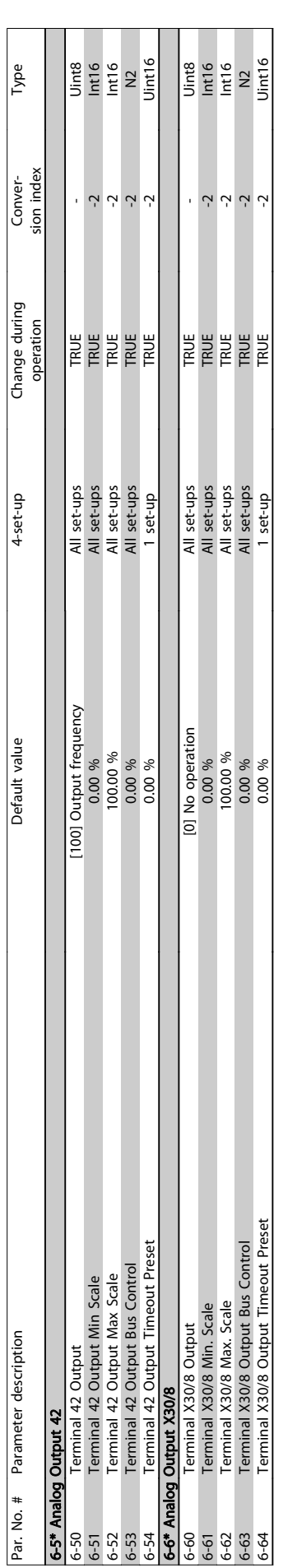

Danfoss

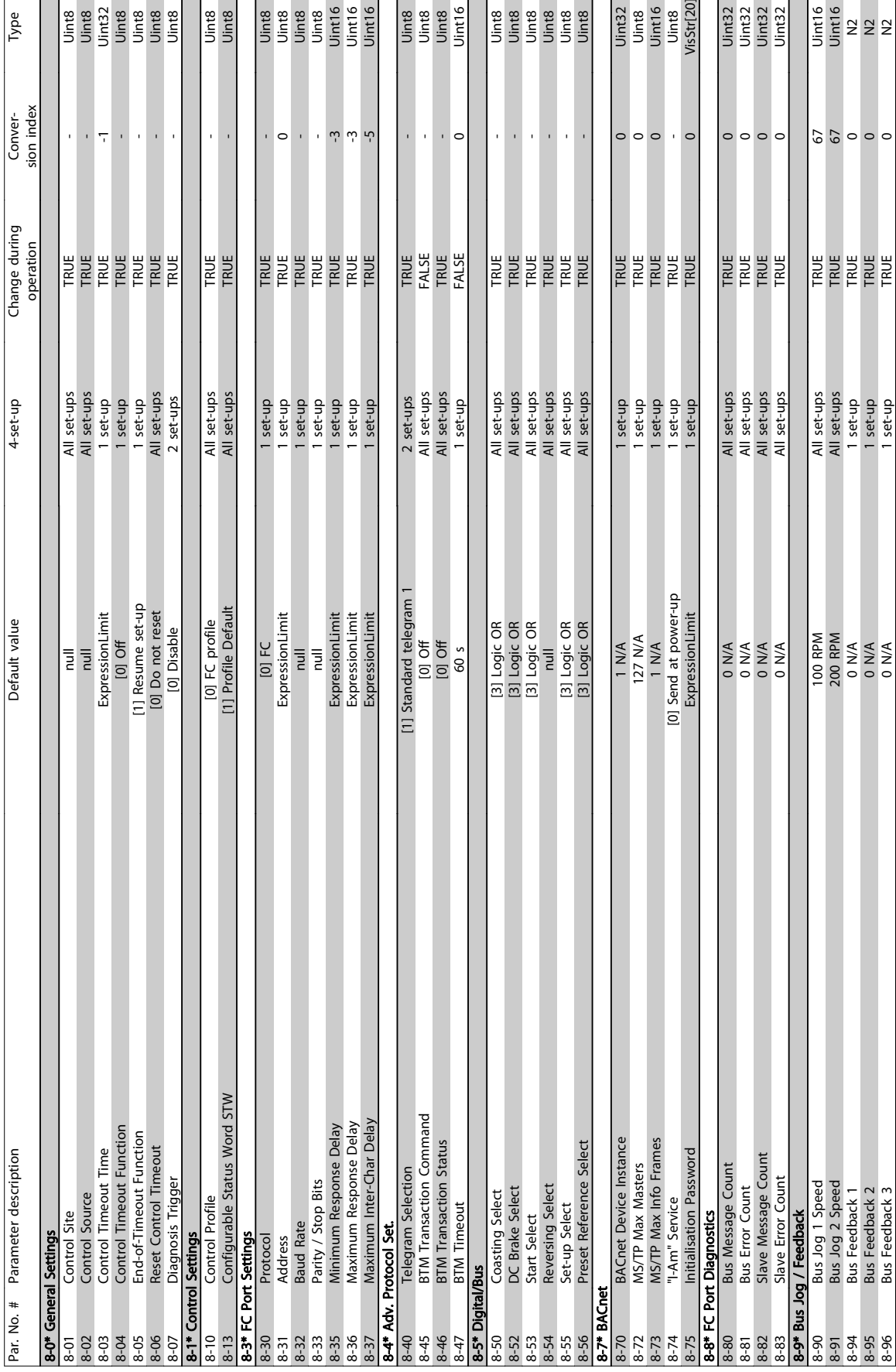

## 7.2.8 8-\*\* Communication and Options

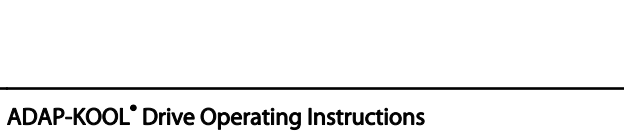

Danfoss

#### How to Programme the Frequ...

## 7.2.9 11-\*\* ADAP-KOOL LON

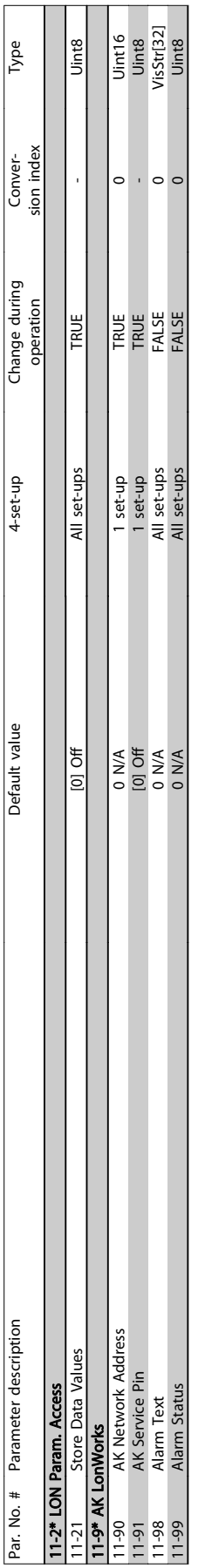

## 7.2.10 13-\*\* Smart Logic Controller

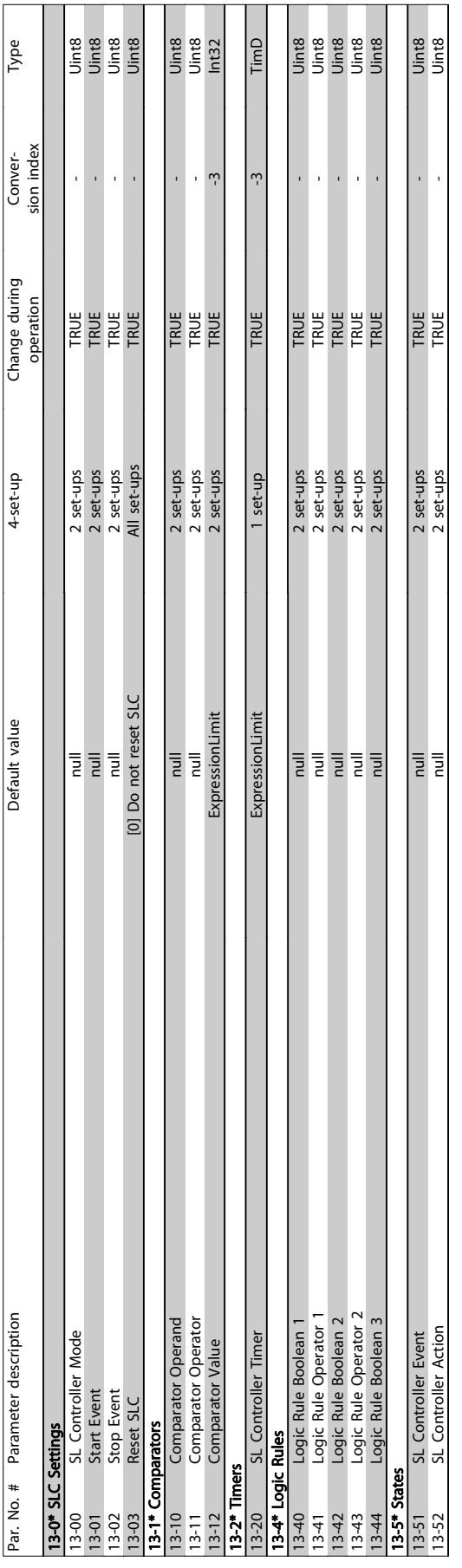

Danfoss

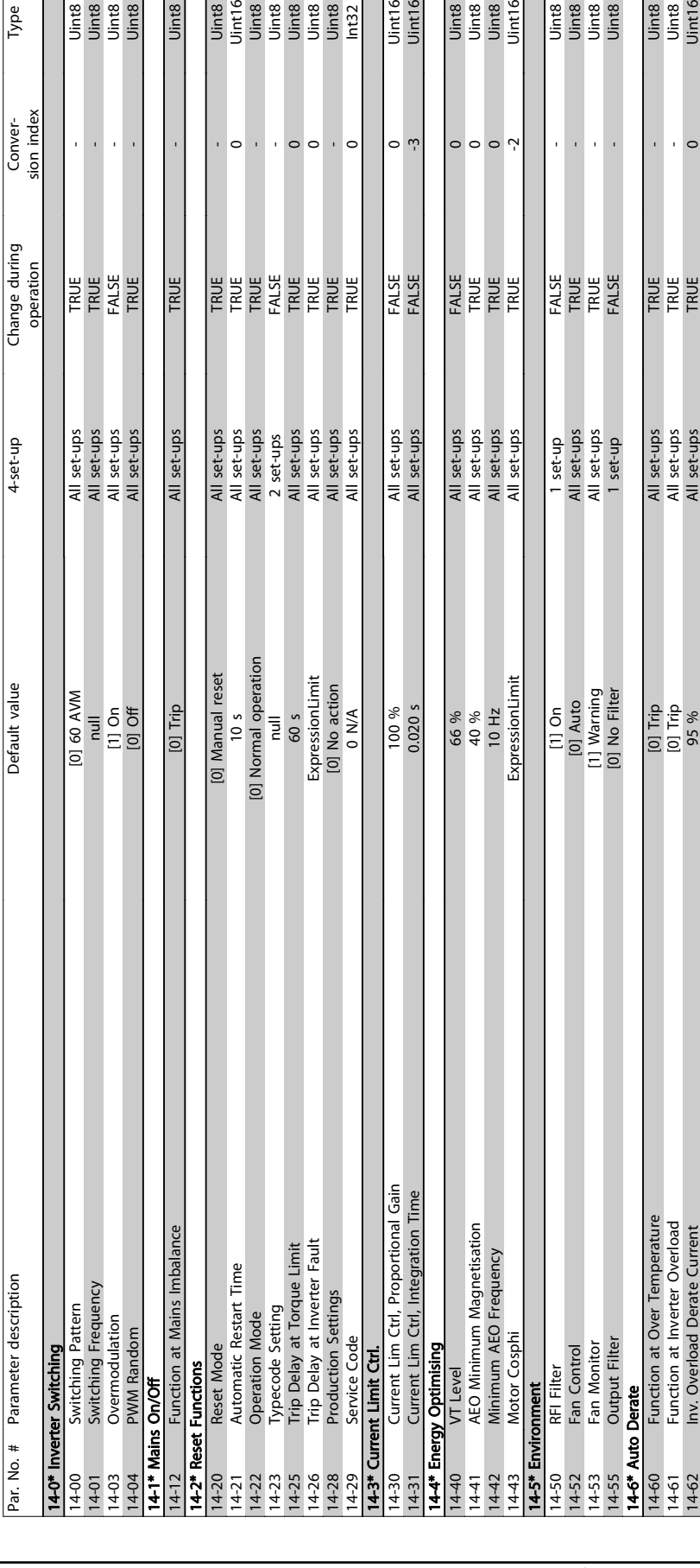

## 7.2.11 14-\*\* Special Functions

Uint8

TRUE

e<br>Signal<br>Signal

 $\bar{t}$ 

 $\mathbf{r}$ 

THE EASE

Type

Conver-<br>sion index

4-set-up

Default value

 $10110010$ 

ERREERE

Uint16<br>Uint16

 $\circ$   $\cdot$ 

FALSE<br>FALSE

interes<br>United<br>United<br>United

 $\circ \circ \circ \gamma$ 

FALSE<br>TRUE<br>TRUE

Uint8<br>Uint16<br>Uint16

 $\overline{\phantom{0}}$ 

 $\epsilon$ 

**HELE**<br>FREE

e<br>Sing<br>Sing<br>Sing

FALSE<br>TRUE<br>TRUE<br>TRUSE

 $\alpha$  ,  $\alpha$ 

Danfoss

Par. No. # Parameter description

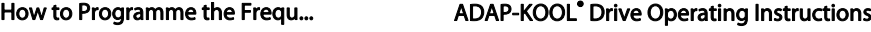

## 7.2.12 15-\*\* FC Information

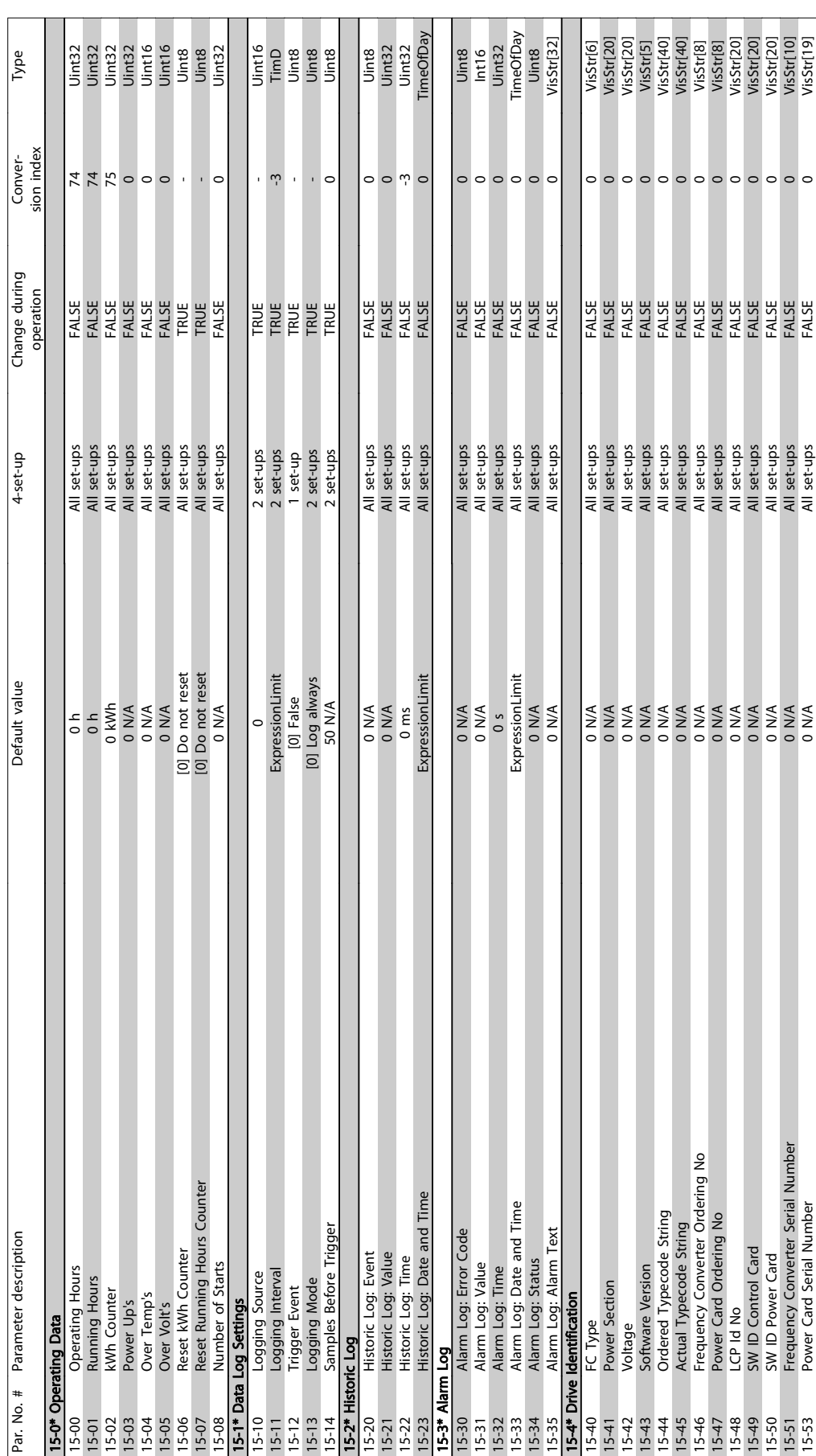

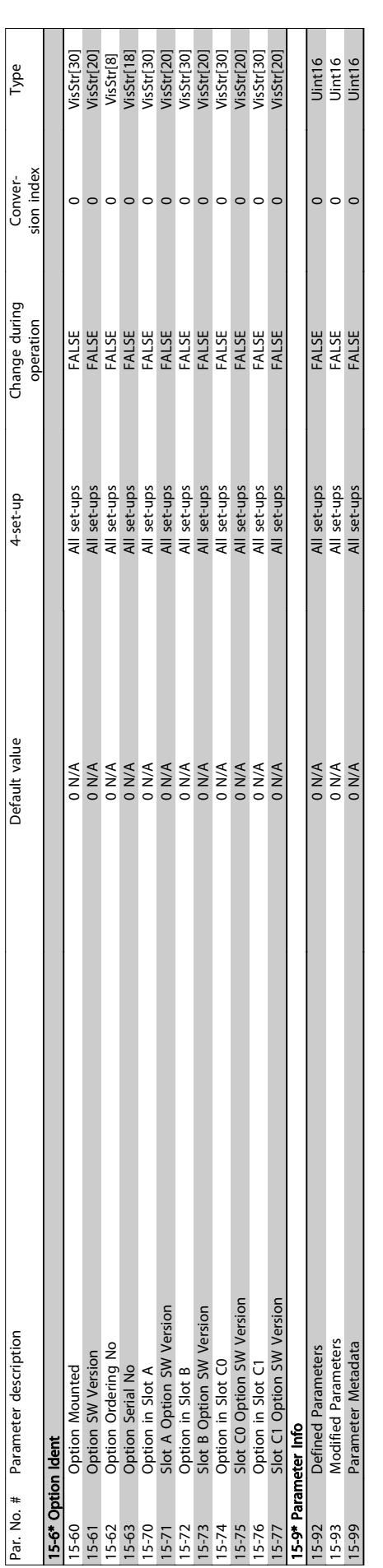

Danfoss

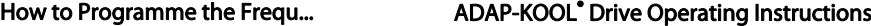

## 7.2.13 16-\*\* Data Readouts

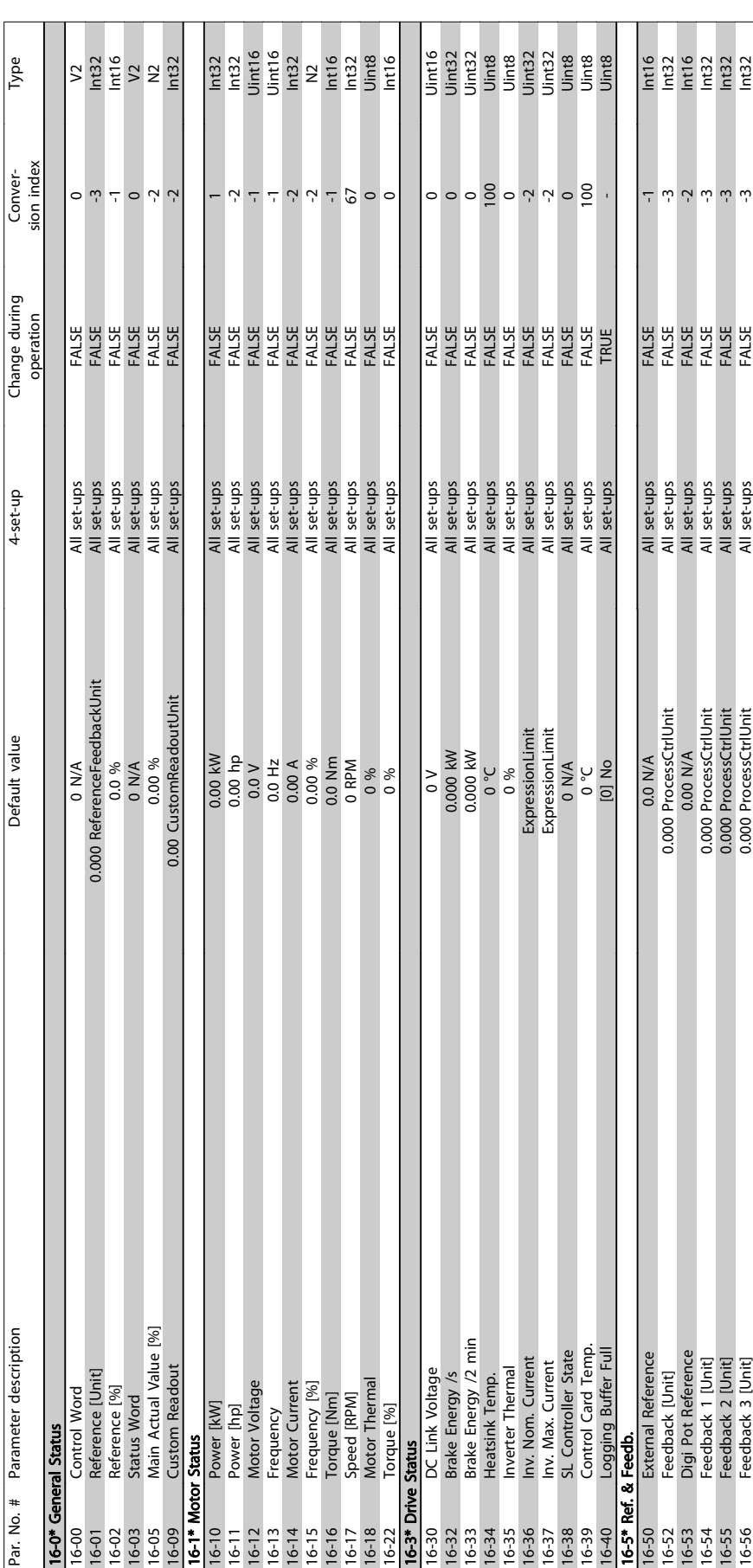

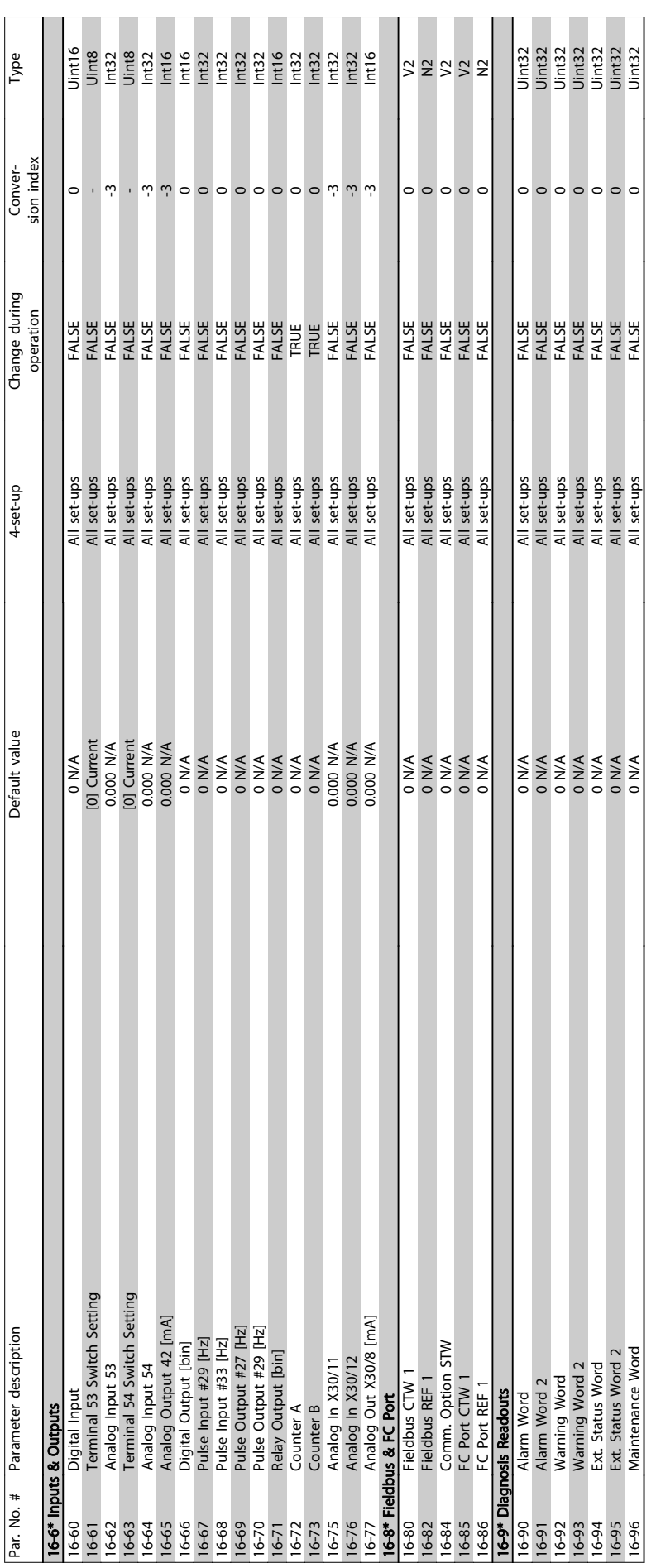

Danfoss

## 7.2.14 18-\*\* Info & Readouts

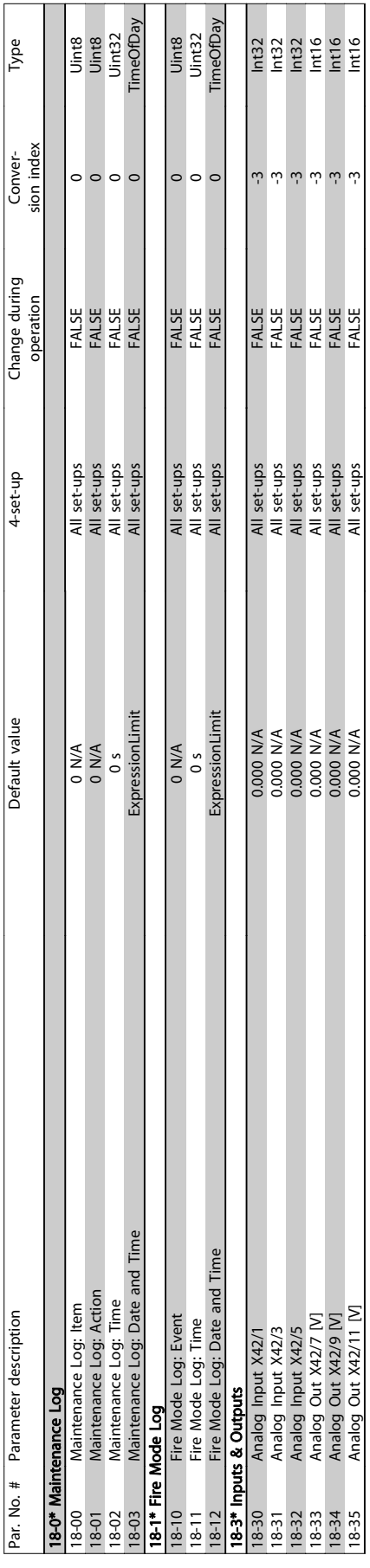

Danfoss

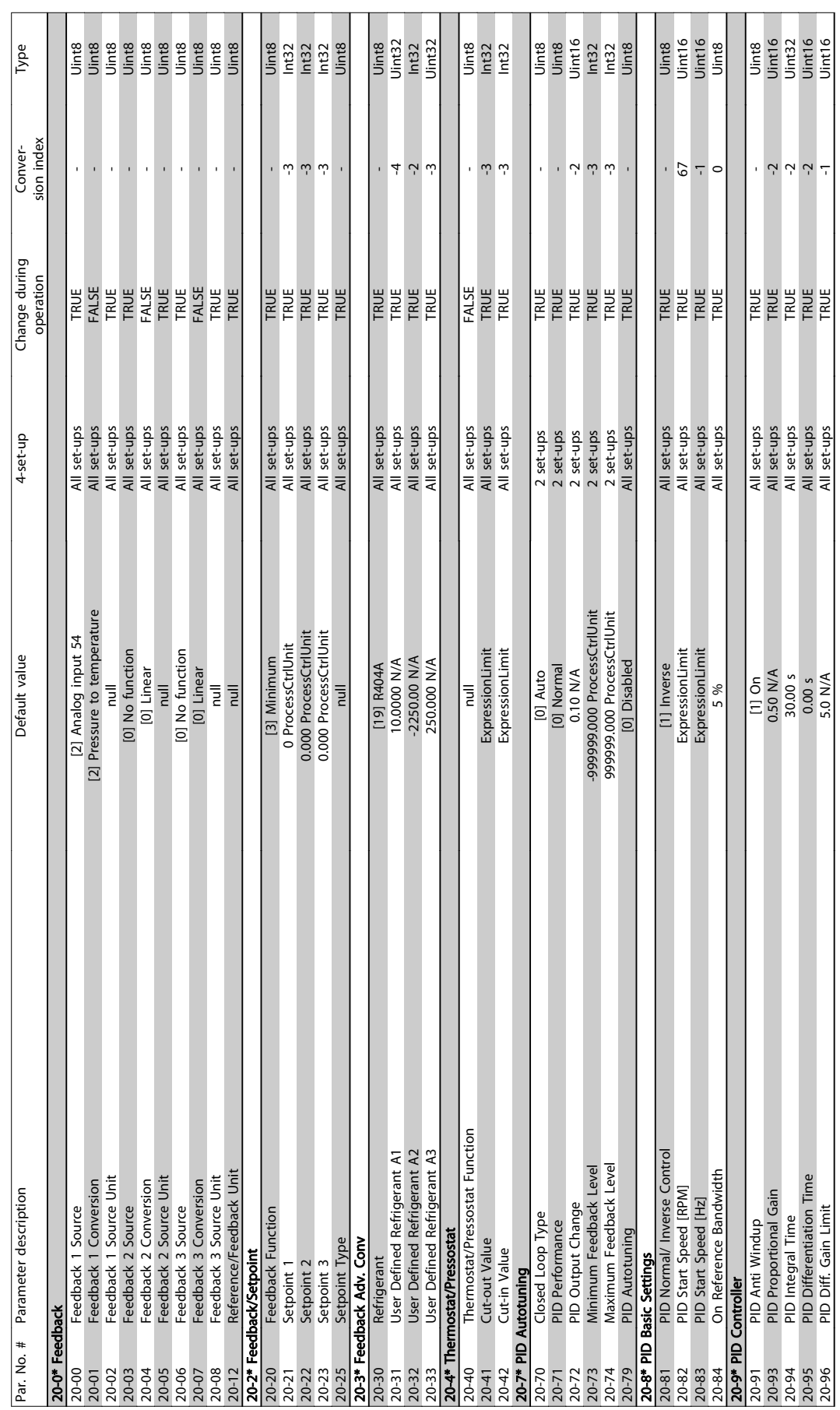

# 7.2.15 20-\*\* FC Closed Loop

How to Programme the Frequ...

Danfoss

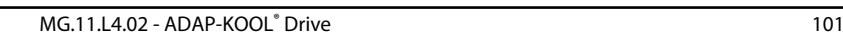

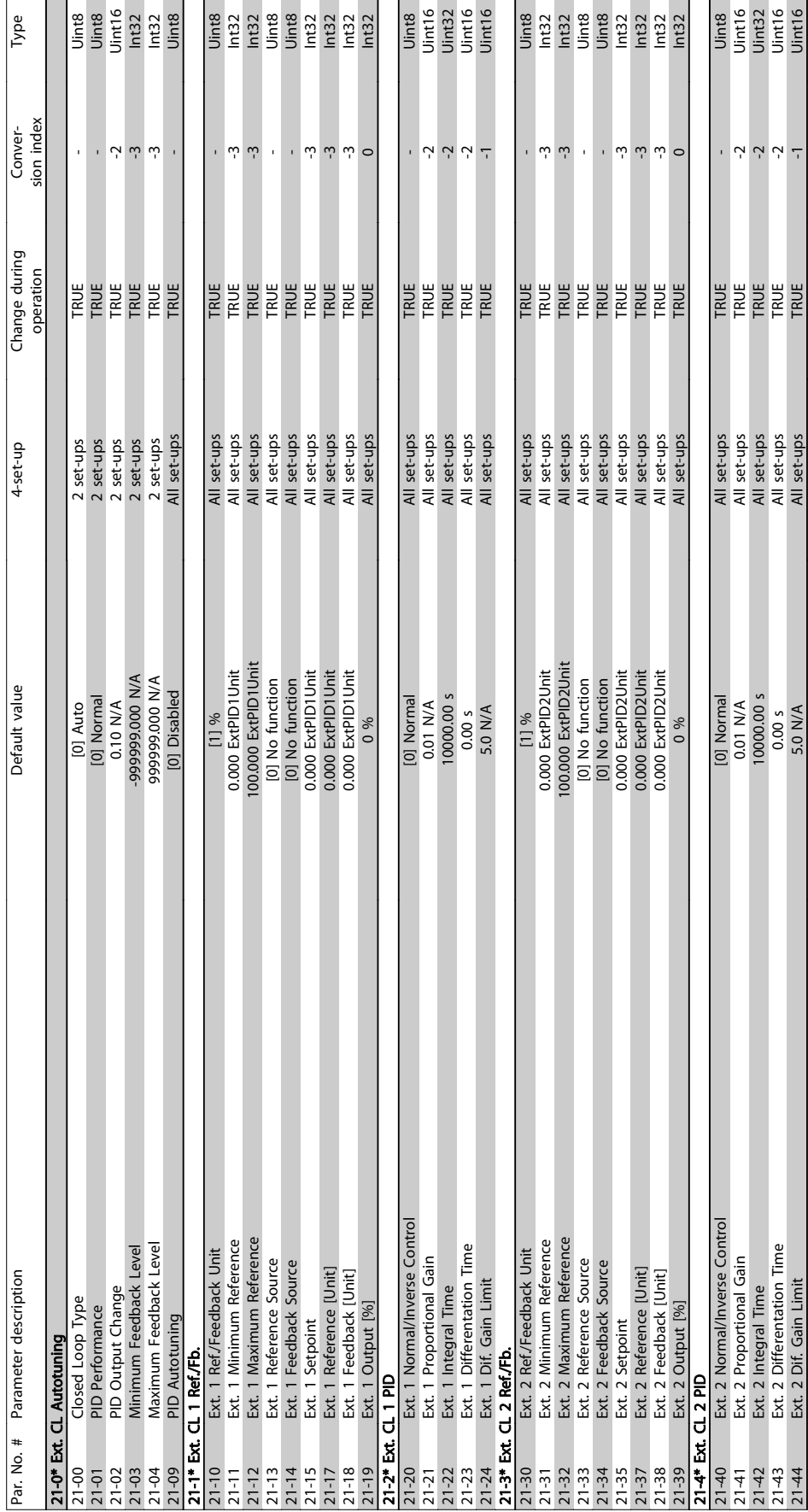

## 7.2.16 21-\*\* Ext. Closed Loop

 $\mathbf{g}$ 

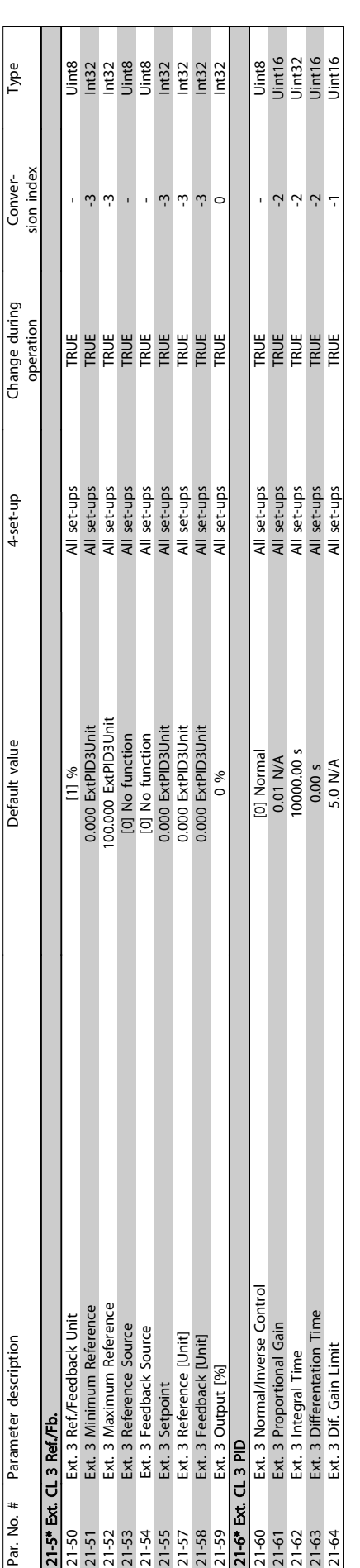

Danfoss

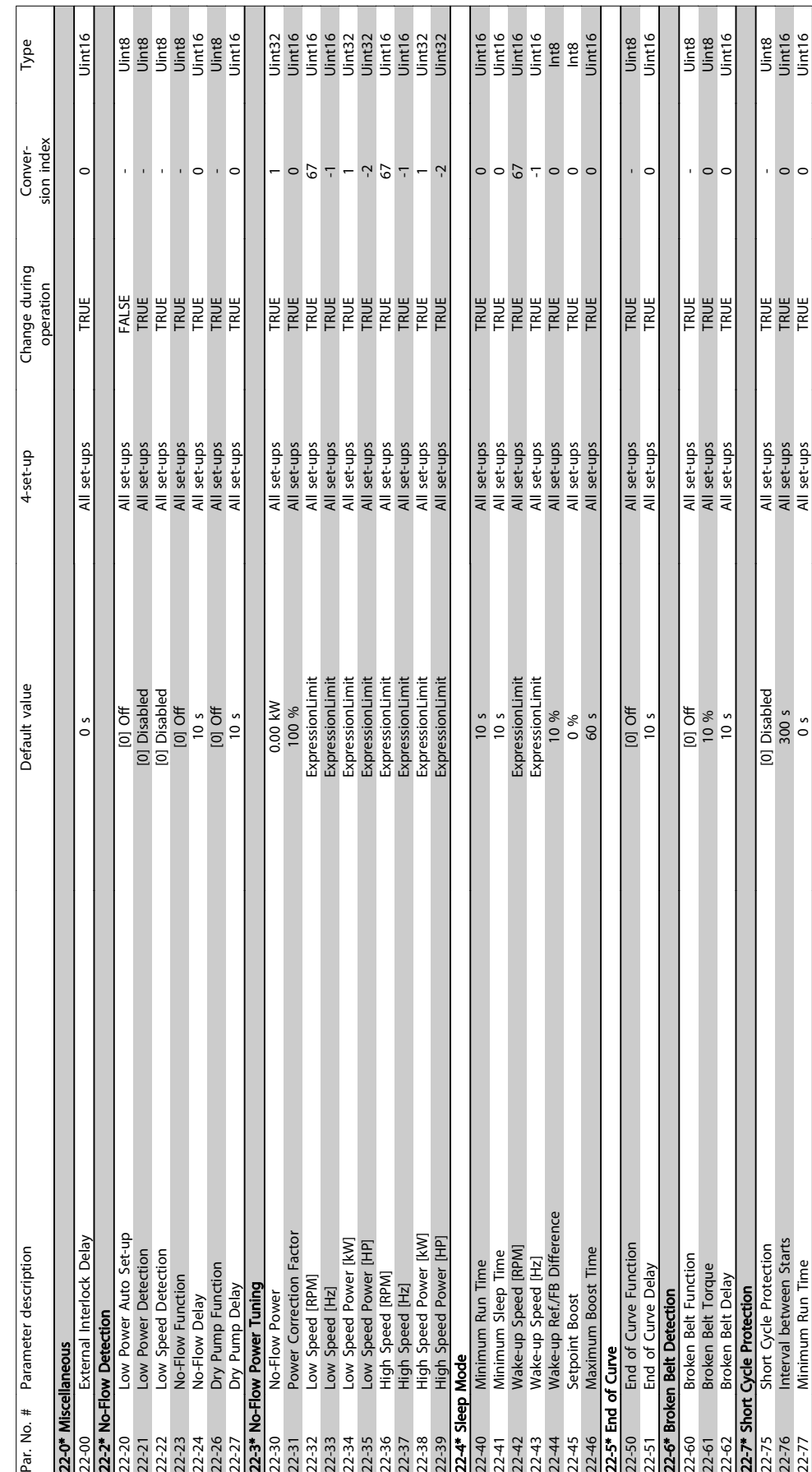

## 7.2.17 22-\*\* Application Functions

T T **The Co** 

T T

7 7

22-77 Minimum Run Time **All set-ups All set-ups All set-ups** 0 s

 $\overline{\phantom{a}}$ 

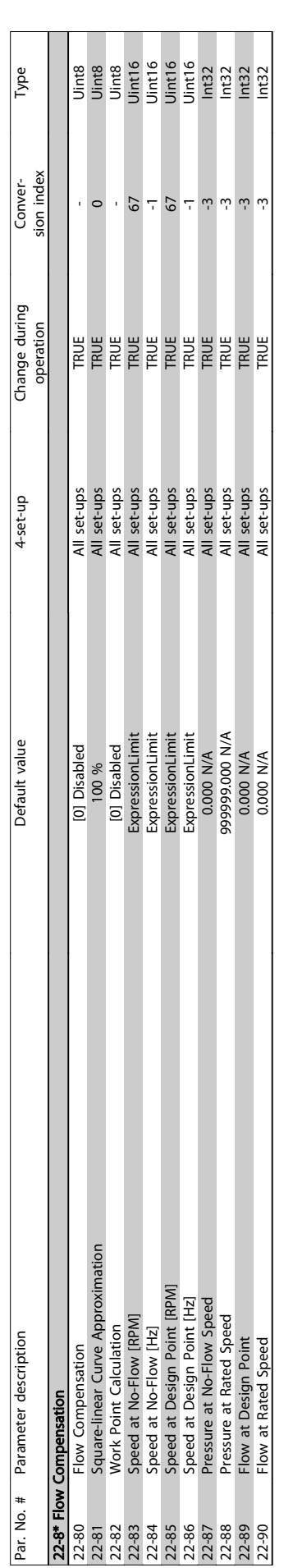

7 7

#### How to Programme the Frequ...

Danfoss

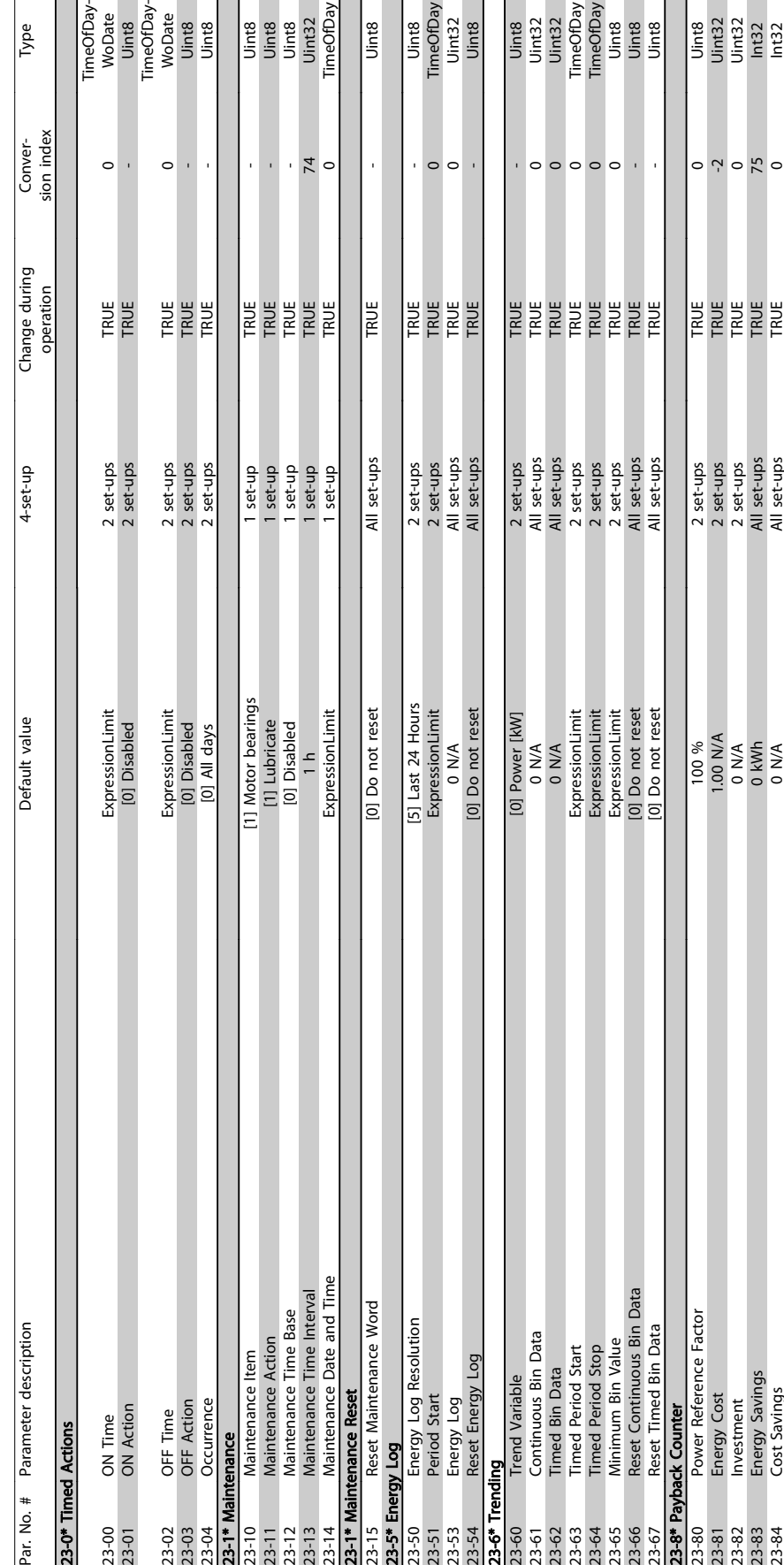

## 7.2.18 23-\*\* Time Based Funtions

T

7 7

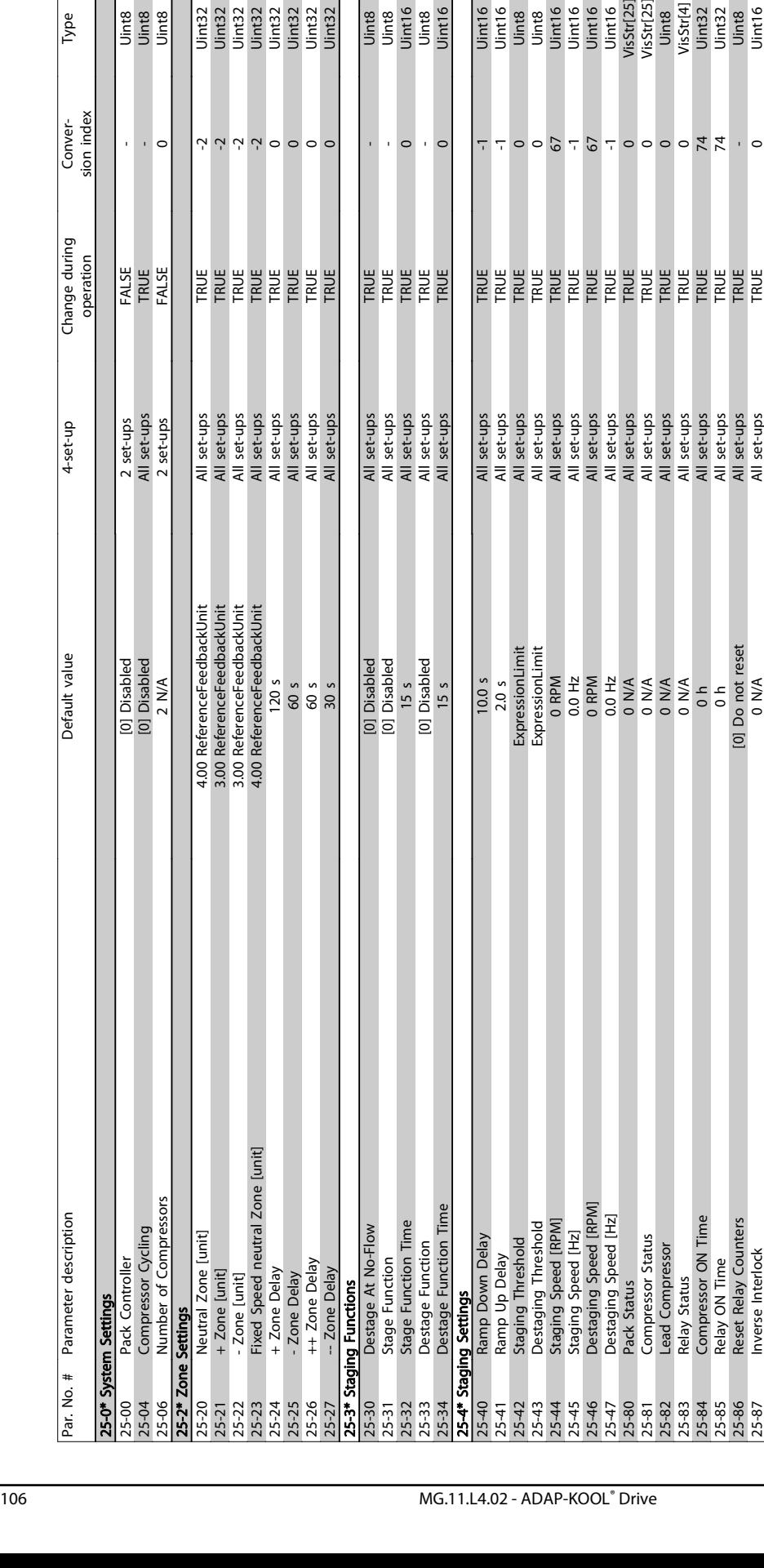

25-9\* Service

**25-9\* Service**<br>25-90 Co<br>25-91 Ma

Compressor Interlock<br>Manual Alternation

25-90 Compressor Interlock [0] Off All set-ups TRUE - Uint8 25-91 Manual Alternation 0 N/R All set-ups All set-ups All set-ups TRUE 0 UNCA All set-ups TRUE 0 Unt8

[0] Off<br>0 N/A

 $\begin{array}{c}\n0 \text{ h} \\
0 \text{ h} \\
0 \text{ Do not reset} \\
0 \text{ M/A}\n\end{array}$ 

inte<br>United<br>United<br>United Uint8<br>Uint8<br>Uint8 **Lype** Par, No. # Parameter description<br>25-00 System Settings (with a strength of the strength of the strength of the strength of the strength of the<br>25-04 Connection (with a strength of the strength of the strength of the streng 25-27 -- Zone Delay 30 s All set-ups SON set-ups SON SON SON SON SON SON SON SON SET-UPS TRUE 0 UINE TRUE 0 UN 25-30 Destage At No-Flow CNL DEL TRUE ALL Set-ups All set-ups All set-ups All set-ups All set-ups All set-ups T 25-31 Stage Function FIRL TRUE Function (0) Disabled All set-ups All set-ups TRUE - Unit8 Conver-<br>sion index  $\overline{Q}$ ⊣່っ  $\overline{\phantom{0}}$  $\bar{1}$ Ŷ. Change during operation FALSE<br>TRUS<br>FALSE **ERRE** 2 set-ups<br>All set-ups<br>2 set-ups All set-ups<br>
all set-ups<br>
all set-ups<br>
all set-ups<br>
all set-ups<br>
all set-ups<br>
all set-ups<br>
all set-ups<br>
all set-ups<br>
all set-ups<br>
all set-ups<br>
all set-ups All set-ups<br>All set-ups<br>All set-ups<br>All set-ups<br>All set-ups 4-set-up

4.00 ReferenceFeedbackUnit<br>3.00 ReferenceFeedbackUnit<br>3.00 ReferenceFeedbackUnit<br>4.00 ReferenceFeedbackUnit<br>120 s<br>60 s<br>60 s

[0] Disabled<br>[0] Disabled 15 s<br>[0] Disabled

 $\frac{15}{15}$  s  $\frac{10.0 \text{ s}}{100 \text{ s}}$ 

## 7.2.19 25-\*\* Pack Controller

Uint16

 $\overline{\phantom{0}}$ 

Uint16<br>Uint16

 $\overline{\phantom{a}}$ 

Uint8<br>Uint16<br>Uint16<br>Uint16<br>Uint16<br>VisStv[25]<br>VisStv[25]<br>Uint32

All sections<br>  $\overline{AB}$  and sections<br>  $\overline{AB}$  and sections<br>  $\overline{AB}$  and sections<br>  $\overline{AB}$  and sections<br>  $\overline{AB}$  and sections<br>  $\overline{AB}$  and sections<br>  $\overline{AB}$  and sections<br>  $\overline{AB}$  and sections<br>  $\overline{AB}$  and sections<br>

 $\begin{array}{l} 0.0000000\\ 0.0000000\\ 0.0000000\\ \end{array}$ 

ExpressionLimit<br>0 RPM ExpressionLimit

 $2.0 s$ 

Uint32<br>Uint8<br>Uint16

Uint8<br>Uint8

 $\overline{\phantom{0}}$ 

TRUE<br>TRUE

All set-ups<br>All set-ups

Danfoss

Default value

[0] Disabled<br>[0] Disabled<br>2 N/A

Par. No. # Parameter description

25-0\* System Settings

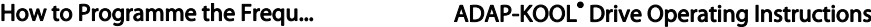

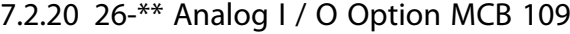

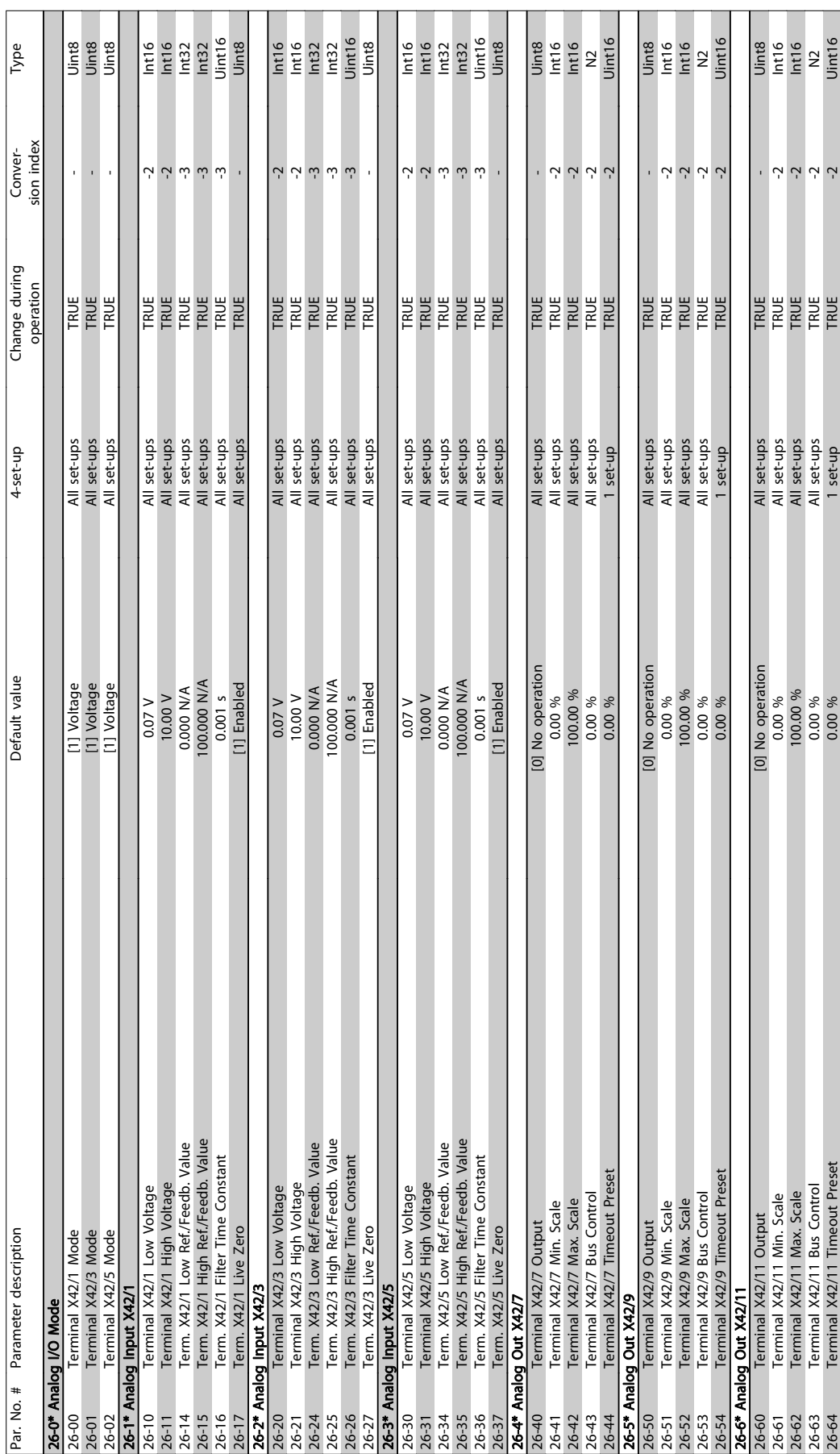

Danfoss

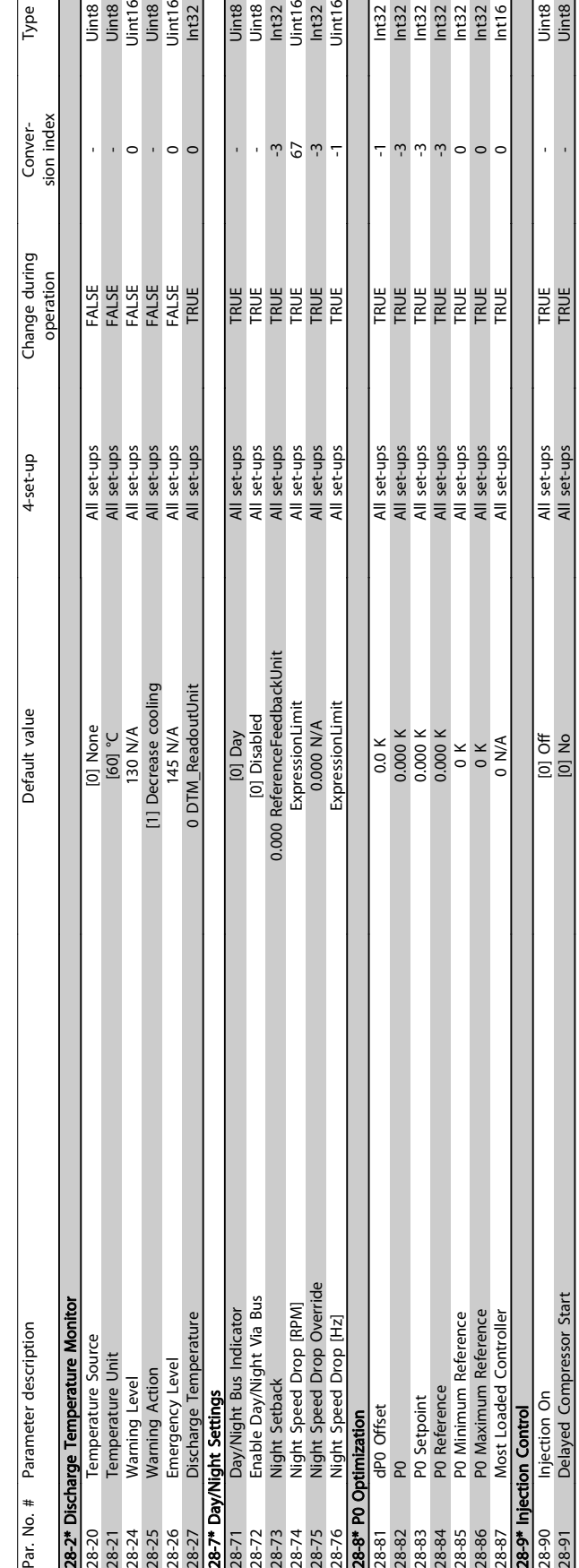

## 7.2.21 28-\*\* Compressor Functions

Danfoss
# 8 Troubleshooting

### 8.1 Alarms and warnings

A warning or an alarm is signalled by the relevant LED on the front of the frequency converter and indicated by a code on the display.

A warning remains active until its cause is no longer present. Under certain circumstances operation of the motor may still be continued. Warning messages may be critical, but are not necessarily so.

In the event of an alarm, the frequency converter will have tripped. Alarms must be reset to restart operation once their cause has been rectified. This may be done in four ways:

- 1. By using the [RESET] control button on the LCP control panel.
- 2. Via a digital input with the "Reset" function.
- 3. Via serial communication/optional fieldbus.
- 4. By resetting automatically using the [Auto Reset] function, which is a default setting for ADAP-KOOL Drive. see par. 14-20 Reset Mode in AKD 102 Programming Guide, MG.11.Mx.yy

### **NOTE**

#### After a manual reset using the [RESET] button on the LCP, the [AUTO ON] button must be pressed to restart the motor.

If an alarm cannot be reset, the reason may be that its cause has not been rectified, or the alarm is trip-locked (see also table on following page).

Alarms that are trip-locked offer additional protection, since the mains supply must be switched off before the alarm can be reset. After being switched back on, the frequency converter is no longer blocked and may be reset as described above once the cause has been rectified.

Alarms that are not trip-locked can also be reset using the automatic reset function in par. 14-20 (Warning: automatic wakeup is possible!)

If a warning and alarm is marked against a code in the table on the following page, this means that either a warning occurs before an alarm, or it can be specified whether it is a warning or an alarm that is to be displayed for a given fault.

This is possible, for instance, in par. 1-90 Motor Thermal Protection. After an alarm or trip, the motor carries on coasting, and the alarm and warning flash on the frequency converter. Once the problem has been rectified, only the alarm continues flashing.

Danfoss

### Troubleshooting

### ADAP-KOOL<sup>\*</sup> Drive Operating Instructions

Danfoss

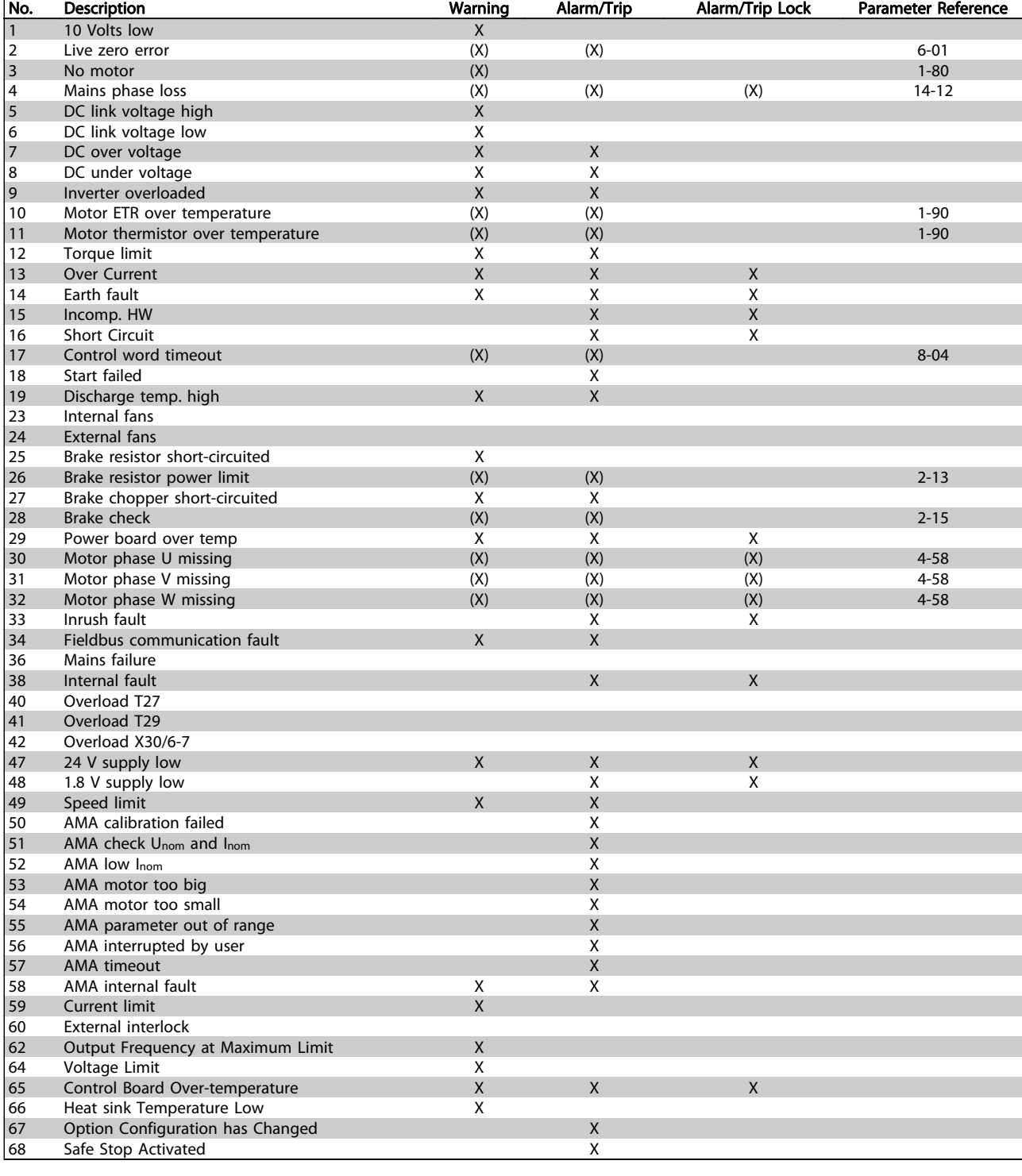

Table 8.1 Alarm/Warning code list

#### Troubleshooting

#### ADAP-KOOL<sup>®</sup> Drive Operating Instructions

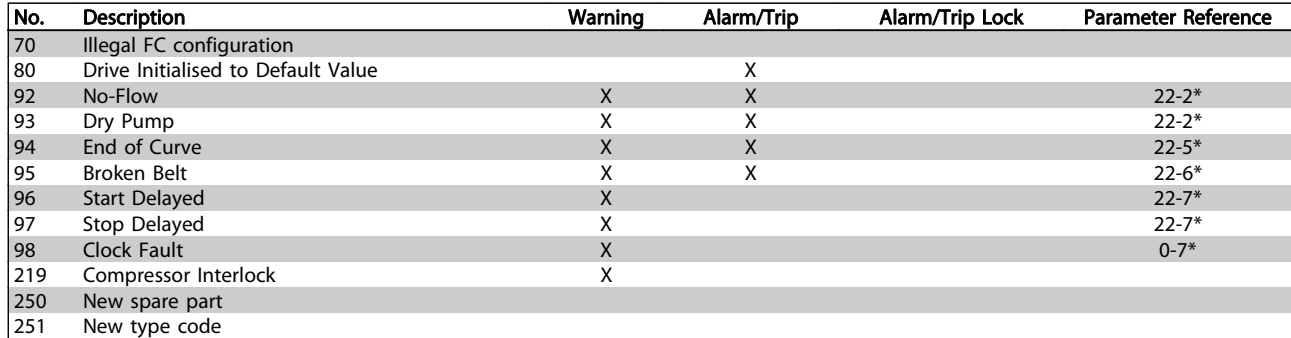

#### Table 8.2 Alarm/Warning code list, continued..

(X) Dependent on parameter

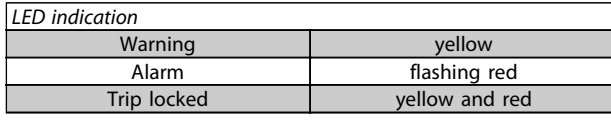

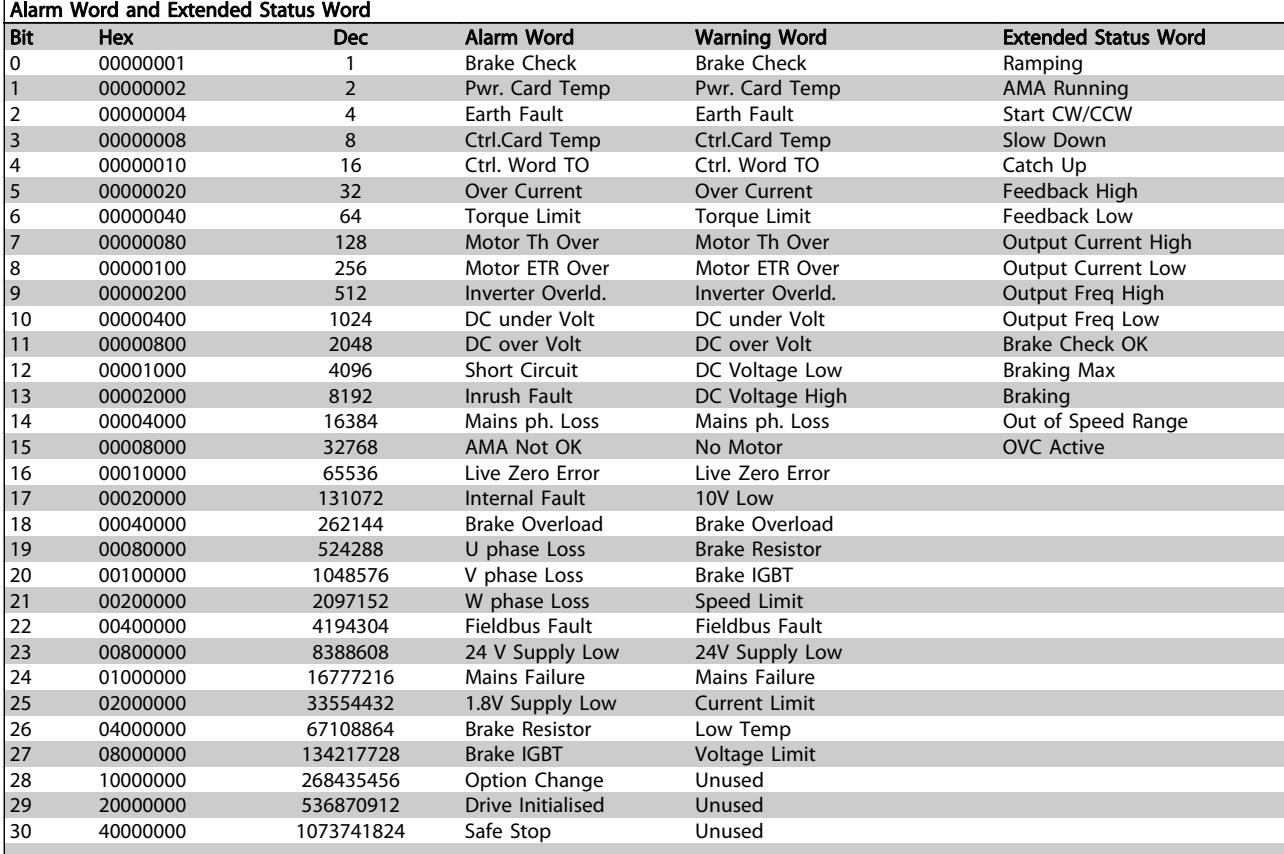

#### Table 8.3 Description of Alarm Word, Warning Word and Extended Status Word

The alarm words, warning words and extended status words can be read out via serial bus or optional fieldbus for diagnosis. See also par. 16-90, 16-92 and 16-94.

Danfoss

#### <span id="page-111-0"></span>Troubleshooting

#### ADAP-KOOL<sup>\*</sup> Drive Operating Instructions

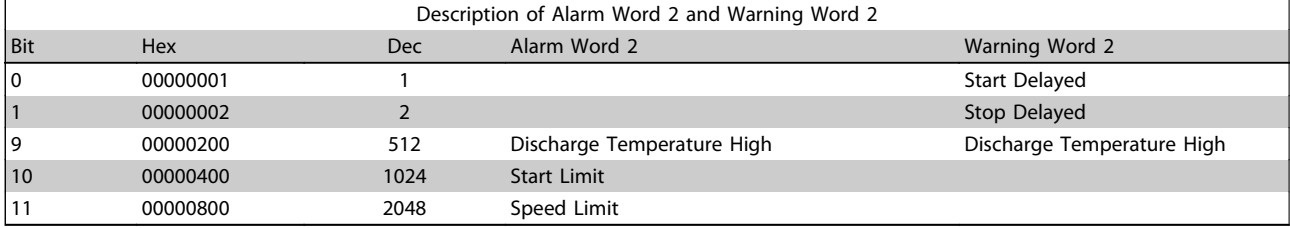

#### Table 8.4 Compressor specific Alarms and Warnings

### 8.1.1 Warning/Alarm list

#### WARNING 1, 10 Volts low:

The 10 V voltage from terminal 50 on the control card is below 10 V.

Remove some of the load from terminal 50, as the 10 V supply is overloaded. Max. 15 mA or minimum 590 ohm.

#### WARNING/ALARM 2, Live zero error:

The signal on terminal 53 or 54 is less than 50% of the value set in par. 6-10, par. 6-12, par. 6-20, or par. 6-22 respectively.

#### WARNING/ALARM 3, No motor:

No motor has been connected to the output of the frequency converter.

#### WARNING/ALARM 4, Mains phase loss:

A phase is missing on the supply side, or the mains voltage imbalance is too high.

This message also appears in case of a fault in the input rectifier on the frequency converter.

Check the supply voltage and supply currents to the frequency converter.

#### WARNING 5, DC link voltage high:

The intermediate circuit voltage (DC) is higher than the overvoltage limit of the control system. The frequency converter is still active.

#### WARNING 6, DC link voltage low

The intermediate circuit voltage (DC) is below the undervoltage limit of the control system. The frequency converter is still active.

#### WARNING/ALARM 7, DC over voltage:

If the intermediate circuit voltage exceeds the limit, the frequency converter trips after a time. Connect a brake resistor. Extend the ramp time

#### Possible corrections:

Connect a brake resistor

Extend the ramp time

Activate functions in par. 2-10

Increase par. 14-26

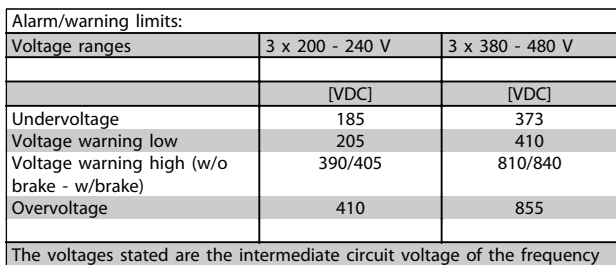

converter with a tolerance of  $\pm$  5 %. The corresponding mains voltage is the intermediate circuit voltage (DC-link) divided by 1.35

#### WARNING/ALARM 8, DC under voltage:

If the intermediate circuit voltage (DC) drops below the "voltage warning low" limit (see table above), the frequency converter checks if 24 V backup supply is connected.

If no 24 V backup supply is connected, the frequency converter trips after a given time depending on the unit. To check whether the supply voltage matches the frequency converter, see Specifications.

#### WARNING/ALARM 9, Inverter overloaded:

The frequency converter is about to cut out because of an overload (too high current for too long). The counter for electronic, thermal inverter protection gives a warning at 98% and trips at 100%, while giving an alarm. Reset cannot be performed before counter is below 90%. The fault is that the frequency converter is overloaded by more than 100% for too long.

#### WARNING/ALARM 10, Motor ETR over temperature:

According to the electronic thermal protection (ETR), the motor is too hot. It can be chosen if the frequency converter is to give a warning or an alarm when the counter reaches 100% in par. 1-90. The fault is that the motor is overloaded by more than 100% for too long. Check that the motor par. 1-24 is set correctly.

#### WARNING/ALARM 11, Motor thermistor over temp:

The thermistor or the thermistor connection is disconnected. Choose if the frequency converter is to give a warning or an alarm when the counter reaches 100% in par. 1-90. Check that the thermistor is connected correctly between terminal 53 or 54 (analog voltage input) and terminal 50 (+ 10 Volts supply), or between terminal 18 or 19 (digital input PNP only) and terminal 50. If a KTY sensor is used, check for correct connection between terminal 54 and 55.

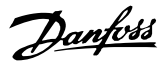

#### WARNING/ALARM 12, Torque limit:

The torque is higher than the value in par. 4-16 (in motor operation) or the torque is higher than the value in par. 4-17 (in regenerative operation).

#### WARNING/ALARM 13, Over Current:

The inverter peak current limit (approx. 200% of the rated current) is exceeded. The warning will last approx. 8-12 sec., then the frequency converter trips and issues an alarm. Turn off the frequency converter and check if the motor shaft can be turned and if the motor size matches the frequency converter.

#### ALARM 14, Earth fault:

There is a discharge from the output phases to earth, either in the cable between the frequency converter and the motor or in the motor itself.

Turn off the frequency converter and remove the earth fault.

#### ALARM 15, In-complete hardware:

A fitted option is not handled by the present control board (hardware or software).

#### ALARM 16, Short-circuit:

There is short-circuiting in the motor or on the motor terminals.

Turn off the frequency converter and remove the shortcircuit.

#### WARNING/ALARM 17, Control word timeout:

There is no communication to the frequency converter. The warning will only be active when par. 8-04 is NOT set to OFF.

If par. 8-04 is set to Stop and Trip, a warning appears and the frequency converter ramps down until it trips, while giving an alarm.

par. 8-03 Control word Timeout Time could possibly be increased.

#### Alarm 18, Start Failed

The speed has not been able to exceed Max Start Speed (par. 1-77) during the start within the allowed time (par. 1-79). This may be caused by a blocked rotor.

#### Warning/ Alarm 19, Discharge Temperature High Warning:

The discharge temperature exceeds the level programmed in par. 28-24. If so programmed in par. 28-25 the drive lowers the speed of the compressor in an attempt to lower the discharge temperature.

Alarm:

The discharge temperature exceeds the level programmed in par. 28-26.

#### WARNING 25, Brake resistor short-circuited:

The brake resistor is monitored during operation. If it short-circuits, the brake function is disconnected and the warning appears. The frequency converter still works, but without the brake function. Turn off the frequency converter and replace the brake resistor (see par. 2-15 Brake Check.

#### ALARM/WARNING 26, Brake resistor power limit:

The power transmitted to the brake resistor is calculated as a percentage, as a mean value over the last 120 s, on the basis of the resistance value of the brake resistor (par. 2-11) and the intermediate circuit voltage. The warning is active when the dissipated braking power is higher than 90%. If Trip [2] has been selected in par. 2-13, the frequency converter cuts out and issues this alarm, when the dissipated braking power is higher than 100%.

#### WARNING 27, Brake chopper fault:

The brake transistor is monitored during operation and if it short-circuits, the brake function disconnects and the warning comes up. The frequency converter is still able to run, but since the brake transistor has short-circuited, substantial power is transmitted to the brake resistor, even if it is inactive. Turn off the frequency converter and remove the brake resistor.

# CAUTION

Warning: There is a risk of substantial power being transmitted to the brake resistor if the brake transistor is short-circuited.

#### ALARM/WARNING 28, Brake check failed:

Brake resistor fault: the brake resistor is not connected/ working.

#### ALARM 29, Frequency converter over temperature:

If the enclosure is IP 20 or IP 21/TYPE 1, the cut-out temperature of the heat-sink is 95 °C  $\pm$ 5 °C, dependent on size of frequency converter. The temperature fault cannot be reset, until the temperature of the heatsink is below 70  $\mathrm{^{\circ}C}$   $\pm$ 5  $\mathrm{^{\circ}C}$ .

#### The fault could be:

- Ambient temperature too high
- Too long motor cable

#### ALARM 30, Motor phase U missing:

Motor phase U between the frequency converter and the the motor is missing.

Turn off the frequency converter and check motor phase U.

#### ALARM 31, Motor phase V missing:

Motor phase V between the frequency converter and the motor is missing.

Turn off the frequency converter and check motor phase V.

#### ALARM 32, Motor phase W missing:

Motor phase W between the frequency converter and the motor is missing.

Turn off the frequency converter and check motor phase W.

#### ALARM 33, Inrush fault:

Too many power-ups have occurred within a short time period. See the chapter Specifications for the allowed number of powerups within one minute.

#### <span id="page-113-0"></span>WARNING/ALARM 34, Fieldbus communication fault:

The fieldbus on the communication option card is not working.

#### WARNING 35, Out of frequency range:

This warning is active if the output frequency has reached par. 4-52 Warning speed low or par. 4-53 Warning speed high. If the frequency converter is set to closed loop [3] in par. 1-00 Configuration Mode, the warning is active in the display. If the frequency converter is not in this mode bit 008000 Out of frequency range in extended status word is active but there is no warning in the display.

#### ALARM 38, Internal fault:

Contact the local Danfoss supplier.

#### WARNING 47, 24 V supply low:

The external 24 V DC backup power supply may be overloaded, otherwise contact the local Danfoss supplier.

#### WARNING 48, 1.8 V supply low:

Contact the local Danfoss supplier.

#### ALARM 49, Speed Limit:

8 8

When the speed is not within the specified range in par. 4-11 and par. 4-13. the drive will show a warning. When the speed is below the specified limit in par. 1-86 (except when starting or stopping) the drive will trip.

#### ALARM 50, AMA calibration failed:

Contact the local Danfoss supplier.

#### ALARM 51, AMA check Unom and Inom:

The setting of motor voltage, motor current, and motor power is presumably wrong. Check the settings.

#### ALARM 52, AMA low Inom:

The motor current is too low. Check the settings.

#### ALARM 53, AMA motor too big:

The motor is too big for the AMA to be carried out.

#### ALARM 54, AMA motor too small:

The motor is too small for the AMA to be carried out.

#### ALARM 55, AMA par. out of range:

The par. values found from the motor are outside acceptable range.

#### ALARM 56, AMA interrupted by user:

The AMA has been interrupted by the user.

#### ALARM 57, AMA timeout:

Try to start the AMA again a number of times, until the AMA is carried out. Please note that repeated runs may heat the motor to a level where the resistance Rs and Rr are increased. In most cases, however, this is not critical.

#### ALARM 58, AMA internal fault:

Contact the local Danfoss supplier.

#### WARNING 59, Current limit:

The current is higher than the value in par. 4-18 Current Limit

#### WARNING 60, External interlock:

External interlock has been activated. To resume normal operation, apply 24 V DC to the terminal programmed for external interlock and reset the frequency converter (via serial communication, digital I/O, or by pressing reset button on keypad).

#### WARNING 62, Output Frequency at Maximum Limit:

The output frequency is higher than the value set in par. 4-19

#### WARNING 64, Voltage Limit:

The load and speed combination demands a motor voltage higher than the actual DC link voltage.

#### WARNING/ALARM/TRIP 65, Control Card Over Temperature:

Control card over temperature: The cut-out temperature of the control card is 80° C.

#### WARNING 66, Heatsink Temperature Low:

The heat sink temperature is measured as 0° C. This could indicate that the temperature sensor is defective and thus the fan speed is increased to the maximum in case the power part or control card is very hot.

#### ALARM 67, Option Configuration has Changed:

One or more options has either been added or removed since the last power-down.

#### ALARM 68, Safe Stop Activated:

Safe Stop has been activated. To resume normal operation, apply 24 V DC to terminal 37, then send a reset signal (via Bus, Digital I/O, or by pressing [RESET]). For correct and safe use of the Safe Stop function follow the related information and instructions in the Design Guide

#### ALARM 70, Illegal Frequency Configuration:

Actual combination of control board and power board is illegal.

#### ALARM 80, Initialization to Default Value:

Parameter settings are initialised to default setting after a manual (three-finger) reset.

#### Warning 96, Start Delayed:

A start signal is suppressed because the time that has passed since last accepted start is less than the minimum time programmed in par. 22-76.

#### Warning 97, Stop Delayed:

A stop signal is suppressed because the motor has been running less time than the minimum time programmed in par. 22-77.

#### Warning 219, Compressor Interlock:

At least one compressor is inversely interlocked via a digital input. The interlocked compressors can be viewed in par. 25-87.

#### ALARM 250, New Spare Part:

The power or Switch Mode Power Supply has been exchanged. The frequency converter type code must be restored in the EEPROM. Select the correct type code in Par 14-23 according to the label on unit. Remember to select 'Save to EEPROM' to complete.

Danfoss

### ALARM 251, New Type Code:

The frequency converter has got a new type code.

Danfoss

# <span id="page-115-0"></span>9 Specifications

## 9.1 General Specifications

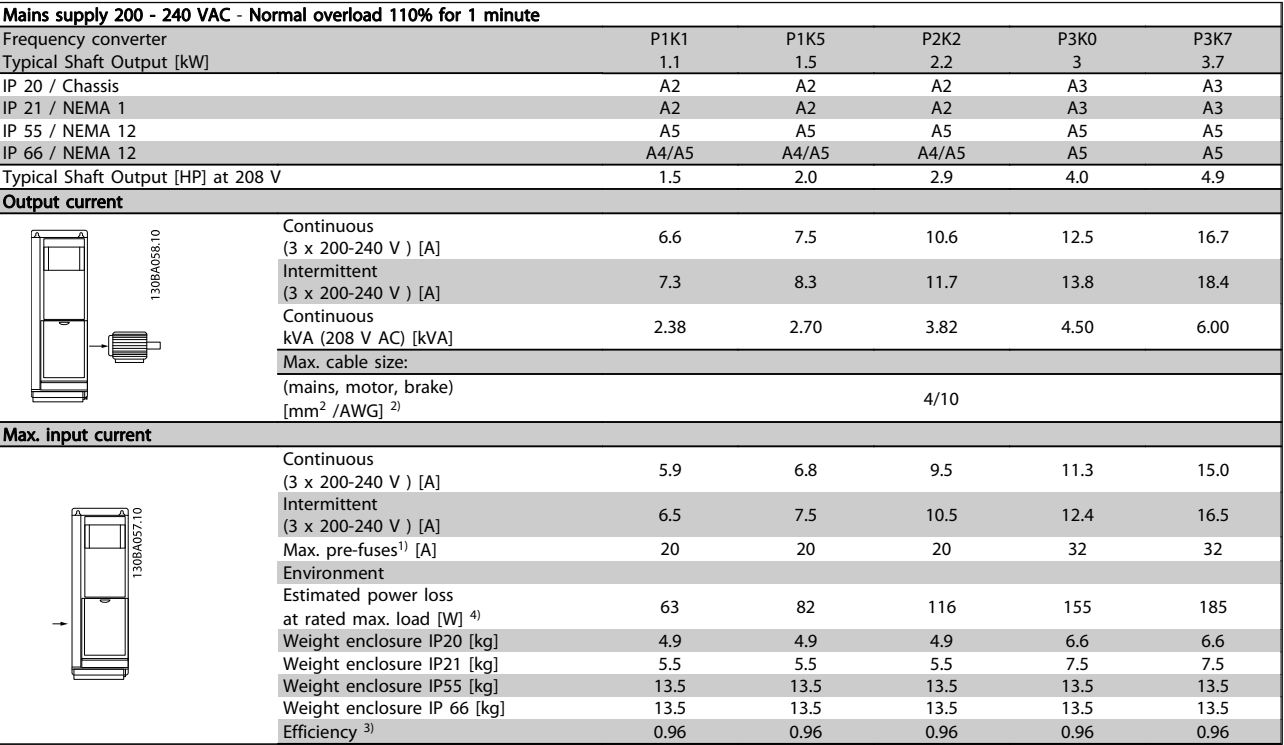

### Specifications

### ADAP-KOOL<sup>\*</sup> Drive Operating Instructions

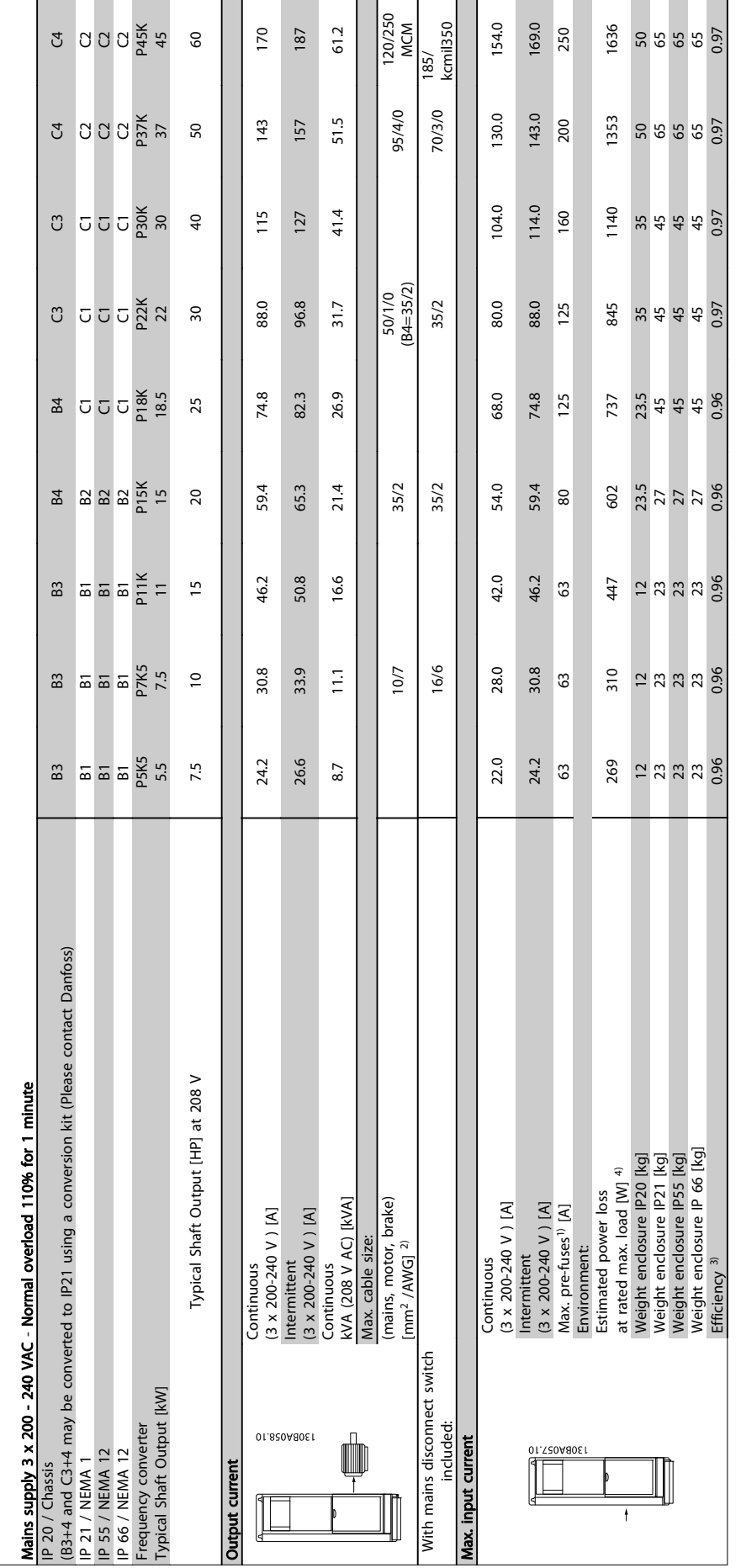

9 9

Danfoss

# 9.1.1 Mains Supply 3 x 380 - 480 VAC

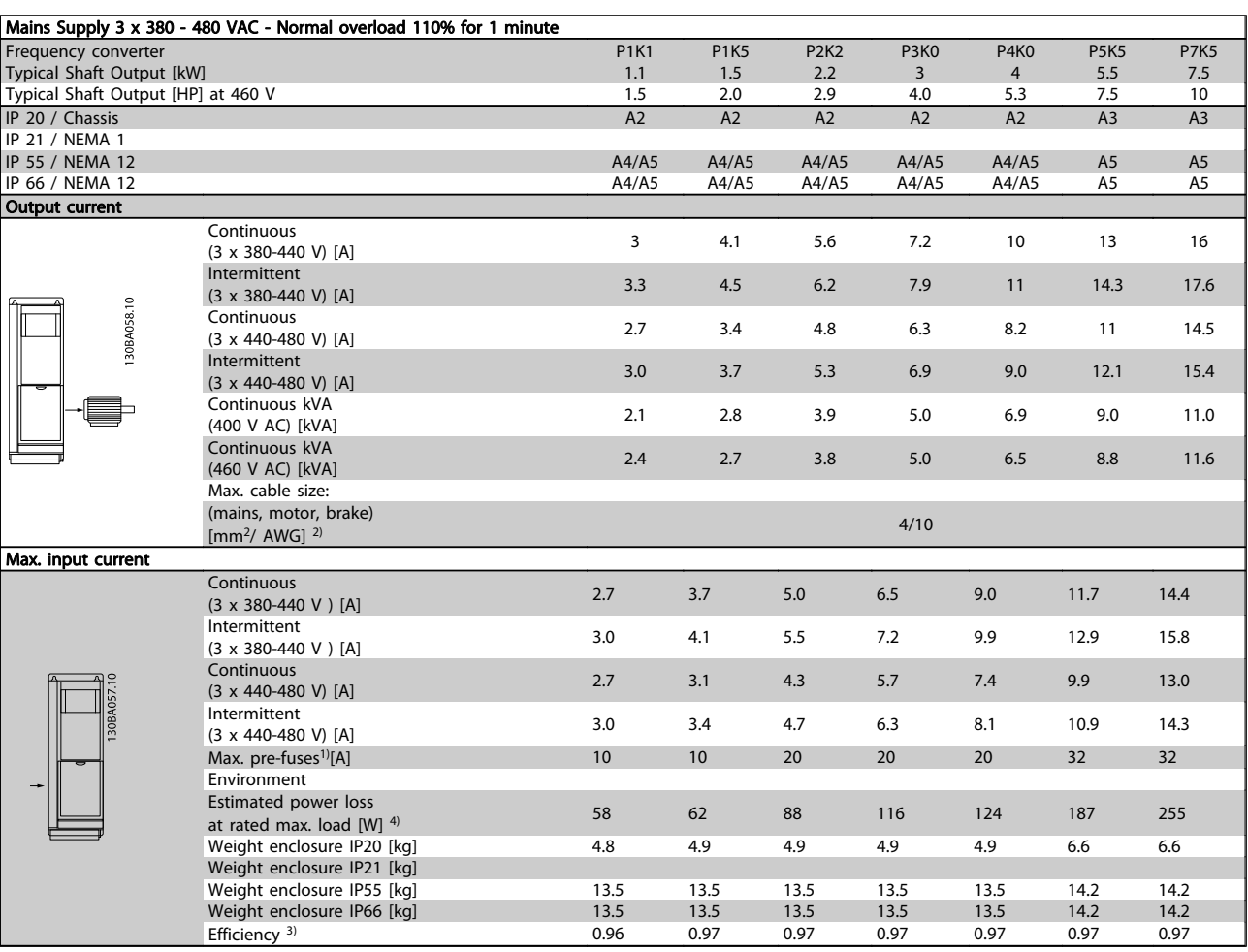

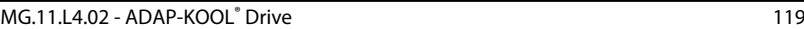

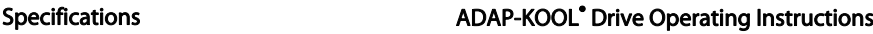

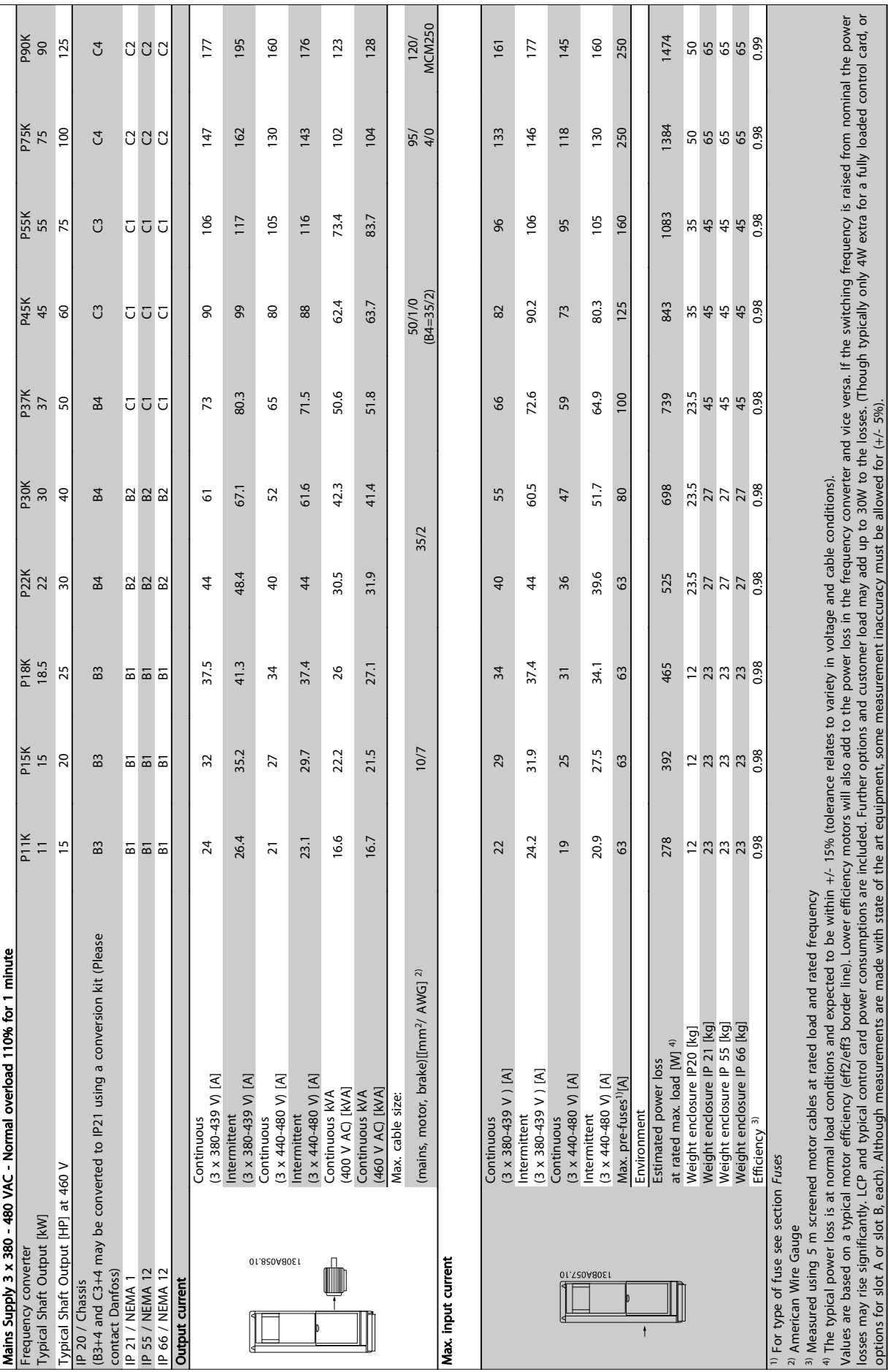

### <span id="page-119-0"></span>9.1.2 General specifications:

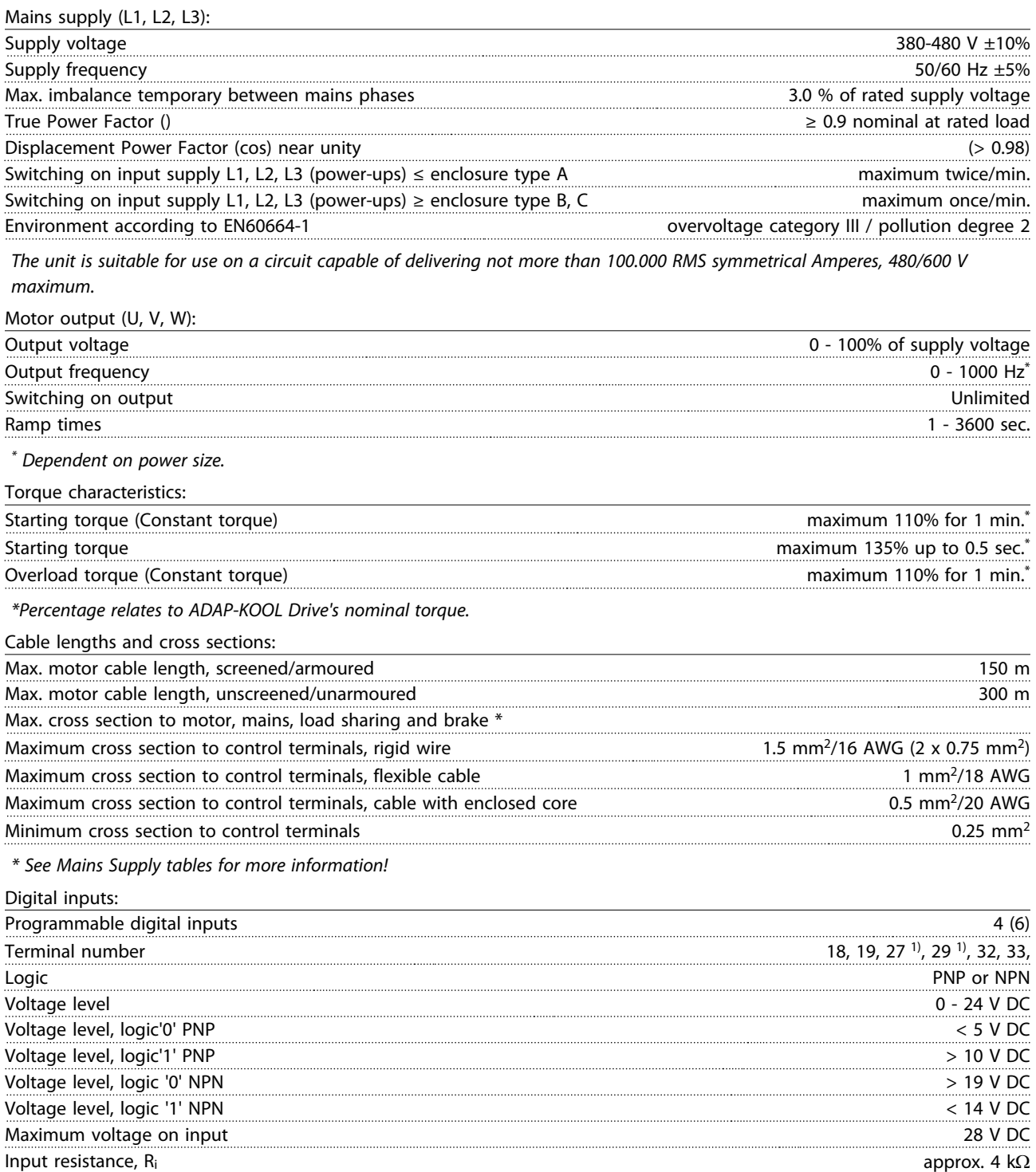

All digital inputs are galvanically isolated from the supply voltage (PELV) and other high-voltage terminals.

1) Terminals 27 and 29 can also be programmed as output.

9 9

Danfoss

#### <span id="page-120-0"></span>Specifications

#### ADAP-KOOL<sup>®</sup> Drive Operating Instructions

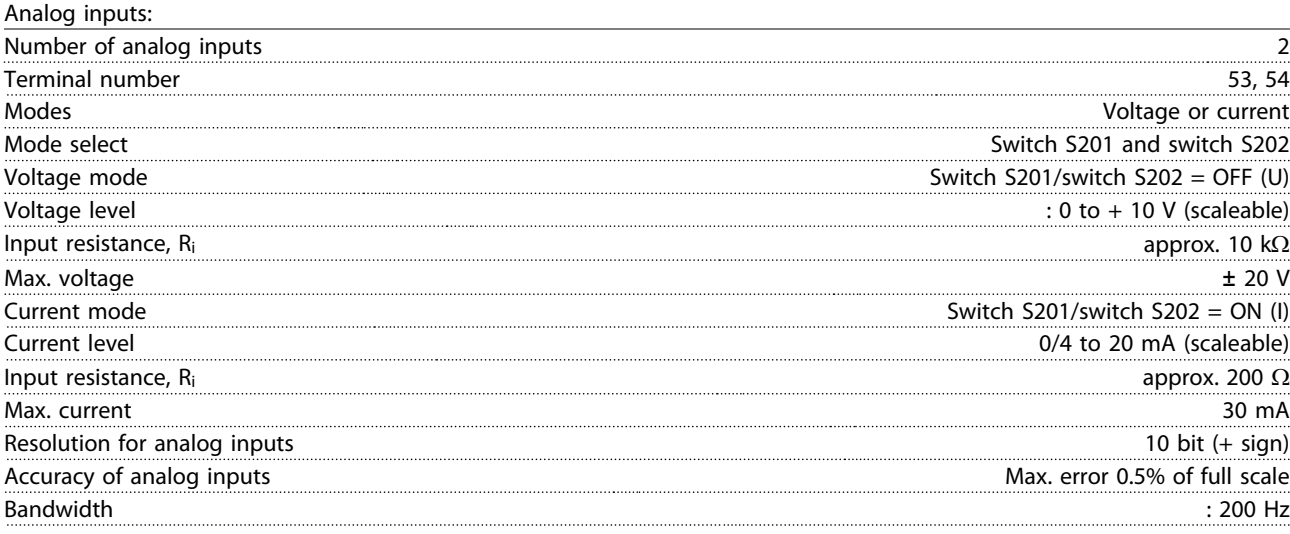

The analog inputs are galvanically isolated from the supply voltage (PELV) and other high-voltage terminals.

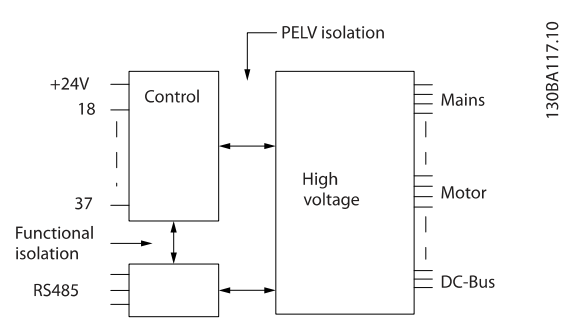

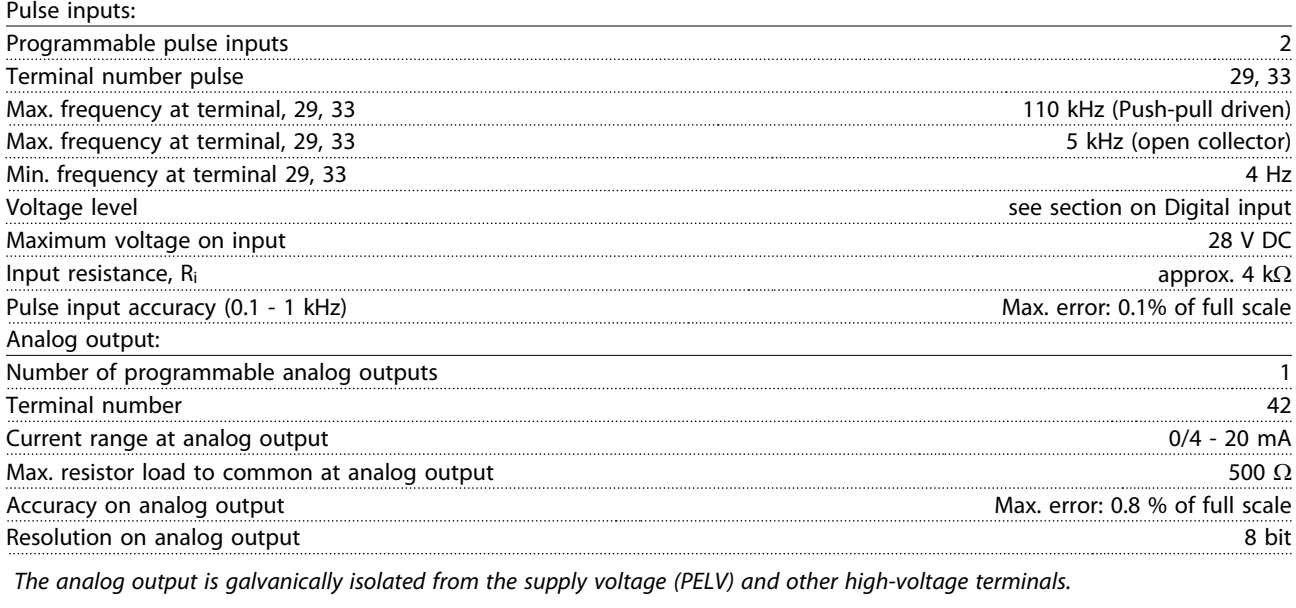

Control card, RS-485 serial communication:

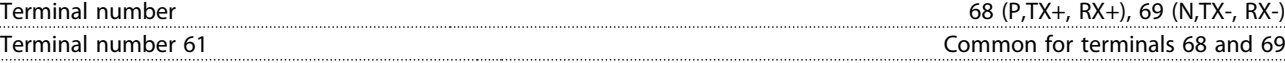

The RS-485 serial communication circuit is functionally seated from other central circuits and galvanically isolated from the supply voltage (PELV).

#### <span id="page-121-0"></span>Specifications **ADAP-KOOL**<sup>®</sup> Drive Operating Instructions

Digital output:

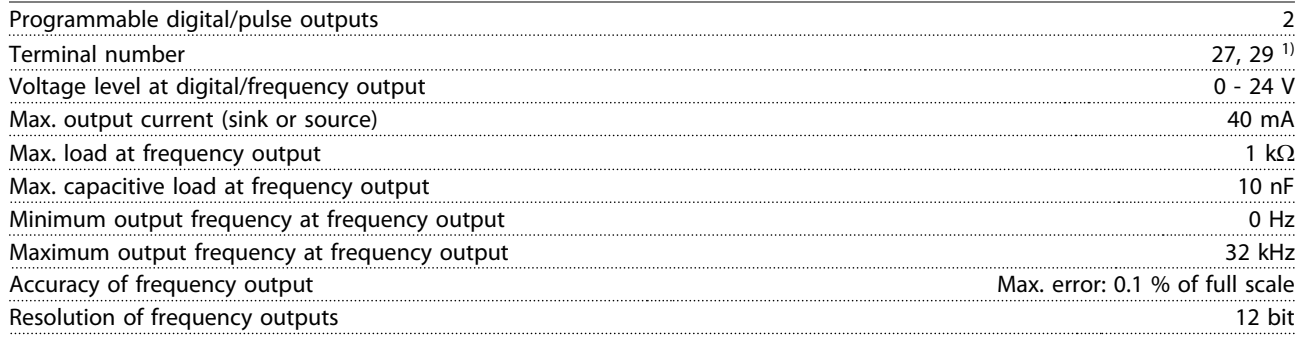

1) Terminal 27 and 29 can also be programmed as input.

The digital output is galvanically isolated from the supply voltage (PELV) and other high-voltage terminals.

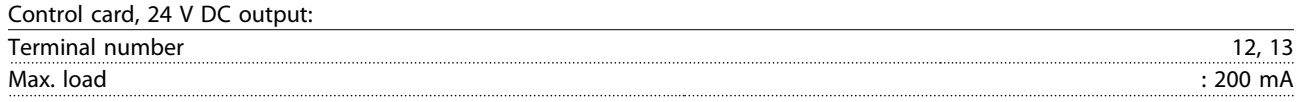

The 24 V DC supply is galvanically isolated from the supply voltage (PELV), but has the same potential as the analog and digital inputs and outputs.

Relay outputs:

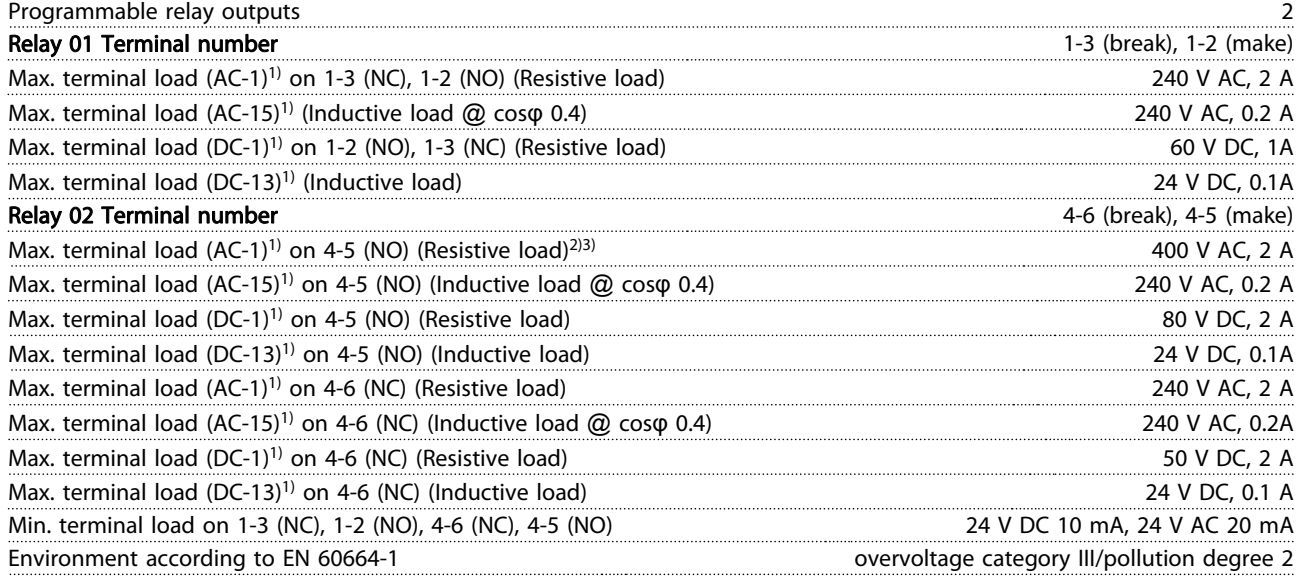

1) IEC 60947 t 4 and 5

The relay contacts are galvanically isolated from the rest of the circuit by reinforced isolation (PELV).

2) Overvoltage Category II

3) UL applications 300 V AC 2A

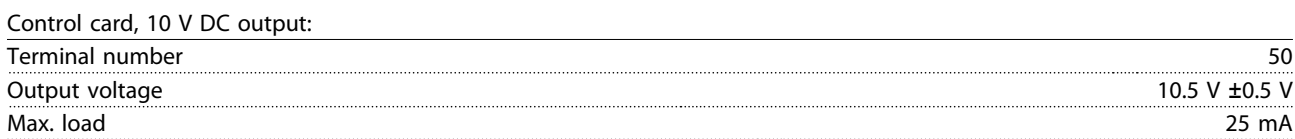

The 10 V DC supply is galvanically isolated from the supply voltage (PELV) and other high-voltage terminals.

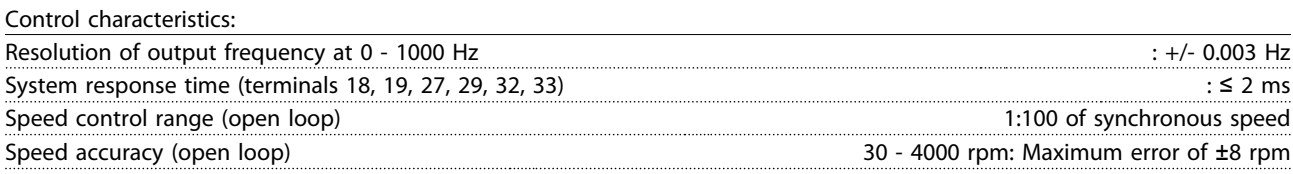

All control characteristics are based on a 4-pole asynchronous motor

#### <span id="page-122-0"></span>Specifications

#### ADAP-KOOL<sup>\*</sup> Drive Operating Instructions

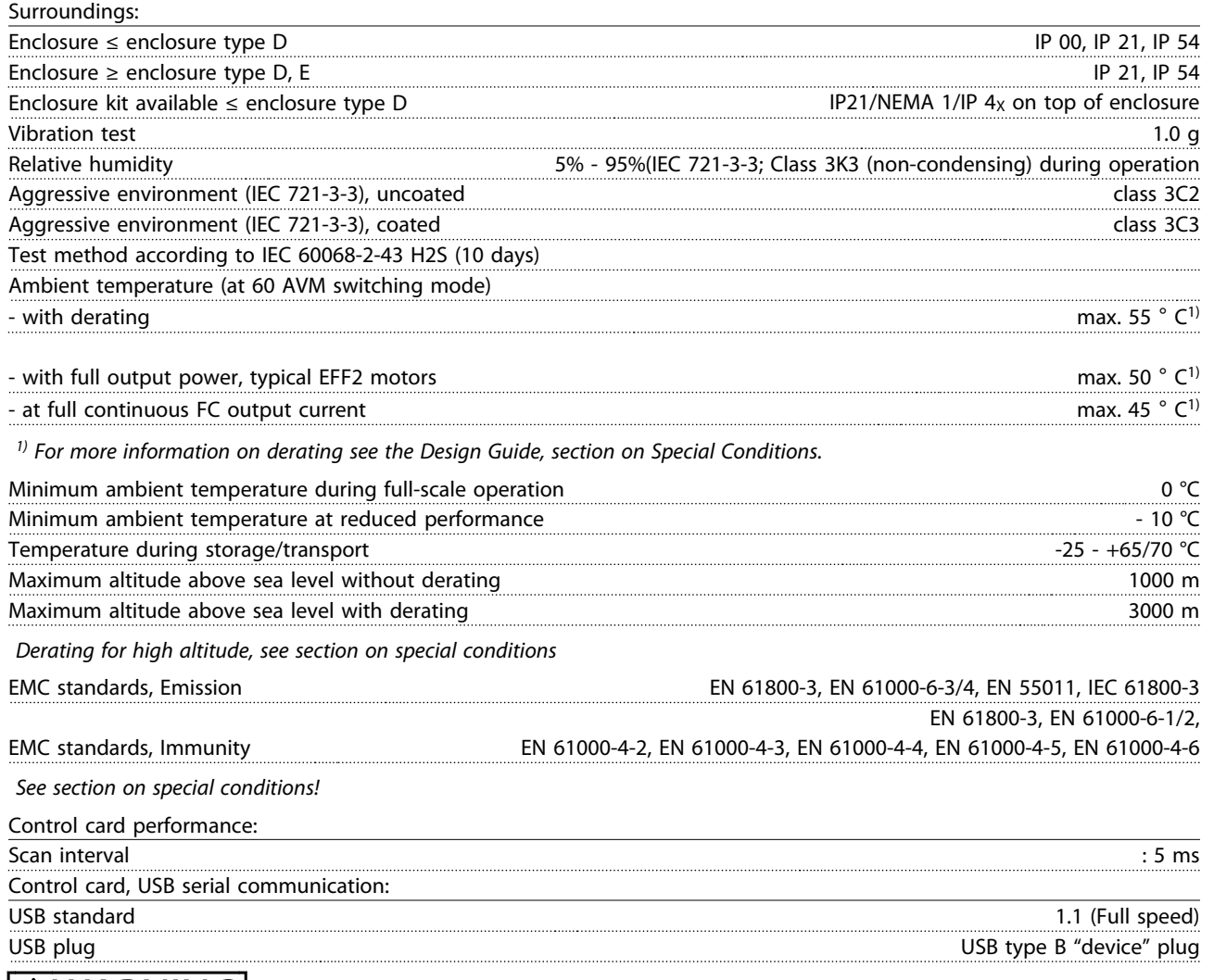

# **AWARNING**

Connection to PC is carried out via a standard host/device USB cable.

The USB connection is galvanically isolated from the supply voltage (PELV) and other high-voltage terminals. The USB connection is not galvanically isolated from protection earth. Use only isolated laptop/PC as connection to the USB connector on ADAP-KOOL Drive or an isolated USB cable/converter.

Protection and Features:

- Electronic thermal motor protection against overload.
- Temperature monitoring of the heatsink ensures that the frequency converter trips if the temperature reaches 95 °C  $\pm$  5°C. An overload temperature cannot be reset until the temperature of the heatsink is below 70 °C  $\pm$  5°C (Guideline - these temperatures may vary for different power sizes, enclosures etc.). The frequency converter has an auto derating function to avoid it's heatsink reaching 95 deg C.
- The frequency converter is protected against short-circuits on motor terminals U, V, W.
- If a mains phase is missing, the frequency converter trips or issues a warning (depending on the load).
- Monitoring of the intermediate circuit voltage ensures that the frequency converter trips if the intermediate circuit voltage is too low or too high.
- The frequency converter is protected against earth faults on motor terminals U, V, W.

### <span id="page-123-0"></span>9.2 Special Conditions

### 9.2.1 Purpose of Derating

Derating must be taken into account when using the frequency converter at low air pressure (heights), at low speeds, with long motor cables, cables with a large cross section or at high ambient temperature. The required action is described in this section.

### 9.2.2 Derating for Ambient Temperature

The average temperature (TAMB, AVG) measured over 24 hours must be at least 5 °C lower than the maximum allowed ambient temperature (TAMB, MAX).

If the frequency converter is operated at high ambient temperatures, the continuous output current should be decreased.

The derating depends on the switching pattern, which can be set to 60 AVM or SFAVM in parameter 14-00.

### A enclosures

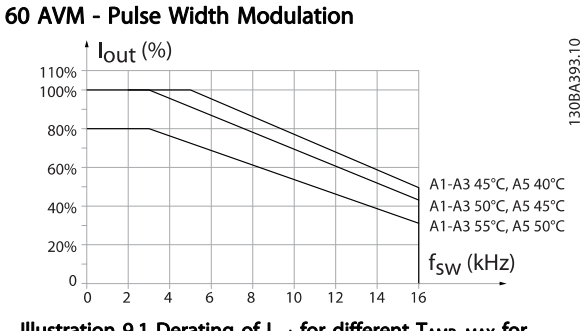

#### SFAVM - Stator Frequency Asyncron Vector Modulation

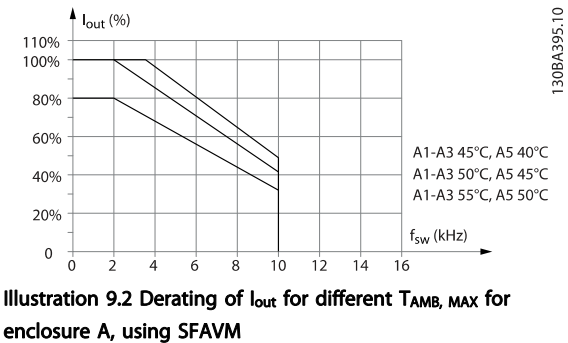

Illustration 9.1 Derating of Iout for different TAMB, MAX for enclosure A, using 60 AVM

In enclosure A, the length of the motor cable has a relatively high impact on the recommended derating. Therefore, the

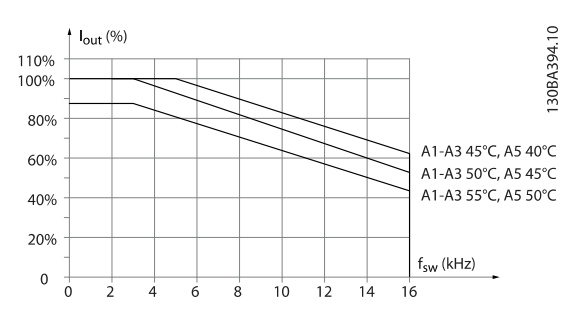

recommended derating for an application with max. 10 m motor cable is also shown.

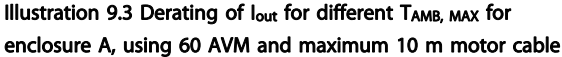

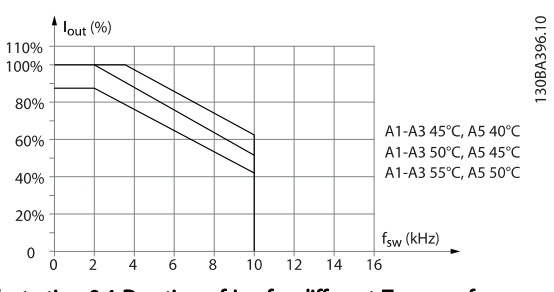

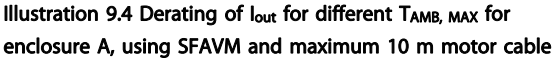

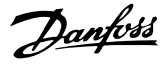

#### <span id="page-124-0"></span>B enclosures

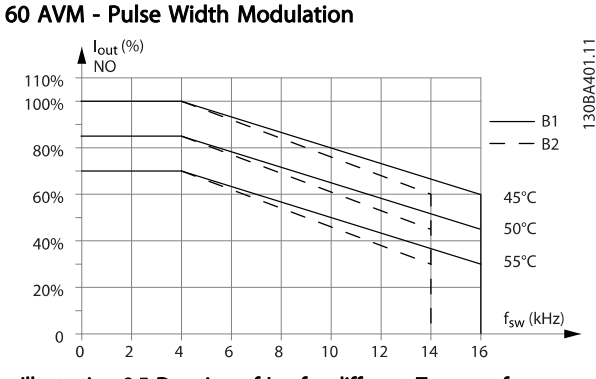

Illustration 9.5 Derating of lout for different TAMB, MAX for enclosure B, using 60 AVM in Normal torque mode (110% over torque)

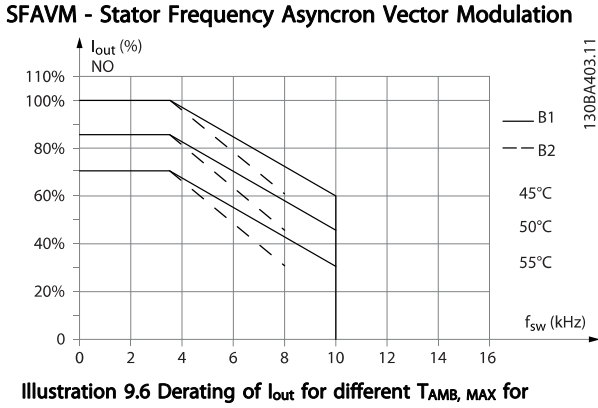

enclosure B, using SFAVM in Normal torque mode (110% over torque)

C enclosures

Please note: For 90 kW in IP55 and IP66 the max. ambient temperature is 5° C lower.

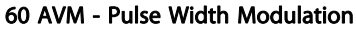

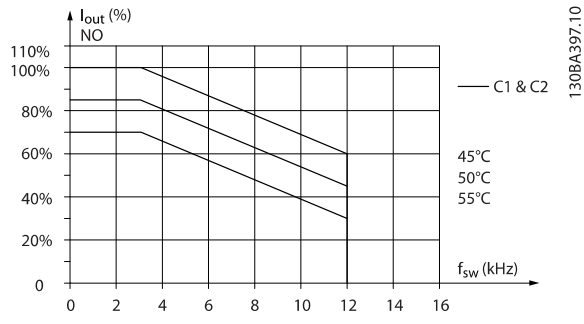

Illustration 9.7 Derating of Iout for different TAMB, MAX for enclosure C, using 60 AVM in Normal torque mode (110% over torque)

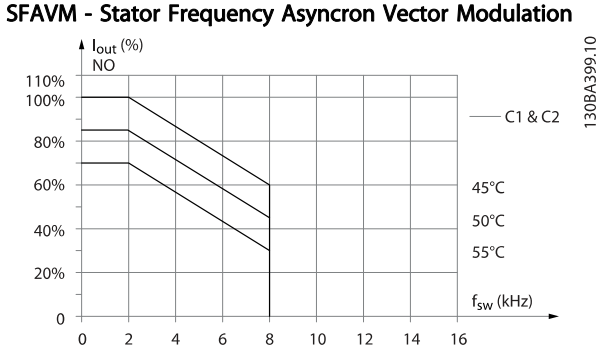

Illustration 9.8 Derating of lout for different TAMB, MAX for enclosure C, using SFAVM in Normal torque mode (110% over torque)

### 9.2.3 Derating for Low Air Pressure

The cooling capability of air is decreased at lower air pressure.

At altitudes higher than 2 km, please contact Danfoss regarding PELV.

Below 1000 m altitude no derating is necessary but above 1000 m the ambient temperature (TAMB) or max. output current (I<sub>out</sub>) should be derated in accordance with the shown diagram.

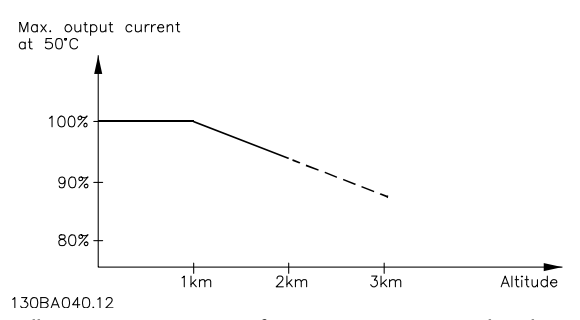

Illustration 9.9 Derating of output current versus altitude at TAMB, MAX. By altitudes above 2 km, please contact Danfoss regarding PELV.

<span id="page-125-0"></span>An alternative is to lower the ambient temperature at high altitudes and thereby ensure 100% output current at high altitudes.

### 9.2.4 Derating for running at low speed

When a motor is connected to a frequency converter, it is necessary to check that the cooling of the motor is adequate. The level of heating depends on the load on the motor, as well as the operating speed and time.

#### Constant torque applications (CT mode)

A problem may occur at low RPM values in constant torque applications. In a constant torque application s a motor may over-heat at low speeds due to less cooling air from the motor integral fan.

Therefore, if the motor is to be run continuously at an RPM value lower than half of the rated value, the motor must be supplied with additional air-cooling (or a motor designed for this type of operation may be used).

An alternative is to reduce the load level of the motor by choosing a larger motor. However, the design of the frequency converter puts a limit to the motor size.

#### Variable (Quadratic) torque applications (VT)

In VT applications such as centrifugal pumps and fans, where the torque is proportional to the square of the speed and the power is proportional to the cube of the speed, there is no need for additional cooling or de-rating of the motor.

In the graphs shown below, the typical VT curve is below the maximum torque with de-rating and maximum torque with forced cooling at all speeds.

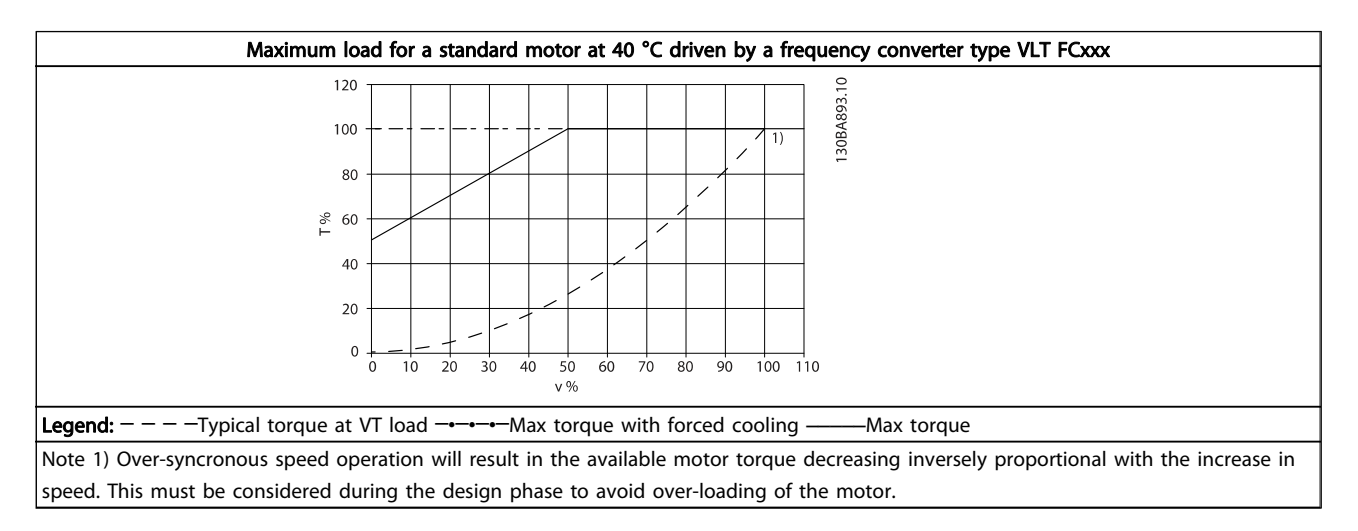

### 9.2.5 Derating for the installation of long motor cables or cables with larger cross-section

### **NOTE**

### Applicable for drives up to 90 kW only.

The maximum cable length for this frequency converter is 300 m unscreened and 150 m screened cable.

The frequency converter has been designed to work using a motor cable with a rated cross-section. If a cable with a larger cross-section is used, reduce the output current by 5% for every step the cross-section is increased. (Increased cable cross-section leads to increased capacity to earth, and thus an increased earth leakage current).

Danfoss

### <span id="page-126-0"></span>9.2.6 Automatic adaptations to ensure performance

The frequency converter constantly checks for critical levels of internal temperature, load current, high voltage on the intermediate circuit and low motor speeds. As a response to a critical level, the frequency converter can adjust the switching frequency and / or change the switching pattern in order to ensure the performance of the frequency converter. The capability to automatically reduce the output current extends the acceptable operating conditions even further.

9 9

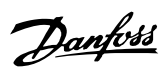

## Index

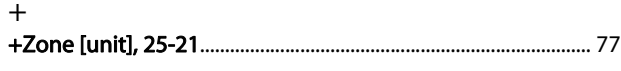

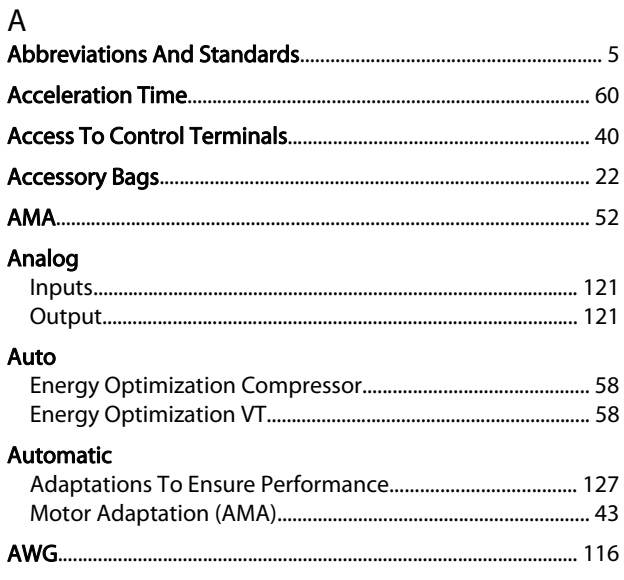

### $\mathsf{B}$

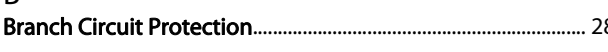

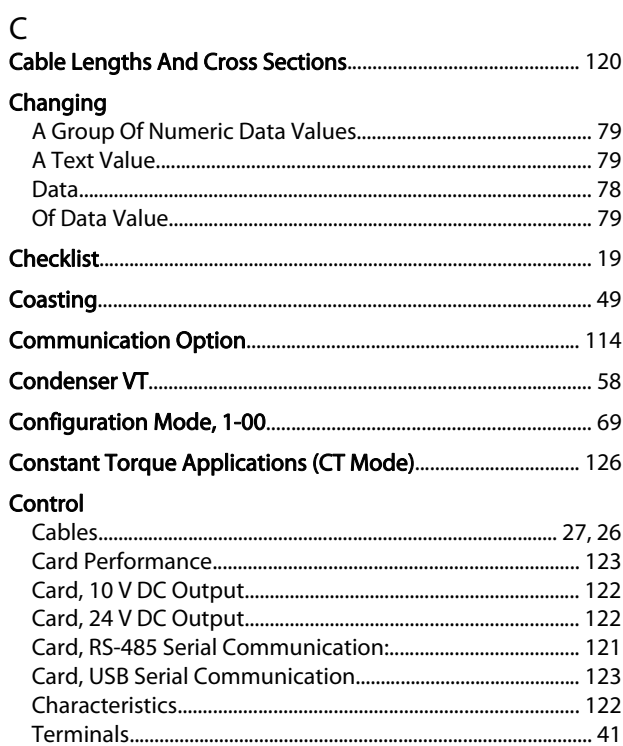

#### Cooling

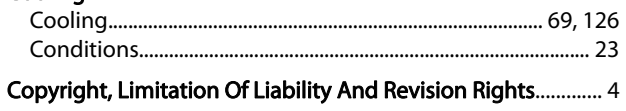

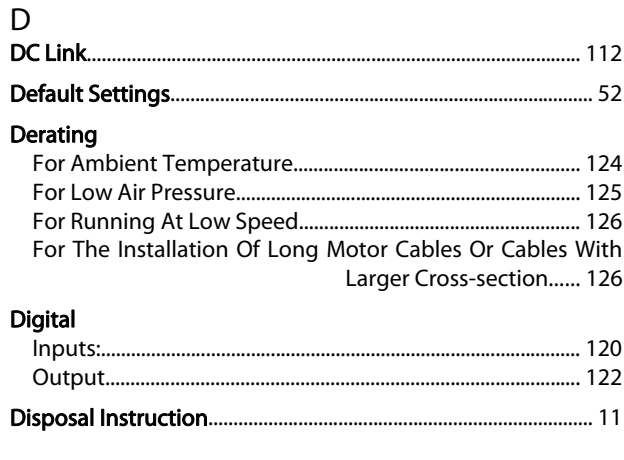

### $\overline{E}$

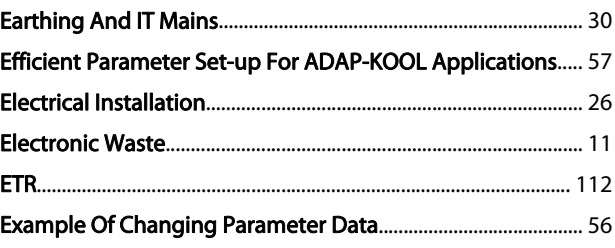

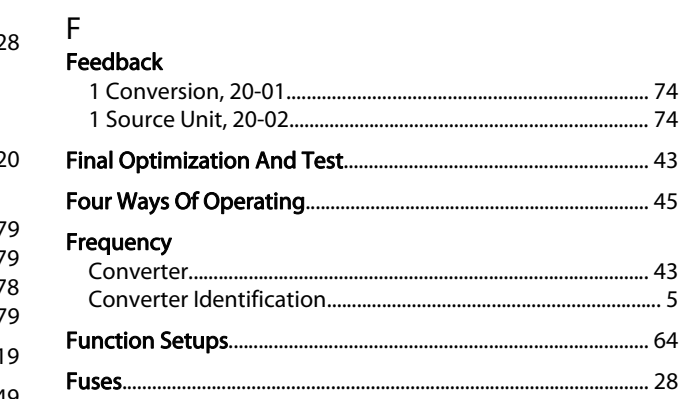

# $\frac{G}{2}$

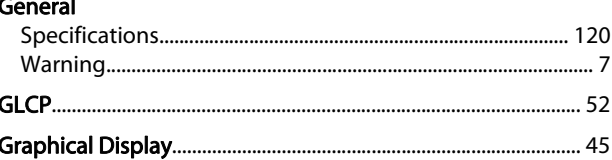

# H<br>High

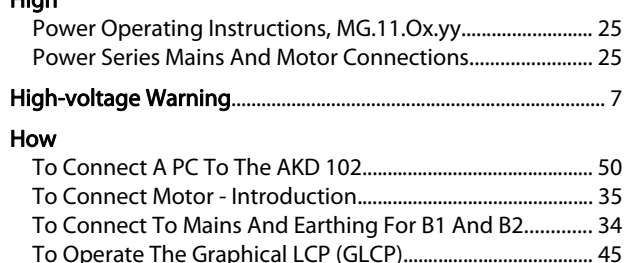

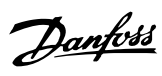

### $\overline{1}$

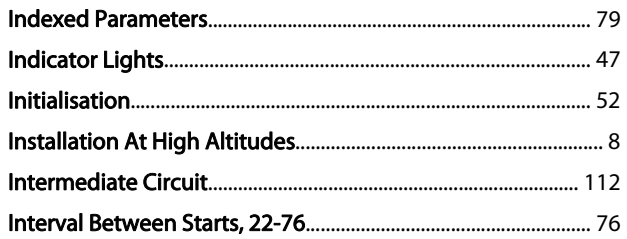

### $\mathsf{K}$

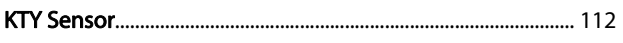

### $\mathsf{L}$

### Language

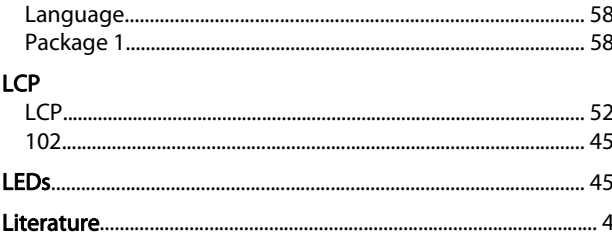

### M

### Main

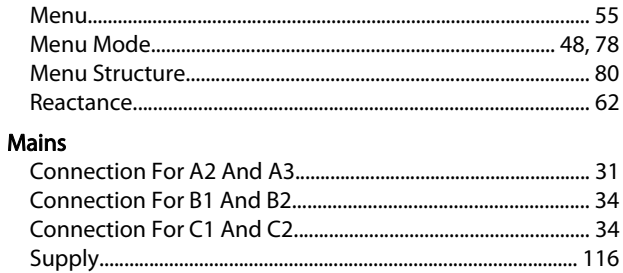

#### Mechanical

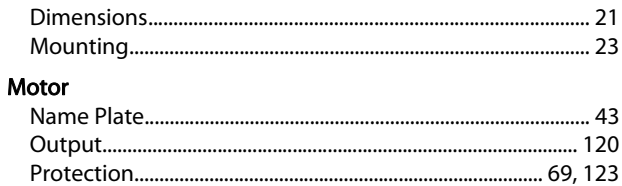

### $\overline{N}$

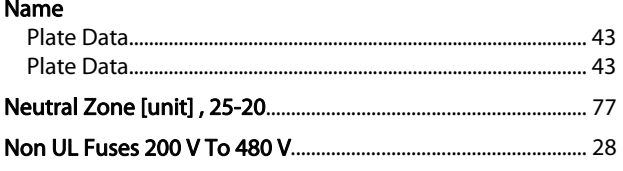

### $\overline{O}$

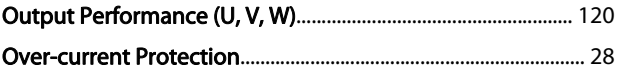

## $\mathsf{P}$

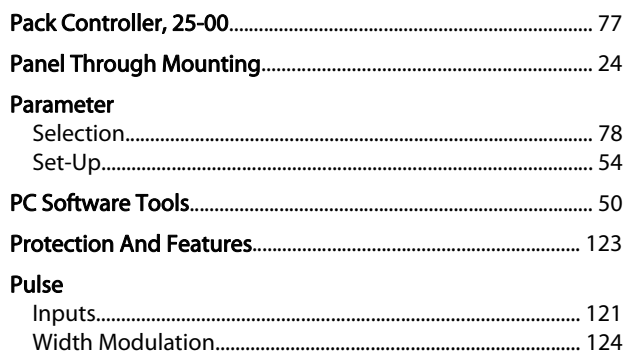

# Q<br>Quick

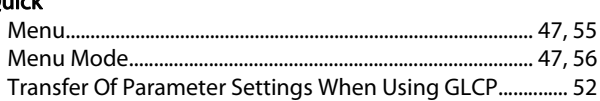

### ${\sf R}$

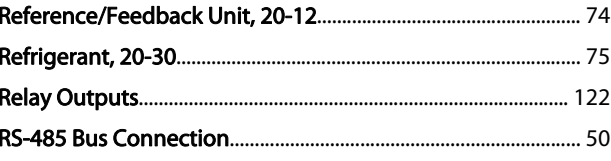

# $\frac{S}{2}$

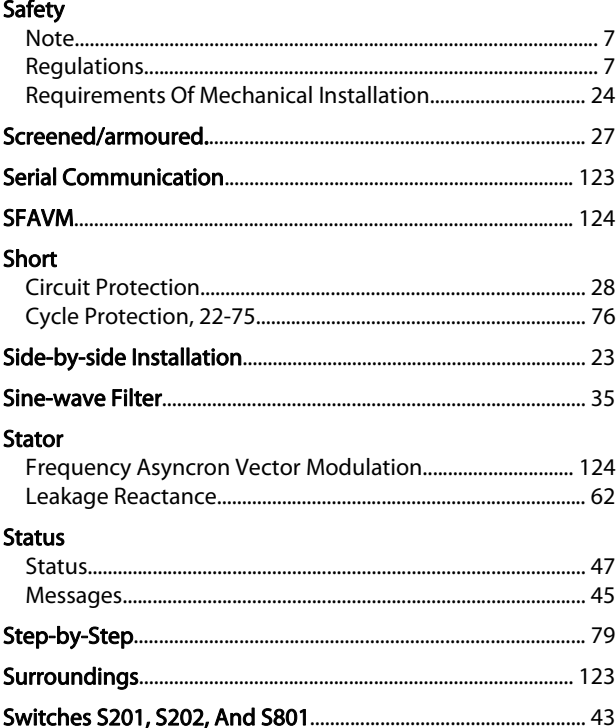

## $\mathsf{T}$

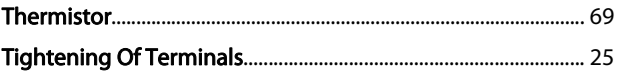

### Index

Danfoss

### Torque

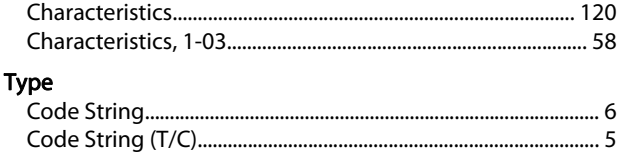

## $\cup$

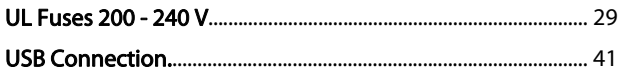

## $\vee$

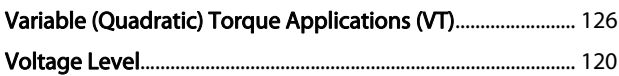

### W

 $\bar{\phantom{a}}$ 

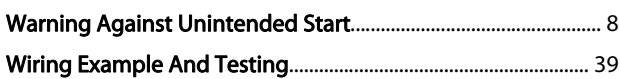

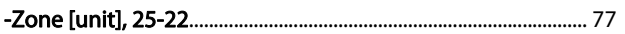